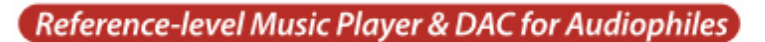

Feel great and dynamic sound created by SABRE PRO Flagship ES9038PRO DAC and OPA627BP Precision High-Speed OP Amp

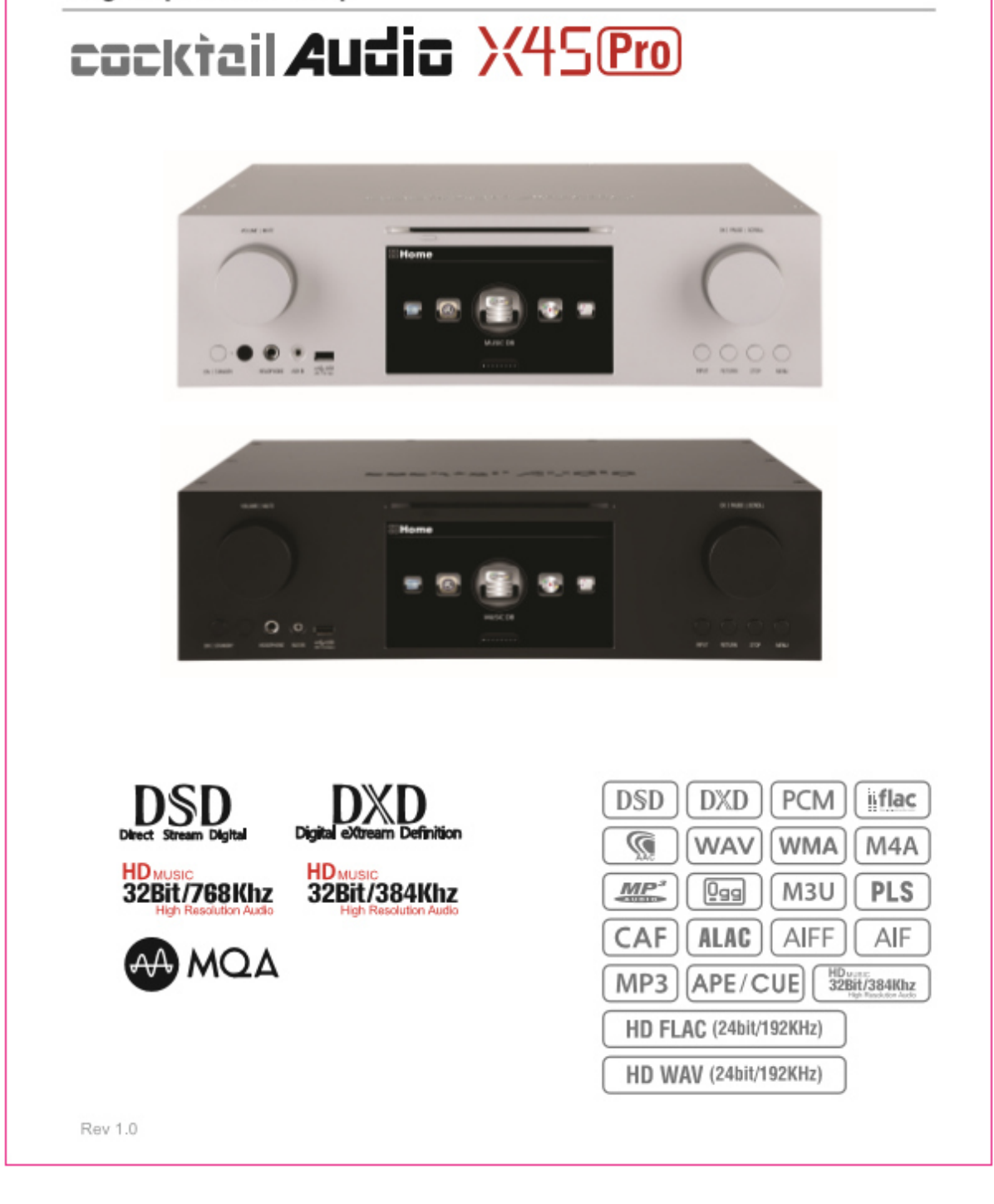

Version 1.0 Deutsch

# Inhaltsverzeichnis

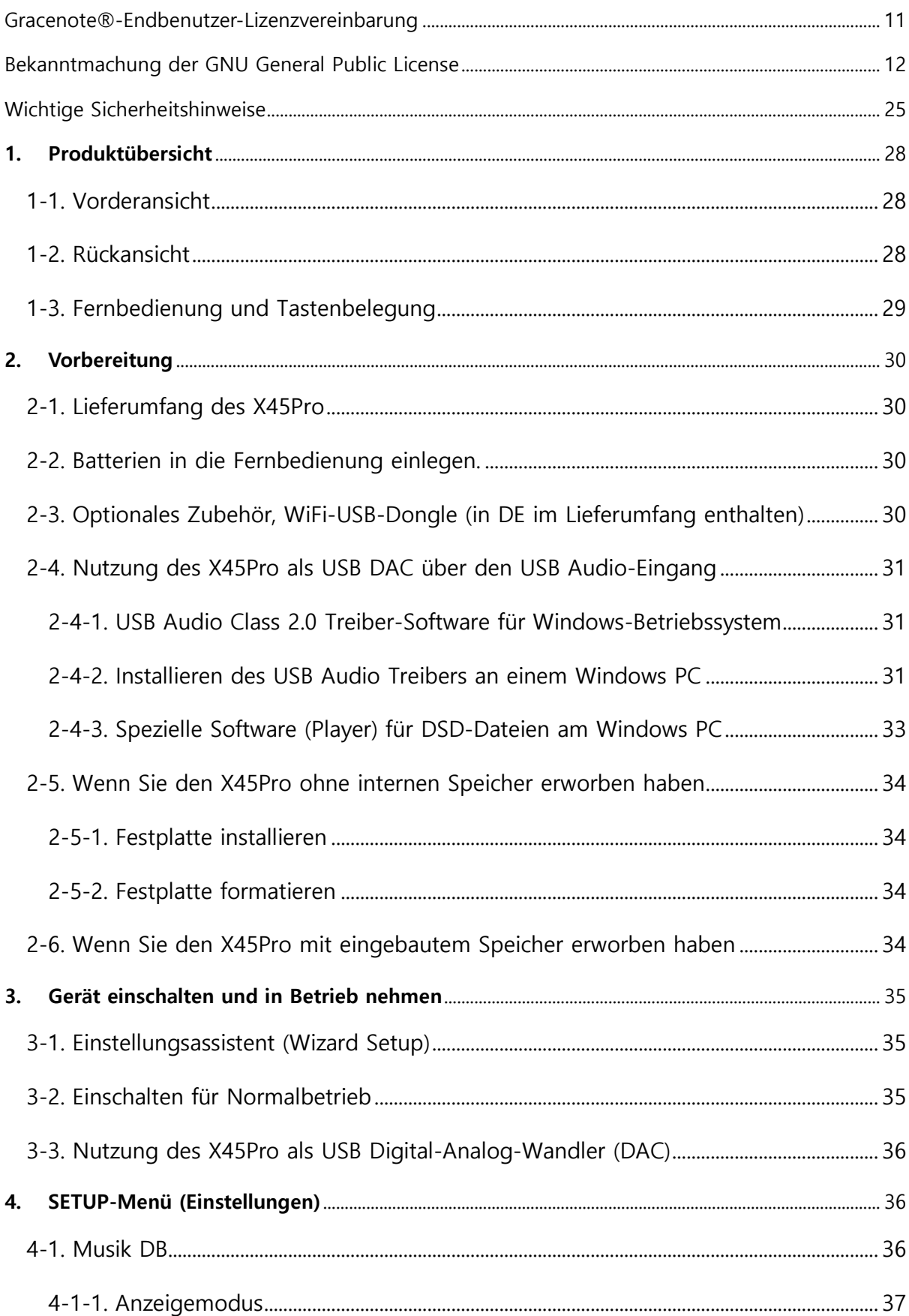

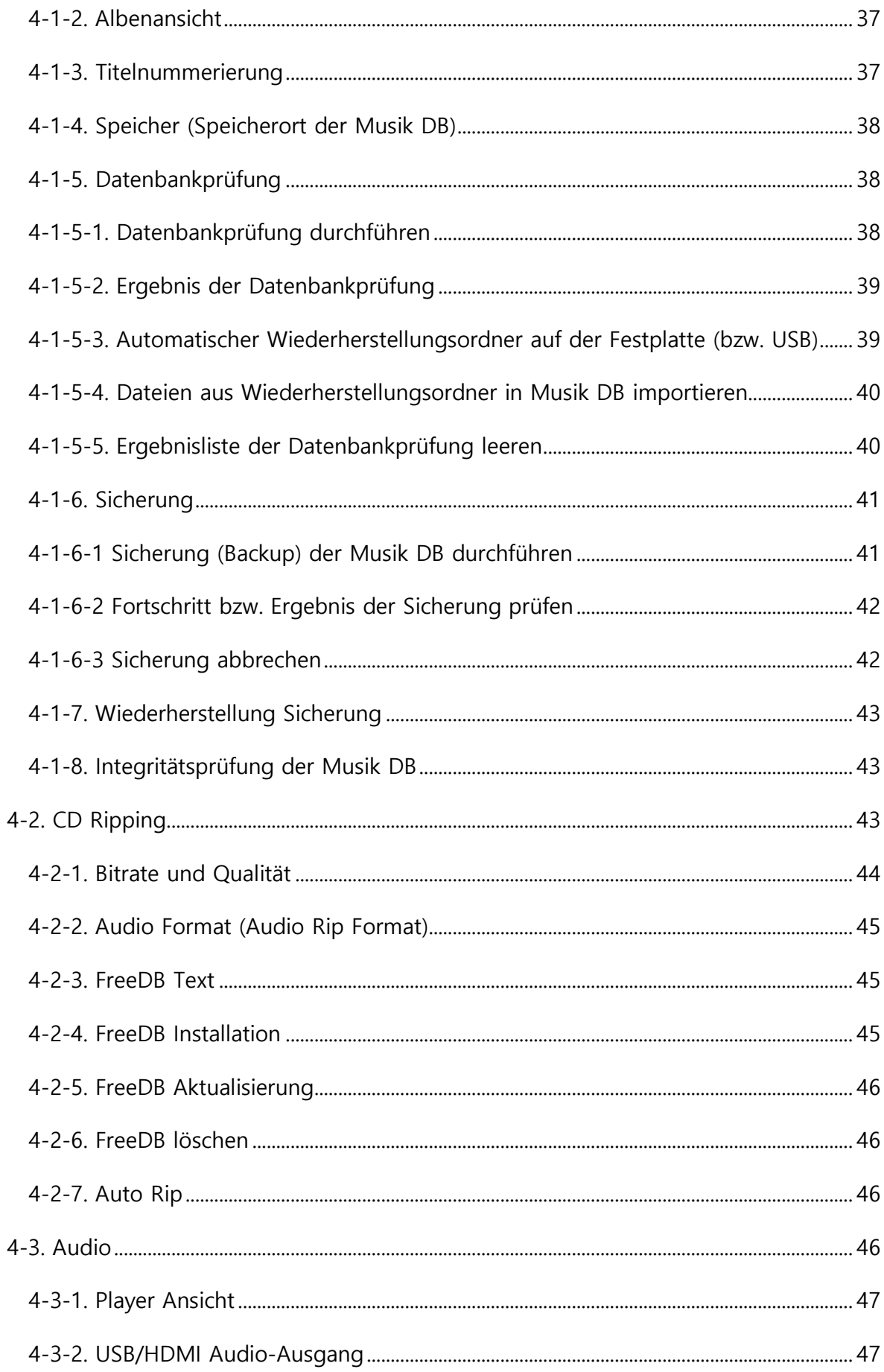

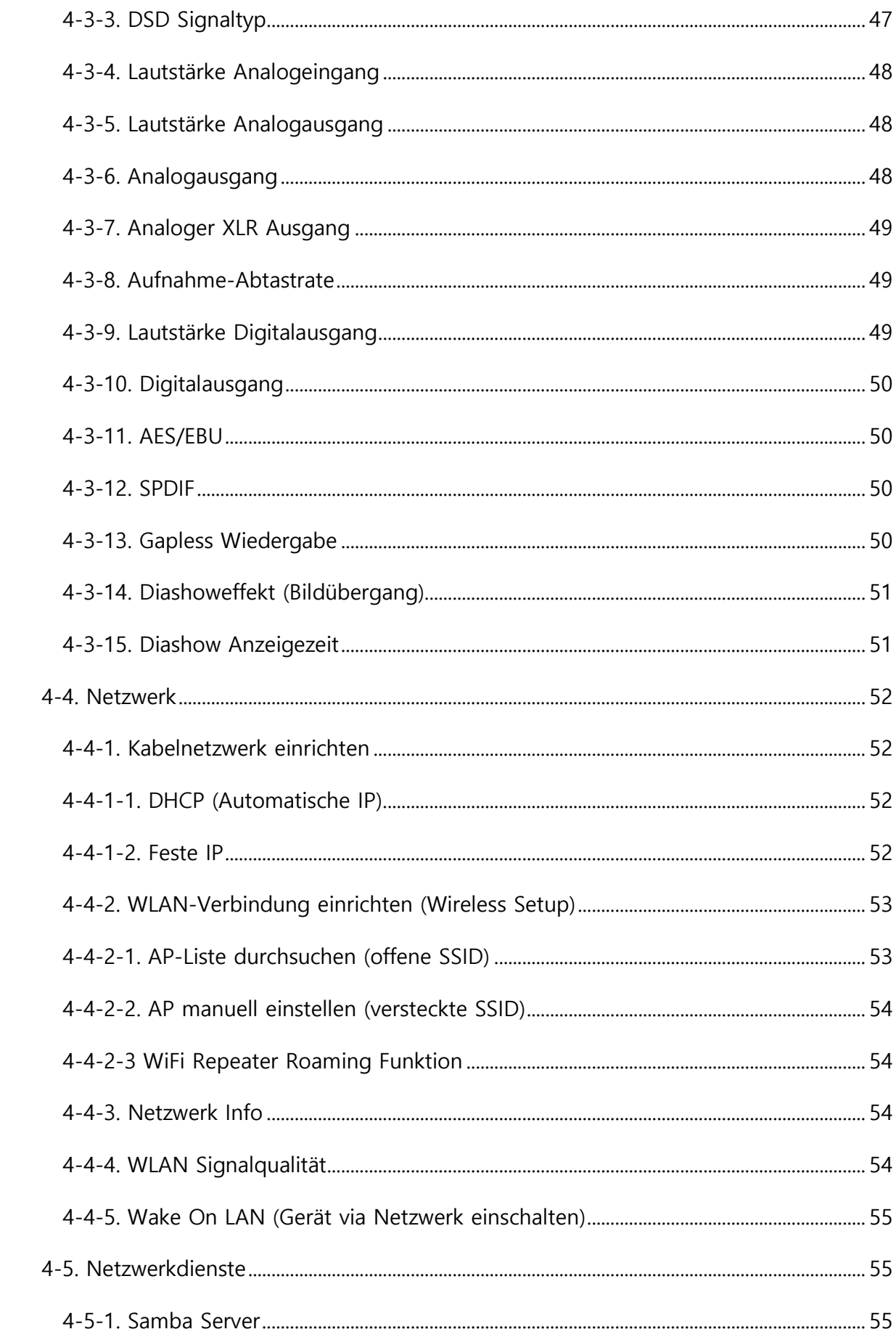

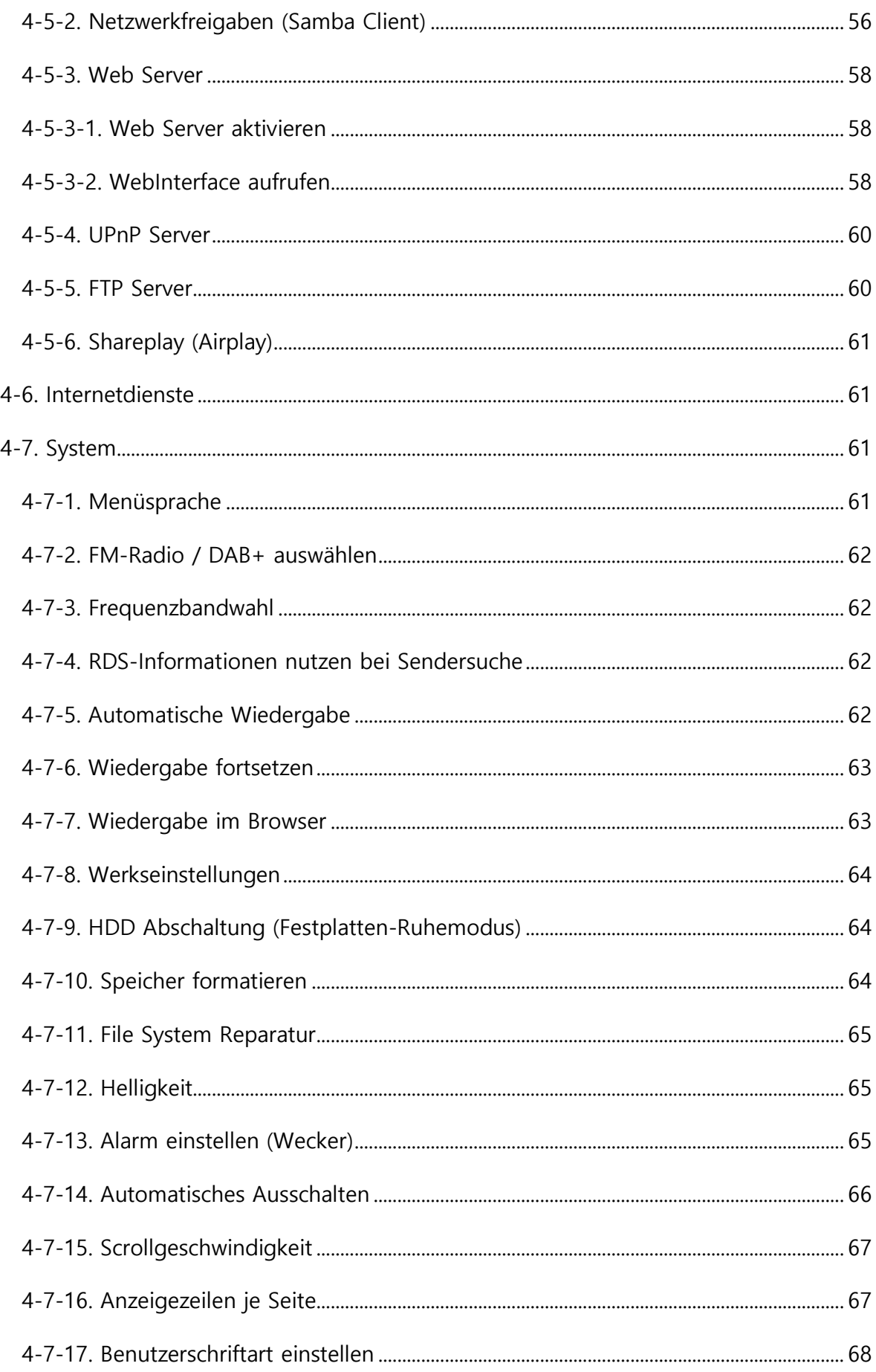

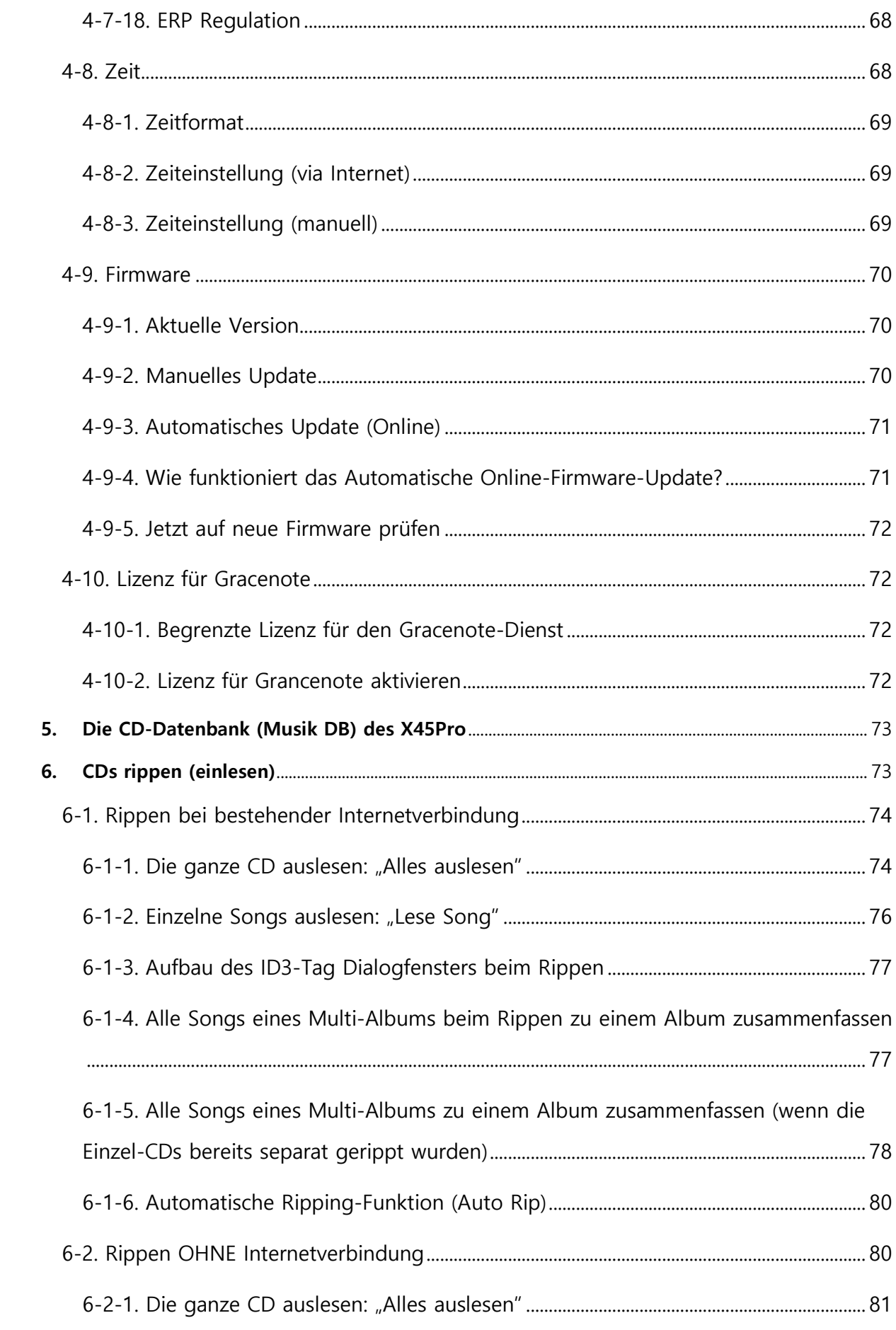

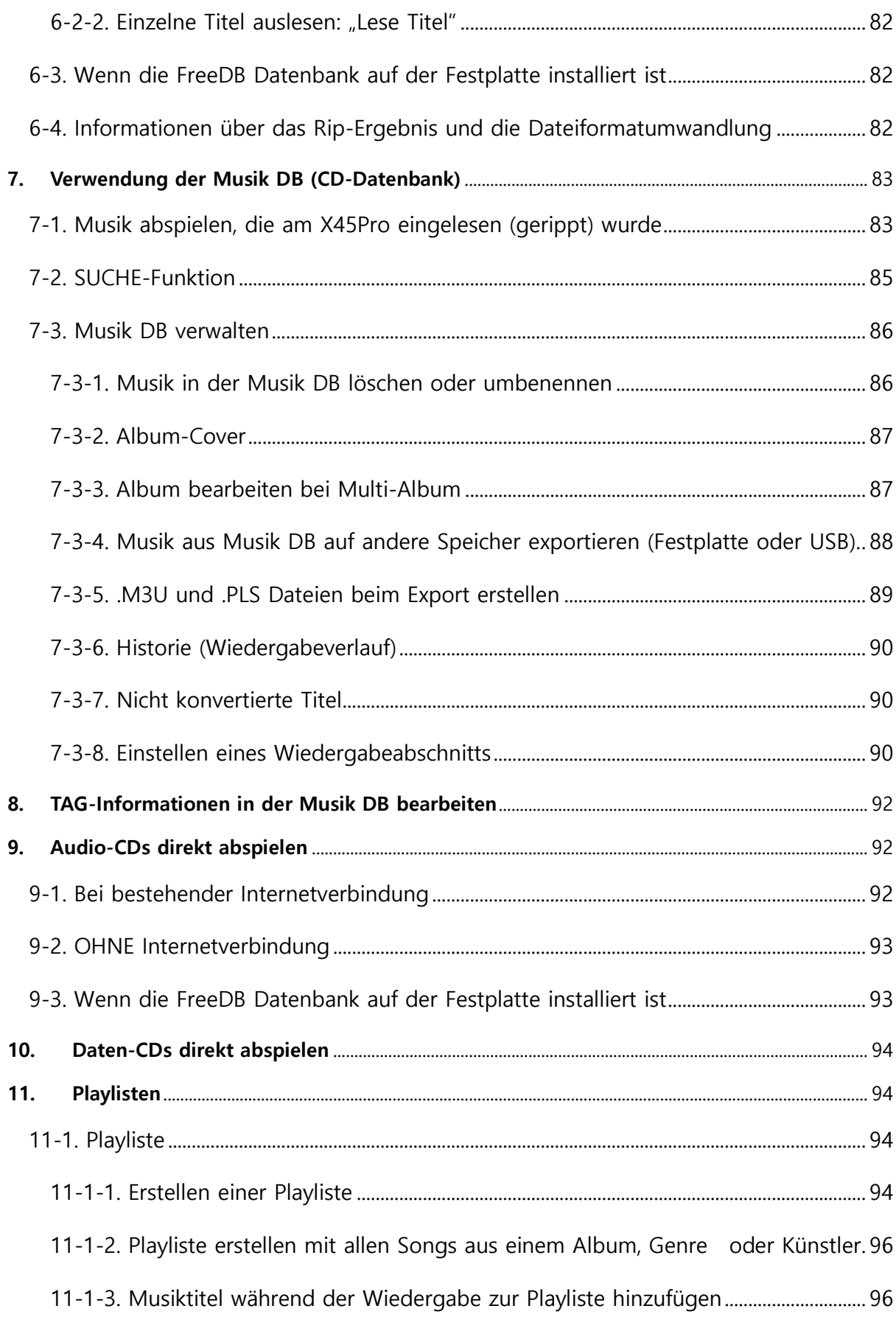

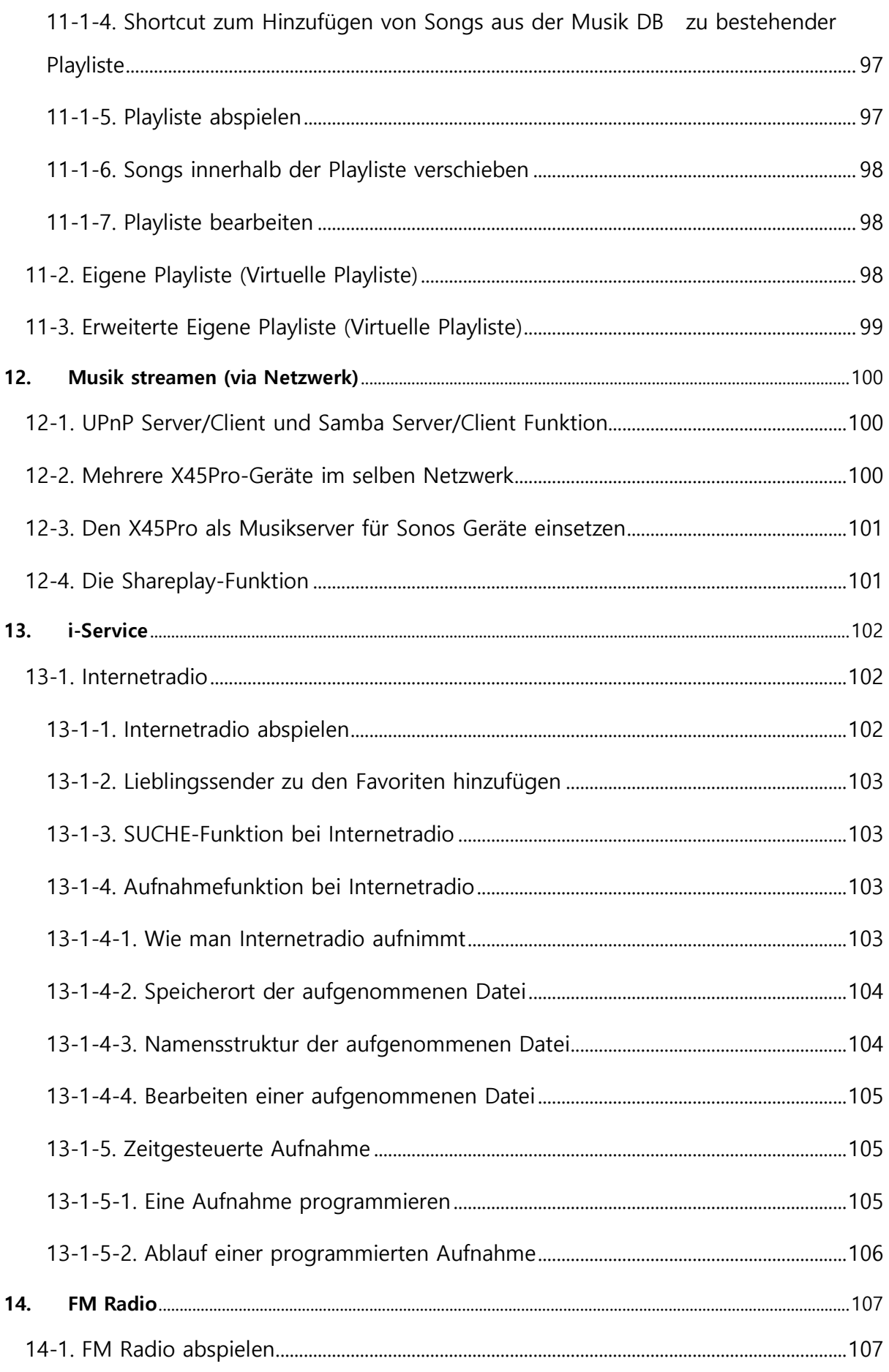

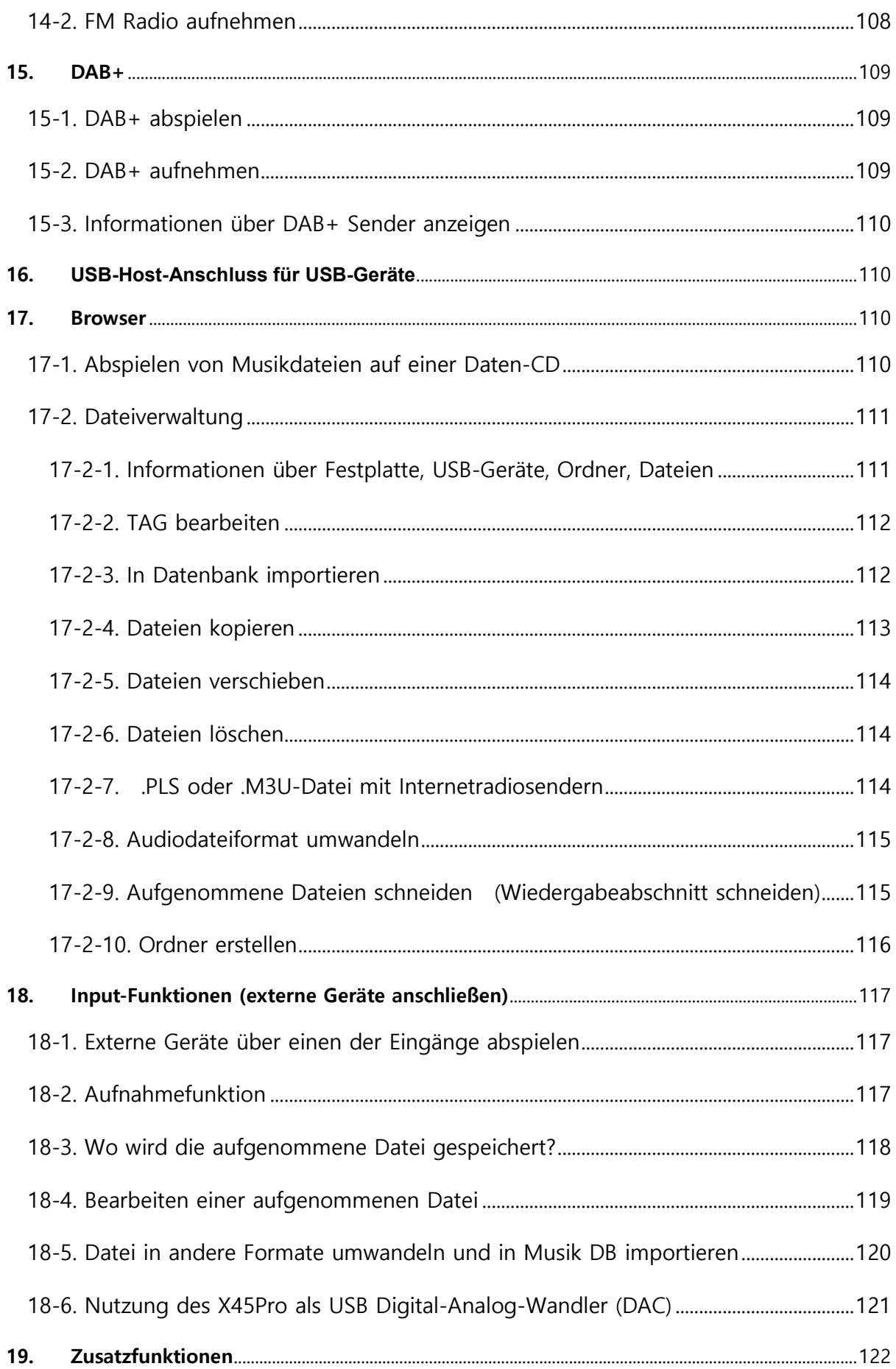

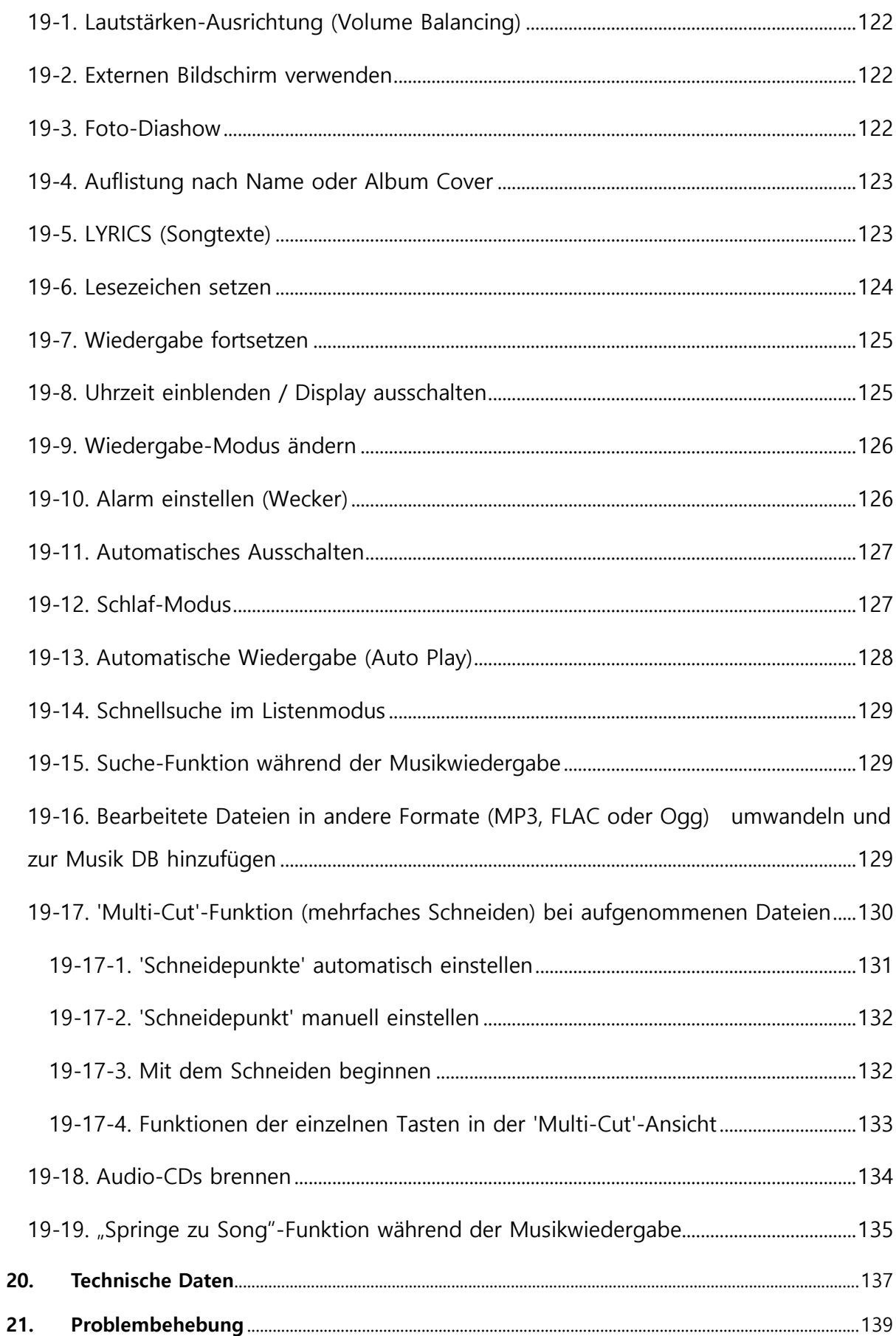

### **Gracenote®-Endbenutzer-Lizenzvereinbarung**

Zu dieser Anwendung oder diesem Gerät gehört Software von Gracenote, Inc., mit Sitz in Emeryville, Kalifornien, USA (im Folgenden bezeichnet als "Gracenote"). Mit Hilfe der von Gracenote bereitgestellten Software ("Gracenote-Software") kann diese Anwendung Musikalben und/oder Dateien online identifizieren und musikbezogene Daten von Online-Servern oder eingebundenen Datenbanken (zusammengefasst unter der Bezeichnung "Gracenote-Server") abrufen, darunter Informationen zu Name, Künstler, Stück und Titel ("Gracenote-Daten"), sowie weitere Funktionen ausführen. Sie dürfen die Gracenote-Daten nur so nutzen, wie bei den Endbenutzerfunktionen der Anwendung bzw. des Geräts vorgesehen.

Sie sichern zu, dass Sie Gracenote-Daten, die Gracenote-Software und die Gracenote-Server nur für Ihren persönlichen und nichtkommerziellen Gebrauch nutzen. Sie sichern zu, die Gracenote-Software oder beliebige Gracenote-Daten nicht Dritten zukommen zu lassen, für Dritte zu kopieren oder an Dritte zu übertragen bzw. zu übersenden. SIE SICHERN ZU, GRACENOTE-DATEN, DIE GRACENOTE-SOFTWARE UND GRACENOTE-SERVER NUR SO ZU NUTZEN, WIE IN DIESEM DOKUMENT AUSDRÜCKLICH GESTATTET.

Sie stimmen zu, dass Ihre nichtexklusive Lizenz zur Nutzung der Gracenote-Daten, der Gracenote-Software und der Gracenote-Server erlischt, wenn Sie die genannten Einschränkungen verletzen. Sie sichern zu, dass Sie nach dem Erlöschen Ihrer Lizenz aufhören, die Gracenote-Daten, die Gracenote-Software und Gracenote-Server in irgendeiner Weise zu nutzen. Gracenote behält sich alle Rechte an Gracenote-Daten, der Gracenote-Software und den Gracenote-Servern vor, insbesondere alle Eigentumsrechte. Unter keinen Umständen ist Gracenote zu Zahlungen an Sie verpflichtet für Informationen, die Sie Gracenote bereitstellen. Sie stimmen zu, dass Gracenote, Inc., seine aus dieser Vereinbarung entstehenden Rechte direkt und in eigenem Namen Ihnen gegenüber geltend machen darf.

Der Gracenote-Dienst nutzt einen speziellen Identifikationsmechanismus, um Abfragen zu statistischen Zwecken zu erfassen. Diese zufällig zugewiesene numerische Identifikation dient dazu, dem Gracenote-Dienst das Zählen von Abfragen zu ermöglichen, ohne dass dabei Daten über Sie bekannt werden. Weitere Informationen finden Sie auf der Webseite mit Gracenotes Datenschutzrichtlinie ("Privacy Policy") für den Gracenote-Dienst.

Sie erhalten eine Lizenz für die Gracenote-Software und alle Gracenote-Daten so, wie sie vorliegen. Gracenote macht keine ausdrücklichen oder impliziten Aussagen oder Zusagen hinsichtlich der Richtigkeit der Gracenote-Daten auf den Gracenote-Servern. Gracenote behält sich das Recht vor, Daten von den Gracenote-Servern zu löschen oder Datenkategorien zu ändern aus Gründen, die nach Gracenotes Ermessen ausreichend sind. Gracenote gibt keine Zusicherung, dass die Gracenote-Software oder die Gracenote-Server fehlerfrei sind oder dass die Gracenote-Software und die Gracenote-Server ununterbrochen laufen. Gracenote ist nicht verpflichtet, Ihnen neue,

verbesserte oder zusätzliche Datentypen oder -kategorien zur Verfügung zu stellen, die Gracenote möglicherweise zukünftig anbieten wird, und es steht Gracenote frei, seine Dienste jederzeit einzustellen.

GRACENOTE SCHLIESST ALLE AUSDRÜCKLICHEN ODER IMPLIZIERTEN GARANTIEN AUS, INSBESONDERE IMPLIZIERTE GARANTIEN DER HANDELSÜBLICHEN QUALITÄT, DER EIGNUNG FÜR EINEN BESTIMMTEN ZWECK, DES EIGENTUMS UND DER NICHTVERLETZUNG VON RECHTEN. GRACENOTE GIBT KEINE GARANTIE FÜR DIE ERGEBNISSE, DIE SIE DURCH NUTZUNG DER GRACENOTE-SOFTWARE ODER VON GRACENOTE-SERVERN ERHALTEN. GRACENOTE HAFTET UNTER KEINEN UMSTÄNDEN FÜR FOLGE- ODER NEBENSCHÄDEN, FÜR ENTGANGENE GEWINNE ODER ENTGANGENE ERLÖSE.

© Gracenote, Inc. 2009

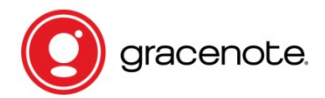

※ HINWEIS Die Lizenz für den Gracenote-Dienst besteht nur für 2 Jahre. Sie kann für 5 EURO um 1 Jahr verlängert werden.

### **Bekanntmachung der GNU General Public License**

Dieses Produkt enthält eine Software, die als freie Software ganz oder teilweise den Bedingungen einer Lizenz der GNU General Public License Version 2/Version 3 bzw. GNU Lesser General Public License ("LGPL") unterliegt. Auf Nachfrage (info@noveltech.de) erhalten Sie auch den Quellcode der Software auf einem handelsüblichen Speichermedium. Im Gegenzug verlangen wir die Kosten für diese Speichermedium. Nachfolgend finden Sie den kompletten Text der Lizenz in der englischen Originalversion.

Weitere Informationen finden Sie auf http://www.gnu.org/licenses/gpl-2.0.html. Da es sich hier um eine freie Software handelt, schließen die Softwareentwickler ihre Haftung innerhalb des gesetzlichen Rahmens aus. Bitte beachten Sie, dass die Garantie für die Hardware davon natürlich nicht betroffen ist und vollständig besteht. Ihre Fragen beantworten wir gerne unter nwkoh@novatron.co.kr.

### **GNU GENERAL PUBLIC LICENSE**

Version 2, June 1991

Copyright (C) 1989, 1991 Free Software Foundation, Inc., 51 Franklin Street, Fifth Floor, Boston, MA 02110-1301 USA Everyone is permitted to copy and distribute verbatim copies of this license document, but changing it is not allowed.

#### Preamble

The licenses for most software are designed to take away your freedom to share and change it. By contrast, the GNU General Public License is intended to guarantee your freedom to share and change free software--to make sure the software is free for all its users. This General Public License applies to most of the Free Software Foundation's software and to any other program whose authors commit to using it. (Some other Free Software Foundation software is covered by the GNU Lesser General Public License instead.) You can apply it to your programs, too.

When we speak of free software, we are referring to freedom, not price. Our General Public Licenses are designed to make sure that you have the freedom to distribute copies of free software (and charge for this service if you wish), that you receive source code or can get it if you want it, that you can change the software or use pieces of it in new free programs; and that you know you can do these things.

To protect your rights, we need to make restrictions that forbid anyone to deny you these rights or to ask you to surrender the rights. These restrictions translate to certain responsibilities for you if you distribute copies of the software, or if you modify it.

For example, if you distribute copies of such a program, whether gratis or for a fee, you must give the recipients all the rights that you have. You must make sure that they, too, receive or can get the source code. And you must show them these terms so they know their rights.

We protect your rights with two steps: (1) copyright the software, and (2) offer you this license which gives you legal permission to copy, distribute and/or modify the software. Also, for each author's protection and ours, we want to make certain that everyone understands that there is no warranty for this free software. If the software is modified by someone else and passed on, we want its recipients to know that what they have is not the original, so that any problems introduced by others will not reflect on the original authors' reputations.

Finally, any free program is threatened constantly by software patents. We wish to avoid the danger that redistributors of a free program will individually obtain patent licenses, in effect making the program proprietary. To prevent this, we have made it clear that any patent must be licensed for everyone's free use or not licensed at all.

The precise terms and conditions for copying, distribution and modification follow.

#### GNU GENERAL PUBLIC LICENSE

TERMS AND CONDITIONS FOR COPYING, DISTRIBUTION AND MODIFICATION

0. This License applies to any program or other work which contains a notice placed by the copyright holder saying it may be distributed under the terms of this General Public License. The "Program", below, refers to any such program or work, and a "work based on the Program" means either the Program or any derivative work under copyright law: that is to say, a work containing the Program or a portion of it, either verbatim or with modifications and/or translated into another language. (Hereinafter, translation is included without limitation in the term "modification".) Each licensee is addressed as "you".

Activities other than copying, distribution and modification are not covered by this License; they are outside its scope. The act of running the Program is not restricted, and the output from the Program is covered only if its contents constitute a work based on the Program (independent of having been made by running the Program). Whether that is true depends on what the Program does.

1. You may copy and distribute verbatim copies of the Program's source code as you receive it, in any medium, provided that you conspicuously and appropriately publish on each copy an appropriate copyright notice and disclaimer of warranty; keep intact all the notices that refer to this License and to the absence of any warranty; and give any other recipients of the Program a copy of this License along with the Program. You may charge a fee for the physical act of transferring a copy, and you may at your option offer warranty protection in exchange for a fee.

2. You may modify your copy or copies of the Program or any portion of it, thus forming a work based on the Program, and copy and distribute such modifications or work under the terms of Section 1 above, provided that you also meet all of these conditions: a) You must cause the modified files to carry prominent notices stating that you changed the files and the date of any change.

b) You must cause any work that you distribute or publish, that in whole or in part contains or is derived from the

Program or any part thereof, to be licensed as a whole at no charge to all third parties under the terms of this License. c) If the modified program normally reads commands interactively when run, you must cause it, when started running for such interactive use in the most ordinary way, to print or display an announcement including an appropriate copyright notice and a notice that there is no warranty (or else, saying that you provide a warranty) and that users may redistribute the program under these conditions, and telling the user how to view a copy of this License. (Exception: if the Program itself is interactive but does not normally print such an announcement, your work based on the Program is not required to print an announcement.)

These requirements apply to the modified work as a whole. If identifiable sections of that work are not derived from the Program, and can be reasonably considered independent and separate works in themselves, then this License, and its terms, do not apply to those sections when you distribute them as separate works. But when you distribute the same sections as part of a whole which is a work based on the Program, the distribution of the whole must be on the terms of this License, whose permissions for other licensees extend to the entire whole, and thus to each and every part regardless of who wrote it. Thus, it is not the intent of this section to claim rights or contest your rights to work written entirely by you; rather, the intent is to exercise the right to control the distribution of derivative or collective works based on the Program. In addition, mere aggregation of another work not based on the Program with the Program (or with a work based on the Program) on a volume of a storage or distribution medium does not bring the other work under the scope of this License.

3. You may copy and distribute the Program (or a work based on it, under Section 2) in object code or executable form under the terms of Sections 1 and 2 above provided that you also do one of the following:

a) Accompany it with the complete corresponding machine-readable source code, which must be distributed under the terms of Sections 1 and 2 above on a medium customarily used for software interchange; or,

b) Accompany it with a written offer, valid for at least three years, to give any third party, for a charge no more than your cost of physically performing source distribution, a complete machine-readable copy of the corresponding source code, to be distributed under the terms of Sections 1 and 2 above on a medium customarily used for software interchange; or,

c) Accompany it with the information you received as to the offer to distribute corresponding source code. (This alternative is allowed only for non-commercial distribution and only if you received the program in object code or executable form with such an offer, in accord with Subsection b above.) The source code for a work means the preferred form of the work for making modifications to it. For an executable work, complete source code means all the source code for all modules it contains, plus any associated interface definition files, plus the scripts used to control compilation and installation of the executable. However, as a special exception, the source code distributed need not include anything that is normally distributed (in either source or binary form) with the major components (compiler, kernel, and so on) of the operating system on which the executable runs, unless that component itself accompanies the executable. If distribution of executable or object code is made by offering access to copy from a designated place, then offering equivalent access to copy the source code from the same place counts as distribution of the source code, even though third parties are not compelled to copy the source along with the object code.

4. You may not copy, modify, sublicense, or distribute the Program except as expressly provided under this License. Any attempt otherwise to copy, modify, sublicense or distribute the Program is void, and will automatically terminate your rights under this License. However, parties who have received copies, or rights, from you under this License will not have their licenses terminated so long as such parties remain in full compliance.

5. You are not required to accept this License, since you have not signed it. However, nothing else grants you permission to modify or distribute the Program or its derivative works. These actions are prohibited by law if you do not accept this License. Therefore, by modifying or distributing the Program (or any work based on the Program), you indicate your acceptance of this License to do so, and all its terms and conditions for copying, distributing or modifying the Program or works based on it.

6. Each time you redistribute the Program (or any work based on the Program), the recipient automatically receives a license from the original licensor to copy, distribute or modify the Program subject to these terms and conditions. You may not impose any further restrictions on the recipients' exercise of the rights granted herein. You are not responsible for enforcing compliance by third parties to this License.

7. If, as a consequence of a court judgment or allegation of patent infringement or for any other reason (not limited to patent issues), conditions are imposed on you (whether by court order, agreement or otherwise) that contradict the conditions of this License, they do not excuse you from the conditions of this License. If you cannot distribute so as to satisfy simultaneously your obligations under this License and any other pertinent obligations, then as a consequence you may not distribute the Program at all. For example, if a patent license would not permit royalty-free redistribution of the Program by all those who receive copies directly or indirectly through you, then the only way you could satisfy both it and this License would be to refrain entirely from distribution of the Program.

If any portion of this section is held invalid or unenforceable under any particular circumstance, the balance of the section is intended to apply and the section as a whole is intended to apply in other circumstances.

It is not the purpose of this section to induce you to infringe any patents or other property right claims or to contest validity of any such claims; this section has the sole purpose of protecting the integrity of the free software distribution system, which is implemented by public license practices. Many people have made generous contributions to the wide range of software distributed through that system in reliance on consistent application of that system; it is up to the author/donor to decide if he or she is willing to distribute software through any other system and a licensee cannot impose that choice.

This section is intended to make thoroughly clear what is believed to be a consequence of the rest of this License.

8. If the distribution and/or use of the Program is restricted in certain countries either by patents or by copyrighted interfaces, the original copyright holder who places the Program under this License may add an explicit geographical distribution limitation excluding those countries, so that distribution is permitted only in or among countries not thus excluded. In such case, this License incorporates the limitation as if written in the body of this License.

9. The Free Software Foundation may publish revised and/or new versions of the General Public License from time to time. Such new versions will be similar in spirit to the present version, but may differ in detail to address new problems or concerns.

Each version is given a distinguishing version number. If the Program specifies a version number of this License which applies to it and "any later version", you have the option of following the terms and conditions either of that version or of any later version published by the Free Software Foundation. If the Program does not specify a version number of this License, you may choose any version ever published by the Free Software Foundation.

10. If you wish to incorporate parts of the Program into other free programs whose distribution conditions are different, write to the author to ask for permission. For software, which is copyrighted by the Free Software Foundation, write to the Free Software Foundation; we sometimes make exceptions for this. Our decision will be guided by the two goals of preserving the free status of all derivatives of our free software and of promoting the sharing and reuse of software generally.

#### NO WARRANTY

11. BECAUSE THE PROGRAM IS LICENSED FREE OF CHARGE, THERE IS NO WARRANTY FOR THE PROGRAM, TO THE EXTENT PERMITTED BY APPLICABLE LAW. EXCEPT WHEN OTHERWISE STATED IN WRITING THE COPYRIGHT HOLDERS AND/OR OTHER PARTIES PROVIDE THE PROGRAM "AS IS" WITHOUT WARRANTY OF ANY KIND, EITHER EXPRESSED OR IMPLIED, INCLUDING, BUT NOT LIMITED TO, THE IMPLIED WARRANTIES OF MERCHANTABILITY AND FITNESS FOR A PARTICULAR PURPOSE. THE ENTIRE RISK AS TO THE QUALITY AND PERFORMANCE OF THE PROGRAM IS WITH YOU. SHOULD THE PROGRAM PROVE DEFECTIVE, YOU ASSUME THE COST OF ALL NECESSARY SERVICING, REPAIR OR CORRECTION.

12. IN NO EVENT UNLESS REQUIRED BY APPLICABLE LAW OR AGREED TO IN WRITING WILL ANY COPYRIGHT HOLDER, OR ANY OTHER PARTY WHO MAY MODIFY AND/OR REDISTRIBUTE THE PROGRAM AS PERMITTED ABOVE, BE LIABLE TO YOU FOR DAMAGES, INCLUDING ANY GENERAL, SPECIAL, INCIDENTAL OR CONSEQUENTIAL DAMAGES ARISING OUT OF THE USE OR INABILITY TO USE THE PROGRAM (INCLUDING BUT NOT LIMITED TO LOSS OF DATA OR DATA BEING RENDERED INACCURATE OR LOSSES SUSTAINED BY YOU OR THIRD PARTIES OR A FAILURE OF THE PROGRAM TO OPERATE WITH ANY OTHER PROGRAMS), EVEN IF SUCH HOLDER OR OTHER PARTY HAS BEEN ADVISED OF THE POSSIBILITY OF SUCH DAMAGES.

END OF TERMS AND CONDITIONS

How to Apply These Terms to Your New Programs

If you develop a new program, and you want it to be of the greatest possible use to the public, the best way to achieve this is to make it free software which everyone can redistribute and change under these terms. To do so, attach the following notices to the program. It is safest to attach them to the start of each source file to most effectively convey the exclusion of warranty; and each file should have at least the "copyright" line and a pointer to where the full notice is found. <one line to give the program's name and a brief idea of what it does.

>Copyright (C) <year><name of author>

This program is free software; you can redistribute it and/or modify it under the terms of the GNU General Public License as published by the Free Software Foundation; either version 2 of the License, or (at your option) any later version.

This program is distributed in the hope that it will be useful, but WITHOUT ANY WARRANTY; without even the implied warranty of MERCHANTABILITY or FITNESS FOR A PARTICULAR PURPOSE. See the GNU General Public License for more details.

You should have received a copy of the GNU General Public License along with this program; if not, write to the Free Software Foundation, Inc., 51 Franklin Street, Fifth Floor, Boston, MA 02110-1301 USA. Also, add information on how to contact you by electronic and paper mail.

If the program is interactive, make it output a short notice like this when it starts in an interactive mode: Gnomovision version 69, Copyright (C) year name of author Gnomovision comes with ABSOLUTELY NO WARRANTY; for details type `show w'.

This is free software, and you are welcome to redistribute it under certain conditions; type `show c' for details. The hypothetical commands `show w' and `show c' should show the appropriate parts of the General Public License. Of course, the commands you use may be called something other than `show w' and `show c'; they could even be mouse-clicks or menu items--whatever suits your program. You should also get your employer (if you work as a programmer) or your school, if any, to sign a "copyright disclaimer" for the program, if necessary. Here is a sample; alter the names: Yoyodyne, Inc., hereby disclaims all copyright interest in the program `Gnomovision' (which makes passes at compilers) written by James Hacker. <signature of Ty Coon>, 1 April 1989 Ty Coon, President of Vice

This General Public License does not permit incorporating your program into proprietary programs. If your program is a subroutine library, you may consider it more useful to permit linking proprietary applications with the library. If this is what you want to do, use the GNU Lesser General Public License instead of this License.

#### **GNU GENERAL PUBLIC LICENSE**

Version 3, 29 June 2007

Copyright © 2007 Free Software Foundation, Inc. <http://fsf.org/>

Everyone is permitted to copy and distribute verbatim copies of this license document, but changing it is not allowed.

#### **Preamble**

The GNU General Public License is a free, copyleft license for software and other kinds of works. The licenses for most software and other practical works are designed to take away your freedom to share and change the works. By contrast, the GNU General Public License is intended to guarantee your freedom to share and change all versions of a program--to make sure it remains free software for all its users. We, the Free Software Foundation, use the GNU General Public License for most of our software; it applies also to any other work released this way by its authors. You can apply it to your programs, too. When we speak of free software, we are referring to freedom, not price. Our General Public Licenses are designed to make sure that you have the freedom to distribute copies of free software (and charge for them if you wish), that you receive source code or can get it if you want it, that you can change the software or use pieces of it in new free programs, and that you know you can do these things. To protect your rights, we need to prevent others from denying you these rights or asking you to surrender the rights. Therefore, you have certain responsibilities if you distribute copies of the software, or if you modify it: responsibilities to respect the freedom of others. For example, if you distribute copies of such a program, whether gratis or for a fee, you must pass on to the recipients the same freedoms that you received. You must make sure that they, too, receive or can get the source code. And you must show them these terms so they know their rights. Developers that use the GNU GPL protect your rights with two steps: (1) assert copyright on the software, and (2) offer you this License giving you legal permission to copy, distribute and/or modify it.

For the developers' and authors' protection, the GPL clearly explains that there is no warranty for this free software. For both users' and authors' sake, the GPL requires that modified versions be marked as changed, so that their problems will not be attributed erroneously to authors of previous versions. Some devices are designed to deny users access to install or run modified versions of the software inside them, although the manufacturer can do so. This is fundamentally incompatible with the aim of protecting users' freedom to change the software. The systematic pattern of such abuse occurs in the area of products for individuals to use, which is precisely where it is most unacceptable. Therefore, we have designed this version of the GPL to prohibit the practice for those products. If such problems arise substantially in other domains, we stand ready to extend this provision to those domains in future versions of the GPL, as needed to protect the freedom of users. Finally, every program is threatened constantly by software patents. States should not allow patents to restrict development and use of software on general-purpose computers, but in those that do, we wish to avoid the special danger that patents applied to a free program could make it effectively proprietary. To prevent this, the GPL assures that patents cannot be used to render the program non-free. The precise terms and conditions for copying, distribution and modification follow.

#### **TERMS AND CONDITIONS**

#### **0. Definitions.**

"This License" refers to version 3 of the GNU General Public License. "Copyright" also means copyright-like laws that apply to other kinds of works, such as semiconductor masks. "The Program" refers to any copyrightable work licensed under this License. Each licensee is addressed as "you". "Licensees" and "recipients" may be individuals or organizations. To "modify" a work means to copy from or adapt all or part of the work in a fashion requiring copyright permission, other than the making of an exact copy. The resulting work is called a "modified version" of the earlier work or a work "based on" the earlier work. A "covered work" means either the unmodified Program or a work based on the Program. To "propagate" a work means to do anything with it that, without permission, would make you directly or secondarily liable for infringement under applicable copyright law, except executing it on a computer or modifying a private copy. Propagation includes copying, distribution (with or without modification), making available to the public, and in some countries other activities as well. To "convey" a work means any kind of propagation that enables other parties to make or receive copies. Mere interaction with a user through a computer network, with no transfer of a copy, is not conveying.

An interactive user interface displays "Appropriate Legal Notices" to the extent that it includes a convenient and prominently visible feature that (1) displays an appropriate copyright notice, and (2) tells the user that there is no warranty for the work (except to the extent that warranties are provided), that licensees may convey the work under this License, and how to view a copy of this License. If the interface presents a list of user commands or options, such as a menu, a prominent item in the list meets this criterion.

#### **1. Source Code.**

The "source code" for a work means the preferred form of the work for making modifications to it. "Object code" means any non-source form of a work. A "Standard Interface" means an interface that either is an official standard defined by a recognized standards body, or, in the case of interfaces specified for a particular programming language, one that is widely used among developers working in that language.

The "System Libraries" of an executable work include anything, other than the work as a whole, that (a) is included in the normal form of packaging a Major Component, but which is not part of that Major Component, and (b) serves only to enable use of the work with that Major Component, or to implement a Standard Interface for which an implementation is available to the public in source code form. A "Major Component", in this context, means a major essential component (kernel, window system, and so on) of the specific operating system (if any) on which the executable work runs, or a compiler used to produce the work, or an object code interpreter used to run it.

The "Corresponding Source" for a work in object code form means all the source code needed to generate, install, and (for an executable work) run the object code and to modify the work, including scripts to control those activities. However, it does not include the work's System Libraries, or general-purpose tools or generally available free programs which are used unmodified in performing those activities but which are not part of the work. For example, Corresponding Source includes interface definition files associated with source files for the work, and the source code for shared libraries and dynamically linked subprograms that the work is specifically designed to require, such as by intimate data communication or control flow between those subprograms and other parts of the work. The Corresponding Source need not include anything that users can regenerate automatically from other parts of the Corresponding Source. The Corresponding Source for a work in source code form is that same work.

#### **2. Basic Permissions.**

All rights granted under this License are granted for the term of copyright on the Program, and are irrevocable provided the stated conditions are met. This License explicitly affirms your unlimited permission to run the unmodified Program. The output from running a covered work is covered by this License only if the output, given its content, constitutes a covered work. This License acknowledges your rights of fair use or other equivalent, as provided by copyright law. You may make, run and propagate covered works that you do not convey, without conditions so long as your license otherwise remains in force. You may convey covered works to others for the sole purpose of having them make modifications exclusively for you, or provide you with facilities for running those works, provided that you comply with the terms of this License in conveying all material for which you do not control copyright. Those thus making or running the covered works for you must do so exclusively on your behalf, under your direction and control, on terms that prohibit them from making any copies of your copyrighted material outside their relationship with you. Conveying under any other circumstances is permitted solely under the conditions stated below. Sublicensing is not allowed; section 10 makes it unnecessary.

#### **3. Protecting Users' Legal Rights From Anti-Circumvention Law.**

No covered work shall be deemed part of an effective technological measure under any applicable law fulfilling obligations under article 11 of the WIPO copyright treaty adopted on 20 December 1996, or similar laws prohibiting or restricting circumvention of such measures.

When you convey a covered work, you waive any legal power to forbid circumvention of technological measures to the extent such circumvention is effected by exercising rights under this License with respect to the covered work, and you disclaim any intention to limit operation or modification of the work as a means of enforcing, against the work's users, your or third parties' legal rights to forbid circumvention of technological measures.

#### **4. Conveying Verbatim Copies.**

You may convey verbatim copies of the Program's source code as you receive it, in any medium, provided that you conspicuously and appropriately publish on each copy an appropriate copyright notice; keep intact all notices stating that this License and any non-permissive terms added in accord with section 7 apply to the code; keep intact all notices of the absence of any warranty; and give all recipients a copy of this License along with the Program. You may charge any price or no price for each copy that you convey, and you may offer support or warranty protection for a fee.

#### **5. Conveying Modified Source Versions.**

You may convey a work based on the Program, or the modifications to produce it from the Program, in the form of source code under the terms of section 4, provided that you also meet all of these conditions:

• a) The work must carry prominent notices stating that you modified it, and giving a relevant date.

• b) The work must carry prominent notices stating that it is released under this License and any conditions added under section 7. This requirement modifies the requirement in section 4 to "keep intact all notices".

• c) You must license the entire work, as a whole, under this License to anyone who comes into possession of a copy. This License will therefore apply, along with any applicable section 7 additional terms, to the whole of the work, and all its parts, regardless of how they are packaged. This License gives no permission to license the work in any other way, but it does not invalidate such permission if you have separately received it.

• d) If the work has interactive user interfaces, each must display Appropriate Legal Notices; however, if the Program has interactive interfaces that do not display Appropriate Legal Notices, your work need not make them do so. A compilation of a covered work with other separate and independent works, which are not by their nature extensions of the covered work, and which are not combined with it such as to form a larger program, in or on a volume of a storage or distribution medium, is called an "aggregate" if the compilation and its resulting copyright are not used to limit the access or legal rights of the compilation's users beyond what the individual works permit. Inclusion of a covered work in an aggregate does not cause this License to apply to the other parts of the aggregate.

#### **6. Conveying Non-Source Forms.**

You may convey a covered work in object code form under the terms of sections 4 and 5, provided that you also convey the machine-readable Corresponding Source under the terms of this License, in one of these ways:

• a) Convey the object code in, or embodied in, a physical product (including a physical distribution medium),

accompanied by the Corresponding Source fixed on a durable physical medium customarily used for software interchange. • b) Convey the object code in, or embodied in, a physical product (including a physical distribution medium), accompanied by a written offer, valid for at least three years and valid for as long as you offer spare parts or customer support for that product model, to give anyone who possesses the object code either (1) a copy of the Corresponding Source for all the software in the product that is covered by this License, on a durable physical medium customarily used for software interchange, for a price no more than your reasonable cost of physically performing this conveying of source, or (2) access to copy the Corresponding Source from a network server at no charge.

• c) Convey individual copies of the object code with a copy of the written offer to provide the Corresponding Source. This alternative is allowed only occasionally and non-commercially, and only if you received the object code with such an offer, in accord with subsection 6b.

• d) Convey the object code by offering access from a designated place (gratis or for a charge), and offer equivalent access to the Corresponding Source in the same way through the same place at no further charge. You need not require recipients to copy the Corresponding Source along with the object code. If the place to copy the object code is a network server, the Corresponding Source may be on a different server (operated by you or a third party) that supports equivalent copying facilities, provided you maintain clear directions next to the object code saying where to find the Corresponding Source. Regardless of what server hosts the Corresponding Source, you remain obligated to ensure that it is available for as long as needed to satisfy these requirements.

• e) Convey the object code using peer-to-peer transmission, provided you inform other peers where the object code and Corresponding Source of the work are being offered to the general public at no charge under subsection 6d.

A separable portion of the object code, whose source code is excluded from the Corresponding Source as a System Library, need not be included in conveying the object code work.

A "User Product" is either (1) a "consumer product", which means any tangible personal property which is normally used for personal, family, or household purposes, or (2) anything designed or sold for incorporation into a dwelling. In determining whether a product is a consumer product, doubtful cases shall be resolved in favour of coverage. For a particular product received by a particular user, "normally used" refers to a typical or common use of that class of product, regardless of the status of the particular user or of the way in which the particular user actually uses, or expects or is expected to use, the product. A product is a consumer product regardless of whether the product has substantial commercial, industrial or non-consumer uses, unless such uses represent the only significant mode of use of the product.

"Installation Information" for a User Product means any methods, procedures, authorization keys, or other information required to install and execute modified versions of a covered work in that User Product from a modified version of its Corresponding Source. The information must suffice to ensure that the continued functioning of the modified object code is in no case prevented or interfered with solely because modification has been made. If you convey an object code work under this section in, or with, or specifically for use in, a User Product, and the conveying occurs as part of a transaction in which the right of possession and use of the User Product is transferred to the recipient in perpetuity or for a fixed term (regardless of how the transaction is characterized), the Corresponding Source conveyed under this section must be accompanied by the Installation Information. But this requirement does not apply if neither you nor any third party retains the ability to install modified object code on the User Product (for example, the work has been installed in ROM). The requirement to provide Installation Information does not include a requirement to continue to provide support service, warranty, or updates for a work that has been modified or installed by the recipient, or for the User Product in which it has been modified or installed.

Access to a network may be denied when the modification itself materially and adversely affects the operation of the network or violates the rules and protocols for communication across the network. Corresponding Source conveyed, and Installation Information provided, in accord with this section must be in a format that is publicly documented (and with an implementation available to the public in source code form), and must require no special password or key for unpacking, reading or copying.

#### **7. Additional Terms.**

"Additional permissions" are terms that supplement the terms of this License by making exceptions from one or more of its conditions. Additional permissions that are applicable to the entire Program shall be treated as though they were included in this License, to the extent that they are valid under applicable law. If additional permissions apply only to part of the Program, that part may be used separately under those permissions, but the entire Program remains governed by this License without regard to the additional permissions.

When you convey a copy of a covered work, you may at your option remove any additional permissions from that copy, or from any part of it. (Additional permissions may be written to require their own removal in certain cases when you modify the work.) You may place additional permissions on material, added by you to a covered work, for which you have or can give appropriate copyright permission.

Notwithstanding any other provision of this License, for material you add to a covered work, you may (if authorized by the copyright holders of that material) supplement the terms of this License with terms:

• a) Disclaiming warranty or limiting liability differently from the terms of sections 15 and 16 of this License; or

• b) Requiring preservation of specified reasonable legal notices or author attributions in that material or in the Appropriate Legal Notices displayed by works containing it; or

• c) Prohibiting misrepresentation of the origin of that material, or requiring that modified versions of such material be marked in reasonable ways as different from the original version; or

• d) Limiting the use for publicity purposes of names of licensors or authors of the material; or

• e) Declining to grant rights under trademark law for use of some trade names, trademarks, or service marks; or

• f) Requiring indemnification of licensors and authors of that material by anyone who conveys the material (or modified versions of it) with contractual assumptions of liability to the recipient, for any liability that these contractual assumptions directly impose on those licensors and authors. All other non-permissive additional terms are considered "further restrictions" within the meaning of section 10. If the Program as you received it, or any part of it, contains a notice stating that it is governed by this License along with a term that is a further restriction, you may remove that term. If a license document contains a further restriction but permits relicensing or conveying under this License, you may add to a covered work material governed by the terms of that license document, provided that the further restriction does not survive such relicensing or conveying. If you add terms to a covered work in accord with this section, you must place, in the relevant source files, a statement of the additional terms that apply to those files, or a notice indicating where to find the applicable terms. Additional terms, permissive or non-permissive, may be stated in the form of a separately written license, or stated as exceptions; the above requirements apply either way.

#### **8. Termination.**

You may not propagate or modify a covered work except as expressly provided under this License. Any attempt otherwise to propagate or modify it is void, and will automatically terminate your rights under this License (including any patent licenses granted under the third paragraph of section 11). However, if you cease all violation of this License, then your license from a particular copyright holder is reinstated (a) provisionally, unless and until the copyright holder explicitly and finally terminates your license, and (b) permanently, if the copyright holder fails to notify you of the violation by some reasonable means prior to 60 days after the cessation. Moreover, your license from a particular copyright holder is reinstated permanently if the copyright holder notifies you of the violation by some reasonable means, this is the first time you have received notice of violation of this License (for any work) from that copyright holder, and you cure the violation prior to 30 days after your receipt of the notice. Termination of your rights under this section does not terminate the licenses of parties who have received copies or rights from you under this License. If your rights have been terminated and not permanently reinstated, you do not qualify to receive new licenses for the same material under section 10.

#### **9. Acceptance Not Required for Having Copies.**

You are not required to accept this License in order to receive or run a copy of the Program. Ancillary propagation of a covered work occurring solely as a consequence of using peer-to-peer transmission to receive a copy likewise does not require acceptance. However, nothing other than this License grants you permission to propagate or modify any covered work. These actions infringe copyright if you do not accept this License. Therefore, by modifying or propagating a covered work, you indicate your acceptance of this License to do so.

#### **10. Automatic Licensing of Downstream Recipients.**

Each time you convey a covered work, the recipient automatically receives a license from the original licensors, to run, modify and propagate that work, subject to this License. You are not responsible for enforcing compliance by third parties with this License.

An "entity transaction" is a transaction transferring control of an organization, or substantially all assets of one, or subdividing an organization, or merging organizations. If propagation of a covered work results from an entity transaction, each party to that transaction who receives a copy of the work also receives whatever licenses to the work the party's predecessor in interest had or could give under the previous paragraph, plus a right to possession of the Corresponding Source of the work from the predecessor in interest, if the predecessor has it or can get it with reasonable efforts. You may not impose any further restrictions on the exercise of the rights granted or affirmed under this License. For example, you may not impose a license fee, royalty, or other charge for exercise of rights granted under this License, and you may not initiate litigation (including a cross-claim or counterclaim in a lawsuit) alleging that any patent claim is infringed by making, using, selling, offering for sale, or importing the Program or any portion of it.

#### **11. Patents.**

A "contributor" is a copyright holder who authorizes use under this License of the Program or a work on which the Program is based. The work thus licensed is called the contributor's "contributor version". A contributor's "essential patent claims" are all patent claims owned or controlled by the contributor, whether already acquired or hereafter acquired, that would be infringed by some manner, permitted by this License, of making, using, or selling its contributor version, but do not include claims that would be infringed only as a consequence of further modification of the contributor version. For purposes of this definition, "control" includes the right to grant patent sublicenses in a manner consistent with the requirements of this License. Each contributor grants you a non-exclusive, worldwide, royalty-free patent license under the contributor's essential patent claims, to make, use, sell, offer for sale, import and otherwise run, modify and propagate the contents of its contributor version. In the following three paragraphs, a "patent license" is any express agreement or commitment, however denominated, not to enforce a patent (such as an express permission to practice a patent or covenant not to sue for patent infringement). To "grant" such a patent license to a party means to make such an agreement or commitment not to enforce a patent against the party. If you convey a covered work, knowingly relying on a patent license, and the Corresponding Source of the work is not available for anyone to copy, free of charge and under the terms of this License, through a publicly available network server or other readily accessible means, then you must either (1) cause the Corresponding Source to be so available, or (2) arrange to deprive yourself of the benefit of the patent license for this particular work, or (3) arrange, in a manner consistent with the requirements of this License, to extend the patent license to downstream recipients. "Knowingly relying" means you have actual knowledge that, but for the patent license, your conveying the covered work in a country, or your recipient's use of the covered work in a country, would infringe one or more identifiable patents in that country that you have reason to believe are valid.

If, pursuant to or in connection with a single transaction or arrangement, you convey, or propagate by procuring conveyance of, a covered work, and grant a patent license to some of the parties receiving the covered work authorizing them to use, propagate, modify or convey a specific copy of the covered work, then the patent license you grant is automatically extended to all recipients of the covered work and works based on it. A patent license is "discriminatory" if it does not include within the scope of its coverage, prohibits the exercise of, or is conditioned on the non-exercise of one or more of the rights that are specifically granted under this License. You may not convey a covered work if you are a party to an arrangement with a third party that is in the business of distributing software, under which you make payment to the third party based on the extent of your activity of conveying the work, and under which the third party grants, to any of the parties who would receive the covered work from you, a discriminatory patent license (a) in connection with copies of the covered work conveyed by you (or copies made from those copies), or (b) primarily for and in connection with specific products or compilations that contain the covered work, unless you entered into that arrangement, or that patent license was granted, prior to 28 March 2007.

Nothing in this License shall be construed as excluding or limiting any implied license or other defences to infringement that may otherwise be available to you under applicable patent law.

#### **12. No Surrender of Others' Freedom.**

If conditions are imposed on you (whether by court order, agreement or otherwise) that contradict the conditions of this License, they do not excuse you from the conditions of this License. If you cannot convey a covered work so as to satisfy simultaneously your obligations under this License and any other pertinent obligations, then as a consequence you may not convey it at all. For example, if you agree to terms that obligate you to collect a royalty for further conveying from those to whom you convey the Program, the only way you could satisfy both those terms and this License would be to refrain entirely from conveying the Program.

#### **13. Use with the GNU Affero General Public License.**

Notwithstanding any other provision of this License, you have permission to link or combine any covered work with a work

licensed under version 3 of the GNU Affero General Public License into a single combined work, and to convey the resulting work. The terms of this

License will continue to apply to the part which is the covered work, but the special requirements of the GNU Affero General Public License, section 13, concerning interaction through a network will apply to the combination as such.

#### **14. Revised Versions of this License.**

The Free Software Foundation may publish revised and/or new versions of the GNU General Public License from time to time. Such new versions will be similar in spirit to the present version, but may differ in detail to address new problems or concerns.

Each version is given a distinguishing version number. If the Program specifies that a certain numbered version of the GNU General Public License "or any later version" applies to it, you have the option of following the terms and conditions either of that numbered version or of any later version published by the Free Software Foundation. If the Program does not specify a version number of the GNU General Public License, you may choose any version ever published by the Free Software Foundation. If the Program specifies that a proxy can decide which future versions of the GNU General Public License can be used, that proxy's public statement of acceptance of a version permanently authorizes you to choose that version for the Program. Later license versions may give you additional or different permissions. However, no additional obligations are imposed on any author or copyright holder as a result of your choosing to follow a later version.

#### **15. Disclaimer of Warranty.**

THERE IS NO WARRANTY FOR THE PROGRAM, TO THE EXTENT PERMITTED BY´APPLICABLE LAW. EXCEPT WHEN OTHERWISE STATED IN WRITING THE COPYRIGHT HOLDERS AND/OR OTHER PARTIES PROVIDE THE PROGRAM "AS IS" WITHOUT WARRANTY OF ANY KIND, EITHER EXPRESSED OR IMPLIED, INCLUDING, BUT NOT LIMITED TO, THE IMPLIED WARRANTIES OF MERCHANTABILITY AND FITNESS FOR A PARTICULAR PURPOSE. THE ENTIRE RISK AS TO THE QUALITY AND PERFORMANCE OF THE PROGRAM IS WITH YOU. SHOULD THE PROGRAM PROVE DEFECTIVE, YOU ASSUME THE COST OF ALL NECESSARY SERVICING, REPAIR OR CORRECTION.

#### **16. Limitation of Liability.**

IN NO EVENT UNLESS REQUIRED BY APPLICABLE LAW OR AGREED TO IN WRITING WILL ANY COPYRIGHT HOLDER, OR ANY OTHER PARTY WHO MODIFIES AND/OR CONVEYS THE PROGRAM AS PERMITTED ABOVE, BE LIABLE TO YOU FOR DAMAGES, INCLUDING ANY GENERAL, SPECIAL, INCIDENTAL OR CONSEQUENTIAL DAMAGES ARISING OUT OF THE USE OR INABILITY TO USE THE PROGRAM (INCLUDING BUT NOT LIMITED TO LOSS OF DATA OR DATA BEING RENDERED INACCURATE OR LOSSES SUSTAINED BY YOU OR THIRD PARTIES OR A FAILURE OF THE PROGRAM TO OPERATE WITH ANY OTHER PROGRAMS), EVEN IF SUCH HOLDER OR OTHER PARTY HAS BEEN ADVISED OF THE POSSIBILITY OF SUCH DAMAGES.

#### **17. Interpretation of Sections 15 and 16.**

If the disclaimer of warranty and limitation of liability provided above cannot be given local legal effect according to their terms, reviewing courts shall apply local law that most closely approximates an absolute waiver of all civil liability in connection with the Program, unless warranty or assumption of liability accompanies a copy of the Program in return for a fee.

END OF TERMS AND CONDITIONS

#### **GNU LESSER GENERAL PUBLIC LICENSE**

Version 3, 29 June 2007

Copyright © 2007 Free Software Foundation, Inc. <http://fsf.org/>

Everyone is permitted to copy and distribute verbatim copies of this license document, but changing it is not allowed. This version of the GNU Lesser General Public License incorporates the terms and conditions of version 3 of the GNU General Public License, supplemented by the additional permissions listed below.

#### **0. Additional Definitions.**

As used herein, "this License" refers to version 3 of the GNU Lesser General Public License, and the "GNU GPL" refers to version 3 of the GNU General Public License. "The Library" refers to a covered work governed by this License, other than an Application or a Combined Work as defined below. An "Application" is any work that makes use of an interface provided by the Library, but which is not otherwise based on the Library. Defining a subclass of a class defined by the Library is deemed a mode of using an interface provided by the Library. A "Combined Work" is a work produced by combining or linking an Application with the Library. The particular version of the Library with which the Combined Work was made is also called the "Linked Version". The "Minimal Corresponding Source" for a Combined Work means the Corresponding Source for the Combined Work, excluding any source code for portions of the Combined Work that, considered in isolation, are based on the Application, and not on the Linked Version. The "Corresponding Application Code" for a Combined Work means the object code and/or source code for the Application, including any data and utility programs needed for reproducing the Combined Work from the Application, but excluding the System Libraries of the Combined Work.

#### **1. Exception to Section 3 of the GNU GPL.**

You may convey a covered work under sections 3 and 4 of this License without being bound by section 3 of the GNU GPL.

#### **2. Conveying Modified Versions.**

If you modify a copy of the Library, and, in your modifications, a facility refers to a function or data to be supplied by an Application that uses the facility (other than as an argument passed when the facility is invoked), then you may convey a copy of the modified version:

• a) under this License, provided that you make a good faith effort to ensure that, in the event an Application does not supply the function or data, the facility still operates, and performs whatever part of its purpose remains meaningful, or

• b) under the GNU GPL, with none of the additional permissions of this License applicable to that copy.

#### **3. Object Code Incorporating Material from Library Header Files.**

The object code form of an Application may incorporate material from a header file that is part of the Library. You may convey such object code under terms of your choice, provided that, if the incorporated material is not limited to numerical parameters, data structure layouts and accessors, or small macros, inline functions and templates (ten or fewer lines in length), you do both of the following:

• a) Give prominent notice with each copy of the object code that the Library is used in it and that the Library and its use are covered by this License.

• b) Accompany the object code with a copy of the GNU GPL and this license document.

#### **4. Combined Works.**

You may convey a Combined Work under terms of your choice that, taken together, effectively do not restrict modification of the portions of the Library contained in the Combined Work and reverse engineering for debugging such modifications, if you also do each of the following:

• a) Give prominent notice with each copy of the Combined Work that the Library is used in it and that the Library and its use are covered by this License.

• b) Accompany the Combined Work with a copy of the GNU GPL and this license document.

• c) For a Combined Work that displays copyright notices during execution, include the copyright notice for the Library among these notices, as well as a reference directing the user to the copies of the GNU GPL and this license document.

• d) Do one of the following:

o 0) Convey the Minimal Corresponding Source under the terms of this License, and the Corresponding Application Code in a form suitable for, and under terms that permit, the user to recombine or relink the Application with a modified version of the Linked Version to produce a modified Combined Work, in the manner specified by section 6 of the GNU GPL for conveying Corresponding Source.

o 1) Use a suitable shared library mechanism for linking with the Library. A suitable mechanism is one that (a) uses at run time a copy of the Library already present on the user's computer system, and (b) will operate properly with a modified version of the Library that is interface-compatible with the Linked Version.

• e) Provide Installation Information, but only if you would otherwise be required to provide such information under section 6 of the GNU GPL, and only to the extent that such information is necessary to install and execute a modified version of the Combined Work produced by recombining or relinking the Application with a modified version of the Linked Version. (If you use option 4d0, the Installation Information must accompany the Minimal Corresponding Source and Corresponding Application Code. If you use option 4d1, you must provide the Installation Information in the manner specified by section 6 of the GNU GPL for conveying Corresponding Source.)

#### **5. Combined Libraries.**

You may place library facilities that are a work based on the Library side by side in a single library together with other library facilities that are not Applications and are not covered by this License, and convey such a combined library under terms of your choice, if you do both of the following:

• a) Accompany the combined library with a copy of the same work based on the Library, uncombined with any other library facilities, conveyed under the terms of this License.

• b) Give prominent notice with the combined library that part of it is a work based on the Library, and explaining where to find the accompanying uncombined form of the same work.

#### **6. Revised Versions of the GNU Lesser General Public License.**

The Free Software Foundation may publish revised and/or new versions of the GNU Lesser General Public License from time to time. Such new versions will be similar in spirit to the present version, but may differ in detail to address new problems or concerns.

Each version is given a distinguishing version number. If the Library as you received it specifies that a certain numbered version of the GNU Lesser General Public License "or any later version" applies to it, you have the option of following the terms and conditions either of that published version or of any later version published by the Free Software Foundation. If the Library as you received it does not specify a version number of the GNU Lesser General Public License, you may choose any version of the GNU Lesser General Public License ever published by the Free Software Foundation. If the Library as you received it specifies that a proxy can decide whether future versions of the GNU Lesser General Public License shall apply, that proxy's public statement of acceptance of any version is permanent authorization for you to choose that version for the Library.

# **Wichtige Sicherheitshinweise**

Zu Ihrer eigenen Sicherheit lesen Sie bitte die folgenden Sicherheitshinweise sorgfältig, bevor Sie das Gerät an die Stromversorgung anschließen. Dadurch können Sie die Lebensdauer des Geräts verlängern und die beste Leistung erzielen:

- 1. Lesen Sie Anweisungen.
- 2. Bewahren Sie die Anweisungen auf.
- 3. Nehmen Sie die Warnungen ernst.
- 4. Befolgen Sie alle Anweisungen.
- 5. Verwenden Sie das Gerät nicht in der Nähe von Wasser.
- 6. Verwenden Sie zur Reinigung nur ein trockenes Tuch.
- 7. Verdecken oder blockieren Sie keine Lüftungsöffnungen. Befolgen Sie die Anweisungen des Herstellers.
- 8. Das Gehäuse des Geräts darf nicht entfernt werden.
- 9. Das Gerät ist nur für die Verwendung in Innenräumen geeignet. Das Gerät darf nicht tropfendem/ spritzendem Wasser, Regen oder hoher Luftfeuchtigkeit ausgesetzt sein.
- 10. Das Gerät darf nicht direkter Sonneneinstrahlung, offenem Feuer oder Hitze ausgesetzt sein.
- 11. Platzieren Sie das Gerät nicht in der Nähe von Wärmequellen, wie z.B. Heizstrahler, Wärmespeicher, Öfen oder andere elektrische Geräte (einschließlich Verstärker) die viel Wärme abstrahlen.
- 12. Stellen Sie keine anderen elektronischen Geräte auf das Gehäuse.
- 13. Stellen Sie keine Gefahrenquellen auf das Gerät (z.B. Gegenstände, die Flüssigkeit enthalten oder brennende Kerzen).
- 14. Dieses Gerät enthält Batterien. Siehe Hinweise zur Sicherheit und Entsorgung von Batterien.
- 15. Ziehen Sie den Netzstecker bei Gewittern oder wenn das Gerät für längere Zeit nicht genutzt wird.
- 16. Überlassen Sie sämtliche Reparaturen/ Wartungsarbeiten einem qualifizierten Fachmann. Diese sind erforderlich wenn das Gerät beschädigt wurde, z.B. Beschädigungen am Stromkabel, defekter Stecker, verschüttete Flüssigkeit, wenn Gegenstände auf das Gerät gefallen sind, es Regen oder Nässe ausgesetzt war, es nicht richtig funktioniert oder es heruntergefallen ist.
- 17. Das Gerät soll an eine Steckdose mit Schutzleiter (Schutzerdung) angeschlossen werden.
- 18. Wo ein allpoliger Netzschalter zum Trennen des Geräts verwendet wird, soll die Einbaustelle am Gerät und die Funktion des Schalters beschrieben werden, und der Schalter soll betriebsbereit bleiben.

### ACHTUNG

- Die Verwendung von Kopfhörern mit hoher Lautstärke kann Ihr Gehör schädigen. Dieses Gerät erzeugt Töne in einem Dezibel-Bereich, der bei einer normalen Person zu einem Gehörverlust führen kann – und dies bereits bei einer Beschallung von weniger als einer Minute. Die höheren Dezibel-Bereiche werden für diejenigen angeboten, die an einer Gehörschädigung leiden. Im Laufe der Zeit passt sich der "Komfortpegel" Ihres Gehörs an höhere Lautstärken an, sodass nach ausgedehntem Anhören eine "normale" Lautstärke tatsächlich zu laut und schädlich für Ihr Gehör sein kann. Um dies zu vermeiden, stellen Sie die Lautstärke bitte auf einen sicheren Pegel ein.
- Lautsprecher: Achten Sie vor dem Anschließen von Lautsprechern darauf, dass alle Geräte ausgeschaltet sind (Netzstecker ziehen) und nur geeignete Verbindungsstecker/ Kabel verwendet werden.
- Verwenden Sie nur vom Hersteller angegebenes Zubehör.

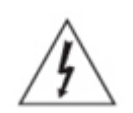

Dieses Symbol soll den Nutzer vor dem Vorhandensein von nicht isolierter "gefährlicher Spannung" innerhalb des Gehäuses warnen, die von ausreichender Größe ist, um ein Elektroschock-Risiko für Personen darzustellen.

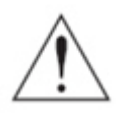

Dieses Symbol soll den Nutzer warnen, dass wichtige Betriebs- und Wartungsanweisungen in den Unterlagen vorhanden sind, die dem Gerät beiliegen.

### FCC Regelungen

HINWEIS: DER HERSTELLER IST NICHT FÜR RADIO- ODER TV-STÖRUNGEN VERANTWORTLICH, DIE DURCH UNERLAUBTE ÄNDERUNGEN AN DIESEM GERÄT VERURSACHT WERDEN. DURCH DERARTIGE ÄNDERUNGEN AM GERÄT KANN DER NUTZER SEIN RECHT ZUR VERWENDUNG DES GERÄTS VERLIEREN.

Dieses Gerät wurde getestet und erfüllt die Grenzwerte für ein digitales Gerät der Klasse B, laut Abschnitt 15 der FCC Regelungen. Diese Grenzwerte wurden zu einem vernünftigen Schutz gegen funktechnische Störungen in Privatwohnungen festgelegt. Dieses Gerät erzeugt, verwendet und strahlt Hochfrequenzenergie aus. Wenn es nicht laut Anweisungen angeschlossen und verwendet wird, kann es empfindliche Störungen im Funkverkehr verursachen.

Allerdings gibt es keine Garantie, dass bei einer bestimmten Installation Störungen ausgeschlossen sind. Sollte dieses Gerät den Radio- oder Fernsehempfang empfindlich stören, was durch Ein- und Ausschalten des Geräts festzustellen ist, sollte der Benutzer versuchen die Störung durch eine oder mehrere der folgenden Maßnahmen zu beheben.

- Richten Sie die Empfänger-Antenne anders aus bzw. platzieren Sie sie an einem anderen Ort.
- Entfernen Sie das Gerät und den Empfänger weiter voneinander.
- Schließen Sie das Gerät an eine Anschlussdose eines anderen Stromkreises als den des Empfängers an.
- Fragen Sie bei Ihrem Händler oder einem erfahrenen Radio/TV-Techniker nach.

# **1. Produktübersicht**

## **1-1. Vorderansicht**

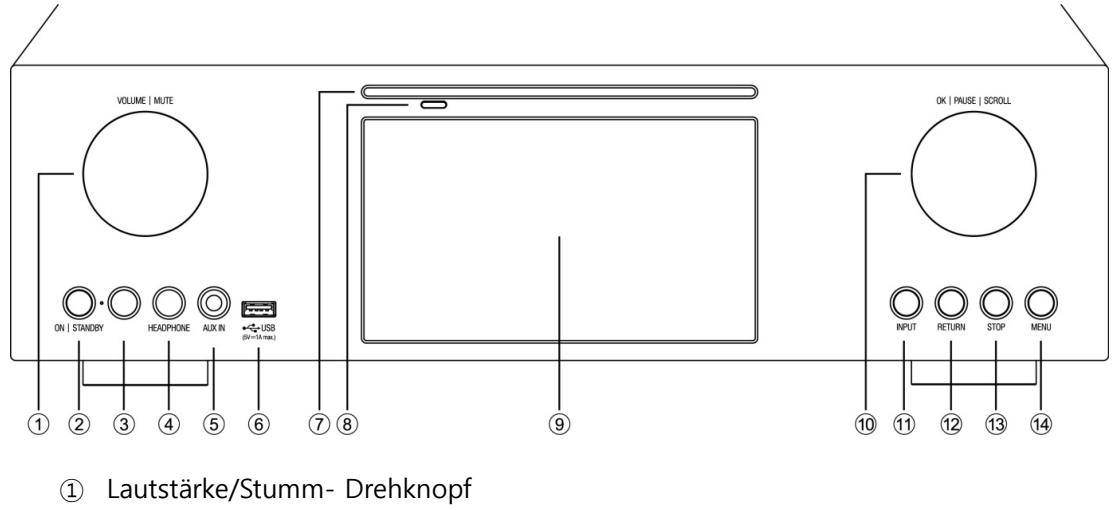

- Ein-/Aus-/Standby-Knopf & LED
- Infrarot-Fernbedienungsempfänger
- Kopfhörerbuchse
- AUX-Eingang
- USB Host Port
- CD-ROM-Laufwerk
- CD Auswerfen Taste
- LCD-Anzeige
- OK/PAUSE/SCROLLEN Drehknopf
- INPUT-Taste (EINGABE)
- RETURN-Taste (ZURÜCK)
- STOP-Taste
- MENÜ-Taste

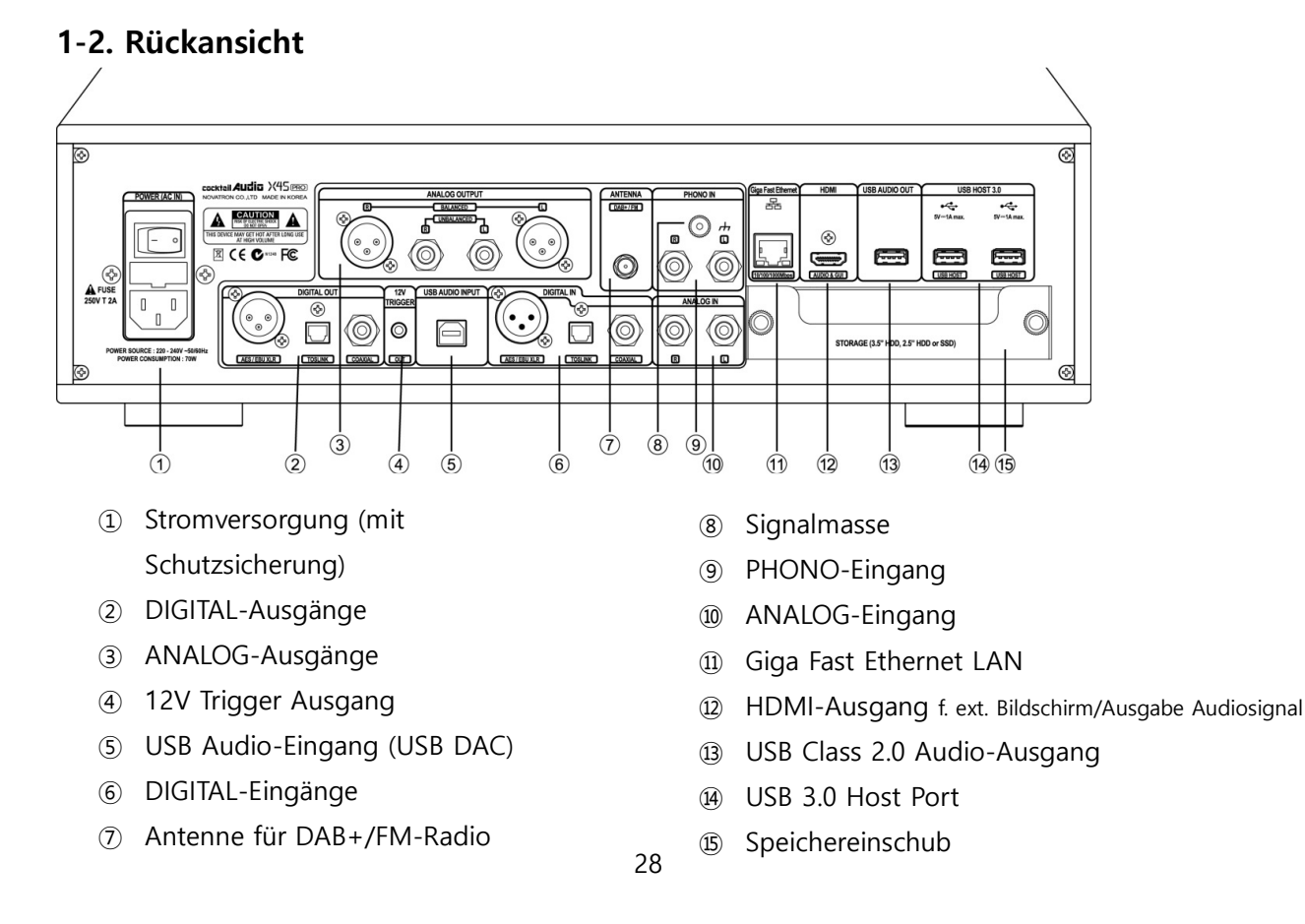

## **1-3. Fernbedienung und Tastenbelegung**

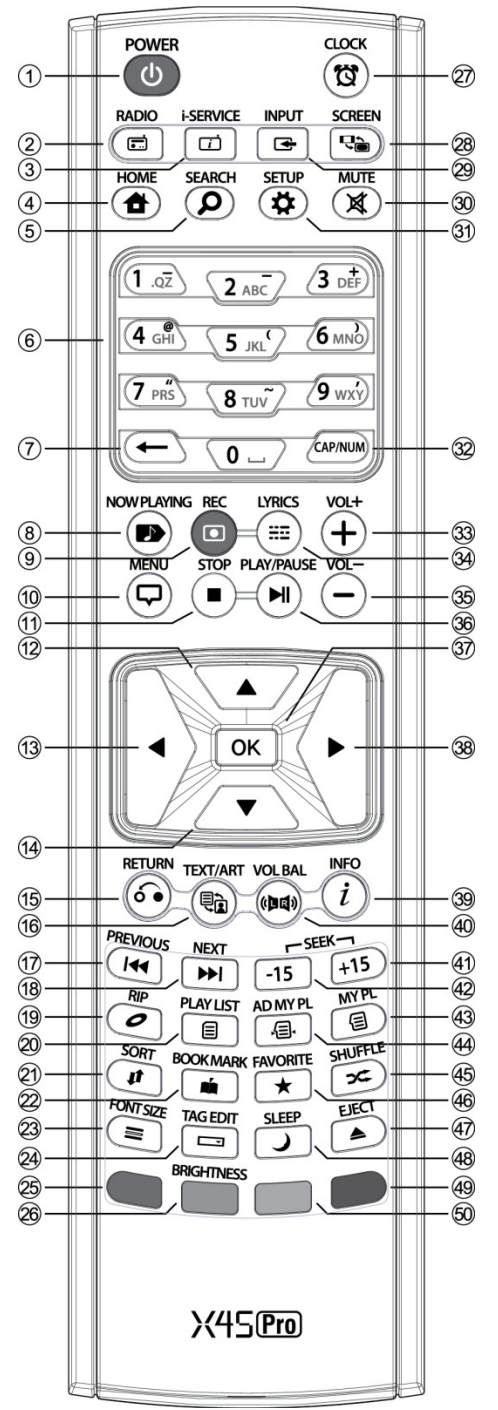

- 42. SEEK/-15: Zurück im 15-Sekundentakt
- 43. MY PL: Eigene Playliste erstellen
- 44. AD MY PL: Eigene intelligente Playliste erstellen
- 45. SHUFFLE: Wiedergabemodus ändern
- 46. FAVORITE: iRadio-Sender bzw. Song zum Favoriten-Verzeichnis hinzufügen
- 47. EJECT: CD Auswerfen
- 48. SLEEP: in den Schlafmodus wechseln
- 49. Reserviert (noch keine Tastenbelegung
- 50. Reserviert (noch keine Tastenbelegung
- 1. POWER: AN / AUS
- 2. RADIO: zum DAB+/ FM-Radio-Menü wechseln
- 3. i-SERVICE: zum i-Service-Menü wechseln
- 4. HOME: das Hauptmenü öffnen
- 5. SEARCH: das Suche-Fenster öffnen
- 6. Alphanumerische Tasten zur Zeicheneingabe/ Suche im Wiedergabemodus
- 7.  $\leftarrow$  : eingegebene Buchstaben/Zeichen löschen
- 8. NOW PLAYING: Aktuelle Wiedergabe anzeigen
- 9. REC: Aufnehmen
- 10. MENU: Menü aufrufen
- 11. STOP: Wiedergabe beenden
- 12. PFEIL : Cursor nach oben bewegen
- 13. PFEIL : Cursor nach links bewegen
- 14. PFEIL : Cursor nach unten bewegen
- 15. RETURN: Zurück zur nächsthöheren Ebene
- 16. TEXT/ART: zwischen Text- /Bild-Ansicht wechseln
- 17. PREVIOUS : Vorherigen Titel abspielen
- 18. NEXT : Nächsten Titel abspielen
- 19. RIP : Menüfenster zum Rippen öffnen
- 20. PLAYLIST : Playliste anzeigen
- 21. SORT : Dateiliste sortieren
- 22. BOOK MARK: Lesezeichen einfügen
- 23. FONT SIZE: Anzahl Textzeilen ändern (Schriftgröße)
- 24. TAG EDIT: TAG-Informationen bearbeiten
- 25. Reserviert (noch keine Tastenbelegung)
- 26. BRIGHTNESS: Helligkeit des Displays einstellen
- 27. CLOCK : digitale Uhrzeit ein-/ ausblenden
- 28. SCREEN: zwischen LCD- oder HDMI-Bildschirm wechseln
- 29. INPUT: das Input-Menü (Eingabe) öffnen
- 30. MUTE : Ton stumm (& wieder laut) schalten
- 31. SETUP : Menüpunkt "Einstellungen" öffnen
- 32. CAP/NUM: Wechsel Zahlen-/Buchstaben-Tasten
- 33. VOL+ : Ton lauter
- 34. LYRICS: Lyrics (Songtexte) einblenden
- 35. VOL- : Ton leiser
- 36. PLAY/PAUSE : Wiedergabe/ Pause
- 37. OK : Bestätigen
- 38. PFEIL: Cursor nach rechts bewegen
- 39. INFO : Weitere Infos zum Titel einblenden
- 40. VOL BAL: Lautstärken-Ausrichtung einstellen
- 41. SEEK/+15: Vorspulen im 15-Sekundentakt

# **2. Vorbereitung**

## **2-1. Lieferumfang des X45Pro**

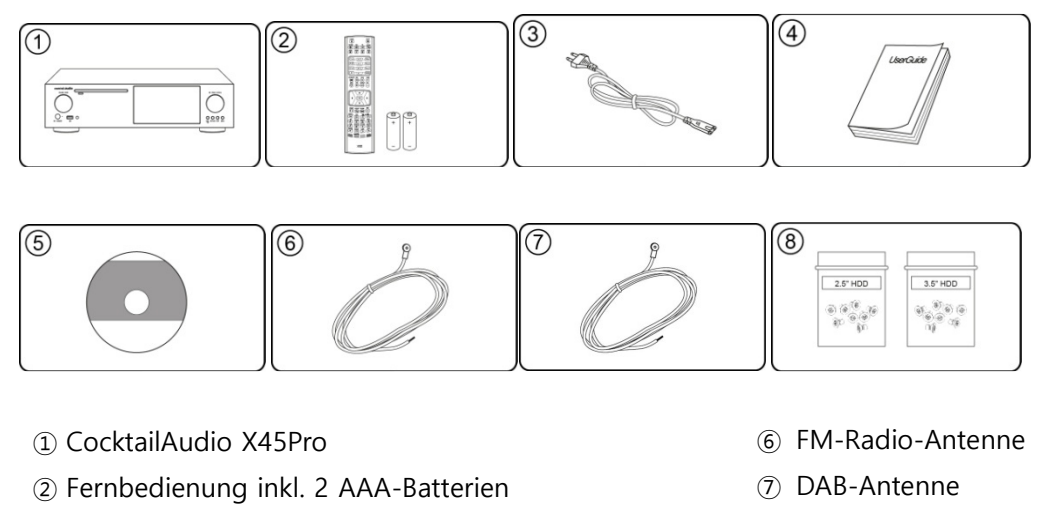

- ③ Stromkabel
- ④ Handbuch
- ⑤ FreeDB Daten-CD

⑥ Schrauben für Festplatten bzw. Speicher-Einbau

<HINWEIS> Die DAB-Antenne ist nur im Lieferumfang enthalten, wenn im Auslieferungsland DAB verfügbar ist.

## **2-2. Batterien in die Fernbedienung einlegen.**

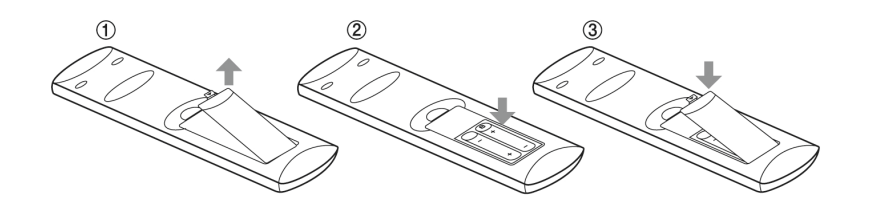

Öffnen Sie das Batteriefach und legen Sie die beiden AAA-Batterien ein.

## **2-3. Optionales Zubehör, WiFi-USB-Dongle (in DE im Lieferumfang enthalten)**

Optionales Zubehör, wie das WiFi USB-Dongle, können Sie separat erwerben:

801.11b/g/n WiFi USB-Dongle

[HINWEIS] Bitte verwenden Sie nur ein vom Hersteller für den X45Pro zugelassenes Wifi-Dongle, da andere nicht einwandfrei funktionieren.

## **2-4. Nutzung des X45Pro als USB DAC über den USB Audio-Eingang**

## **※ HINWEIS**

Falls 352.8Khz- und 384Khz-Dateien über den USB Audio-Eingang in den X45Pro eingehen und über einen der digitalen Ausgänge ausgehen, kann es zu Störgeräuschen kommen. Daher wird empfohlen, bei Nutzung des X45Pro als USB-Digital-Analog-Wandler die Digitalausgänge des X45Pro nicht zu verwenden.

## **2-4-1. USB Audio Class 2.0 Treiber-Software für Windows-Betriebssystem**

Um den X45Pro als einen USB-Digital-Analog-Wandler mit einem Windows-PC fehlerfrei nutzen zu können, sollten Sie den USB Audio Class 2.0 Treiber für das Windows-Betriebssystem installieren.

※ Der USB Audio Class 2.0 Treiber kann auf unserer Website www.cocktailaudio.com heruntergeladen werden.

## **2-4-2. Installieren des USB Audio Treibers an einem Windows PC**

Entpacken Sie die heruntergeladene Treiber-Software. Es erscheinen zwei Ordner (siehe Bild).

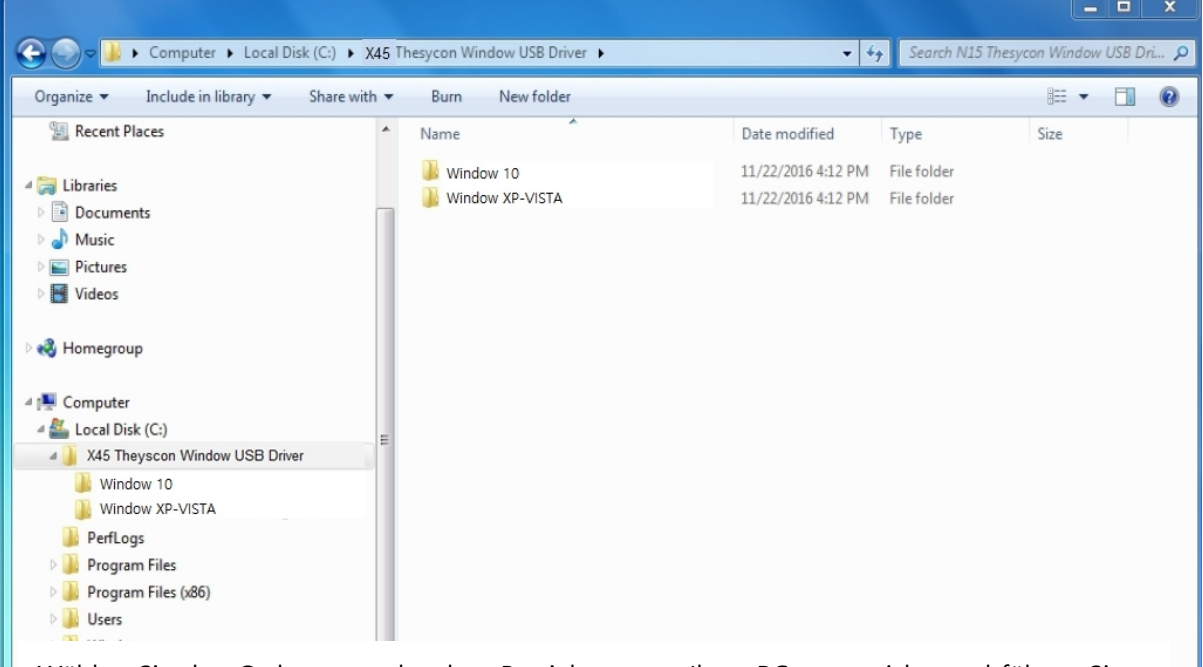

Wählen Sie den Ordner aus, der dem Betriebssystem Ihres PCs entspricht, und führen Sie durch Doppelklick die darin befindliche EXE-Datei aus.

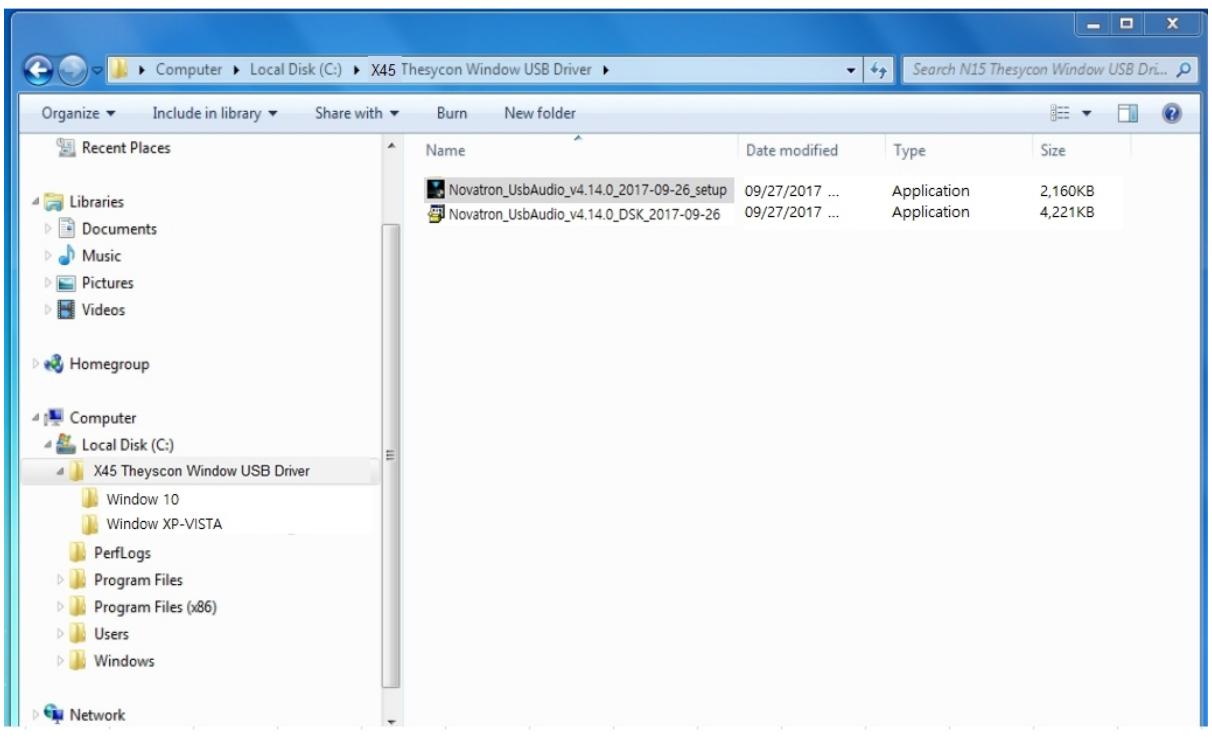

Folgen Sie dem Installationsassistenten und schließen Sie die Installation ab (siehe unten).

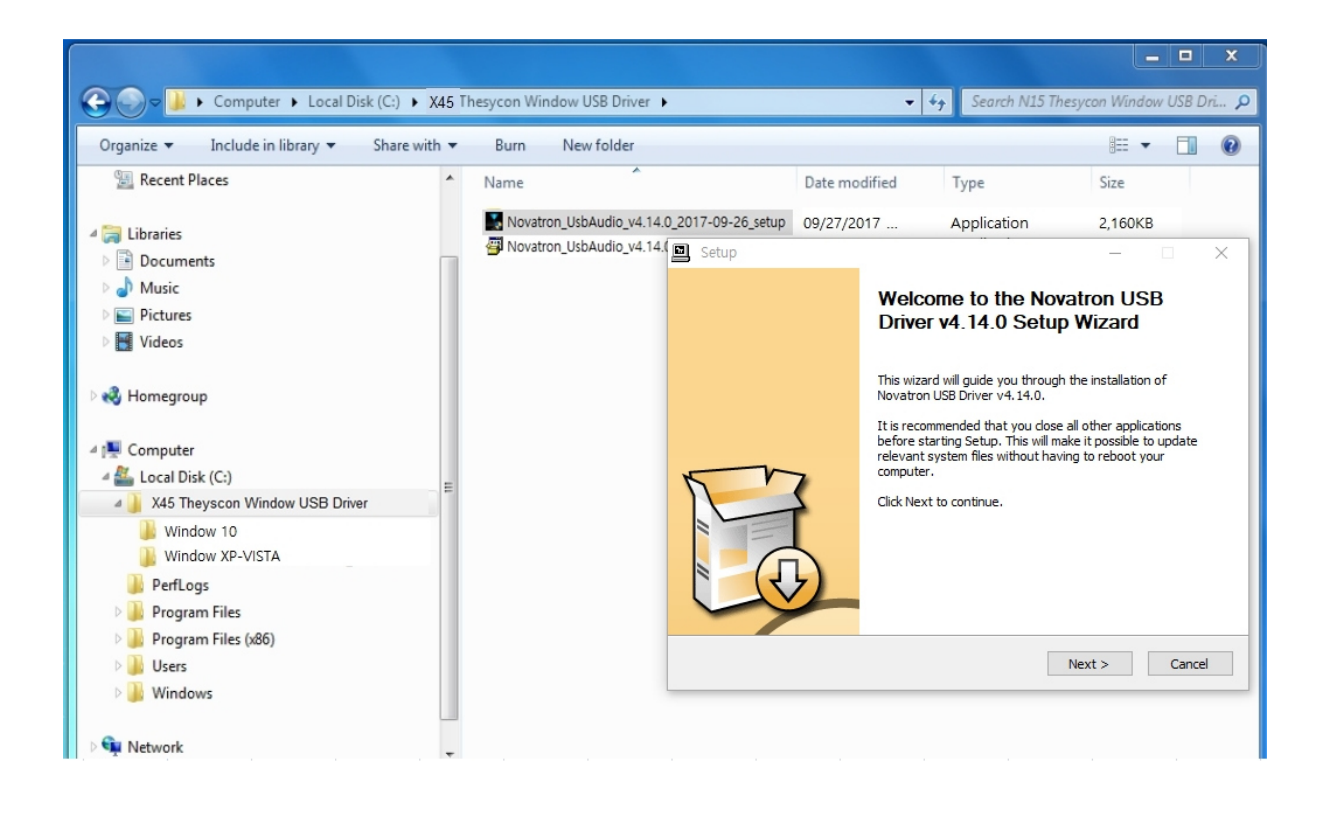

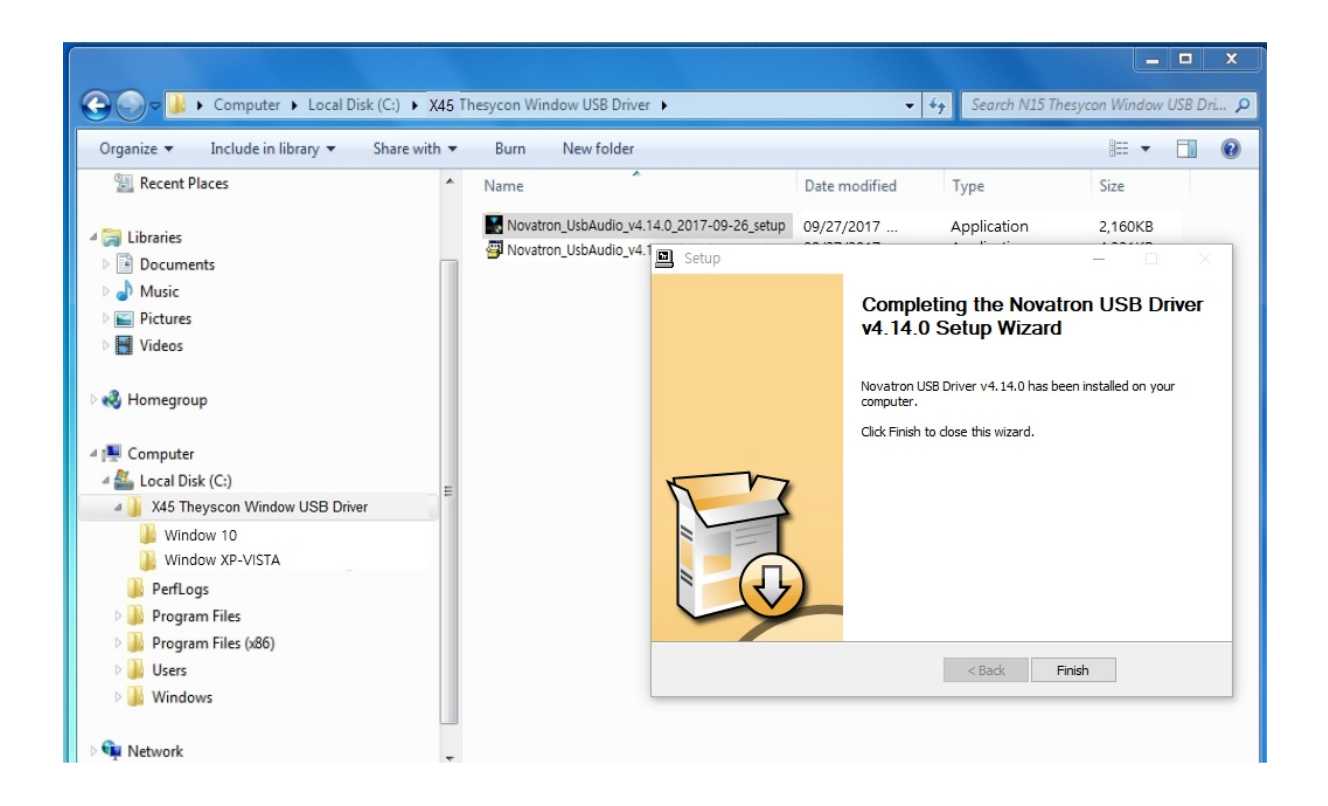

## **2-4-3. Spezielle Software (Player) für DSD-Dateien am Windows PC**

Um DSD-Dateien an Ihrem PC abspielen zu können, müssen Sie eine spezielle Software bzw. einen Player, wie Foobar2000 oder JRiver Media Center, installieren. Der Player foobar2000 kann unter www.foobar2000.org heruntergeladen werden und das JRiver Media Center unter www.jriver.com

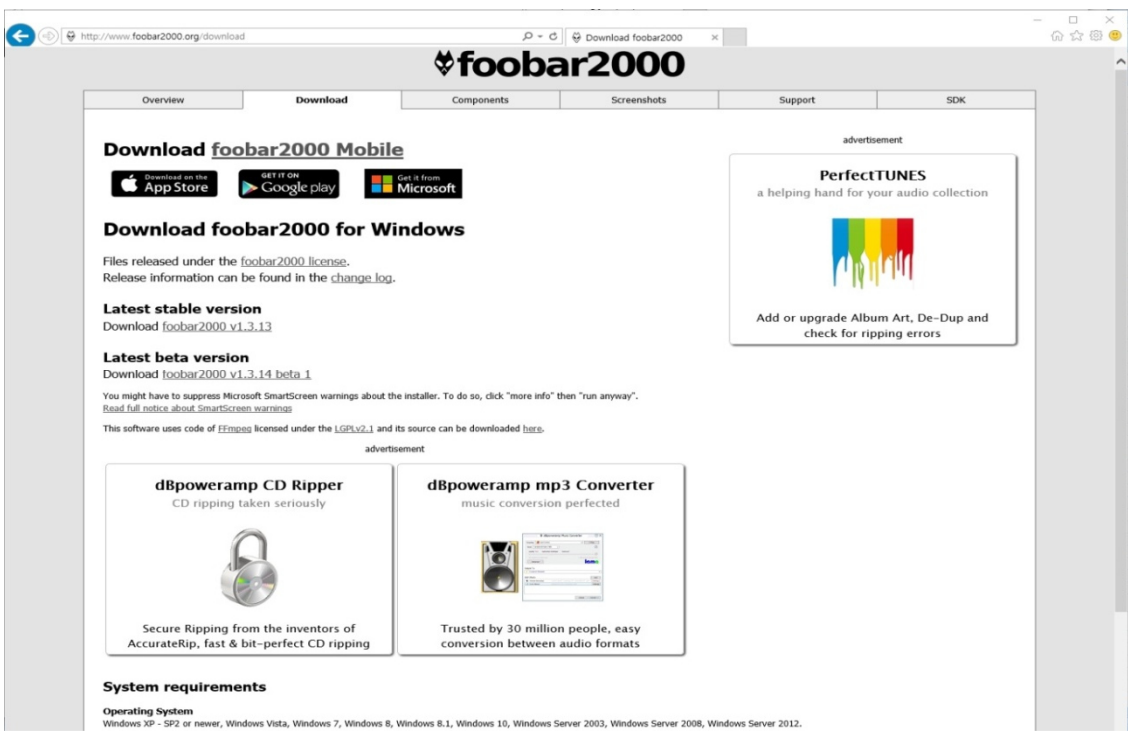

## **2-5. Wenn Sie den X45Pro ohne internen Speicher erworben haben**

Sie benötigen eine 3,5 Zoll bzw. 2,5 Zoll SATA-Festplatte oder einen SSD-Speicher, die Sie, wie in der Zeichnung zu sehen, in den X45Pro einbauen und dann formatieren müssen. Zum Formatieren des eingebauten Speichers siehe Kapitel 4-7-10.

## **2-5-1. Festplatte installieren**

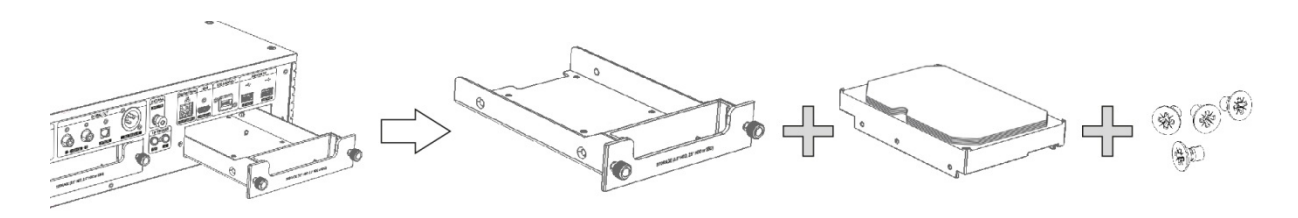

【 TIPP 1 】 Der X45Pro unterstützt 3,5" oder 2,5" SATA-Festplatten oder SSD-Speicher.

## **2-5-2. Festplatte formatieren**

※ Siehe Kapitel 4-7-10. Festplatte/ Speicher formatieren

## **2-6. Wenn Sie den X45Pro mit eingebautem Speicher erworben haben**

Prüfen Sie, ob der Speicher bzw. die Festplatte formatiert ist oder nicht. Falls nicht, formatieren Sie die Festplatte wie in Kapitel 4-7-10. beschrieben

# **3. Gerät einschalten und in Betrieb nehmen**

## **3-1. Einstellungsassistent (Wizard Setup)**

Beim ersten Hochfahren erscheint der Einstellungsassistent ("Wizard Setup" – siehe Abbildungen unten).

Um den Einstellungsassistenten zu starten, wählen Sie OK und bestätigen Sie Ihre Auswahl mit der OK-Taste auf der Fernbedienung. Wenn Sie die Einstellungen erst nach vollständigem Hochfahren des Geräts anpassen möchten, können Sie hier auch "Abbrechen" auswählen.

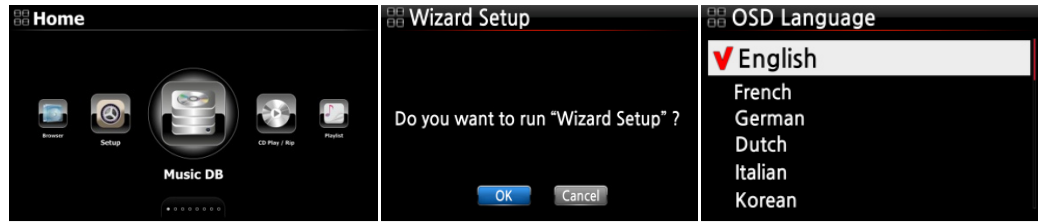

<HINWEIS> Der Assistent führt durch folgende Einstellungen: Menüsprache, Audioformat beim Rippen, Netzwerkeinstellungen, Uhrzeit einstellen sowie Festplatte/Speicher formatieren.

【 TIPP ① 】 Der Assistent fragt nur dann nach dem Formatieren der Festplatte , wenn die eingebaute Festplatte NICHT formatiert ist.

## **3-2. Einschalten für Normalbetrieb**

Zunächst müssen Sie den Schalter auf der Rückseite des Geräts auf AN umlegen. Die LED-Anzeige leuchtet grün. Schalten Sie nun den X45Pro mit der Fernbedienung oder dem Ein/Aus-Knopf auf der Gerätevorderseite ein. Die LED-Anzeige leuchtet blau und das Gerät fährt hoch. Das Hochfahren dauert ca. 30-40 Sekunden, da nach vorhandenen Netzwerkverbindungen gesucht wird.

Wenn der X45Pro eingeschaltet ist, erscheinen nacheinander folgende Bildschirmansichten:

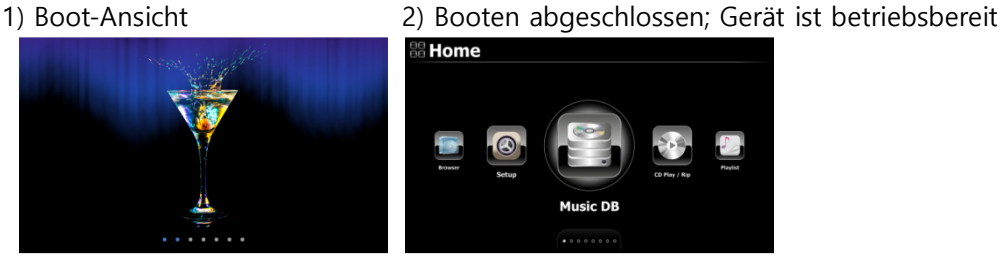

 **Musik DB**: Eingelesene (gerippte) Musik aus der Datenbank des X45Pro abspielen

- **CD Player/Rip**: CD einlesen (rippen) und/oder direkt abspielen
- **Playliste**: Playliste erstellen und abspielen
- **i-Service**: i-Radio oder Online-

Musikdienste wiedergeben

- 
- **Eingang**: Eingangsquelle auswählen (Input)
- **FM-Radio/DAB+**: FM-Radio oder DAB+ abspielen
- **Browser**: Alle Speichermedien anzeigen, wie
- Festplatte des X45Pro, USB Host und

Netzwerkdatenspeicher.

**Setup** : Einstellungen ändern

## **3-3. Nutzung des X45Pro als USB Digital-Analog-Wandler (DAC)**

① Installieren Sie die USB Audio 2.0 Treiber-Software auf Ihrem Windows PC (Siehe Kapitel 2-4-1. und 2-4-2.)

② Installieren Sie eine spezielle Player-Software, wie z.B. foobar2000, falls Sie DSD-Dateien von Ihrem PC abspielen möchten (siehe Kapitel 2-4-3.)

③ Schließen Sie den X45Pro (über den USB Audio-Eingang) per USB-Kabel an Ihrem PC (USB Host Port) an.

④ Die weitere Vorgehensweise ist leicht verständlich.

### **※ HINWEIS**

Falls 352.8Khz- und 384Khz-Dateien über den USB Audio-Eingang in den X45Pro eingehen und über einen der digitalen Ausgänge ausgehen, kann es zu Störgeräuschen kommen. Daher wird empfohlen, bei Nutzung des X45Pro als USB-Digital-Analog-Wandler die Digitalausgänge des X45Pro nicht zu verwenden.

# **4. SETUP-Menü (Einstellungen)**

Öffnen Sie das SETUP Menü mit der Fernbedienung.

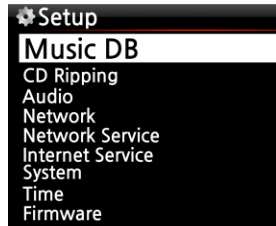

Die einzelnen Menüpunkte können mit den Pfeiltasten ausgewählt werden. Bestätigen Sie Ihre Auswahl durch Drücken der OK-Taste.

## **4-1. Musik DB**

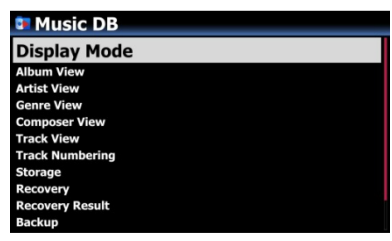

Wählen Sie Anzeigemodus aus und bestätigen Sie mit der OK-Taste.
### **4-1-1. Anzeigemodus**

Sie können eine von 14 verschiedenen Ansichten für die Darstellung der Musikdatenbank auswählen (siehe unten). Wenn als Anzeigemodus z.B. Songs ausgewählt ist, werden beim Öffnen der Musik DB alle Musiktitel (Songs) aufgelistet. (※ voreingestellt ist die Ansicht "Alben")

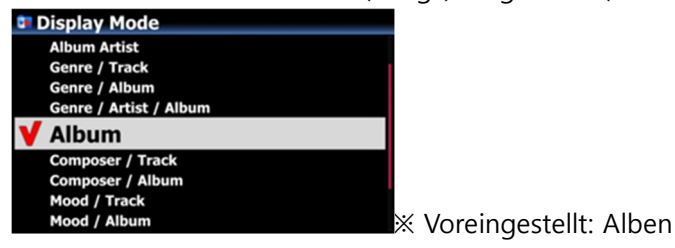

#### **※ Beispiel**

- Künstler/Titel: Künstlerliste → Titelliste (Songs)
- Künstler/Album : Künstlerliste → Albumlisten des Künstlers→ Titelliste (Songs) des Albums

# **4-1-2. Albenansicht**

In diesem Menü können Sie auswählen, ob Ihre Musikalben in der Musik DB mit dem Albumnamen (Text) oder dem Album-Cover (kleine oder große Bilder) angezeigt werden sollen.

(※ voreingestellt: Text)

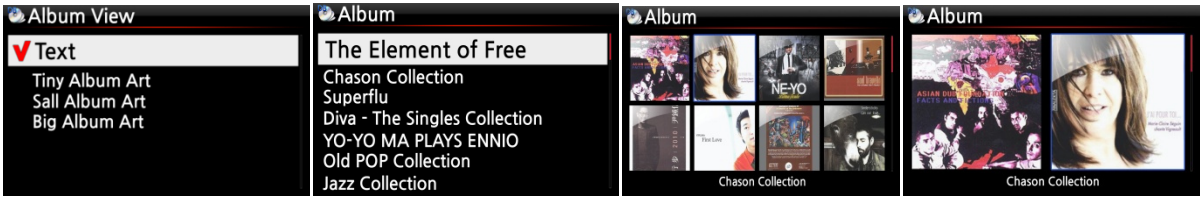

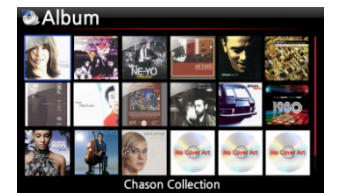

※ Die Ansichten "Künstler", "Genre", "Komponist", "Mood" und "Titel" sind ebenfalls möglich.

### **4-1-3. Titelnummerierung**

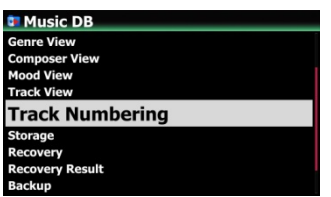

Mit der Option der Titelnummerierung im SETUP-Menü können Sie einstellen, ob beim Einlesen (Rippen) einer CD die Titelnummer vor jedem Titel hinzugefügt wird. (※ Standardmäßig aktiviert)

# **4-1-4. Speicher (Speicherort der Musik DB)**

Als Speicherort der Musikdatenbank können Sie zwischen der internen Festplatte HDD (SSD), einem angeschlossenen USB-Speicher oder NAS (Netzwerkdatenspeicher) wählen. Das als Musik DB-Speicher ausgewählte Speichermedium wird dann rot angezeigt.

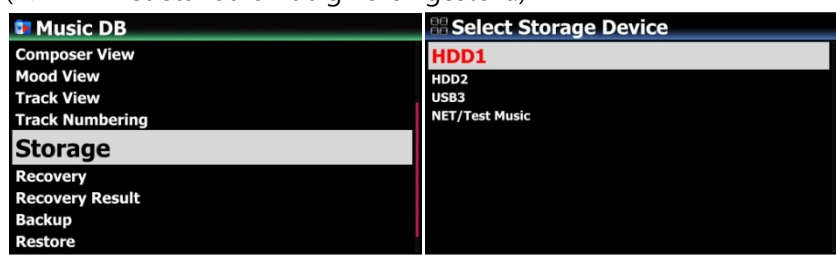

(※ HDD1 ist standardmäßig voreingestellt.)

[ACHTUNG]

※ HINWEIS: Diese Einstellung sollte als erstes überprüft werden, falls beim Versuch auf die Musikdatenbank zuzugreifen eine Fehlermeldung am Bildschirm erscheint. Wenn Sie beispielsweise auf Ihre Musikdatenbank auf der internen Festplatte zugreifen möchten, in den Musik DB-Speichereinstellungen jedoch USB aktiviert ist, erscheint eine Fehlermeldung.

※ Wenn Sie eine externe USB-Festplatte mit separatem Netzteil verwenden, achten Sie bitte darauf, dass diese an die Stromversorgung angeschlossen ist.

### **4-1-5. Datenbankprüfung**

Es besteht die Möglichkeit, dass bei der Nutzung diverser Funktionen, wie z.B. Umbenennen, Löschen, in DB kopieren, CD Einlesen etc. Alben bzw. Dateien in der Musikdatenbank fehlerhaft oder beschädigt werden. Sollte ein derartiger Fehler in der Musik DB auftreten, kann der X45Pro unter Umständen Dateien nicht richtig abspielen oder CDs nicht richtig einlesen. Die Durchführung einer Datenbankprüfung hilft diese Probleme zu lösen.

#### **4-1-5-1. Datenbankprüfung durchführen**

 Im SETUP-Menü öffnen Sie den Menüpunkt Musik DB. Wählen Sie den Menüpunkt Datenbankprüfung und drücken Sie auf die OK-Taste.

※ Dieser Vorgang kann je nach Größe Ihrer Musikdatenbank einige Zeit in Anspruch nehmen.

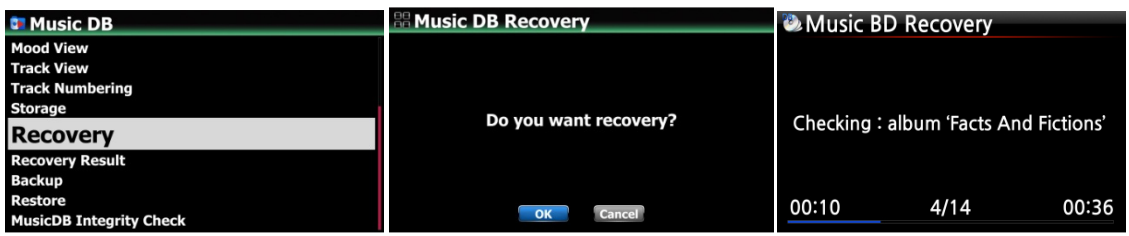

#### **4-1-5-2. Ergebnis der Datenbankprüfung**

Wenn Sie die Datenbankprüfung der Musik DB wie oben beschrieben durchgeführt haben, können Sie sich hier das Ergebnis der Datenbankprüfung ansehen.

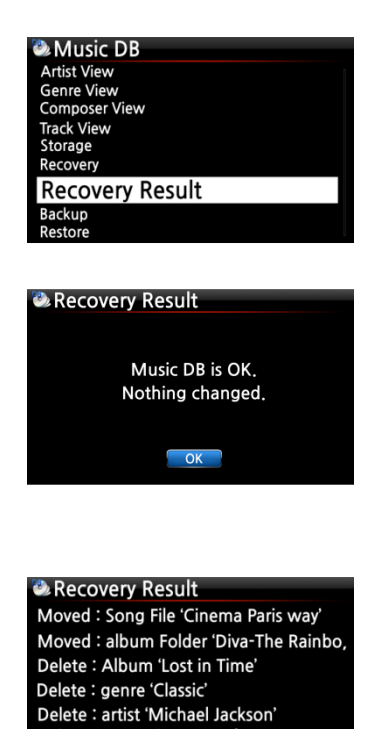

Delete: song 'Phantom of opera'

Delete: artist 'IU'

Im SETUP-Menü öffnen Sie den Menüpunkt Musik DB und wählen dann Ergebnis Datenbankprüfung.

Nach erfolgreicher Prüfung Ihrer Musikdatenbank erscheint die Meldung, dass die Musik DB in Ordnung ist (siehe Bild links).

Falls etwas nicht in Ordnung sein sollte bzw. geändert wurde, erscheint eine Auflistung wie im Bild links zu sehen. ※ "Moved" (Verschoben) bedeutet, dass die Musikdatei in den Wiederherstellungsordner verschoben wurde.

※ Bei 'song file' handelt es sich um die jeweilige Musikdatei. ※ '"Gelöscht" bedeutet, dass die jeweilige Info in der Musik DB gelöscht wurde

※ Bei 'Album', 'Genre', 'Künstler' bzw. 'Titel' handelt es sich um Informationen (Textdatei), nicht um die eigentliche Musikdatei

#### **4-1-5-3. Automatischer Wiederherstellungsordner auf der Festplatte (bzw. USB)**

Während der Datenbankprüfung erstellt der X45Pro automatisch einen Wiederherstellungsordner namens "Recovery MM-DD hh-mm" (Monat-Tag Stunde-Minute) auf der internen Festplatte (bzw. USB-Speicher). Die überprüften Dateien bzw. Albumordner werden hier gespeichert (bzw. hierhin verschoben).

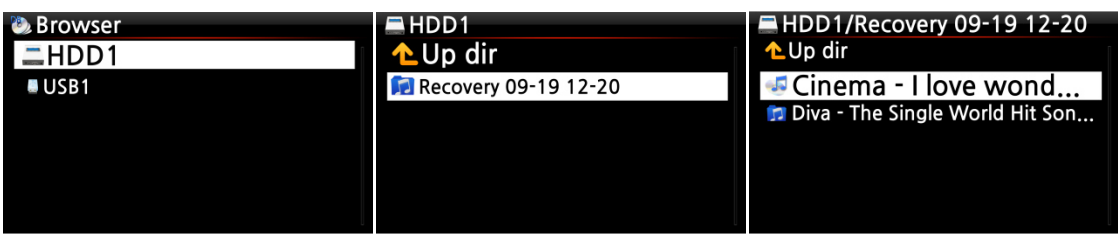

#### **4-1-5-4. Dateien aus Wiederherstellungsordner in Musik DB importieren**

Nach Überprüfung der Dateien, die in den Wiederherstellungsordner verschoben wurden, können Sie diese Dateien mit dem Menübefehl "zur Datenbank kopieren" wieder in die Musikdatenbank importieren.

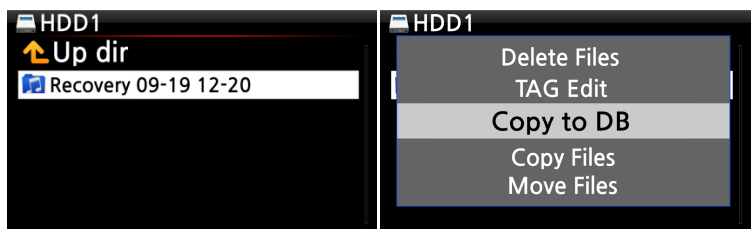

# **4-1-5-5. Ergebnisliste der Datenbankprüfung leeren**

Die aufgelisteten Ergebnisse der Datenbankprüfung können gelöscht werden:

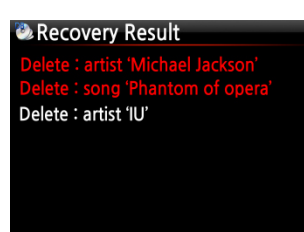

① Öffnen Sie den Menüpunkt Ergebnis Datenbankprüfung.

② Wählen Sie mit der RECHTEN Pfeiltaste die zu löschende Liste aus.

③ Drücken Sie auf die MENU-Taste.

④ Wählen Sie nun, ob Sie nur die ausgewählte oder alle Listen löschen möchten.

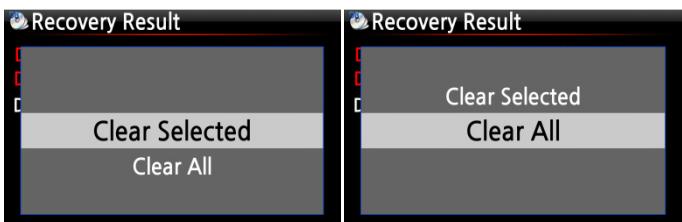

#### **4-1-6. Sicherung**

#### **4-1-6-1 Sicherung (Backup) der Musik DB durchführen**

Der X45Pro bietet zwei Sicherungsarten an: eine 'Hintergrund-Sicherung' und eine 'Interaktive Sicherung'.

※ **Hintergrund-Sicherung**: Sie können das Gerät bedienen während im Hintergrund die Sicherung läuft.

※ **Interaktive Sicherung:** Das Gerät kann während der Sicherung nicht bedient werden.

※ Sie benötigen eine externe USB-Festplatte, deren Speicherkapazität größer ist als die MusikDB.

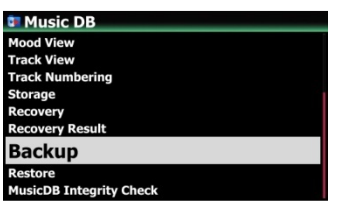

- ① Öffnen Sie das SETUP-Menü > Musik DB > Sicherung ② Bestätigen Sie die Sicherung mit der OK-Taste.
	- ③ Es öffnet sich ein Dialogfenster (siehe Bild links) und Sie werden gefragt, ob Sie die Sicherung im Hintergrund-Modus durchführen

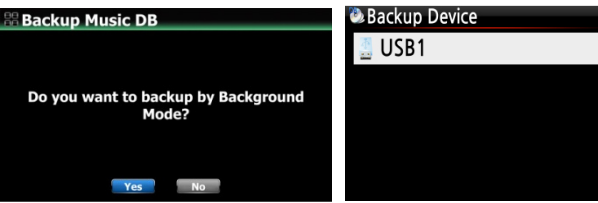

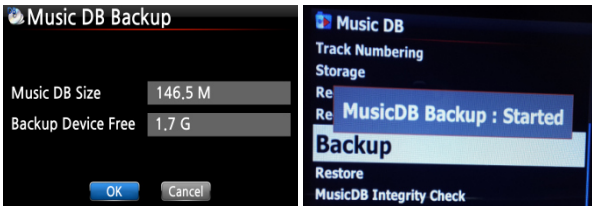

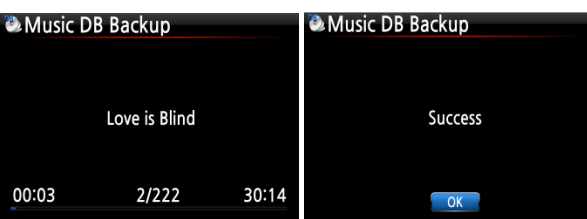

möchten. ④ Wenn Sie 'Ja' auswählen, öffnet sich der nächste Schritt für die 'Hintergrund-Sicherung'.

Falls Sie aber 'Nein' auswählen, geht es mit der 'Interaktiven Sicherung' weiter. ⑤ Wählen Sie das Speichermedium für die

Sicherung aus und bestätigen Sie mit der OK-Taste.

⑥ Die freie Speicherkapazität wird überprüft.

⑦ Bestätigen Sie mit OK, um die Sicherung zu starten.

⑧ Die Meldung 'MusikDB Sicherung: gestartet' wird für ca. 3 Sekunden angezeigt. ※ Nun können Sie mit der RETURN-Taste zurück und andere Dinge tun, z.B. Musik abspielen.

#### <ACHTUNG>

1) Wenn Sie CDs rippen oder Dateien in die DB importieren während die Sicherung läuft, werden diese gerippten bzw. importierten Dateien nicht mitgesichert.

2) Während die Sicherung läuft, reagiert das Gerät leicht verzögert, wenn Sie andere Funktionen nutzen möchten.

#### **4-1-6-2 Fortschritt bzw. Ergebnis der Sicherung prüfen**

※ Während die Sicherung im Gange ist

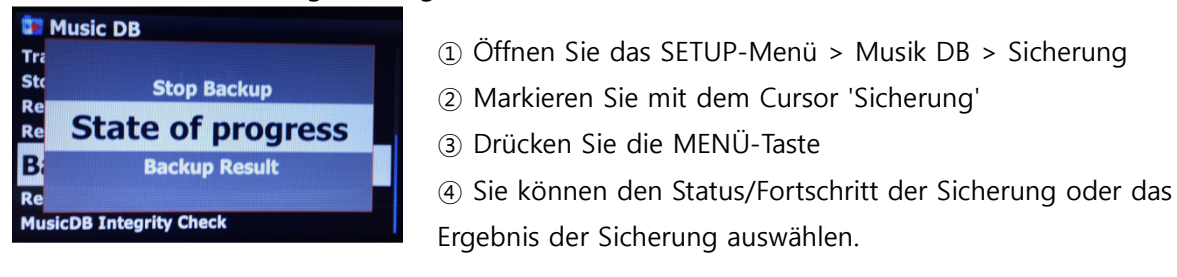

#### ※ Wenn keine Sicherung mehr läuft

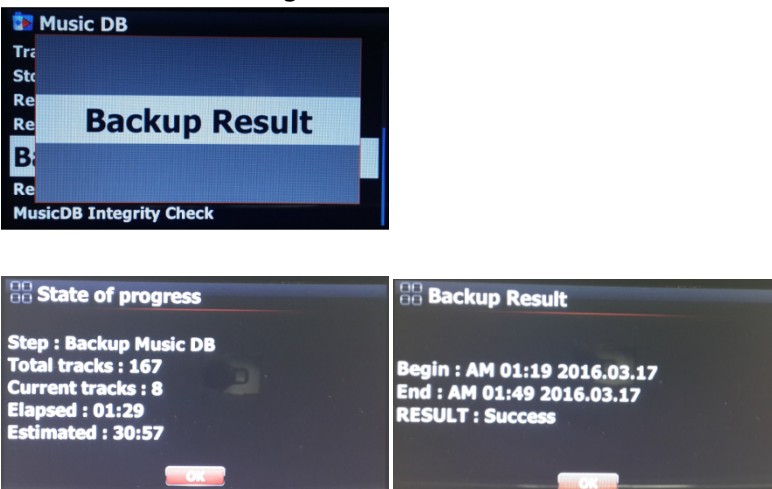

- -. Maßnahme: Sicherung der Musik DB
- -. Gesamtzahl Tracks : Anzahl aller Songs in der Musik DB
- -. Aktuelle Tracks : Anzahl der bis zu diesem Zeitpunkt gesicherten Songs
- -. Vergangen: bisher vergangene Zeit
- -. Geschätzt: Gesamtdauer der Sicherung

#### **4-1-6-3 Sicherung abbrechen**

- ① Öffnen Sie das SETUP-Menü > Musik DB > Sicherung
- ② Markieren Sie mit dem Cursor 'Sicherung'
- ③ Drücken Sie die MENÜ-Taste
- ④ Sie können "Sicherung abbrechen" auswählen.

# **4-1-7. Wiederherstellung Sicherung**

Sie können die gesicherten Daten in der Musik DB wiederherstellen.

- ① Schließen Sie das Speichergerät mit den gesicherten Daten an den USB-Host-Anschluss des X45Pro an.
- ② Öffnen Sie das SETUP-Menü -> Musik DB -> Wiederherstellung Sicherung und bestätigen Sie mit der OK-Taste.
- ③ Das Speichergerät wird angezeigt. Wählen Sie es aus und bestätigen Sie mit der OK-Taste. Die Musik-Datenbank wird wiederhergestellt.

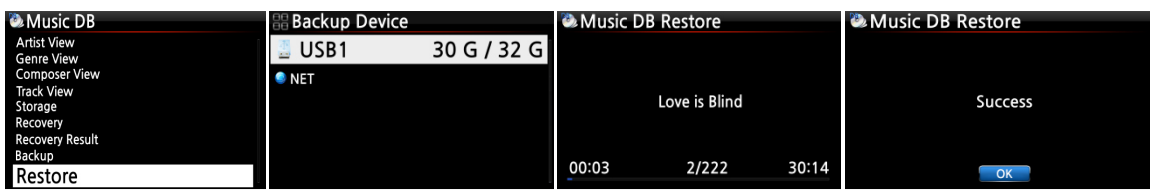

# **4-1-8. Integritätsprüfung der Musik DB**

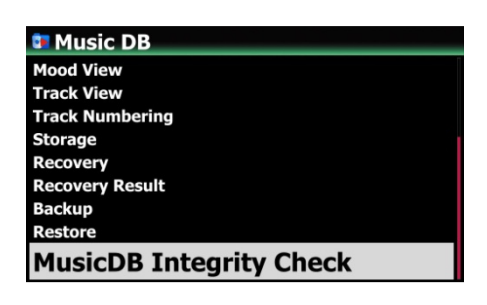

Diese Funktion überprüft die Musikdatenbank auf Fehler. Sie können auswählen, ob dieser Check beim Herunterfahren oder beim Hochfahren des Geräts durchgeführt werden soll.

※ Standardmäßig voreingestellt: Beim Herunterfahren. ※ Da die 'Musik DB Integritätsprüfung' die Dauer des Bootens beeinflusst, empfehlen wir die Einstellung 'Beim Herunterfahren'.

# **4-2. CD Ripping**

Wählen Sie den Menüpunkt "CD Ripping" und bestätigen Sie Ihre Auswahl mit der OK-Taste. Folgende Menüpunkte werden angezeigt.

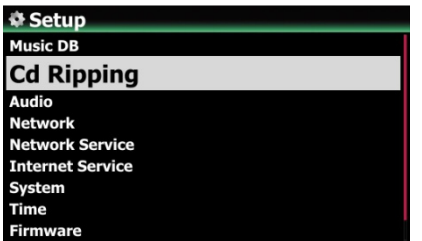

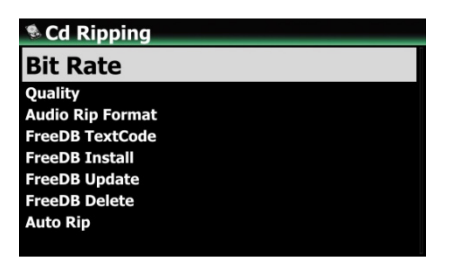

# **4-2-1. Bitrate und Qualität**

OGG

Beim Einlesen ("Rippen") in das MP3-Dateiformat können Sie die Bitrate und die gewünschte Qualität auswählen.

Es gibt zwei(2) Menüpunkte. (Für das Rippen von CD in MP3-Dateiformat) **Kompressionsrate**: 128K / 192K / 320K [Standardeinstellung] 192K **Qualität**: Ausgezeichnet / Sehr gut / Gut / Schnell / Sehr schnell [Standardeinstellung] Sehr schnell

Wählen Sie jeweils eine Option aus und bestätigen Sie mit der OK Taste der Fernbedienung.

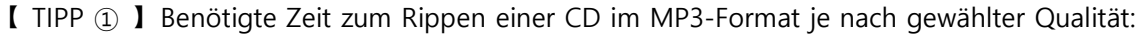

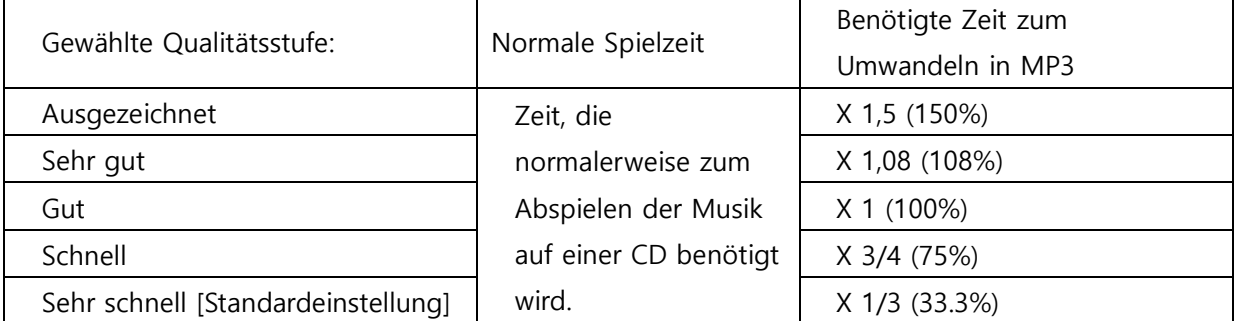

※ Beim Rippen von MP3 und Ogg beeinflusst die gewählte Qualitätsstufe die Tonqualität und beim Rippen von FLAC die Dateigröße.

| $\blacksquare$ The $\langle z \rangle$ Therefore the act modification mixam von CD3 fur jeac emicse $\langle \text{trip} \rangle$ Option |                   |                     |                    |                    |                    |
|----------------------------------------------------------------------------------------------------|-------------------|---------------------|--------------------|--------------------|--------------------|
| Einlese (Rip) Option                                                                                                    |                   | 500GB<br>Festplatte | 1 TB<br>Festplatte | 2 TB<br>Festplatte | 4 TB<br>Festplatte |
| WAV (unkomprimiert)                                                                                                    |                   | 650 CDs             | 1.300 CDs          | 2.600 CDs          | 5.200 CDs          |
| MP3/                                                                                                    | Kompressionsrate: |                     |                    |                    |                    |
|                                                                                                    | 128K              | 7.500 CDs           | 15.000 CDs         | 30.000 CDs         | 60.000 CDs         |
|                                                                                                    | 192K              | 5.000 CDs           | 10.000 CDs         | 20.000 CDs         | 40.000 CDs         |

【 TIPP ② 】Referenztabelle der möglichen Anzahl von CDs für jede Einlese- (Rip) Option

Leichte Abweichungen bei den genannten Zahlen sind möglich, je nach Anzahl der Songs, die sich auf den CDs befinden.

320K 3.000 CDs 6.000 CDs 12.000 CDs 24.000 CDs

# **4-2-2. Audio Format (Audio Rip Format)**

Für das Einlesen (Rippen) von CDs können Sie eines der folgenden Audioformate auswählen.

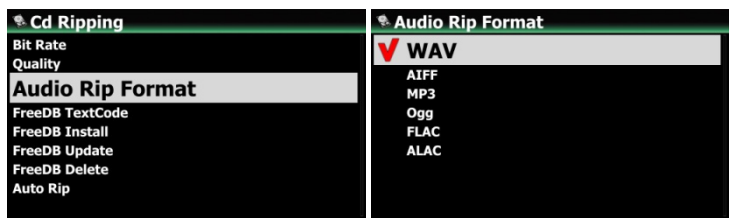

**EX** Format WAV ist voreingestellt

#### **4-2-3. FreeDB Text**

Falls der FreeDB Text defekt oder nicht in Ordnung sein sollte, können Sie den FreeDB Text-Code ändern (siehe Bild).

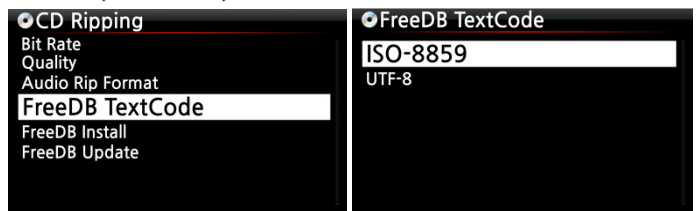

### **4-2-4. FreeDB Installation**

FreeDB ist eine freie Datenbank mit Informationen über den Inhalt von Audio-CDs (z.B. Titel, Künstler, Jahr, Genre etc.), die im Internet zur Verfügung steht.

Im Lieferumfang enthalten ist die FreeDB Daten-DVD, mit der Sie die FreeDB Datenbank auf der Festplatte installieren können. Wenn Sie die Datenbank auf dem X45Pro installiert haben, können die CD-Informationen von dort abgerufen werden (ohne Internetverbindung).

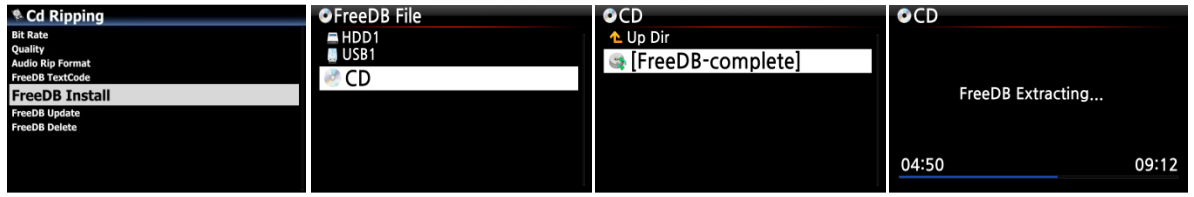

Zum Installieren der FreeDB Datenbank auf der Festplatte des X45Pro gehen Sie wie folgt vor: Legen Sie die FreeDB Daten-DVD in das optische Laufwerk des X45Pro ein, öffnen Sie das SETUP-Menü -> CD einlesen -> FreeDB installieren. Wählen Sie das angezeigte CD-Symbol aus und bestätigen Sie mit der OK-Taste. Der X45Pro fährt herunter, startet neu und installiert die FreeDB-Daten automatisch.

<HINWEIS> Wenn der X45Pro an das Netzwerk (Internet) angeschlossen ist, brauchen Sie die FreeDB-Daten nicht zu installieren, da in diesem Fall die CD-Infos direkt aus der Internet-Datenbank abgerufen werden.

#### **4-2-5. FreeDB Aktualisierung**

Informationen zum Update der FreeDB finden Sie auf unserer Website (www.cocktailaudio.de) Kopieren Sie die FreeDB Update-Datei auf einen Speicherstick und schließen Sie diesen an den USB-Host-Anschluss des X45Pro an. Öffnen Sie das SETUP-Menü -> CD einlesen -> FreeDB Aktualisierung. Öffnen Sie den angezeigten USB-Speicher mit der OK-Taste und wählen die FreeDB Update-Datei aus. Bestätigen Sie mit der OK-Taste. Das Update beginnt.

# **4-2-6. FreeDB löschen**

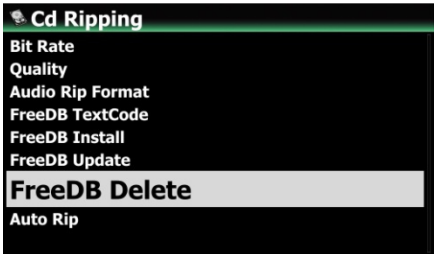

Sie können die FreeDB-Daten löschen, wenn Sie sie nicht mehr auf dem X45Pro haben möchten.

# **4-2-7. Auto Rip**

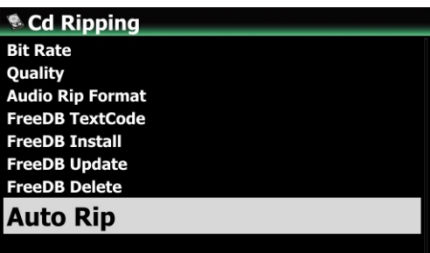

Wenn Sie viele CDs rippen möchten, ist diese Funktion hilfreich. Ist die Auto-Rip-Funktion aktiviert (AN), führt der X45Pro beim Einlegen einer CD den Rip-Vorgang automatisch durch und wirft danach die CD von selbst wieder aus, ohne dass Sie irgendeine Taste drücken müssen.

※ voreingestellt: AUS

#### **4-3. Audio**

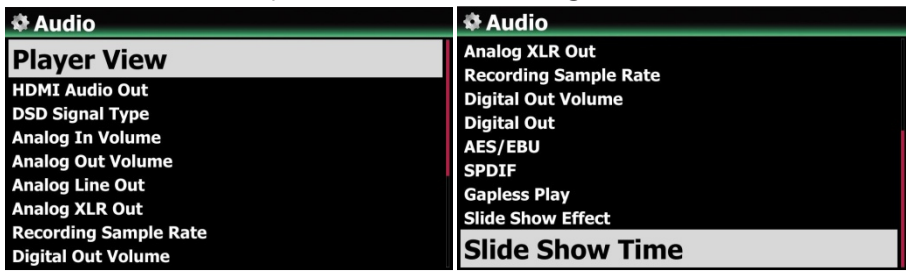

Wählen Sie den Menüpunkt Audio und bestätigen Sie mit der OK-Taste.

### **4-3-1. Player Ansicht**

Sie können die gewünschte Bildschirmansicht einstellen, die während einer Musikwiedergabe angezeigt wird: Albenbilder & Listen, Musikinfo, Nur Liste oder Liedtext.

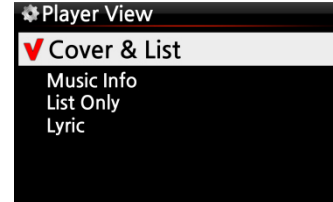

※ HINWEIS : Mit der INFO-Taste der Fernbedienung können Sie die Player-Ansicht auf Albenbilder & Listen, Musikinfo oder Nur Liste ändern (siehe nachfolgende Bilder).

※ Voreingestellt: Albenbilder & Listen

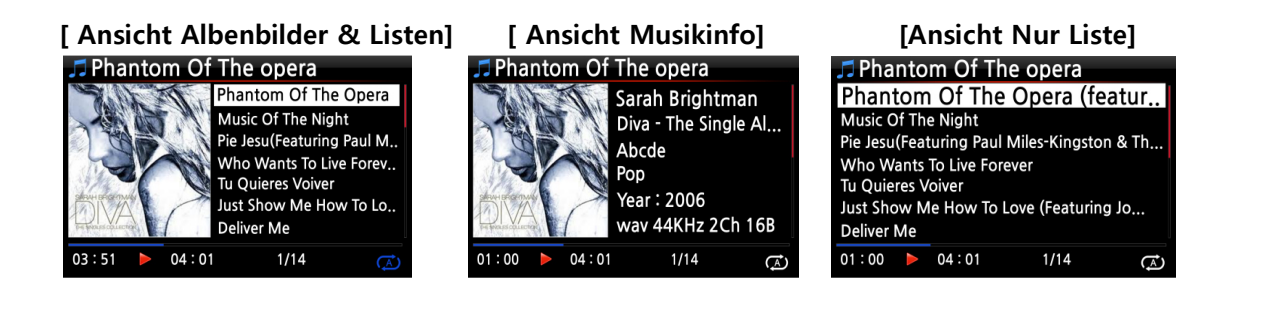

#### **4-3-2. USB/HDMI Audio-Ausgang**

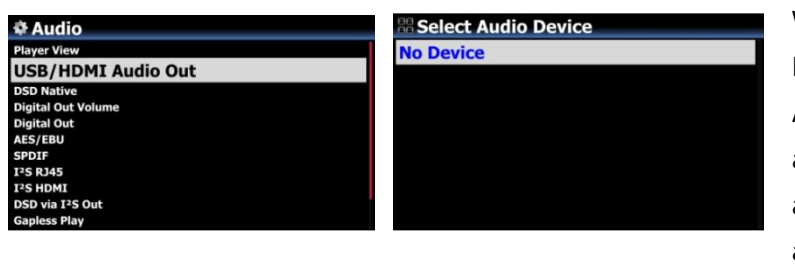

Wenn ein USB DAC oder ein HDMI-Audiogerät an den Audioausgang des X45Pro angeschlossen ist, werden die angeschlossenen Geräte hier angezeigt und können ausgewählt werden.

### **4-3-3. DSD Signaltyp**

Auf dem Markt sind viele Arten von USB-DACs (Digital-Analog-Wandler) erhältlich, die an den USB-Audioausgang des X45Pro angeschlossen werden können. Einige dieser D/A-Wandler können das native DSD-Signal empfangen, andere können nur "DoP"-Signal anstatt des nativen DSD-Signals empfangen.

Deshalb bietet dieser Menüpunkt die folgenden drei (3) Optionen. Bitte stellen Sie die Option ein, die den technischen Vorgaben Ihres USB-Audio D/A-Wandlers entspricht:

- DSD(DoP): Für USB D/A-Wandler, die das 'DoP-Signal' anstatt des nativen DSD-Signals empfangen.
- DSD(Native): Für USB D/A-Wandler, die das native DSD-Signal empfangen können.
- PCM : Für USB D/A-Wandler, die nur das 'PCM-Signal' empfangen können.

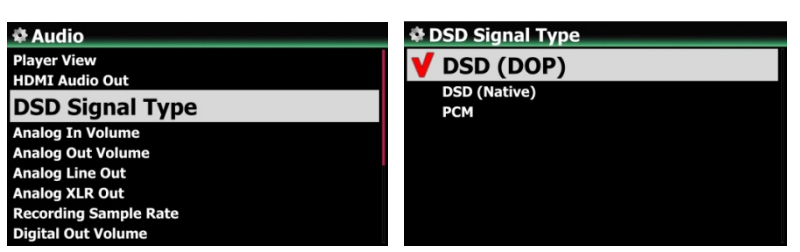

※ voreingestellt: DSD(DoP)

# **4-3-4. Lautstärke Analogeingang**

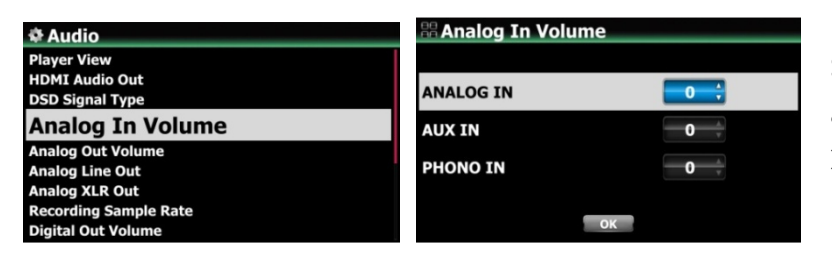

Sie können die Lautstärke des analogen Eingangs regeln. ※ voreingestellter Wert: 0

# **4-3-5. Lautstärke Analogausgang**

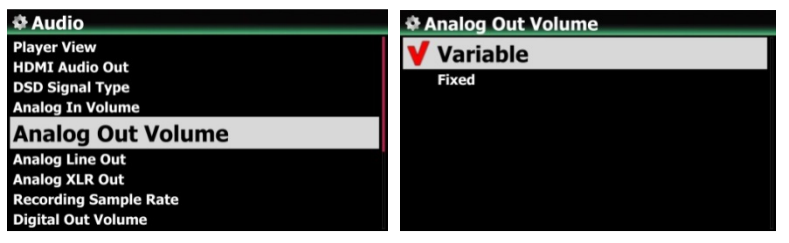

※ Voreingestellt: Variabel

※ **Variabel**: Die Lautstärke des Analogausgangs kann mit dem X45Pro geregelt werden. ※ **Fest**: Die Lautstärke wird auf 0dB (Max). gesetzt. Die Lautstärke kann nicht mit dem X45Pro gesteuert werden.

# **4-3-6. Analogausgang**

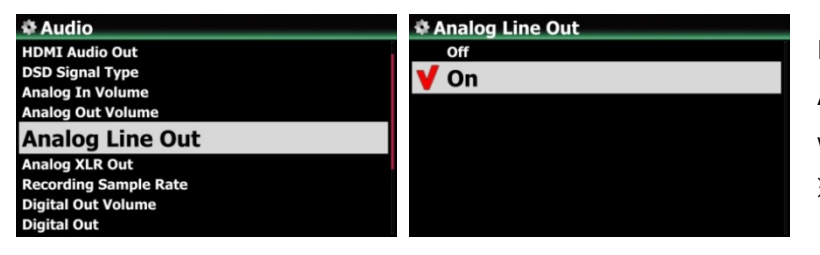

Der analoge Ausgang kann AUS oder AN geschaltet werden. ※ voreingestellt: AN

# **4-3-7. Analoger XLR Ausgang**

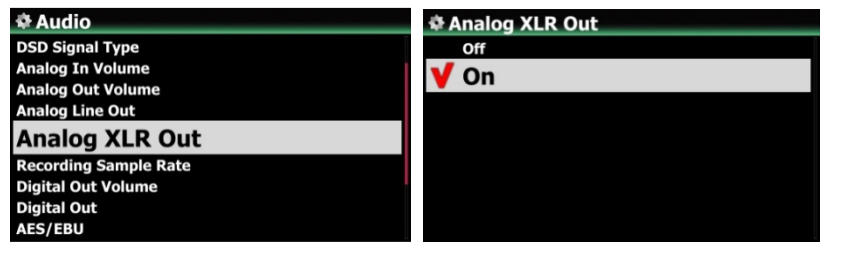

Der analoge XLR-Ausgang kann AUS oder AN geschaltet werden. ※ voreingestellt: AN

# **4-3-8. Aufnahme-Abtastrate**

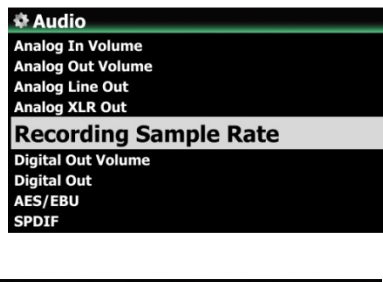

**\* Recording Sample**  $\sqrt{48}$  KHz **96 KHz**<br>192 KHz

Sie können die Abtastrate (Sample Rate) für Aufnahmen einstellen. Wählen Sie eine der folgenden Abtastraten aus: 48Khz, 96Khz oder 192Khz.

※ HINWEIS: Je höher die eingestellte Abtastrate, desto mehr Speicherplatz wird für die Aufnahme benötigt. ※ voreingestellt: 48Khz

# **4-3-9. Lautstärke Digitalausgang**

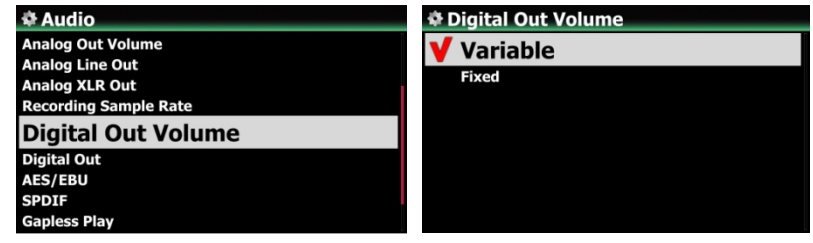

※ Voreingestellt: Variabel

※ **Variabel**: Die Lautstärke des Digitalausgangs kann mit dem X45Pro geregelt werden.

※ **Fest**: Die Lautstärke wird auf 0dB (Max). gesetzt. Die Lautstärke kann nicht mit dem X45Pro gesteuert werden.

# **4-3-10. Digitalausgang**

Sie können eine der folgenden drei (3) Optionen auswählen:

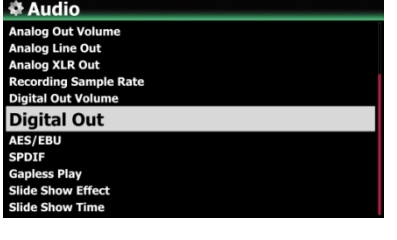

- 1) 48Khz : Max. Frequenz 48Khz
- 2) 96Khz : Max. Frequenz 96Khz
- 3) 192Khz : Max. Frequenz 192Khz

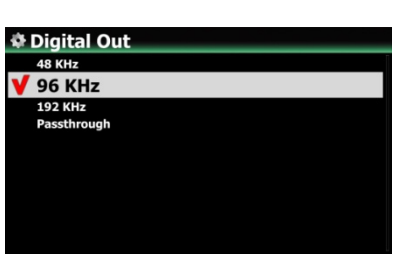

※ Voreingestellt: 96KHz

#### **4-3-11. AES/EBU**

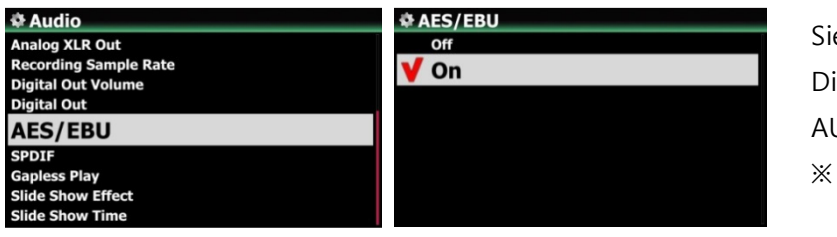

e können den AES/EBUigitalausgang AN oder US schalten. Voreingestellt: AN

#### **4-3-12. SPDIF**

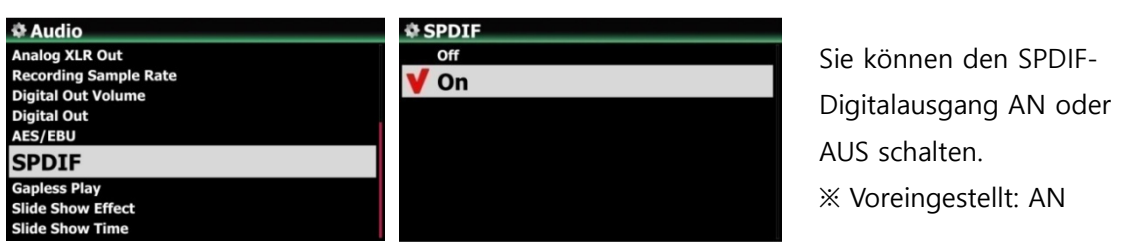

# **4-3-13. Gapless Wiedergabe**

Der X45Pro unterstützt die Funktion der lückenlosen, unterbrechungsfreien Wiedergabe für MP3-, WAV-, FLAC- und DSD-Dateien.

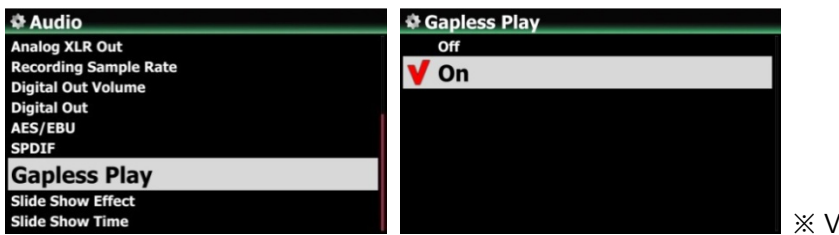

※ Voreingestellt: AN

【 TIPP 】

※ Nur mit LAME kodierte MP3-Dateien werden unterstützt.

※ Die Funktion der unterbrechungsfreien Wiedergabe wird nur im "Alle wiederholen"- und im "Normal"-Wiedergabemodus voll unterstützt. So wird z.B. im "Shuffle"-Modus (Zufallswiedergabe) die Gapless Wiedergabe nicht unterstützt.

# **4-3-14. Diashoweffekt (Bildübergang)**

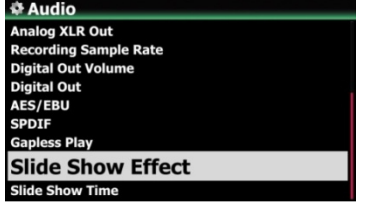

Hier stehen sechs (6) verschiedene Optionen zur Verfügung: Alle, Ein- & Ausblenden, Übergang, Rotation, Umblenden oder Kein (Effekt).

※ HINWEIS: Für weitere Informationen siehe Kapitel 19-3. Foto-Diashow

# **4-3-15. Diashow Anzeigezeit**

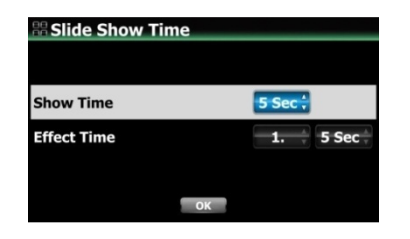

Sie können die Anzeigedauer und die Effektdauer für Ihre Diaschau beliebig einstellen. ※ Anzeigezeit: Zeitspanne, wie lange jedes einzelne Foto angezeigt wird. ※ Zeit für Effekt: Zeitspanne, die für den Übergang eines Fotos zum nächsten benötigt wird.

※ HINWEIS: Für weitere Informationen siehe Kapitel 19-3. Foto-Diashow

#### **4-4. Netzwerk**

※ Vergewissern Sie sich, dass Ihr Netzwerkkabel (Ethernet Kabel) oder ein USB WiFi-Dongle angeschlossen ist.

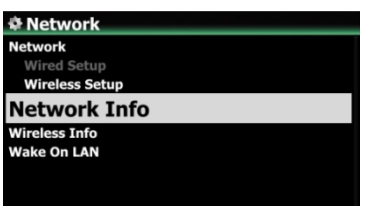

① Öffnen Sie das SETUP-Menü -> Netzwerk und drücken die OK-Taste.

② Wählen Sie Wired Setup (LAN) oder Wireless Setup (WLAN) und bestätigen Sie Ihre Auswahl mit der OK-Taste. 【 TIPP 】 Unter Netzwerk Info werden die

Netzwerkinformationen angezeigt.

Auswahl mit der OK-Taste.

angezeigt.

#### **4-4-1. Kabelnetzwerk einrichten**

#### **4-4-1-1. DHCP (Automatische IP)**

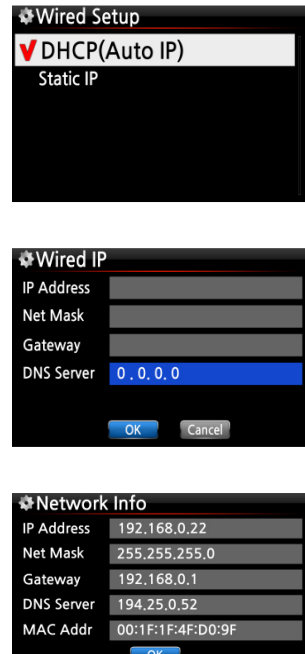

③ Wenn die Netzwerkverbindung erfolgreich hergestellt wurde, werden die Netzwerkinformationen (wie im Bild links)

① Wählen Sie DHCP(Automatische IP) und bestätigen mit der

OK-Taste. Es müssen keine Werte eingegeben werden.

② Wählen Sie die Schaltfläche "OK" und bestätigen Ihre

#### **4-4-1-2. Feste IP**

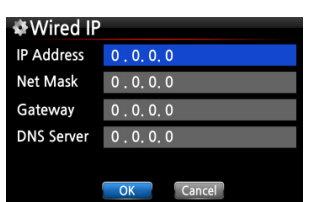

① Wählen Sie Feste IP und bestätigen mit der OK-Taste. ② Geben Sie die entsprechenden Werte ein (IP Adresse, Subnet mask, etc.)

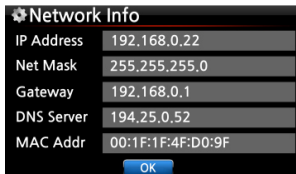

③ Wählen Sie die Schaltfläche "OK" und bestätigen Sie mit der OK-Taste.

④ Wenn die Netzwerkverbindung erfolgreich hergestellt wurde, werden die Netzwerkinformationen (wie im Bild links) angezeigt.

#### **4-4-2. WLAN-Verbindung einrichten (Wireless Setup)**

Zum Einrichten einer drahtlosen Netzwerkverbindung bietet der X45Pro zwei Möglichkeiten: Netzwerk mit offener SSID oder mit versteckter SSID (siehe folgende Kapitel).

#### **4-4-2-1. AP-Liste durchsuchen (offene SSID)**

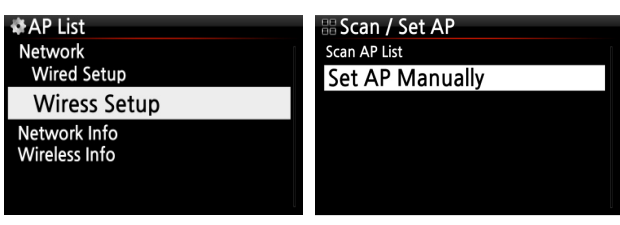

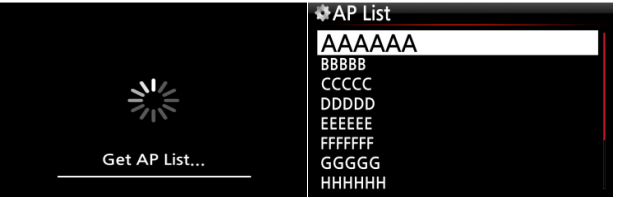

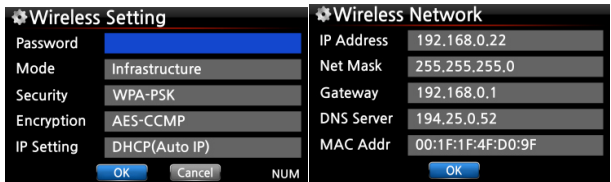

① Wählen Sie Wireless Setup und bestätigen mit der OK-Taste.

② Wählen Sie nun "Suche AP Liste". Es werden alle verfügbaren Access Points (AP) angezeigt.

③ Wählen Sie den richtigen Access Point aus der Liste aus und bestätigen Sie mit der OK-Taste.

④ Falls der AP passwortgeschützt ist, geben Sie das Passwort ein und wählen Sie OK.

Wenn die Netzwerkverbindung erfolgreich hergestellt wurde, werden die Netzwerkinformationen (wie im Bild links) angezeigt.

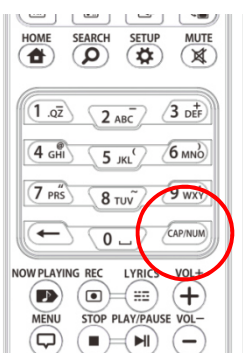

※ Zum Eingeben Ihrer Daten verwenden Sie die alphanumerischen Tasten der Fernbedienung. Mit der "CAP/NUM"-Taste können Sie zwischen Ziffern, Groß- und Kleinbuchstaben und Zeichen umschalten.

#### **4-4-2-2. AP manuell einstellen (versteckte SSID)**

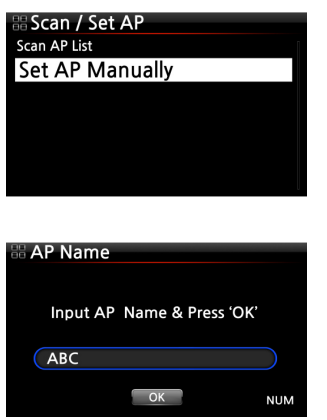

- ① Wählen Sie 'AP manuell einstellen' und geben Sie dann den AP-Namen ein (siehe Bild links).
- ② Wenn Sie den AP-Namen eingegeben haben, wählen Sie OK und bestätigen mit der OK-Taste.
- ③ Im nächsten Schritt öffnet sich das Fenster zur Passworteingabe. Dann geht es weiter wie oben unter "offene SSID" beschrieben.

#### **4-4-2-3 WiFi Repeater Roaming Funktion**

Wenn die Signalstärke des verbundenen AP unter -45db sinkt, verbindet sich der X45Pro mit einem AP, der dieselbe SSID aber eine bessere Signalstärke besitzt (falls vorhanden und erkannt).

#### **4-4-3. Netzwerk Info**

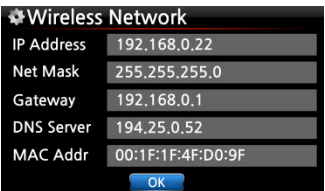

Unter Netzwerk Info werden die Netzwerkinformationen angezeigt wie auf dem Bild zu sehen.

### **4-4-4. WLAN Signalqualität**

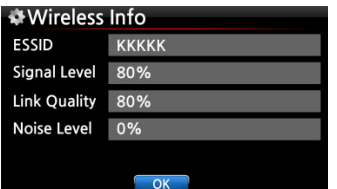

Unter WLAN Signalqualität können Sie sich u.a. die Signalstärke Ihrer drahtlosen Netzwerkverbindung anzeigen lassen.

#### **4-4-5. Wake On LAN (Gerät via Netzwerk einschalten)**

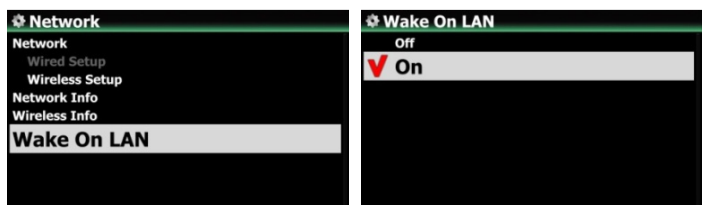

Wenn bei "Wake On LAN" AN eingestellt ist, kann der X45Pro durch ein Signal von außen via Netzwerk eingeschaltet werden.

※ voreingestellt: AUS

<HINWEIS> Wenn der "Wake On LAN"-Modus angeschaltet ist, leuchtet das Kontrolllicht auf der Vorderseite des X45Pro blau, auch wenn Sie das Gerät per Fernbedienung oder mit dem AN/AUS-Knopf vorne am Gerät ausschalten.

#### **4-5. Netzwerkdienste**

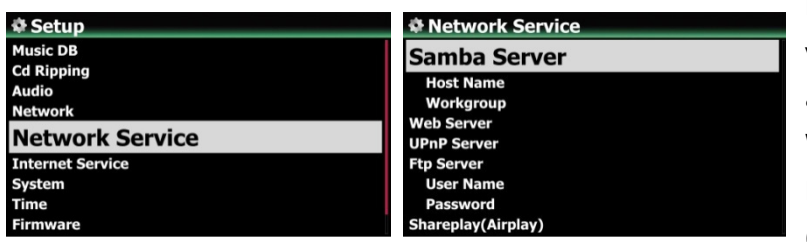

Im SETUP-Menü unter Netzwerkdienste werden die verschiedenen Dienste angezeigt, wie Samba-Server, Web-Server, UPnP-Server und FTP-Server und Shareplay (Airplay).

#### **4-5-1. Samba Server**

Mit dieser Funktion können Sie vom PC über Ihr lokales Netzwerk auf den X45Pro zugreifen.

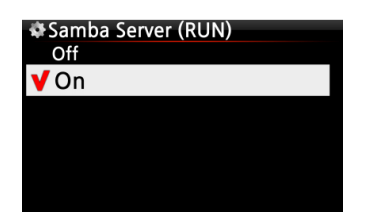

Im SETUP-Menü öffnen Sie den Menüpunkt Samba Server und wählen "AN". Bestätigen Sie Ihre Auswahl mit der OK-Taste.

※ voreingestellt: AUS

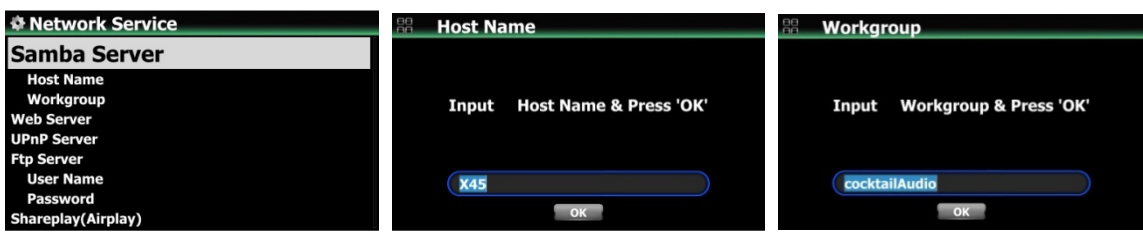

① Wählen Sie "Samba Server" und bestätigen Sie mit der OK-Taste.

- ② Wählen Sie "Gerätename" und geben den gewünschten Namen ein. Bestätigen Sie mit OK.
- **③** Wählen Sie "Arbeitsgruppe" und geben den Namen ein. Bestätigen Sie mit OK

#### ※ **Zugriff auf die Festplatte des X45Pro vom PC (unter Windows 7):**

- ① Klicken Sie auf das 'START'-Icon unten links auf Ihrem PC-Monitor.
- ② Wählen Sie dann 'Computer' aus.
- ③ Sie sehen 'Netzwerk'

④ Wenn Sie auf 'Netzwerk' klicken, sehen Sie alle Server im lokalen Netzwerk. Der X45Pro wird standardmäßig unter dem Gerätenamen "X45Pro" angezeigt. (Außer Sie haben am X45Pro einen anderen Gerätenamen eingegeben.)

- ⑤ Klicken Sie auf 'X45Pro'.
- ⑥ Sie sehen dann zwei Ordner: "LocalStorages" und "MusicDB".

※ **WARNUNG: Der Ordner "MusicDB" enthält die Datenbank und darf nicht geöffnet, bearbeitet oder gelöscht werden, sonst kann die Musikdatenbank schweren Schaden nehmen.**

#### **4-5-2. Netzwerkfreigaben (Samba Client)**

Wenn Sie den X45Pro an Ihr lokales Netzwerk anschließen, an dem beispielsweise auch noch andere Speichergeräte angeschlossen sind, können Sie Dateien von diesen Speichergeräten mit dem X45Pro streamen und abspielen. Dazu müssen Sie zuerst die Netzwerkfreigaben einrichten.

# **1) Netzwerkfreigaben hinzufügen** (1) Im Hauptmenü öffnen Sie den

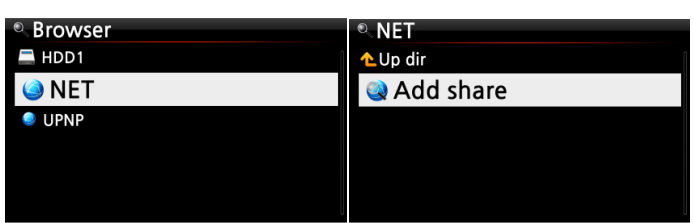

Browser und wählen 'NETZWERK' (bei vorhandener Netzwerkverbindung) ② Klicken Sie auf "Freigabe hinzufügen". Es öffnet sich ein Fenster wie im nächsten Bild zu sehen.

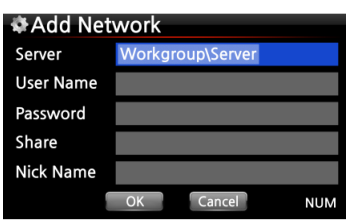

③ Klicken Sie auf den Server (Arbeitsgruppe\Server), dann erscheint Arbeitsgruppe und Server wie unten.

Workgroup Server **COCKTAILAUDIO EUNBI-PC WORKGROUP** USER-PC

※ Wenn Sie z.B. 'WORKGROUP' und 'USER-PC' ausgewählt haben, erscheint folgender Bildschirm

Add Network WORKGROUP\USER-PO Server **User Name** quest Password Share **Nick Name** 

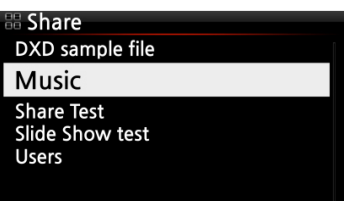

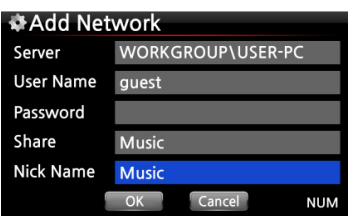

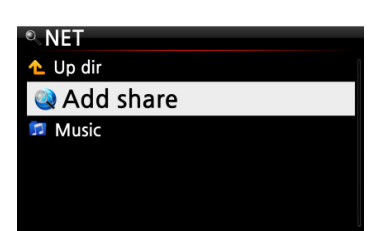

※ Standard-Benutzername: Gast

④ Markieren Sie das Feld Freigabe und klicken Sie darauf. Dann werden die Freigabeordner angezeigt (siehe nächstes Bild).

⑤ Wählen Sie den Ordner aus, den Sie hinzufügen möchten. ⑥ Wenn Sie, wie hier im Beispiel, den Ordner 'Music' auswählen, erscheint folgender Bildschirm zur Eingabe eines Ordnernamens.

Unter diesem Ordnernamen wird der Freigabeordner dann am X45Pro unter Netzwerk angezeigt.

⑦ Den "Ordnernamen" (hier im Beispiel Music) können Sie frei wählen.

※ Derselbe Name kann nicht zweimal vergeben werden.

⑧ Wählen Sie OK und bestätigen Sie mit der OK-Taste. Es erscheint folgender Bildschirm.

⑨ Nun können Sie den freigegebenen Ordner 'Music' auswählen und die darin befindlichen Musikdateien abspielen.

# **2) Netzwerkfreigaben bearbeiten oder entfernen**

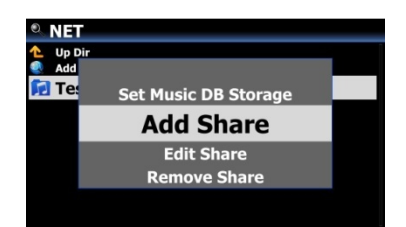

① Markieren Sie mit dem Cursor den zu bearbeitenden Freigabeordner.

② Drücken Sie auf die MENU-Taste. Es öffnet sich ein Popup-Menü (siehe links), in dem Sie die Freigabe bearbeiten oder entfernen können.

# **3) Zuvor eingegebenen Benutzernamen verwenden**

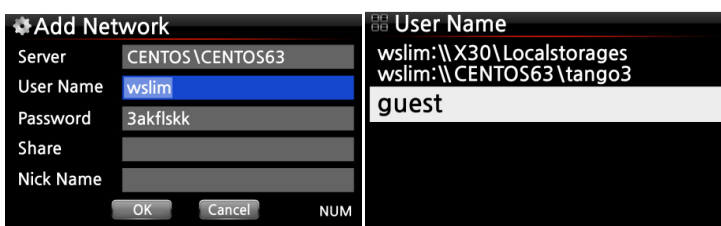

Wenn Sie mit dem Cursor das Feld Benutzername markieren und anklicken, können Sie den Benutzernamen sehen, den Sie vorher eingegeben haben.

# **4-5-3. Web Server**

Mit der Web-Server Funktion des X45Pro stehen Ihnen folgende nützliche Funktionen zur Verfügung.

Sie können:

- Album Cover via Internet zu den Musikalben hinzufügen, die in der X45Pro Musikdatenbank gespeichert (gerippt) sind.
- ID3-Tag Informationen von jedem Musiktitel bearbeiten.
- den X45Pro via Web Interface steuern und bedienen.
- Playlisten erstellen aus den Musiktiteln, die in der X45Pro Musik DB gespeichert sind.
- Siehe Kapitel 4-5-3-2 "Web Interface aufrufen"

### **4-5-3-1. Web Server aktivieren**

Öffnen Sie das SETUP-Menü -> Netzwerkdienste -> Web Server und wählen Sie AN.

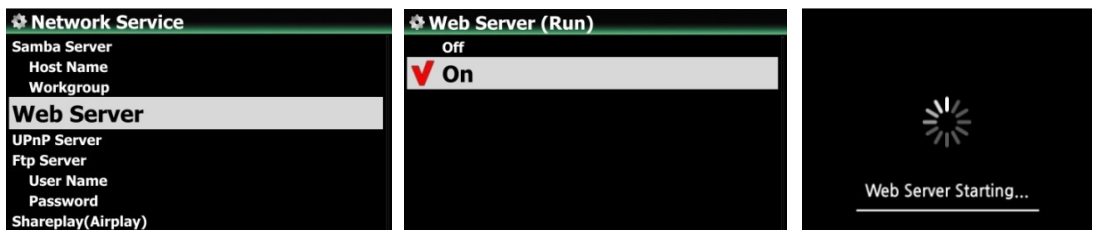

### **4-5-3-2. WebInterface aufrufen**

Das X45Pro WebInterface ist in zwei Versionen verfügbar: eine PC-Version (auch Tablet-PC) und eine Version für Smartphones.

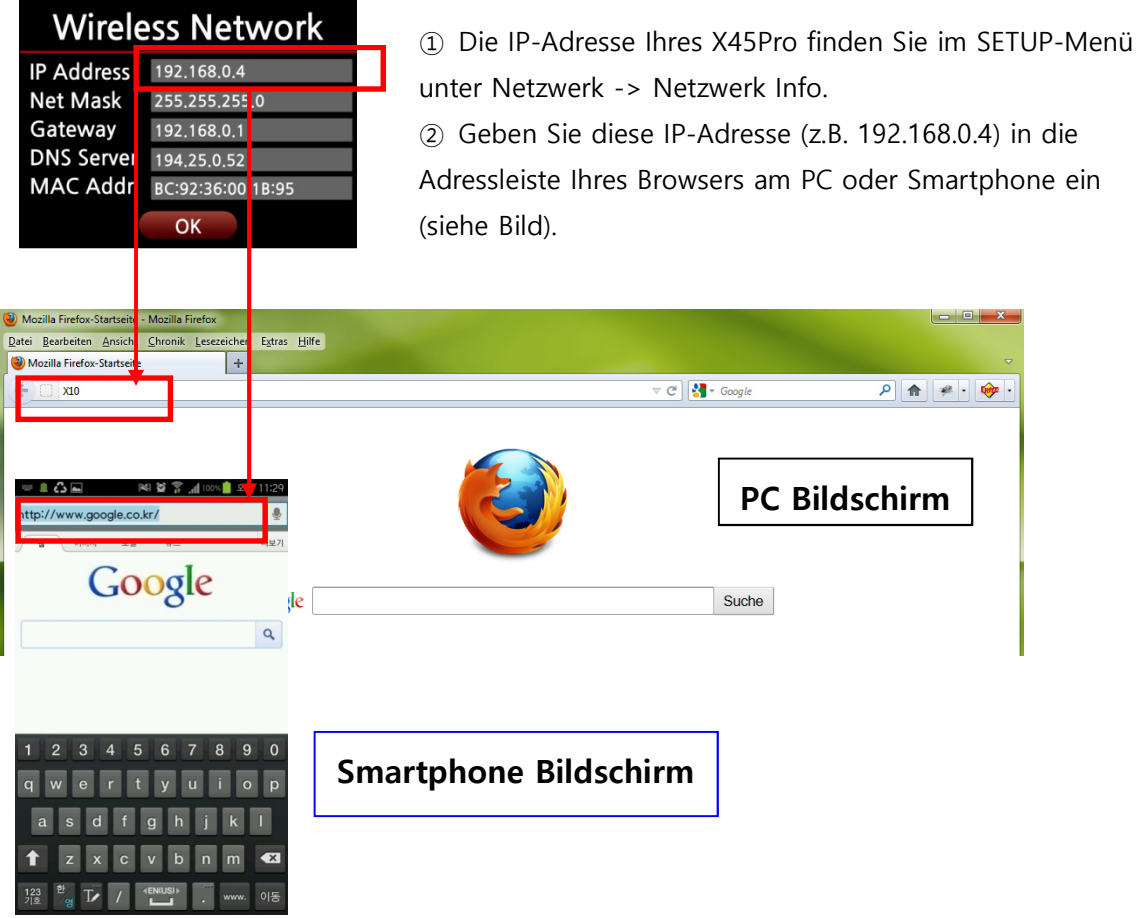

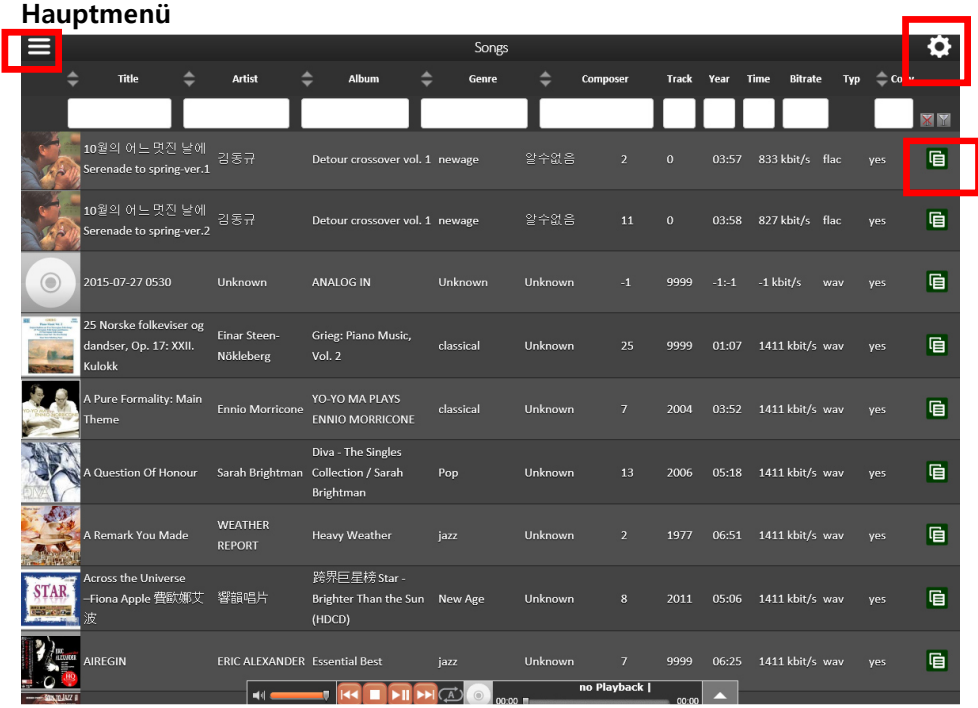

<HINWEIS> Bitte klicken Sie auf die Icons, die hier rot umrandet sind, um die verschiedenen Funktionen kennenzulernen.

#### **4-5-4. UPnP Server**

Diese Funktion ermöglicht es Ihnen, mit jedem Gerät, das das UPnP-Client-Protokoll unterstützt (z.B. ein PC), Musik aus der Musikdatenbank des X45Pro am UPnP-Gerät abzuspielen.

Standardmäßig ist diese Funktion aktiviert, d.h. UPnP Server ist auf AN gestellt.

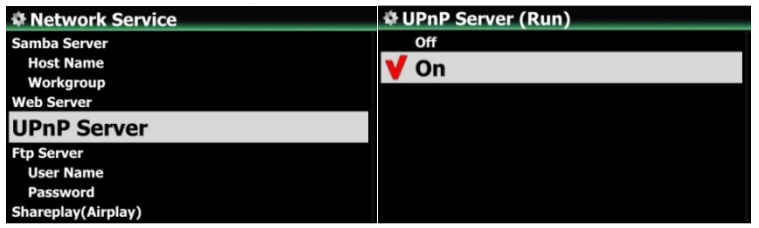

#### **4-5-5. FTP Server**

Wenn Sie die FTP-Server Funktion nutzen möchten, öffnen Sie unter Netzwerkdienste den Menüpunkt FTP-Server und wählen AN. Der Benutzername ist festgelegt als "Gast". Das Standardpasswort lautet 0000. Sie können aber auch ein persönliches Passwort vergeben.

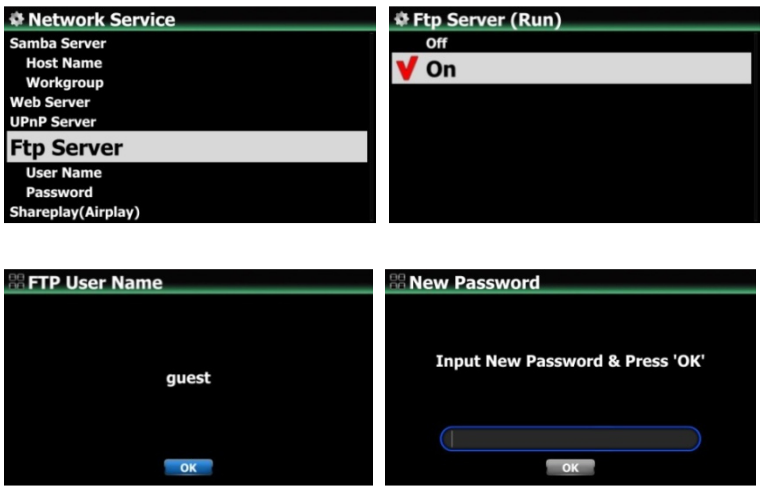

【 TIPP 】 Sie können ein FTP-Programm wie z.B. 'FileZilla' verwenden. Als Zeichencode sollte 'UTF-8' eingestellt sein.

#### **Was man mit der FTP-Server Funktion machen kann:**

Nachdem Sie eine FTP-Software, wie z.B. FileZilla, auf Ihrem PC installiert haben, können Sie Dateien bzw. Ordner kopieren, löschen oder zwischen der Festplatte des X45Pro und Ihrer PC-Festplatte verschieben.

# **4-5-6. Shareplay (Airplay)**

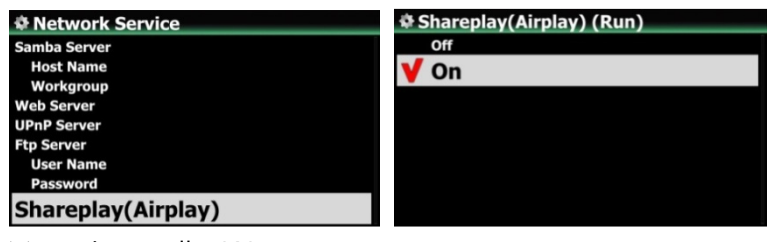

Die Shareplay-Funktion kann auch AUS geschaltet werden, falls nötig.

※ voreingestellt: AN

#### **4-6. Internetdienste**

Der X45Pro bietet Online-Musikdienste, die in die Software integriert sind. Damit können Qobuz, TIDAL, Deezer direkt mit dem X45Pro abgespielt werden, vorausgesetzt Sie haben sich bei dem entsprechenden Dienst registriert und Ihre Zugangsdaten (Benutzername und Passwort) am X45Pro korrekt eingegeben.

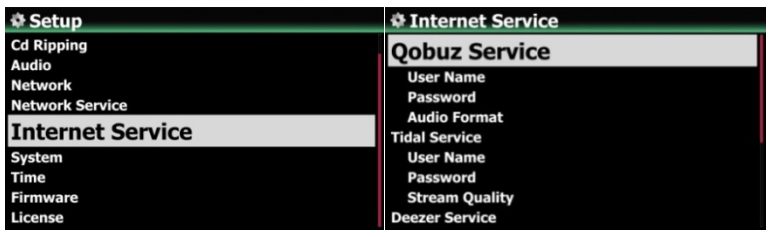

### **4-7. System**

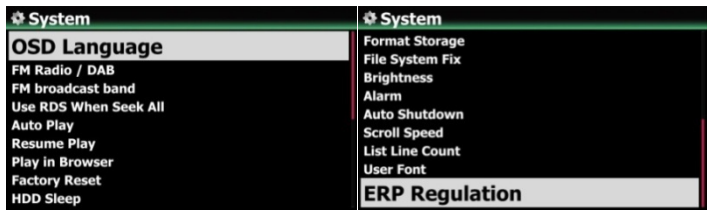

① Wählen Sie den Menüpunkt System und bestätigen Sie mit der OK-Taste.

### **4-7-1. Menüsprache**

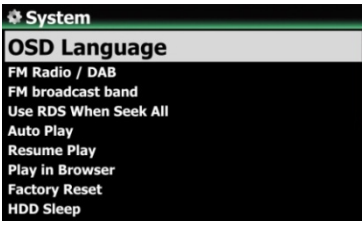

② Wenn Sie "Menüsprache" aufrufen, werden Ihnen die unterstützen Menüsprachen angezeigt.

③ Wählen Sie die gewünschte Sprache aus und bestätigen Sie mit der OK-Taste.

【 TIPP 】 Englisch ist als Menüsprache voreingestellt.

#### **4-7-2. FM-Radio / DAB+ auswählen**

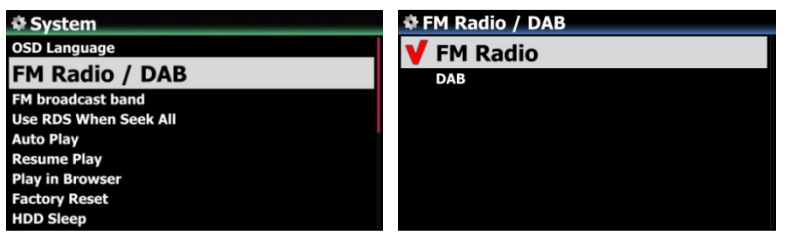

※ voreingestellt: DAB+

# **4-7-3. Frequenzbandwahl**

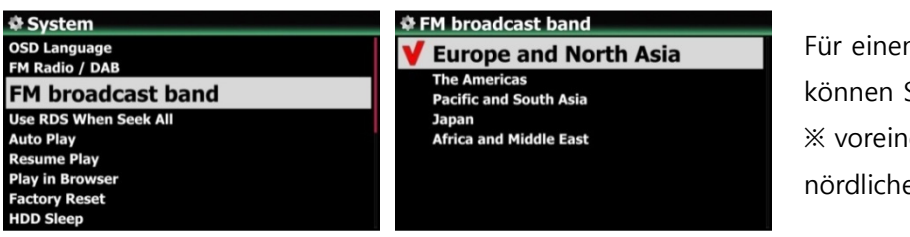

Für einen besseren Signalempfang können Sie Ihre Region auswählen. ※ voreingestellt: Europa und nördliches Asien

### **4-7-4. RDS-Informationen nutzen bei Sendersuche**

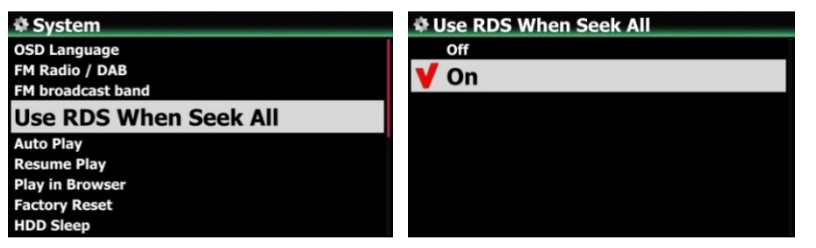

※ voreingestellt: AN

Um die Sendersuche zu beschleunigen, können Sie die RDS-Funktion ("Radio Data System" – also die Übermittlung digitaler Zusatzinformationen) AUS schalten.

# **4-7-5. Automatische Wiedergabe**

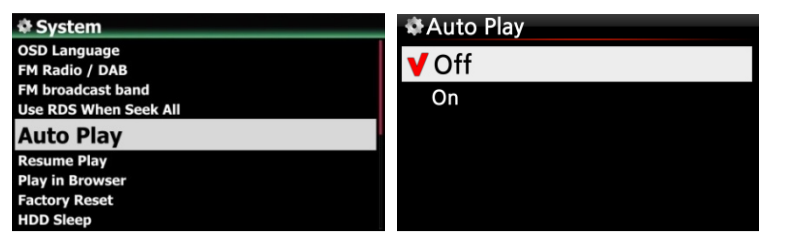

Wählen Sie "Automatische Wiedergabe" aus und bestätigen Sie mit der OK-Taste. Sie können AN oder AUS einstellen.

※ voreingestellt: AUS

【 TIPP 】 Für weitere Informationen siehe Kapitel 19-13. Automatische Wiedergabe

Unter diesem Menüpunkt können Sie FM-Radio oder DAB+ auswählen.

# **4-7-6. Wiedergabe fortsetzen**

Wenn diese Funktion aktiviert ist, spielt der X45Pro beim nächsten Hochfahren automatisch die Musik ab, bei der er zuletzt gestoppt wurde (aus der Musik DB, dem Browser oder i-Radio).

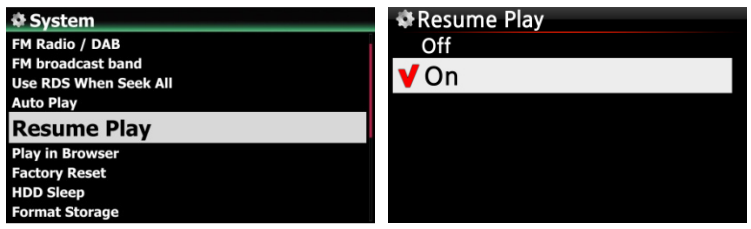

Öffnen Sie das SETUP-Menü - > System -> "Wiedergabe fortsetzen". Wählen Sie AN und bestätigen Sie mit der OK-Taste (siehe Bild)

※ Voreingestellt: AUS

#### 【 TIPP 】

- ※ Diese Funktion wird NICHT unterstützt, wenn die "Alarm" oder die "Auto Play"-Funktion aktiviert ist.
- ※ Die Funktionen werden mit folgender Priorität behandelt:

Alarm-Funktion ----→ Auto Play Funktion -----→ Wiedergabe fortsetzen-Funktion

# **4-7-7. Wiedergabe im Browser**

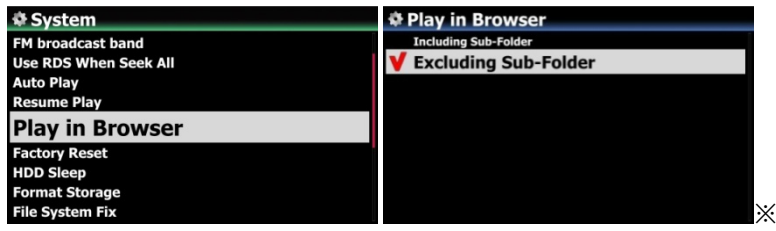

Voreingestellt: Ohne Unterordner

1) **Einschließlich Unterordner**: Alle Songs in den Unterordnern werden auch abgespielt.

2) **Ohne Unterordner**: Songs, die sich in Unterordnern befinden, werden nicht abgespielt.

Sie können alle Dateien aus mehreren oder aus einem einzigen Ordner abspielen:

- ① Wählen Sie mit der RECHTEN Pfeiltaste Ordner aus.
- ② Drücken Sie die MENÜ-Taste, um das Popup-Menü zu öffnen.
- ③ Wählen Sie 'Wiedergabe starten'.
- ④ Alle Songs aus dem ausgewählten Ordner werden abgespielt.

# **4-7-8. Werkseinstellungen**

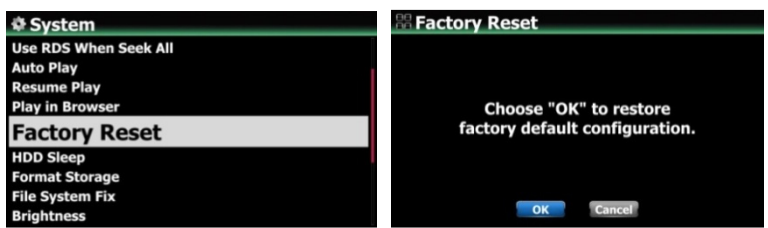

Um die vorgenommenen Einstellungen auf Werkseinstellungen zurückzusetzen, öffnen Sie das SETUP-Menü -> System -> Werkseinstellungen und bestätigen mit OK.

<HINWEIS> Nach einem Zurücksetzen auf Werkseinstellungen öffnet sich der Einstellungsassistent.

# **4-7-9. HDD Abschaltung (Festplatten-Ruhemodus)**

Hier können Sie einstellen, ob die Festplatte des X45Pro nach einer bestimmten Zeit der Inaktivität in den Ruhemodus gehen soll. Es stehen fünf (5) Optionen zur Auswahl: AUS, 10 Min, 20 Min, 30

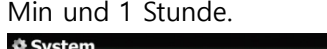

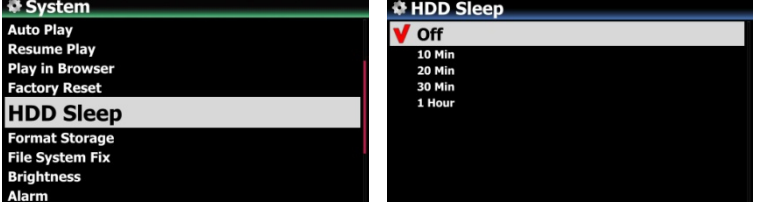

※ Der X45Pro benötigt ca. 3-4 Sekunden, um aus dem Ruhemodus zu "erwachen". Während dieser Zeit spricht der X45Pro mit Verzögerung auf Befehle der Fernbedienung an.

### **4-7-10. Speicher formatieren**

※ HINWEIS: Die Formatier-Funktion des X45Pro unterstützt keine Partitionierung. Wenn Sie also zwei (2) Partitionen auf der Festplatte erstellen möchten, formatieren Sie die Festplatte bitte am PC.

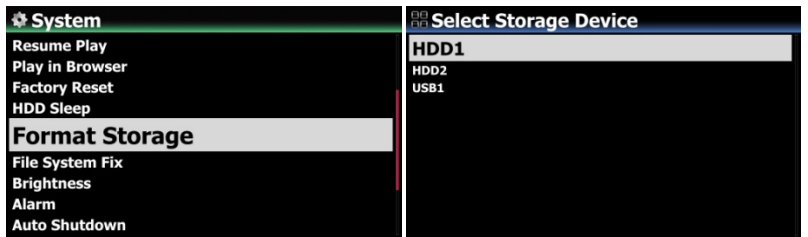

<HINWEIS> Beim Formatieren der Festplatte werden alle darauf befindlichen Daten gelöscht.

※ HINWEIS: Mit dem X45Pro können Sie sowohl die interne Festplatte als auch externe USB-Geräte formatieren. Der Formatierungsvorgang ist für beide Speicher-medien gleich.

#### **4-7-11. File System Reparatur**

Wenn Sie Probleme mit dem Dateisystem der Speichermedien vermuten, z.B. bei der internen Festplatte oder einem angeschlossenen USB-Speicher, haben Sie die Möglichkeit mit dieser Funktion Fehler in den Dateisystemen der Speicher zu beheben.

Wählen Sie den Menüpunkt "File System Reparatur" und bestätigen Sie mit der OK-Taste.

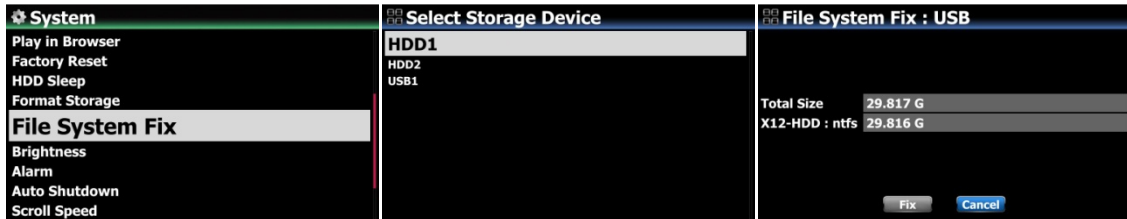

【 ACHTUNG 】 Führen Sie diese Funktion bitte NICHT aus, wenn das Dateisystem der Festplatte problemlos funktioniert.

#### **4-7-12. Helligkeit**

Hier können Sie die Helligkeit des LCD-Bildschirms am X45Pro einstellen.

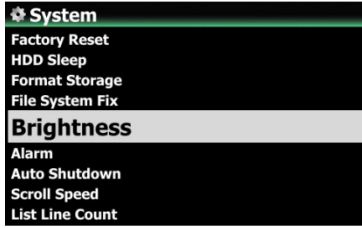

Im SETUP-Menü unter System wählen Sie den Menüpunkt Helligkeit. Mit den LINKS/RECHTS-Pfeiltasten der Fernbedienung können Sie die gewünschte Helligkeit einstellen. ※ voreingestellter Wert: 10

#### **4-7-13. Alarm einstellen (Wecker)**

Sie können bis zu sechs (6) Alarm- bzw. Weckzeiten am X45Pro programmieren.

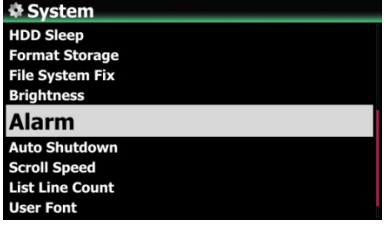

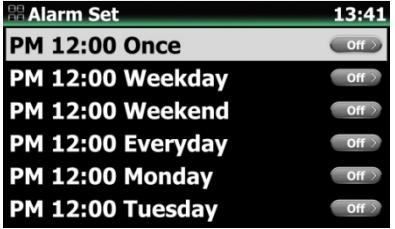

- ① Wählen Sie den Menüpunkt Alarm im System-Menü. Es erscheint die Alarmliste (siehe Bild links).
- ② Wählen Sie die gewünschte Zeile aus und drücken Sie die OK-Taste. Es erscheint der Bildschirm zur Zeiteinstellung (siehe nächstes Bild).

※ Hinweis: Die Zeit sollte 10 Minuten später als die aktuelle Zeit eingestellt werden.

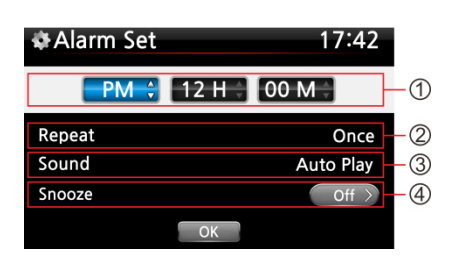

- ① Stellen Sie die Zeit mit den oben/unten Tasten ein.
- ② Wählen Sie einen Wiederholungsmodus (z.B. werktags) mit der OK-Taste.
- ③ Wählen Sie die gewünschte Musikquelle (Playliste oder iRadio aus der Favoritenliste).
- ④ Schalten Sie "Schlummern" AN oder AUS. Bestätigen Sie Ihre Einstellungen mit OK.

#### ※

※ HINWEIS: Wenn ein Alarm programmiert ist, erscheint das folgende Icon in der

①

#### Wiedergabeansicht:

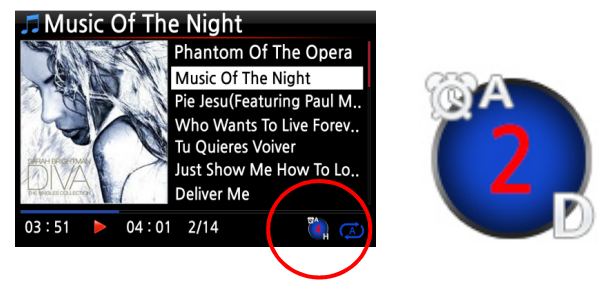

※ HINWEIS A : Alarm

- 2 : Zwei
- D : Tage ("Day")
- d.h. Alarm ist programmiert "heute in 2 Tagen".

# **4-7-14. Automatisches Ausschalten**

Der X45Pro wird zur programmierten Zeit/ Datum automatisch heruntergefahren und ausgeschaltet.

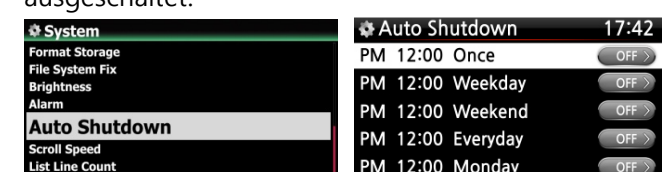

① Öffnen Sie SETUP -> System.

② Wählen Sie "Autom. Ausschalten" und bestätigen Sie mit der OK-Taste.

③ Wählen Sie eine der aufgelisteten

Zeitprogramm-Optionen aus und bestätigen Sie mit der OK-Taste.

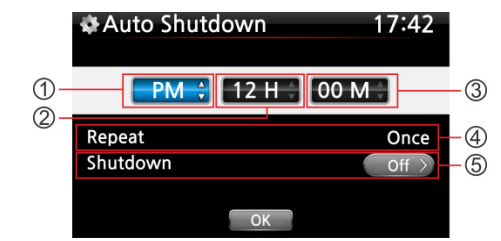

Sie können die Zeit beliebig einstellen.

Wenn Sie alle Einstellungen vorgenommen haben, markieren Sie das OK-Symbol und drücken die OK-Taste.

※ Hinweis

zu  $\mathbb{O}$   $\oslash$   $\oslash$ : Werte verändern mit den Pfeiltasten (oben/unten); Cursor bewegen mit den Pfeiltasten (links/rechts).

zu ®: Um den Wiederholungsmodus zu ändern, drücken Sie die OK-Taste.

PM 12:00 Tuesday

zu ®: Die "Ausschalten"-Funktion kann mit den Pfeiltasten (links/rechts) AN/AUS geschaltet werden.

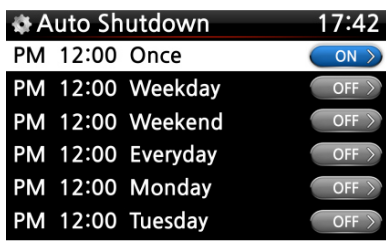

Am Bildschirm erscheint das Bild links. Mit der RETURN-Taste (ZURÜCK) verlassen Sie das Setup-Menü.

※ Hinweis: Die "Autom. Ausschalten"-Option funktioniert nur dann korrekt, wenn eine Zeitspanne von mind. 3 Minuten zwischen dem Einschalten und dem automatischen Ausschalten liegt.

※ HINWEIS: Wenn ein Automatisches Ausschalten programmiert ist, erscheint das folgende Icon in der Wiedergabeansicht:

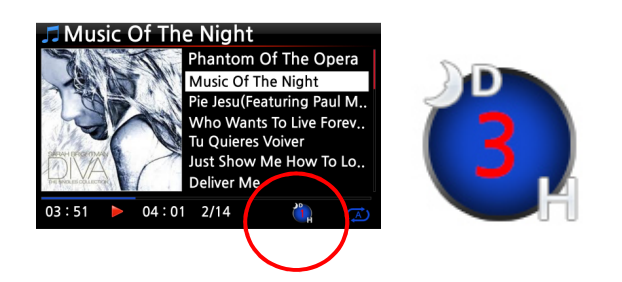

※HINWEIS

D : Autom. Ausschalten 3 : drei H : Stunden ("Hour") d.h. in 3 Stunden wird der X45Pro automatisch heruntergefahren.

# **4-7-15. Scrollgeschwindigkeit**

Längere Texte werden am Bildschirm gescrollt. Hier können Sie die Geschwindigkeit dafür einstellen.

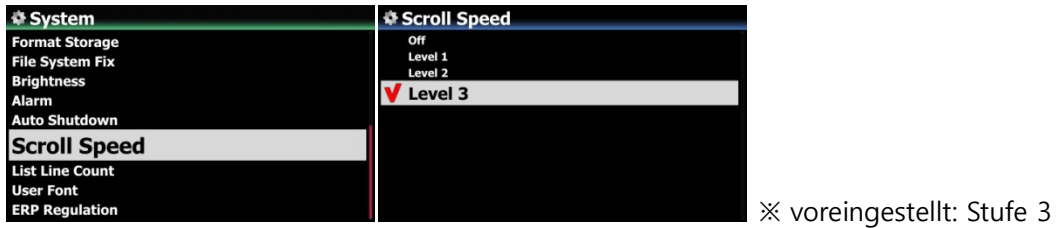

# **4-7-16. Anzeigezeilen je Seite**

Hier können Sie die Anzahl der am Bildschirm angezeigten Textzeilen einstellen.

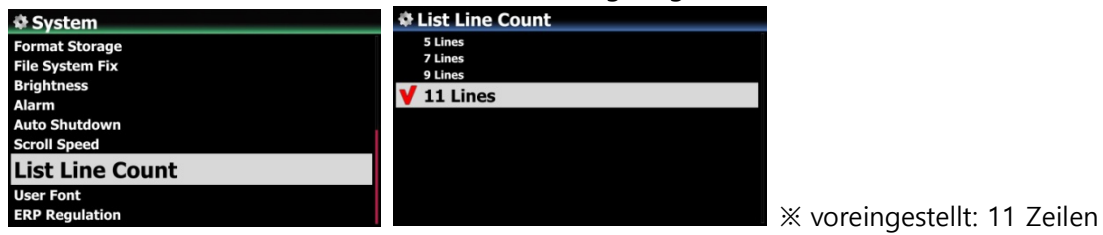

# **4-7-17. Benutzerschriftart einstellen**

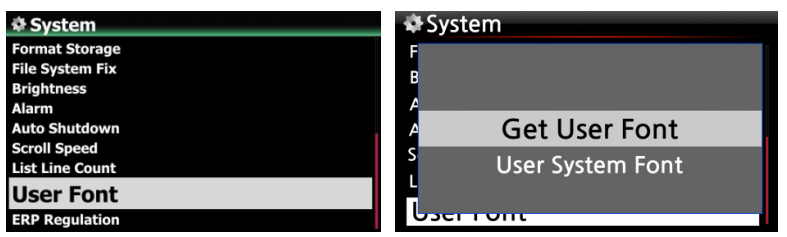

※ Unter Windows stehen verschiedenste Schriftarten zur Verfügung (am PC unter C:/Windows/Fonts). Mit dieser Funktion können Sie eine davon für den X45Pro verwenden:

- ① Kopieren Sie die gewünschte Schriftartendatei auf einen USB-Speicher bzw. auf die Festplatte des X45Pro.
- ② Öffnen Sie das SETUP-Menü > System > Benutzerschriftart und bestätigen Sie mit der OK-Taste, um das Menüfenster zu öffnen (siehe Bild).
- ③ Wählen Sie den Menüpunkt "Schriftart auswählen", um die Schriftartendatei zu suchen und zu laden.

※ Um wieder die ursprüngliche System-Schriftart des X45Pro einzustellen, wählen Sie den Menüpunkt "Standardschrift auswählen" und bestätigen mit der OK-Taste.

### **4-7-18. ERP Regulation**

Laut der "ErP"-Verordnung (Energy-related Products) wird der X45Pro nach etwa 20 Minuten ohne Betrieb oder Eingangssignal automatisch ausgeschaltet bzw. in den WOL-Modus (Wake-On-LAN) versetzt. Diese Funktion kann im Setup-Menü unter System AN oder AUS geschaltet werden.

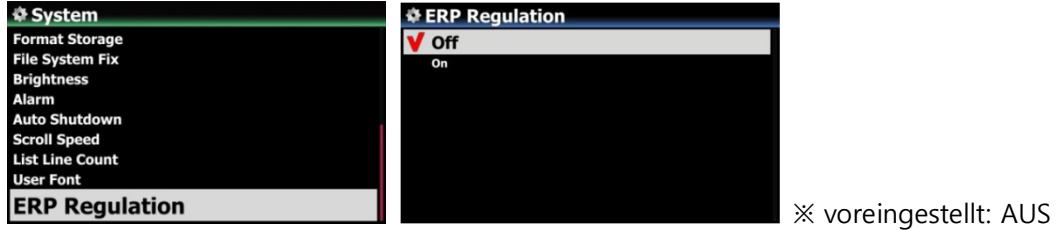

#### **4-8. Zeit**

Sie können die Zeit via Internet oder manuell einstellen.

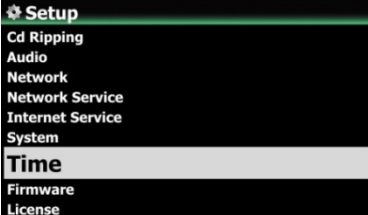

# **4-8-1. Zeitformat**

Der X45Pro zeigt die Uhrzeit an während Internetradio abgespielt wird.

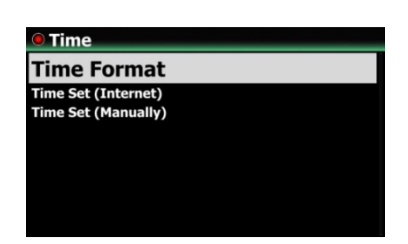

Ansonsten können Sie sich durch Drücken der "CLOCK"-Taste auf der Fernbedienung die Uhrzeit anzeigen lassen.

Bei der Zeitanzeige können Sie zwischen der AM/PM- oder der 24-Stunden-Darstellung auswählen.

# **4-8-2. Zeiteinstellung (via Internet)**

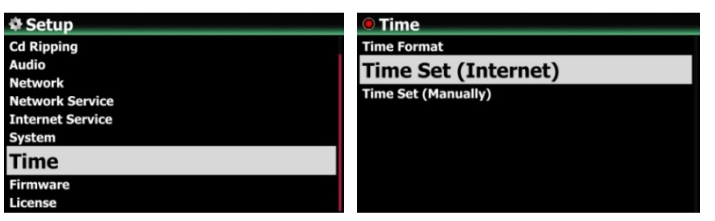

 Wählen Sie den Menüpunkt Zeiteinstellung (Internet) und bestätigen Sie mit der OK-Taste. Es werden alle Zeitzonen angezeigt.

【 TIPP 】 Bevor Sie Zeiteinstellung via Internet auswählen, stellen Sie sicher, dass der X45Pro an das Netzwerk bzw. Internet angeschlossen ist.

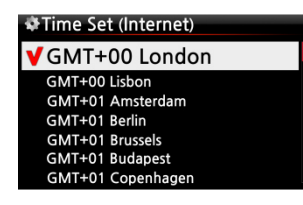

② Wählen Sie die gewünschte Zeit aus und bestätigen mit der OK-Taste.

【 TIPP 】 Standardeinstellung : GMT+00 London

# **4-8-3. Zeiteinstellung (manuell)**

Wenn keine Netzwerk- bzw. Internetverbindung vorhanden ist, können Sie die Zeit auch manuell einstellen.

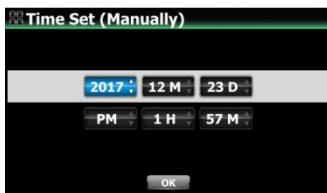

① Wählen Sie Zeiteinstellung und bestätigen Sie mit der OK-Taste. ② Wenn Sie die richtige Zeit manuell eingegeben haben, wählen Sie die Schaltfläche "OK" und bestätigen Ihre Auswahl mit der OK-Taste.

#### **4-9. Firmware**

Unter dem Menüpunkt Firmware können Sie die aktuell installierte Firmware-Version prüfen und Firmware-Updates installieren. Die entsprechenden Updateinformationen veröffentlichen wir separat auf www.cocktailaudio.de

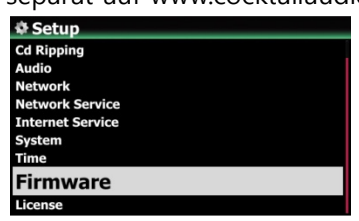

Wählen Sie den Menüpunkt Firmware aus und bestätigen Sie mit der OK-Taste

### **4-9-1. Aktuelle Version**

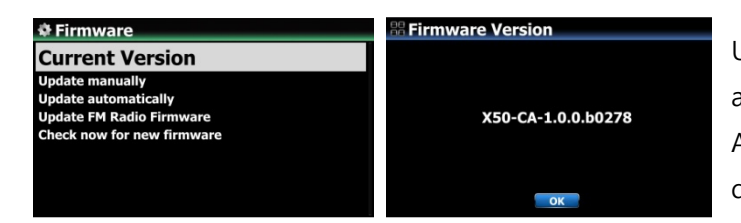

Um sich die aktuelle Firmware Version anzeigen zu lassen, wählen Sie Aktuelle Version und bestätigen mit der OK-Taste.

#### **4-9-2. Manuelles Update**

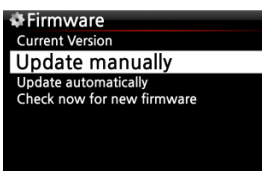

**\*Package File**  $HDD1$ USB<sub>1</sub>

① Besorgen Sie sich zunächst die neue Firmware-Datei und speichern Sie diese im Hauptverzeichnis eines USB-Sticks oder direkt auf der Festplatte des X45Pro.

② Stecken Sie den USB-Stick in den USB-Host-Port am X45Pro.

③ Öffnen Sie das SETUP-Menü > Firmware > Manuelles Update und bestätigen Sie mit der OK-Taste.

④ Wählen Sie nun den entsprechenden Speicherort der Firmware-Datei aus (Festplatte oder USB-Stick).

⑤ Wählen Sie die xxxxxxx.pkg Datei aus und bestätigen Sie mit der OK-Taste.

Bestätigen Sie die Rückfrage mit OK. Es erfolgt ein automatischer Neustart. Während des Firmware Updates darf das Gerät nicht ausgeschaltet werden.

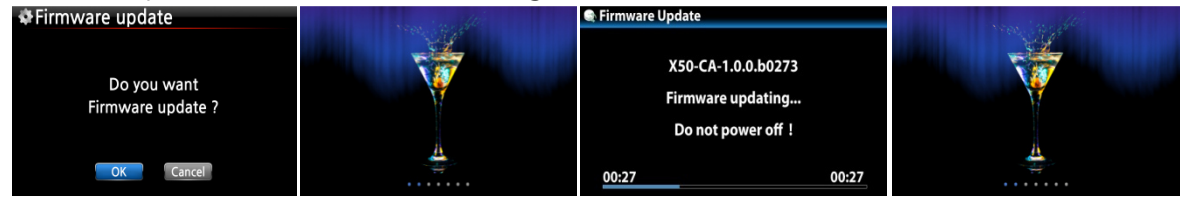

# **4-9-3. Automatisches Update (Online)**

Der X45Pro aktualisiert seine Firmware automatisch per Internetverbindung. Wenn Sie keine automatischen Updates via Internet wünschen, können Sie diese Funktion im Firmware-Menü unter "Automatisches Update (Online)" deaktivieren. Wählen Sie AUS und bestätigen Sie mit der

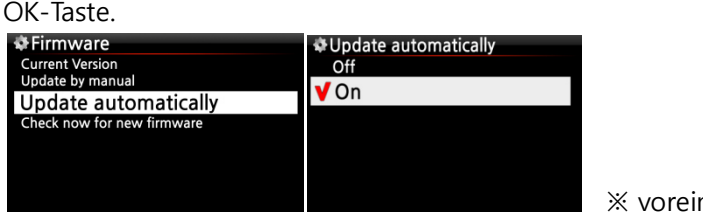

naestellt: AN

### **4-9-4. Wie funktioniert das Automatische Online-Firmware-Update?**

Diese Funktion kann nur bei bestehender Internetverbindung genutzt werden.

Wenn automatisches Update (wie im vorherigen Kapitel beschrieben) aktiviert ist, überprüft der X45Pro beim Hochfahren automatisch, ob eine aktuellere Firmware auf unserem Serversystem vorhanden ist. Ist dies der Fall, erscheint eine Meldung, ob Sie das Update nun durchführen möchten.

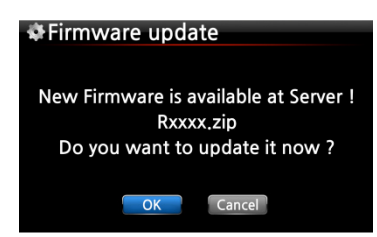

※ HINWEIS: Falls Sie ABBRECHEN auswählen, wird automatisch ein Ordner namens [New Firmware] auf der internen Festplatte (bzw. USB) erstellt. Der X45Pro fragt dann beim Hochfahren nicht mehr nach einem Firmware Update.

※ Wenn Sie den Ordner [New Firmware] mithilfe des Dateibrowsers wieder löschen, erscheint die Frage beim Hochfahren wieder und Sie können das Update zu einem späteren Zeitpunkt durchführen.

※HINWEIS: Im Ordner [New Firmware] befinden sich keine Daten.

Wenn Sie OK auswählen, versucht der X45Pro die Firmware-Datei selbstständig herunterzuladen und zu entpacken. Es erfolgt ein automatischer Neustart zur Durchführung des Firmware-Updates (siehe Bilder unten).

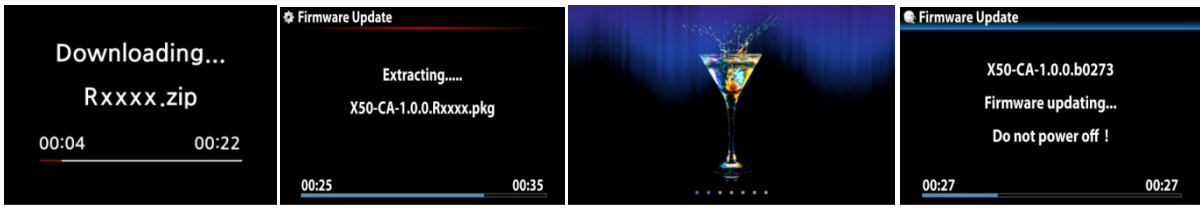

# **4-9-5. Jetzt auf neue Firmware prüfen**

ate by manual Check now for new firmware Wenn Sie überprüfen möchten, ob Ihr X45Pro die aktuellste Firmware installiert hat, nutzen Sie bitte diese Funktion. Falls eine neuere Version auf unserem Server zur Verfügung steht, öffnet sich nach dem Ausführen dieser Suche ein entsprechendes Dialogfenster.

# **4-10. Lizenz für Gracenote**

# **4-10-1. Begrenzte Lizenz für den Gracenote-Dienst**

Der Dienst "Gracenote" wurde in den X45Pro integriert, um CD-Metadaten und Albencover beim Einlesen von CDs abzurufen.

#### **※ HINWEIS**

Der Gracenote-Dienst zur Bereitstellung von CD-Metadaten und Albencover ist kostenlos für eine Dauer von zwei (2) Jahren ab dem ersten Zugriff auf die Gracenote-Datenbank. Wenn Sie den Gracenote-Dienst darüber hinaus weiter nutzen möchten, können Sie den Dienst gegen eine Gebühr von 5 EURO um ein Jahr verlängern.

Selbstverständlich können am X45Pro CD-Metadaten vom FreeDB-Server sowie Albencover von Google, Amazon, Bing, etc. kostenlos abgerufen werden, falls Sie für den Gracenote-Dienst (nach Ablauf der zwei Jahre) nicht bezahlen möchten.

### **4-10-2. Lizenz für Grancenote aktivieren**

#### **※ HINWEIS**

Es ist ganz einfach, den Gracenote-Dienst zum ersten Mal zu aktivieren. Gehen Sie wie folgt vor:

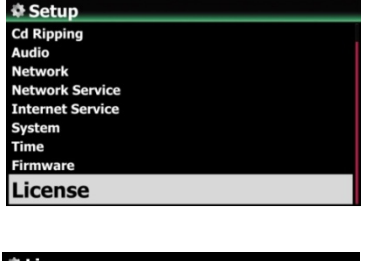

- ① Öffnen Sie das SETUP-Menü > Lizenz.
- ② Klicken Sie auf 'Lizenz'; es öffnet sich folgendes Fenster:

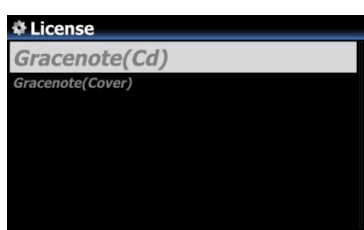

※ Zwei (2) Dienste stehen zur Verfügung: CD-Metadaten (Cd) und Albencover (Cover)

③ Klicken Sie auf einen von beiden. Beispiel: klicken Sie auf 'Gracenote(Cd)
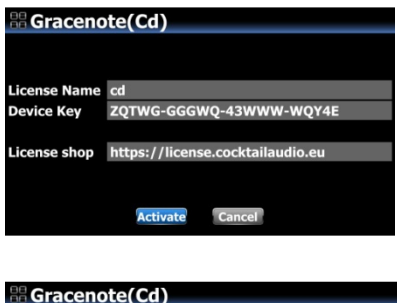

Es erscheinen ein Lizenzname und ein Gerätecode, der für die Aktivierung der Lizenz benötigt wird. ④ Klicken Sie auf 'Aktivieren'

⑤ Klicken Sie zum Abschließen der Lizenzaktivierung auf 'OK'. ※ Nach Ablauf der zwei (2) Jahre können Sie durch einen ähnlichen Vorgang eine weitere Lizenz erwerben.

# **5. Die CD-Datenbank (Musik DB) des X45Pro**

Die Musik DB ist eine Datenbank aus Musikdateien, die auf den Speicher des X45Pro geladen bzw. gerippt wurden. Die X45Pro Musik DB kann über die Funktionen "CD einlesen" und "In DB importieren" erstellt bzw. erweitert werden. Sie können die CD-Informationen, wie z.B. Titel, Album, Künstler, Jahr oder Genre, bei jedem Song, der in der Musik DB gespeichert ist, bearbeiten. Sie können Ihre Musiksammlung auch bequem nach Titel, Album, Künstler, Jahr oder Genre durchsuchen.

Über eine bestehende Internetverbindung kann der X45Pro die CD-Informationen direkt vom CD-Metadatenserver der Firma abrufen, mit der wir für diesen Dienst einen Vertrag abgeschlossen haben.

# **6. CDs rippen (einlesen)**

Sämtliche Musik, die Sie am X45Pro einlesen (rippen), wird in einem versteckten Verzeichnis namens [.DB] gespeichert, ist also nicht sichtbar.

【 TIPP ① 】 Eine Internetverbindung ist empfehlenswert, damit beim Einlesen (Rippen) Ihrer CDs die CD-Infos direkt vom CD-Metadatenserver abgerufen werden können.

### **6-1. Rippen bei bestehender Internetverbindung**

Stellen Sie sicher, dass der X45Pro mit dem Internet verbunden ist, bevor Sie eine CD einlegen.

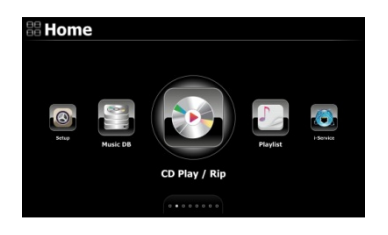

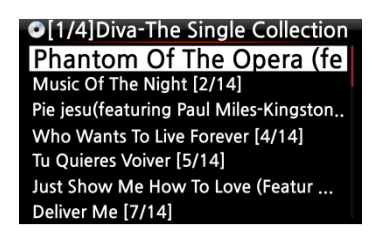

 Legen Sie eine CD in das Gerät ein; es werden dann alle Musiktitel aufgelistet.

【 TIPP 】 Wenn der X45Pro trotz bestehender Internetverbindung nur Tracks auflistet anstatt die eigentlichen Musiktitel anzuzeigen, werfen Sie die CD aus und legen sie erneut ins CD-Laufwerk ein.

② Zum Laden (Rippen) der CD drücken Sie auf die MENÜ-Taste. Es erscheint folgendes Popup-Menü am Bildschirm (siehe nächstes Bild): "Alles auslesen"

#### **6-1-1. Die ganze CD auslesen: "Alles auslesen"**

Mit der Funktion "Alles auslesen" kann die ganze CD auf einmal ausgelesen (gerippt) werden.

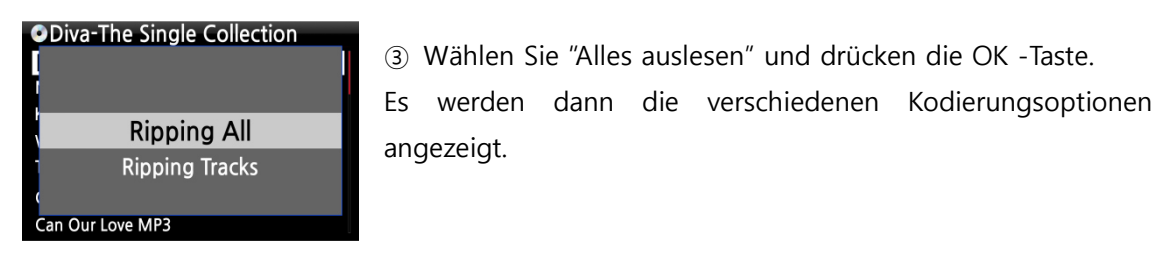

angezeigt.

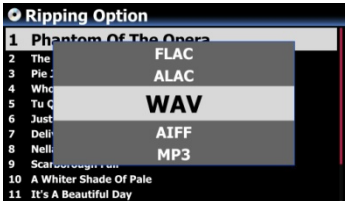

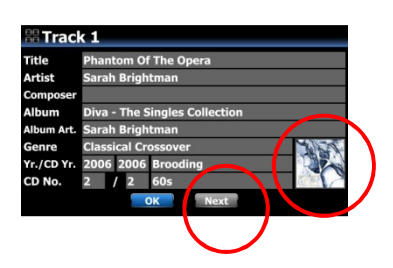

④ Wählen Sie eine der sechs (6) Kodierungsoptionen (WAV, ALAC, AIFF, MP3, OGG, FLAC) und drücken Sie die OK-Taste. Es erscheint folgender Bildschirm (siehe nächstes Bild).

 Der X45Pro ruft sämtliche Informationen (Titel, Künstler etc.) vom CD-Metadatenserver ab.

HINWEIS: Falls für eine CD mehrere Informationen (Metadaten) vorhanden sein sollten, können Sie mit dem Icon "Next" andere Metadaten auswählen.

 Um ein Albumcover hinzuzufügen bzw. zu ändern, bewegen Sie den Cursor auf das CD-Symbol bzw. Cover und drücken die OK-Taste. Es erscheint ein Popup-Menü (siehe nächstes Bild).

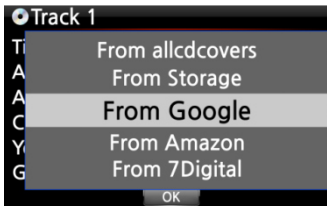

⑦ Wählen Sie eine Quelle für das Album-Cover aus. Es stehen 6 Optionen zur Verfügung: Google, Amazon, 7Digital, Allcdcovers, Bing oder ,vom Speicher'. Bestätigen Sie Ihre Auswahl mit der OK-Taste.

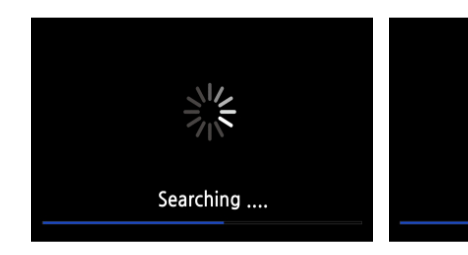

⑧ Der X45Pro führt nun selbstständig drei(3) Schritte aus (Durchsuchen/Herunterladen/Auflisten)

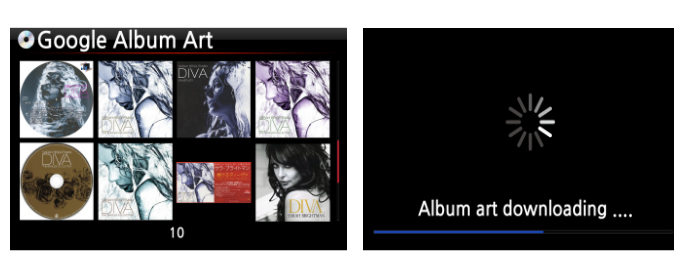

Downloading ....

⑨ Wählen Sie ein Cover/ Bild für Ihr Album aus und bestätigen Sie mit der OK-Taste.

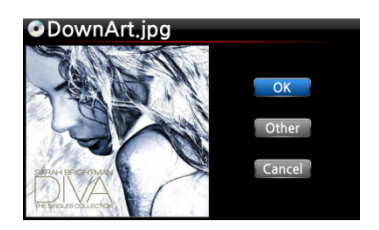

⑩ Das ausgewählte Album-Cover wird heruntergeladen. ⑪ Im nächsten Schritt können Sie zwischen OK/Andere/ Abbrechen auswählen.

⑫ Wählen Sie OK und bestätigen Sie mit der OK-Taste. Das ausgewählte Cover wird nun anstelle des CD-Symbols angezeigt.

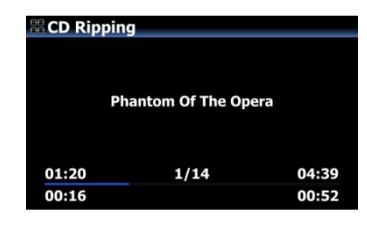

⑬ Nun ist alles zum Einlesen (Rippen) der CD bereit. Wählen Sie OK und bestätigen Sie mit der OK-Taste um den Rip-Vorgang zu starten.

Die CD wird in die Musik-Datenbank gerippt.

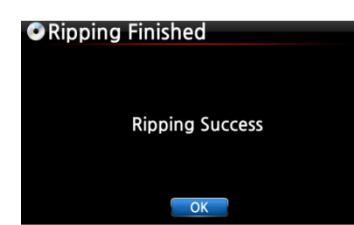

Rip-Vorgang erfolgreich abgeschlossen!

Drücken Sie die OK-Taste um die CD auszuwerfen.

## **6-1-2. Einzelne Songs auslesen: "Lese Song"**

Mit der Funktion "Lese Song" können einzelne Musikstücke der CD gerippt werden. **ODiva-The Single Collection** 

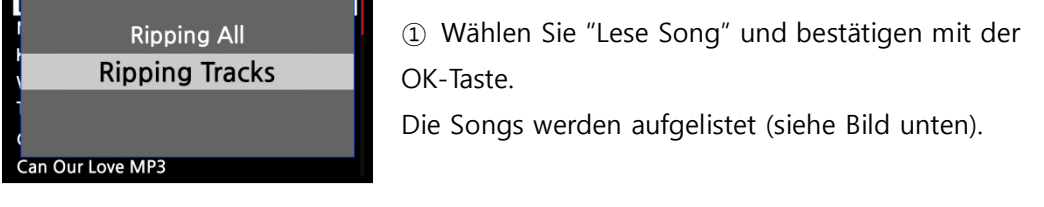

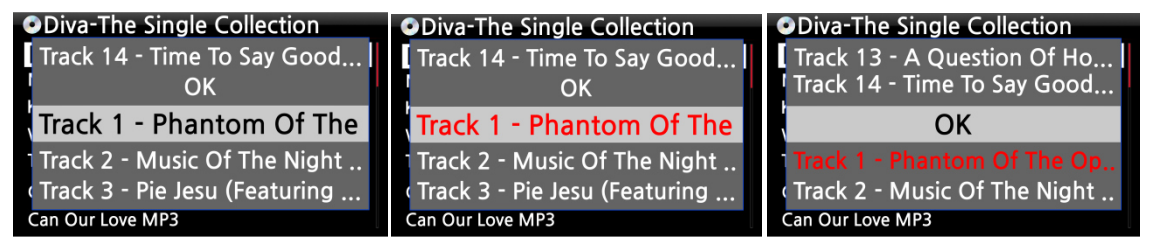

 Mit der RECHTEN PFEIL-Taste wählen Sie das/die Musikstück(e) aus, das/die Sie auslesen (rippen) möchten und bestätigen Sie mit der OK-Taste. Der bzw. die ausgewählten Songs werden dann rot angezeigt. Wenn Sie mit der Auswahl fertig sind, wählen Sie "OK" und bestätigen mit der OK-Taste.

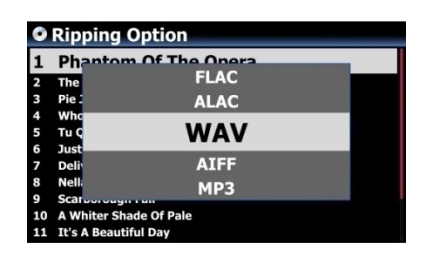

 Wählen Sie eine der 6 Kodierungsoptionen aus und drücken Sie die OK-Taste.

Nun geht es weiter wie im vorherigen Kapitel bei "Alles auslesen" beschrieben.

【 TIPP ③ 】 Wenn eine CD in das CD-Laufwerk eingelegt wird, lädt (rippt) der X45Pro die CD zunächst im WAV-Format, auch wenn z.B. MP3 als Kodierungsoption ausgewählt wurde. Das Gerät wandelt das WAV-Format dann später in das MP3-Format um. Diese Umwandlung läuft selbstständig solange das Gerät eingeschaltet ist. Während des Rippens stoppt der X45Pro die Umwandlung.

#### 【 TIPP ④ 】 **Erklärung der Bildschirmanzeige während des Rippens.**

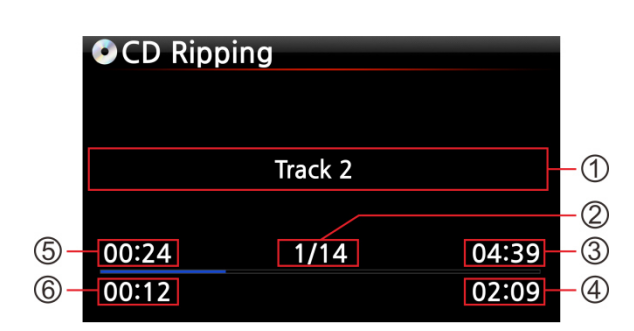

- ① Titel des aktuell geladenen Musikstücks.
- ② Nummer des aktuell geladenen Musikstücks / Anzahl aller Musikstücke auf der CD
- ③ Gesamte Spielzeit
- ④ Gesamte Einlesezeit
- ⑤ Entsprechende Spielzeit
- ⑥ Bisher eingelesen

### **6-1-3. Aufbau des ID3-Tag Dialogfensters beim Rippen**

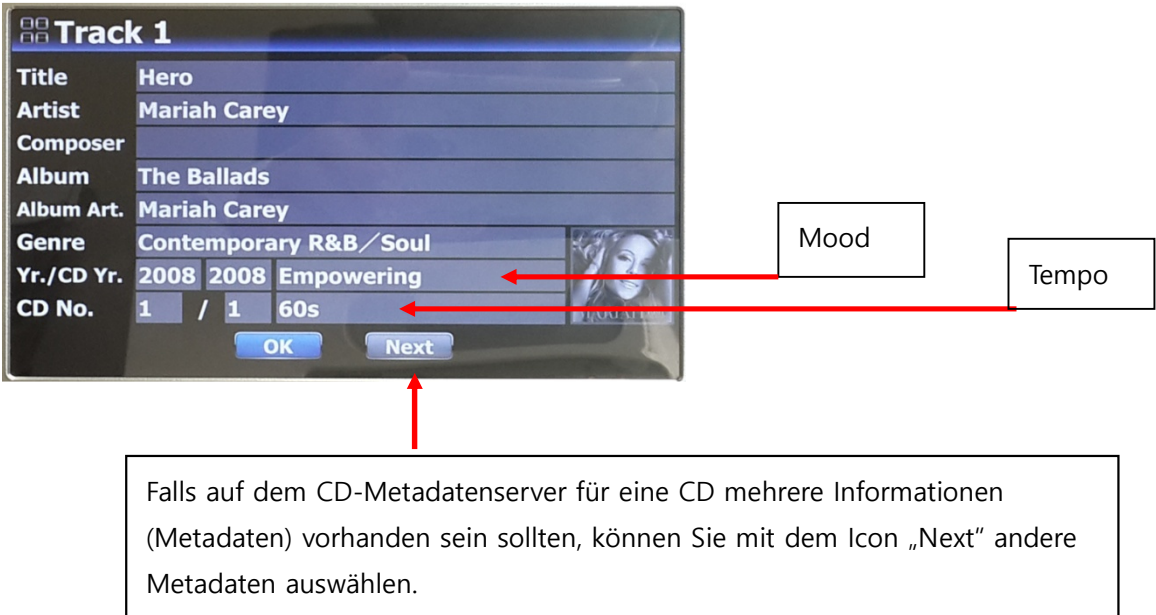

# **6-1-4. Alle Songs eines Multi-Albums beim Rippen zu einem Album zusammenfassen**

Beispiel: Sie haben ein Multi-Album "The World's Greatest Ballads", das aus drei (3) CDs besteht. Von diesen drei CDs haben Sie die erste (CD1) bereits eingelesen (bzw. gerippt).

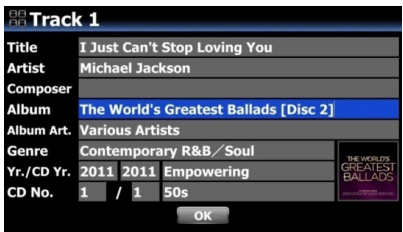

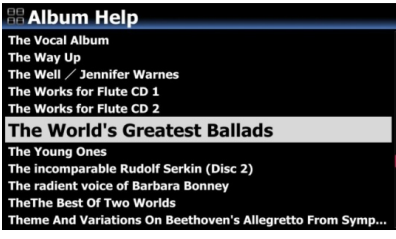

① Legen Sie die CD2 ein und beginnen Sie mit dem Einlese-Vorgang. Das Bearbeitungsfenster öffnet sich (siehe Bild links). Bewegen Sie den Cursor zu "Albumname" und drücken Sie die OK-Taste.

② Nun öffnet sich die "Hilfe Alben" (siehe Bild links) und der Cursor wird automatisch auf das erste Album mit dem gleichen Anfangsbuchstaben wie der Albumname der CD2 gelegt, damit Sie die CD1 leichter finden können.

③ Markieren Sie das CD1-Album mit dem Cursor und drücken Sie die OK-Taste (um den Albumnamen der CD2 in den Albumnamen der CD1 zu ändern).

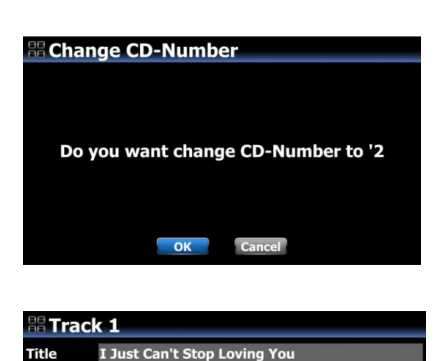

The World's Greatest Ballads ie Artiete

The same album name already exists. Do you want to merge this album to the<br>existing album?

Cancel

 $\overline{\phantom{a}}$  ok

2011 2011

Artist

Yr./CD Yi

**Warning!** 

 Bitte wählen Sie OK, um die CD-Nummer auf "2" zu ändern.

 Der Albumname der CD1 wird im Bearbeitungsfenster der CD2 nun als Albumname eingefügt. Bestätigen Sie mit OK.

 Bestätigen Sie, dass Sie dieses Album in das bestehende Album einfügen möchten. Wählen Sie OK und bestätigen Sie mit der OK-Taste.

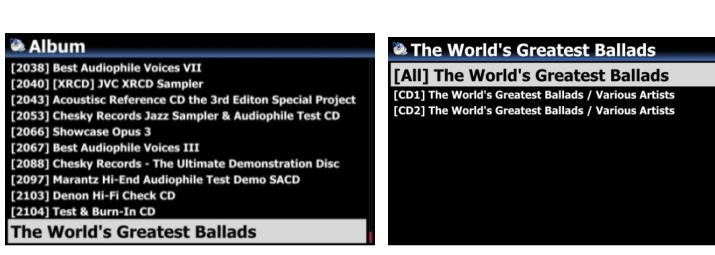

In der Albenliste der Musik DB erscheint dann ein einziges Album. Klicken Sie auf das Album; es werden nun 3 Ordner angezeigt. Im [All]-Ordner befinden sich alle Songs der Einzelalben.

# **6-1-5. Alle Songs eines Multi-Albums zu einem Album zusammenfassen (wenn die Einzel-CDs bereits separat gerippt wurden)**

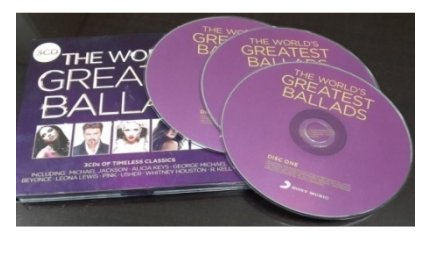

.<br>d 2015 原音精選 ct Sound 2016 原音精選 **The World's Greatest Ballads** 

Beispiel: Sie haben ein Multi-Album "The World's Greatest Ballads", das aus drei (3) CDs besteht. Diese CDs haben Sie bereits alle separat eingelesen (bzw. gerippt).

 Nachdem das Rippen aller drei CDs abgeschlossen ist, öffnen Sie die Musik DB. Es werden drei (3) Alben angezeigt (siehe Bild links).

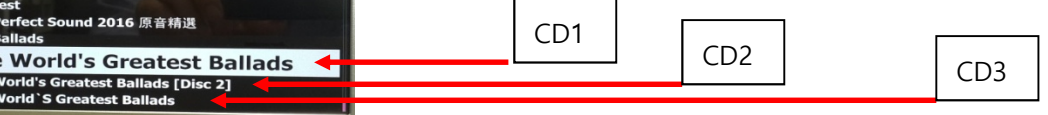

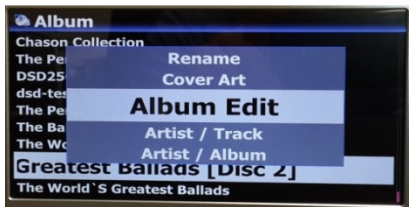

② Markieren Sie mit dem Cursor die CD 2 (2. Album) und drücken Sie auf die MENÜ-Taste. ③ Wählen Sie 'Album bearbeiten', um das Bearbeitungsfenster zu öffnen (siehe nächstes Bild).

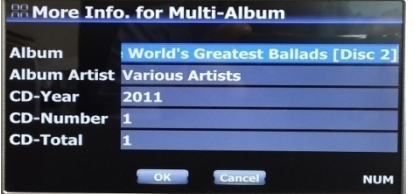

④ Der Cursor befindet sich im Feld Albumname (siehe Bild links). Drücken Sie die OK-Taste, um die 'Hilfe Alben' zu öffnen.

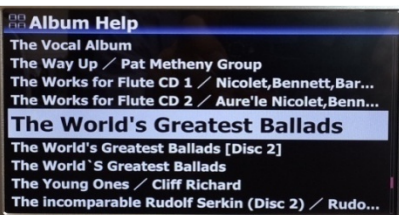

⑤ Suchen Sie das Album der CD 1 und bestätigen Sie mit der OK-Taste.

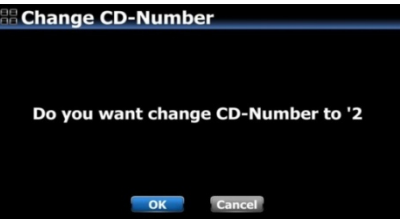

**The World's Greatest Ballad** 

**R** More Info. for Multi-Album

Album

⑥ Sie werden gefragt, ob die CD-Nummer in 2 geändert werden soll. Bestätigen Sie mit OK.

⑦ Dann wird in der Bearbeitungsansicht der CD2 der richtige Albumname und die CD-Nummer angezeigt (siehe Bild links).

⑧ Wählen Sie OK und bestätigen Sie mit der OK-Taste.

⑨ Die CD 2 (2. Album) wurde zur CD 1 (1. Album) hinzugefügt. Nun werden nur noch zwei Alben angezeigt (CD 1 und CD 3). Siehe Bild links.

※ Die CD 3 (3. Album) kann nun auf dieselbe Art zur CD 1 (1. Album) hinzugefügt werden.

⑩ Am Ende wird in der Albenliste nur noch ein Album angezeigt (siehe Bild links).

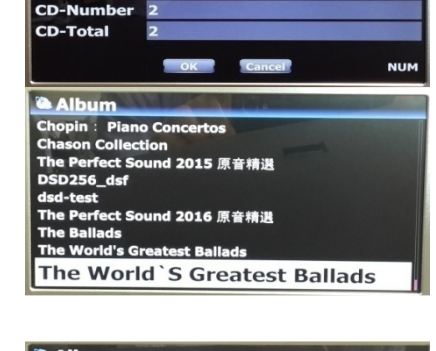

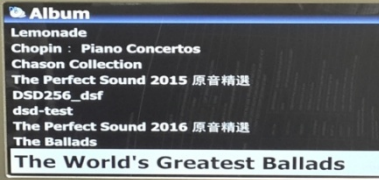

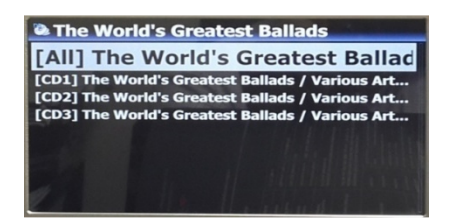

⑪ Wenn Sie das Album auswählen und die OK-Taste drücken, werden vier (4) Ordner angezeigt: [All], [CD1], [CD2], [CD3] (siehe Bild links). Im [All]-Ordner befinden sich sämtliche Songs von allen vier Einzelalben.

## **6-1-6. Automatische Ripping-Funktion (Auto Rip)**

Diese Funktion ist von Vorteil, wenn Sie viele CDs rippen möchten.

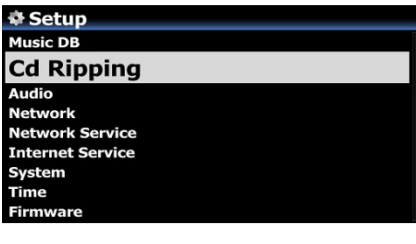

① Öffnen Sie das SETUP-Menü -> CD Ripping -> Auto Rip und wählen Sie AN (※ voreingestellt: AUS) ② Legen Sie eine CD in das CD-Laufwerk ein ③ Der X45Pro startet automatisch mit dem CD-Rippen und wirft die CD danach von selbst aus, ohne dass Sie irgendeine Taste drücken müssen.

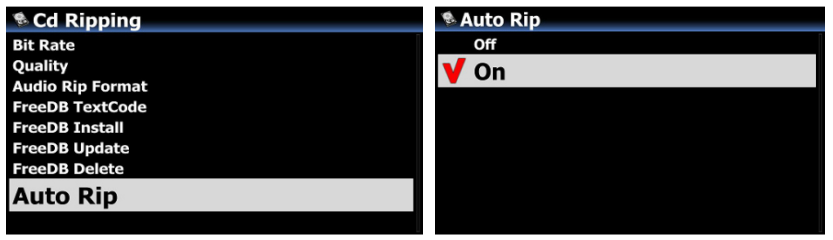

#### ※ HINWEIS

1) Falls das CD-Rippen nicht erfolgreich war, zeigt der X45Pro eine Fehlermeldung an und wartet auf Ihre Bestätigung.

2) Wenn Ihnen nach dem Rippen die Metadaten nicht gefallen oder das Albumcover fehlt, können Sie mit dem Menüpunkt "Album bearbeiten" die TAG-Infos bearbeiten und mit dem Menüpunkt "Album-Cover" ein neues Cover hinzufügen.

## **6-2. Rippen OHNE Internetverbindung**

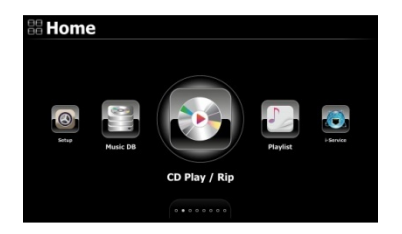

- ① Legen Sie eine CD in das Gerät ein.
- ② Wählen Sie das Icon "CD Player" und drücken die OK-Taste. Die Titel (Musikstücke) werden aufgelistet (siehe nächstes Bild).

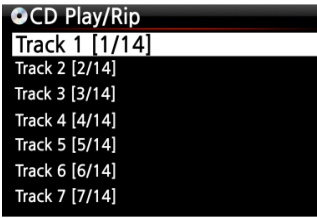

③ Zum Einlesen (Rippen) der CD drücken Sie die MENÜ-Taste. Es erscheint dann ein Popup-Fenster (siehe nächstes Kapitel "Alles auslesen").

【 TIPP 】 Ohne Internetverbindung können Metadaten für eine eingelegte Audio-CD auch von der internen Festplatte abgerufen werden, vorausgesetzt Sie haben die FreeDB Daten-CD auf der Festplatte des X45Pro installiert. Die FreeDB Daten-CD ist im Lieferumfang des X45Pro enthalten.

#### **6-2-1. Die ganze CD auslesen: "Alles auslesen"**

Mit der Funktion "Alles auslesen" kann die ganze CD auf einmal ausgelesen (gerippt) werden.

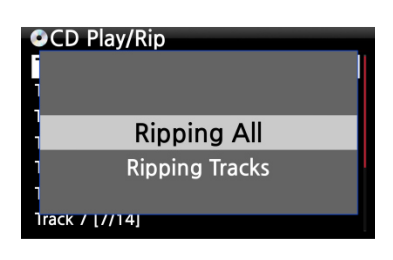

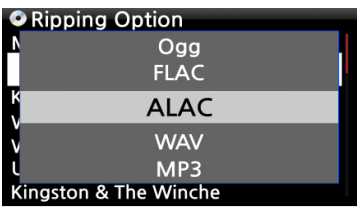

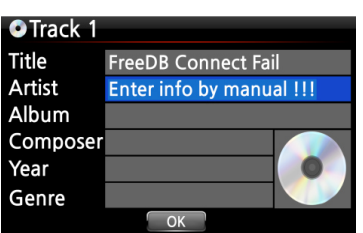

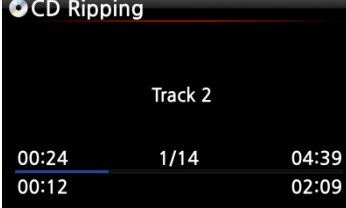

④ Wählen Sie "Alles auslesen" und drücken die OK -Taste. Es werden dann die verschiedenen Kodierungsoptionen angezeigt.

⑤ Wählen Sie eine der sechs Kodierungsoptionen (WAV, ALAC, AIFF, MP3, OGG, FLAC) und drücken die OK-Taste. Es erscheint dann folgender Bildschirm.

⑥ Geben Sie mit der Fernbedienung oder einer USB-Tastatur (optional) die entsprechenden Daten ein.

**Das Feld Album muss ausgefüllt werden (die anderen Daten können auch noch später ergänzt werden).** 

【 TIPP ⑥ 】 Bei Verwendung einer USB-Tastatur muss diese vor dem Hochfahren an das Gerät angeschlossen werden.

⑦ Wählen Sie die Schaltfläche "OK" und bestätigen Sie mit der OK-Taste. Der X45Pro beginnt mit dem Auslesen (Rippen) aller Titel.

<- Bildschirmanzeige während des Auslesens (Rip-Vorgangs).

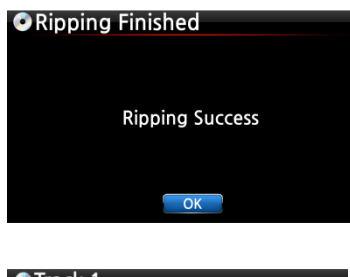

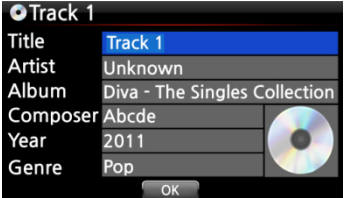

⑧ Bildschirmanzeige nach erfolgreichem Auslesen (Rippen). Drücken Sie die OK-Taste.

⑨ Falls Sie vor dem Einlesen die Felder Titel, Künstler, Jahr oder Genre frei gelassen haben, können Sie hier nun alle Daten eingeben bzw. ergänzen. ⑩ Wenn Sie die Informationen eingegeben haben, bestätigen Sie mit OK. Fertig!

※ HINWEIS: Eingelesene CDs in der Musik DB des X45Pro können auch einfach und bequem über das WebInterface bearbeitet werden.

### **6-2-2. Einzelne Titel auslesen: "Lese Titel"**

Die Option "Lese Titel" funktioniert im Prinzip genauso wie "Alles auslesen" – mit dem Unterschied, dass Sie hier nicht die komplette CD, sondern einzelne Musikstücke auswählen können.

## **6-3. Wenn die FreeDB Datenbank auf der Festplatte installiert ist**

Wenn Sie die FreeDB Datenbank auf der Festplatte des X45Pro installiert haben, funktioniert das Einlesen (Rippen) genauso, als ob eine Netzwerk- bzw. Internetverbindung vorhanden wäre: Beim Einlesen (Rippen) zeigt der X45Pro die CD-Informationen aus der installierten FreeDB-Datenbank an. (Die Informationen müssen also nicht manuell eingegeben werden.)

### **6-4. Informationen über das Rip-Ergebnis und die Dateiformatumwandlung**

Mit dieser Funktion können Sie den aktuellen Einlese-(Rip-)Status überprüfen.

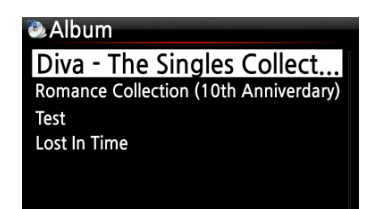

- ① Nachdem Sie eine CD geladen (gerippt) haben, öffnen Sie die Musikdatenbank und wählen mit dem Cursor das entsprechende Album aus.
- ② Drücken Sie nun die INFO-Taste.

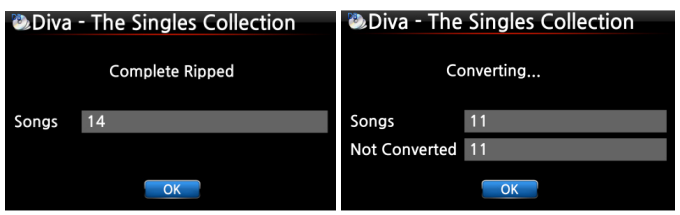

 Das Ergebnis des Einlesens (Rip-Vorgangs), d.h. die Anzahl der eingelesenen Songs und der Fortschritt der Dateiformat-Umwandlung, werden angezeigt.

※ HINWEIS: Wenn Sie die Daten und den Status der Dateiformat-Umwandlung für die gesamte Musikdatenbank des X45Pro überprüfen möchten, gehen Sie ins Hauptmenü, markieren mit dem Cursor "Musik DB" und drücken dann die INFO-Taste.

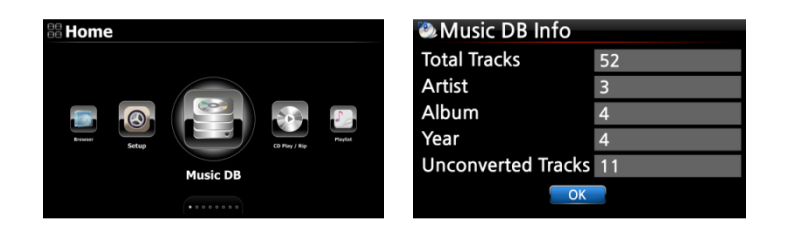

# **7. Verwendung der Musik DB (CD-Datenbank)**

## **7-1. Musik abspielen, die am X45Pro eingelesen (gerippt) wurde**

【 TIPP ① 】 Sobald das Einlesen (Rippen) einer CD in das MP3-Format abgeschlossen ist, öffnen Sie die Musik DB, wählen Sie die eingelesene Musik aus und spielen Sie sie ab. Sie werden sehen, dass das eingelesene Musikformat noch WAV, und nicht MP3 ist. Der X45Pro rippt immer erst im WAV-Format und wandelt dann im Hintergrund das WAV-Format in das von Ihnen ausgewählte Format um. (siehe auch **Kapitel 6-1-2** TIPP ③ 】) Die Umwandlungszeit entspricht in etwa der Abspielzeit der CD.

Die Musik DB enthält die eingelesene (gerippte) Musik.

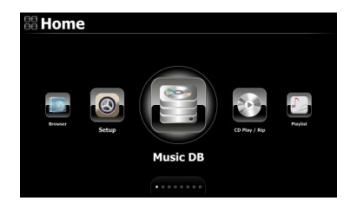

 Wählen Sie das Icon "Musik DB" und bestätigen Sie mit der OK-Taste.

Die Musikalben werden aufgelistet (siehe nächstes Bild).

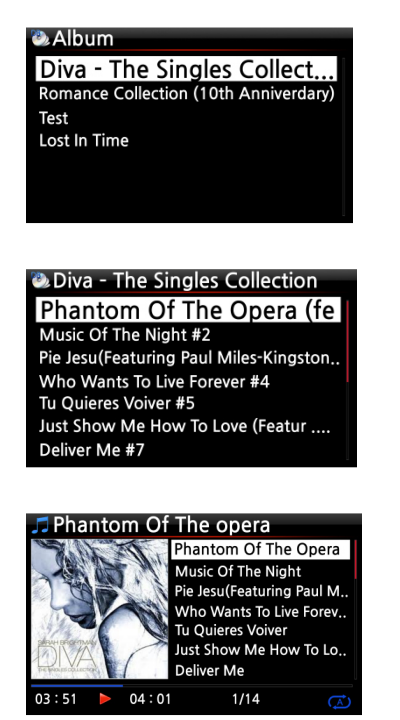

 Wählen Sie das gewünschte Album aus und bestätigen Sie Ihre Auswahl mit der OK-Taste.

Alle Musiktitel auf diesem Album werden aufgelistet (siehe nächstes Bild).

 Wählen Sie einen Song aus der Liste und bestätigen Sie mit der OK-Taste. Die Musik wird abgespielt.

Die Musikwiedergabe läuft.

【 TIPP ② 】 Wenn Sie während der Wiedergabe die INFO -Taste drücken, werden detaillierte Informationen zum laufenden Musiktitel angezeigt (siehe nachfolgende Bilder).

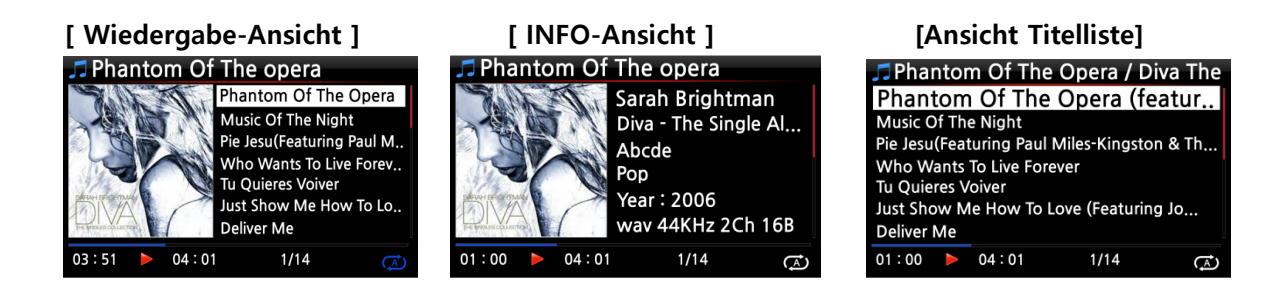

【 TIPP ③ 】 Eine andere Kategorie bzw. Filter auswählen: Wenn Sie in der Album-Liste die MENÜ-Taste drücken, können Sie Ihre Musiksammlung auch nach anderen Kategorien, wie Künstler/Titelliste, Künstler/Albumliste, Genre/Titelliste, Genre/Albumliste oder Titel auflisten lassen:

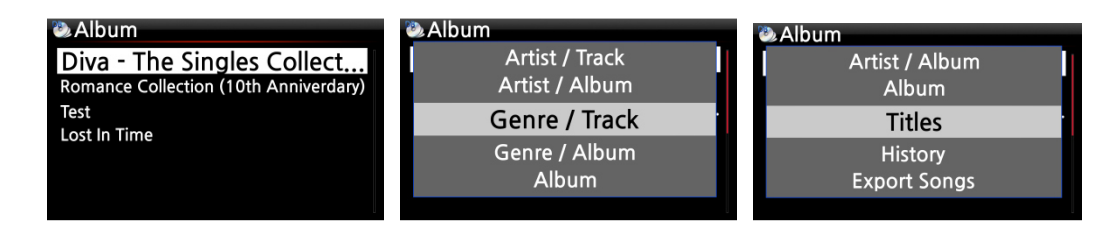

#### 【 TIPP ④ 】

Bildschirm während Wiedergabe ------- INFO-Taste drücken ----- Details über laufenden Song

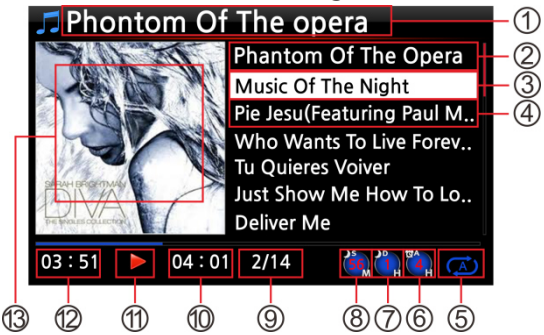

- ① Musiktitel, der gerade gespielt wird
- ② Vorheriger Musiktitel
- ③ Musiktitel, der gerade abgespielt wird
- ④ Nächster Musiktitel
- ⑤ Wiedergabe-Modus
- ⑥ Icon für programmierten Alarm (Wecker)
- ⑦ Icon für automatisches Herunterfahren
- ⑧ Icon für eingestellten Schlafmodus
- ⑨ Musiktitel # / von insgesamt #
- ⑩ (Gesamt-) Spieldauer laufender Titel
- ⑪ Wiedergabe-Symbol
- ⑫ Bisherige Spieldauer des laufenden Titels
- ⑬ Album-Cover

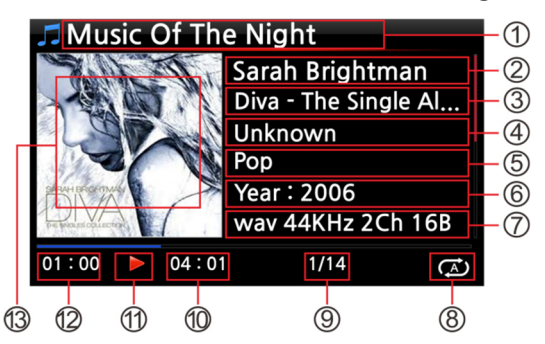

- ① Musiktitel, der gerade abgespielt wird.
- ② Künstler
- ③ Album
- ④ Komponist
- ⑤ Genre
- ⑥ Jahr
- ⑦ Dateiformat/ Frequenz/ Abtastrate
- ⑧ Wiedergabe-Modus
- ⑨ Musiktitel # / von insgesamt #
- ⑩ Gesamt-) Spieldauer laufender Titel
- ⑪ Wiedergabe-Symbol
- ⑫ Bisherige Spieldauer laufender Titel
- ⑬ Album-Cover

### **7-2. SUCHE-Funktion**

Wenn Sie eine große Anzahl von Alben in die Musik DB geladen haben, kann die Suche-Funktion hilfreich sein.

#### SUCHE-Funktion

**D** Album Diva - The Singles Collect. Romance Collection (10th Anniverdary) Test Lost In Time

① Wenn Sie in der Album-Liste auf die SEARCH ("Suche") –Taste drücken, wird folgender Bildschirm angezeigt (siehe nächstes Bild).

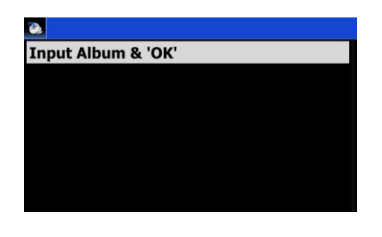

② Geben Sie den Namen (oder einen Teil des Namens) des gesuchten Albums mit der Fernbedienung in das Eingabefeld ein.

※ HINWEIS: Sobald Sie die ersten paar Buchstaben bzw. Zeichen eingegeben haben, wird die entsprechende Liste angezeigt.

【 TIPP ⑤ 】 Mit der SUCHE-Funktion können Sie in der Künstler-Liste nach Künstlern suchen, in der Genre-Liste nach Genres und in der Titel-Liste den gesuchten Musiktitel eingeben. (siehe Bilder unten)

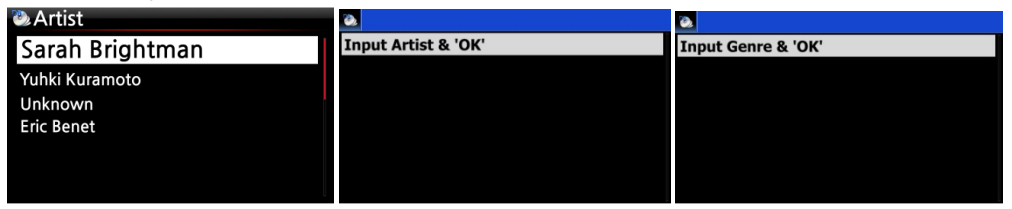

### **7-3. Musik DB verwalten**

Mit dem X45Pro können Sie Ihre Musikdatenbank verwalten: Album, Künstler und Genre können gelöscht oder umbenannt werden. Sie können auch Musik von anderen Speichermedien in Ihre Musikdatenbank importieren (z.B. von USB-Speichergeräten oder von anderen Festplatten).

### **7-3-1. Musik in der Musik DB löschen oder umbenennen**

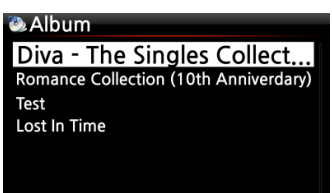

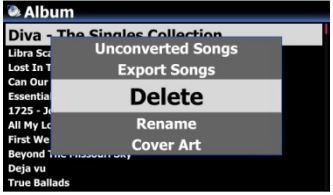

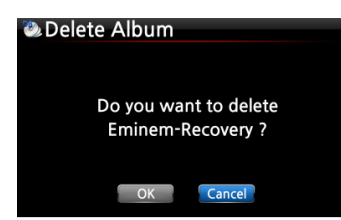

① Öffnen Sie die Album-, Künstlern- oder Genre-Liste (je nachdem was Sie löschen oder umbenennen möchten). ② Markieren Sie den entsprechenden Titel mit dem Cursor. ③ Drücken Sie die MENÜ-Taste. Das Menü-Fenster wird angezeigt (siehe nächstes Bild).

④ Wählen Sie den Menüpunkt "Löschen" bzw. "Umbenennen" und bestätigen Sie mit der OK-Taste.

Wählen Sie die Schaltfläche OK und bestätigen Sie mit der OK-Taste.

【 TIPP ⑥ 】 Zum Löschen bzw. Umbenennen von Künstler oder Genre in der Künstler- bzw. Genre-Liste, gehen Sie auf die gleiche Art und Weise vor.

#### **7-3-2. Album-Cover**

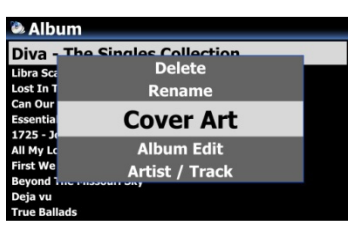

Zu den Alben in der Musik DB können Sie Cover hinzufügen: ① Markieren Sie mit dem Cursor ein Album in der Albenliste, zu dem Sie ein Cover hinzufügen möchten. ② Drücken Sie die MENÜ-Taste. Es öffnet sich ein Menüfenster (siehe Bild links). Wählen Sie Cover Art und folgen dann dem weiteren Menüverlauf.

## **7-3-3. Album bearbeiten bei Multi-Album**

Bei einem Multi-Album, das aus mehreren CDs besteht, können Sie die einzelnen CDs, z.B. CD1, CD2, CD3 und CD4, in einem Ordner (Album) zusammenfassen.

**Beispiel** 

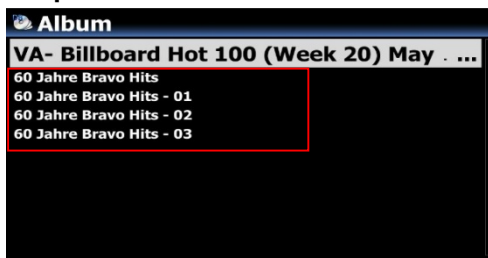

**Album** Billboard Hot 100 (Week 20) May . 16 . 2015 RZ-RG **Rename** 60 Jal **Cover Art Album Edit Artist / Track** Artist / Album

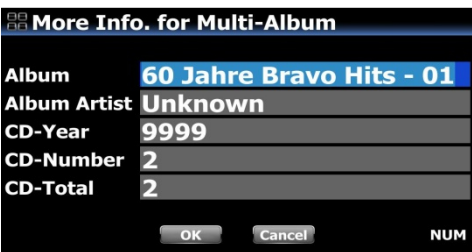

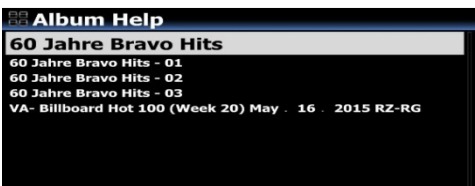

※ "60 Jahre Bravo Hits" ist ein Multi-Album, das aus vier (4) Einzel-CDs besteht. Sie können alle Musiktitel von vier CDs zu einem einzigen Albumnamen (z.B. 60 Jahre Bravo Hits) zusammenfassen.

① Mit dem Cursor markieren Sie das Album "60 Jahre Bravo Hits -01" (das ist CD2) und drücken die MENÜ-Taste.

② Wählen Sie "Album bearbeiten". Es öffnet sich das Bearbeitungsfenster (siehe nächstes Bild):

③ Sie können den jetzigen Albumnamen (60 Jahre Bravo Hits - 01) nun in den Namen des Zielalbums ändern (60 Jahre Bravo Hits); auch die anderen Felder entsprechend bearbeiten.

※ Wenn Sie die OK-Taste drücken während sich der Cursor bei Albumname befindet, öffnet sich die "Hilfe Alben" (siehe Bild links). Dort können Sie das Zielalbum bequem auswählen.

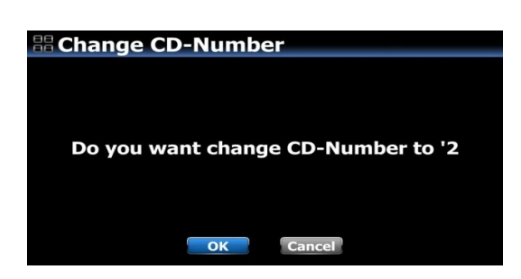

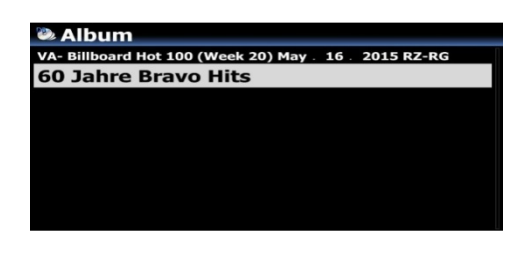

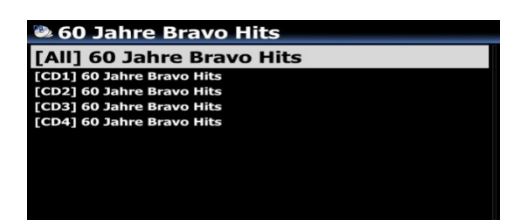

④ Wenn Sie mit dem Bearbeitungsfenster fertig sind, bestätigen Sie mit der OK-Taste.

Bestätigen Sie die Änderung der CD-Nummer ebenfalls mit OK.

Dann wird in der Bearbeitungsansicht der CD2 der richtige Albumname (z.B. 60 Jahre Bravo Hits) und die CD-Nummer (z.B. CD2 von 2) angezeigt.

※ Nun können Sie CD3 und CD4 auf die gleiche Art zur CD1 hinzufügen.

Wenn alle CDs zusammengefasst worden sind, wird in der Albenliste der MusikDB nur noch ein einziges Album angezeigt (siehe Bild links).

Wählen Sie das Album aus und drücken Sie die OK-Taste. Es werden dann fünf (5) Ordner angezeigt: [All], [CD1], [CD2], [CD3], [CD4] (siehe Bild links). Im [All]-Ordner befinden sich sämtliche Songs von allen vier Einzelalben.

※ Siehe auch Kapitel 6-1-4.

Dort erfahren Sie, wie Sie mehrere CDs eines Multi-Albums direkt beim Rippen zu einem Album zusammenfügen.

# **7-3-4. Musik aus Musik DB auf andere Speicher exportieren (Festplatte oder USB).**

Sie können Musik aus der Musik DB auf andere Speicher, wie z.B. externe Festplatten oder USB-Sticks exportieren.

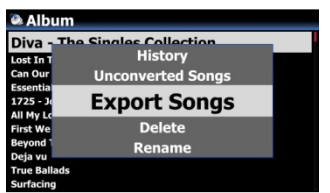

① Öffnen Sie Musik DB mit der Fernbedienung. Sie sehen die Album-Liste. Wählen Sie einen Ordner (Album) oder ein Musikstück aus, das Sie exportieren möchten.

② Drücken Sie die MENÜ-Taste und wählen den Menüpunkt "Song exportieren" (siehe Bild links).

③ Bestätigen Sie mit der OK-Taste. Es erscheint folgender Bildschirm:

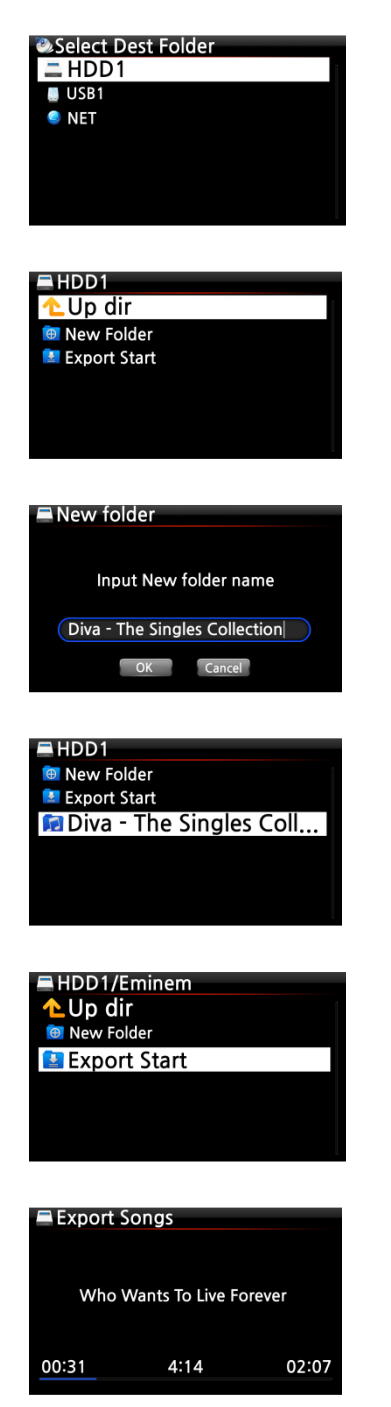

④ Wählen Sie das gewünschte Speicherziel (Festplatte oder USB) und bestätigen Sie mit der OK-Taste. Es erscheint folgender Bildschirm:

 Wählen Sie "New Folder", um einen neuen Ordner zu erstellen und bestätigen Sie mit der OK-Taste. Es erscheint folgender Bildschirm:

⑥ Geben Sie einen Ordnernamen ein. Wählen Sie dann die Schaltfläche OK und bestätigen Sie mit der OK-Taste.

⑦ Wenn Sie, wie im Beispiel, "Diva – The Singles Collection" als Ordnernamen eingegeben haben, erscheint folgender Bildschirm:

⑧ Markieren Sie mit dem Cursor den neu angelegten Ordner (im Beispiel "Diva – The Singles Collection") und drücken die OK-Taste.

⑨ Um die ausgewählte Musik in den neuen Ordner zu exportieren, wählen Sie "Export Start" und bestätigen Sie mit der OK-Taste.

Der Exportier-Vorgang startet.

<- Bildschirmanzeige während des Musik-Exports

## **7-3-5. .M3U und .PLS Dateien beim Export erstellen**

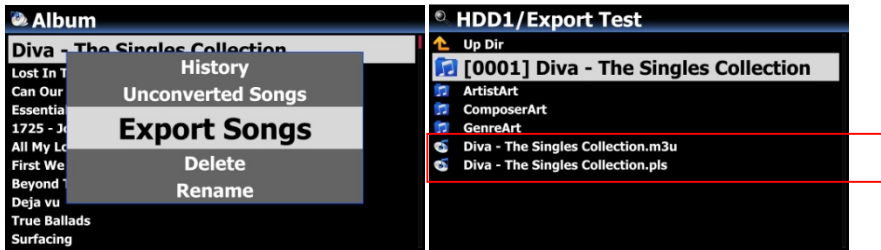

Beim Ausführen der "Export Song"-Funktion erstellt der X45Pro auch im Zielordner .M3Uund .PLS-Dateien. Wenn Sie das Playliste-Icon im Hauptmenü öffnen, können Sie Ihre erstellten Playliste(n) ebenfalls exportieren (z.B. auf einen angeschlossenen USB-Stick).

#### **7-3-6. Historie (Wiedergabeverlauf)**

Mit der "Historie"-Funktion (Wiedergabeverlauf) können Sie sich bis zu 10 Musiktitel anzeigen lassen, die zuletzt in der Musik DB abgespielt wurden.

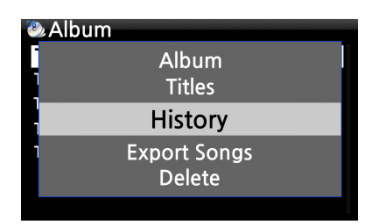

- ① Öffnen Sie die Musik DB
- ② Drücken Sie die MENU-Taste
- ③ Wählen Sie den Menüpunkt "Historie" und bestätigen
- Sie mit der OK-Taste (siehe Bild links).

### **7-3-7. Nicht konvertierte Titel**

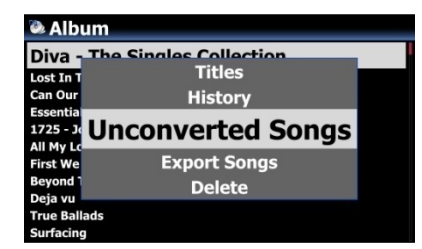

Sie können den aktuellen Stand der Dateiformatumwandlung prüfen:

① Öffnen Sie die Musik DB und öffnen Sie die Albumliste.

② Drücken Sie die MENÜ-Taste, wählen Sie 'Nicht konvertierte Songs' und bestätigen Sie mit der OK-Taste.

③ Die noch nicht umgewandelten Musiktitel werden blau angezeigt.

#### **7-3-8. Einstellen eines Wiedergabeabschnitts**

Zur wiederholten Wiedergabe eines bestimmten Songabschnitts (Wiedergabeschleife) können Sie einen Wiedergabeabschnitt festlegen.

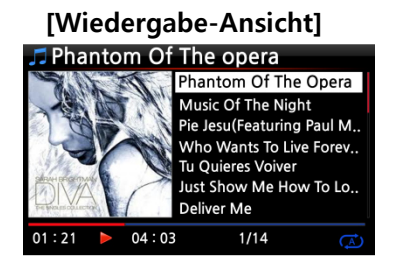

① Wenn Sie während einer Wiedergabe in der Wiedergabe-Ansicht (siehe links) an einer bestimmten Stelle auf die LINKE PFEIL-Taste drücken, wird an dieser Stelle der 'Startpunkt' des Abschnitts festgelegt.

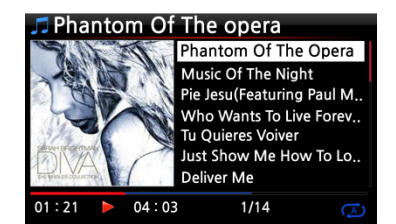

② Wenn Sie an einer bestimmten Stelle auf die RECHTE PFEIL-Taste drücken, wird an dieser Stelle der 'Endpunkt' des Abschnitts festgelegt.

#### ※ HINWEIS

1) Wenn ein 'Wiedergabeabschnitt' eingestellt ist, wird dieser Abschnitt wiederholt abgespielt.

2) Nutzen Sie zum bequemen Einstellen eines Wiedergabeabschnitts die -15/-15 SEEK-Tasten oder die Zifferntasten ("Springe zu"-Funktion) der Fernbedienung.

### ※ **Falls bereits ein 'Wiedergabeabschnitt' eingestellt ist, haben diese Tasten folgende Funktionen:**

- -15(SEEK)-Taste: einmal Drücken der "-15" -Taste verschiebt den 'Startpunkt' des Abschnitts um eine Viertelsekunde der Spielzeit nach hinten.
- +15(SEEK)-Taste: einmal Drücken der "+15" -Taste verschiebt den 'Endpunkt' um eine Viertelsekunde der Spielzeit nach vorne.
- LINKE Pfeiltaste: Wenn der 'Wiedergabepunkt' bei unter 50% der gesamten Abspielzeit liegt, dann verschiebt die LINKE Pfeiltaste den 'Startpunkt' um 0,25 Sekunden nach hinten.
- RECHTE Pfeiltaste: Wenn der 'Wiedergabepunkt' bei unter 50% der gesamten Abspielzeit liegt, dann verschiebt die RECHTE Pfeiltaste den 'Startpunkt' um 0,25 Sekunden nach vorne.
- LINKE Pfeiltaste: Wenn der 'Wiedergabepunkt' bei über 50% der gesamten Abspielzeit liegt, dann verschiebt die LINKE Pfeiltaste den 'Endpunkt' um 0,25 Sekunden nach hinten.
- RECHTE Pfeiltaste: Wenn der 'Wiedergabepunkt' bei über 50% der gesamten Abspielzeit liegt, dann verschiebt die RECHTE Pfeiltaste den 'Endpunkt' um 0,25 Sekunden nach vorne.
- PREVIOUS-Taste: der Wiedergabeabschnitt wird 'Ab der aktuellen Stelle bis zum Ende' eingestellt.
- NEXT-Taste: der Wiedergabeabschnitt wird 'Vom Anfang bis zur aktuellen Stelle' eingestellt.
- STOP-Taste: der Wiedergabeabschnitt wird gelöscht.

# **8. TAG-Informationen in der Musik DB bearbeiten**

Die TAG-Daten (Meta- oder Zusatzinformationen) von Musikstücken, also Titel, Künstler, Album, Jahr oder Genre, können Sie ändern und/oder ergänzen.

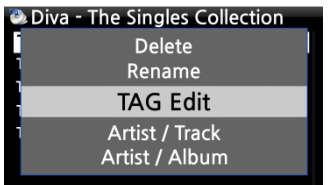

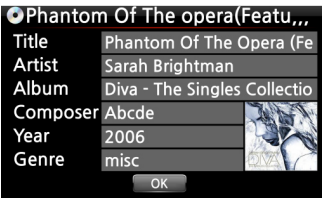

① Mit dem Cursor markieren Sie das Musikstück, dessen TAG Sie bearbeiten möchten.

② Drücken Sie die MENÜ -Taste und wählen den Menüpunkt "TAG bearbeiten". Bestätigen Sie mit der OK-Taste. (Oder drücken Sie die Taste "TAG edit" auf der Fernbedienung.)

Es erscheint folgender Bildschirm:

③ Nun können Sie die Daten mit der Fernbedienung oder mithilfe einer USB-Tastatur ändern oder ergänzen.

④ Wählen Sie die Schaltfläche OK und bestätigen Sie mit der OK-Taste.

【 TIPP 】 Eingelesene CDs in der Musik DB des X45Pro können auch einfach und bequem über das WebInterface bearbeitet werden.

# **9. Audio-CDs direkt abspielen**

### **9-1. Bei bestehender Internetverbindung**

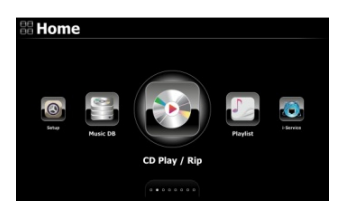

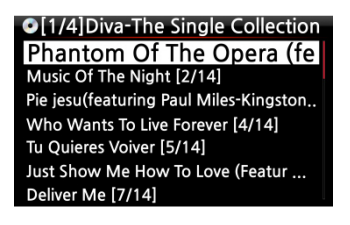

- ① Legen Sie eine CD in das CD-Laufwerk des X45Pro ein.
- ② Es werden dann alle Musikstücke automatisch aufgelistet.

【 TIPP ② 】 Wenn der X45Pro via Internet mit dem CD-Datenbank-Server verbunden ist, erscheint folgender Bildschirm:

③ Wählen Sie das Musikstück aus, das Sie abspielen möchten, und drücken Sie die OK-Taste. Es erscheint folgender Bildschirm

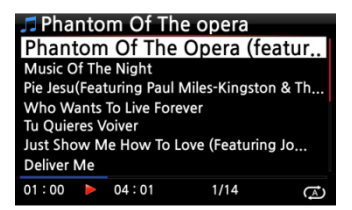

Bildschirmanzeige während der Musikwiedergabe.

【 TIPP ③ 】 Wenn Sie während der Wiedergabe die INFO-Taste drücken, werden die Informationen (Album, Künstler, Jahr etc.) zu diesem Musikstück angezeigt (siehe Bild unten).

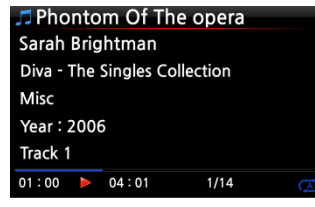

## **9-2. OHNE Internetverbindung**

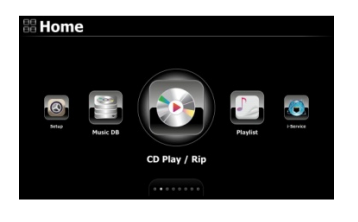

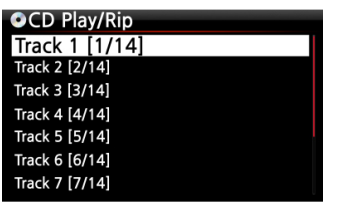

- ① Legen Sie eine CD ein. Wählen Sie das Icon CD Player und drücken Sie die OK-Taste. Die Musikstücke werden als Tracks aufgelistet (siehe Bild unten).
- ② Wählen Sie den Track aus, den Sie abspielen möchten und bestätigen Sie mit der OK-Taste. Das Musikstück wird abgespielt.

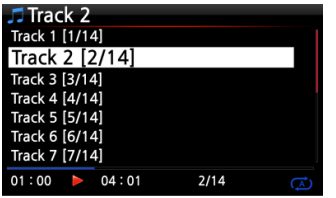

Bildschirmanzeige während der Musikwiedergabe

## **9-3. Wenn die FreeDB Datenbank auf der Festplatte installiert ist**

Wenn Sie die FreeDB Datenbank auf der Festplatte des X45Pro installiert haben, funktioniert das Abspielen genauso, als ob eine Internetverbindung vorhanden wäre: Der X45Pro zeigt die CD-Informationen aus der installierten FreeDB-Datenbank an.

# **10. Daten-CDs direkt abspielen**

Der X45Pro unterstützt Daten-CDs mit Musikdateien, die mit CD R/RW oder DVD R/RW gebrannt wurden.

Legen Sie die Daten-CD ein. Öffnen Sie mit der Fernbedienung den "Browser" im Hauptmenü.

② CDROM wird angezeigt.

③ Wählen Sie CDROM aus und bestätigen Sie mit der OK-Taste. Wählen Sie nun die gewünschte Musik aus, die Sie abspielen möchten.

【 TIPP 】 Sie haben auch die Möglichkeit, Musik von der Daten-CD in die Musikdatenbank des X45Pro zu kopieren: Drücken Sie die MENÜ -Taste (in der Musiktitelliste) und wählen Sie den Befehl "Importieren in Datenbank".

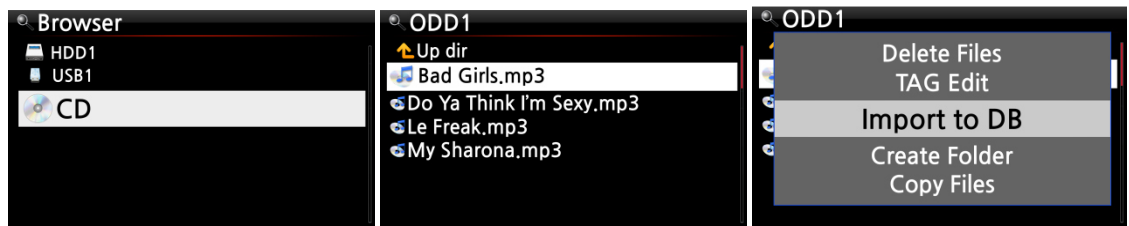

# **11. Playlisten**

Der X45Pro verfügt über drei Arten von Playlisten: 1. eine normale Playliste, 2. eine "Eigene Playliste" und 3. eine "Erweiterte eigene Playliste". Bei Beenden der Wiedergabe oder Ausschalten des Geräts bleibt die normale Playliste gespeichert, wohingegen die virtuellen Playlisten "Eigene Playliste" und "Erweiterte eigene Playliste" beim Beenden der Wiedergabe bzw. Ausschalten des Geräts gelöscht werden.

※ HINWEIS: Bei Nutzung der Funktionen "Eigene Playliste" bzw. "Eigene erweiterte Playliste" wird die Playliste automatisch im Ordner "Playliste" erstellt.

## **11-1. Playliste**

### **11-1-1. Erstellen einer Playliste**

Bevor Sie eine Playliste erstellen können, muss sich Musik in der Musikdatenbank (Musik DB) befinden.

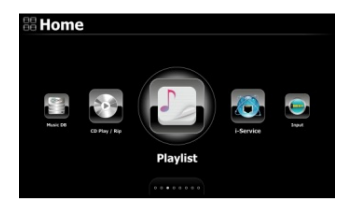

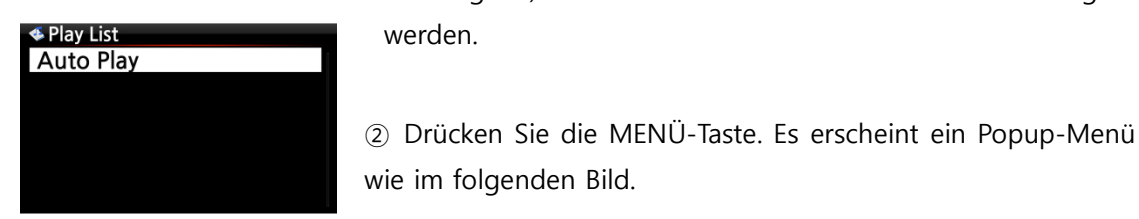

werden.

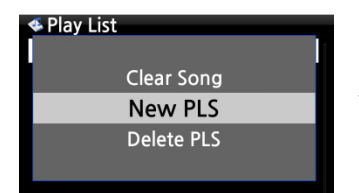

③ Wählen Sie "Neue Playliste" und bestätigen Sie mit der OK-Taste.

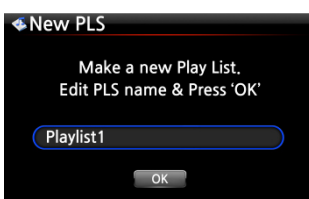

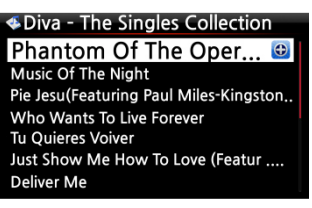

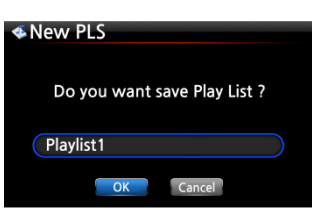

④ Im nächsten Schritt geben Sie einen Namen für Ihre neue Playliste ein. Wählen Sie OK und bestätigen Sie mit der OK-Taste. Es werden alle Alben aus der Musik DB aufgelistet.

【 TIPP ② 】 Es können sowohl einzelne Songs als auch ganze Alben zur Playliste hinzugefügt werden.

⑤ Wenn Sie mit dem Cursor ein Album markieren, sehen Sie rechts ein + Symbol. Drücken Sie auf die PLAYLIST-Taste, um das markierte Album zur Playliste hinzuzufügen.

※ Hinweis: Bewegen Sie den Cursor mit den Pfeiltasten (oben/unten).

⑥ Mit der OK-Taste können Sie die Musiktitelliste des ausgewählten Albums öffnen (um einzelne Songs hinzuzufügen).

⑦ Sie können weitere Musik (Songs oder Alben) wie oben beschrieben zur Playliste hinzufügen.

⑧ Nachdem Sie die Songs bzw. Alben hinzugefügt haben, drücken Sie die RETURN-Taste (ZURÜCK) um zum links gezeigten Bildschirm zurückzukehren.

⑨ Wählen Sie OK und bestätigen Sie mit der OK-Taste

① Im Hauptmenü wählen Sie das Icon "Playliste" und drücken die OK-Taste.

【 TIPP ① 】 Der Ordner "Auto Play" (für die automatische Wiedergabe) wird automatisch erstellt und kann nicht gelöscht

Es erscheint folgender Bildschirm (siehe nächstes Bild).

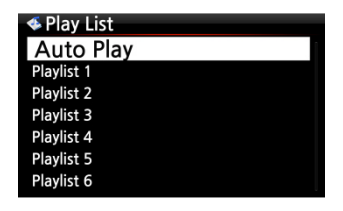

Nun wird die Playliste 1 im Ordner Playliste gespeichert. Wenn Sie im Hauptmenü das Icon Playliste öffnen, können Sie Ihre Playliste sehen (siehe Bild links).

※ HINWEIS: Um weitere Musiktitel oder Alben zu einer von Ihnen erstellten Playliste hinzuzufügen bzw. zu entfernen, markieren Sie die gewünschte Playliste mit dem Cursor und drücken die MENÜ-Taste.

# **11-1-2. Playliste erstellen mit allen Songs aus einem Album, Genre oder Künstler**

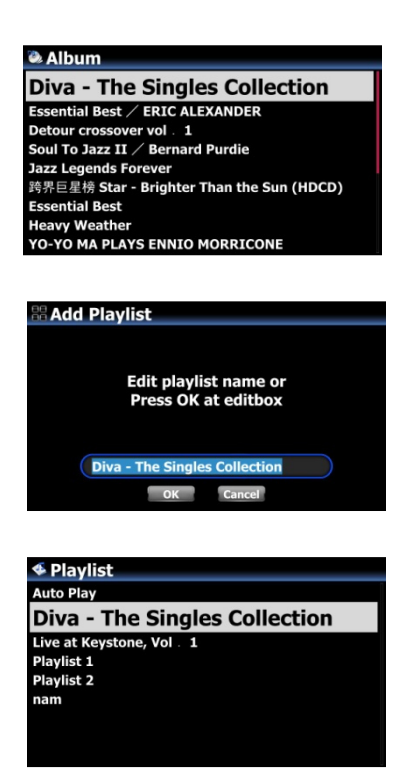

① Beispiel: Öffnen Sie die Albumliste und markieren Sie das gewünschte Album mit dem Cursor. ② Drücken Sie auf die PLAYLIST-Taste der Fernbedienung.

③ Falls gewünscht, können Sie den Namen der Playliste bearbeiten. Drücken Sie OK. Unter dem Menüpunkt Playlisten wird nun das Album angezeigt. Siehe Bild unten.

## **11-1-3. Musiktitel während der Wiedergabe zur Playliste hinzufügen**

Wenn Sie gerade einen schönen Musiktitel in der Musik DB anhören, können Sie diesen auf folgende Art und Weise zu einer bestehenden Playliste hinzufügen:

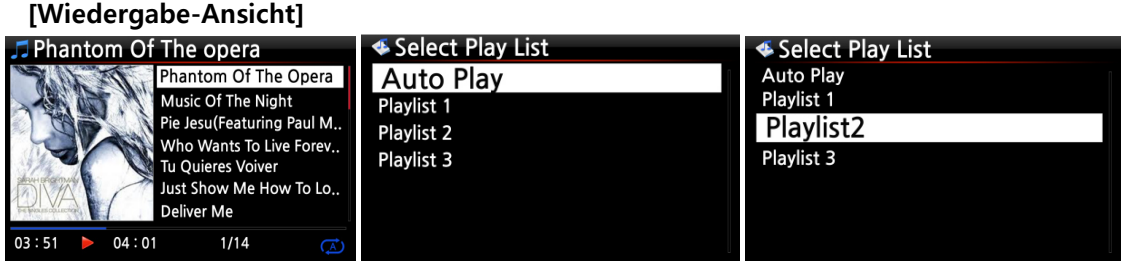

① Während der Wiedergabe (Bildschirmansicht siehe oben) drücken Sie die PLAYLIST-Taste.

- ② Wählen Sie die Playliste aus, zu der Sie den Musiktitel hinzufügen möchten.
- ③ Bestätigen Sie mit der OK-Taste. Der Musiktitel wird in der ausgewählten Playliste gespeichert.

# **11-1-4. Shortcut zum Hinzufügen von Songs aus der Musik DB zu bestehender Playliste**

① In der Musik DB markieren Sie mit dem Cursor den/die Musiktitel, Album, Genre oder Künstler, den/die Sie zu einer bestehenden Playliste hinzufügen möchten.

② Drücken Sie die PLAYLIST-Taste auf der Fernbedienung.

③ Wählen Sie die Playliste aus, zu der der/die Musiktitel, Alben etc. hinzugefügt werden sollen.

④ Drücken Sie 'OK', um die ausgewählte Musik hinzuzufügen.

## **11-1-5. Playliste abspielen**

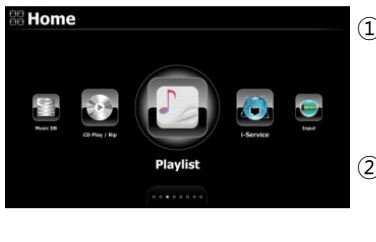

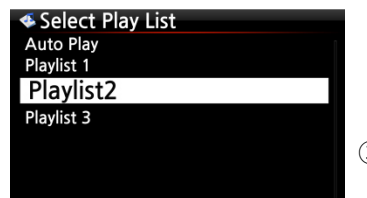

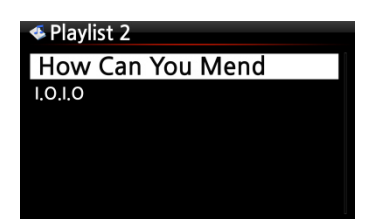

① Wählen Sie den Menüpunkt "Playliste" im Hauptmenü oder drücken Sie die PLAY LIST-Taste auf der Fernbedienung.

② Wählen Sie nun die Playliste aus, die Sie spielen möchten und bestätigen Sie mit der OK-Taste. Die Musiktitel, die sich auf der Playliste befinden, werden angezeigt.

③ Wählen Sie den Musiktitel aus, den Sie abspielen möchten und bestätigen Sie mit der OK-Taste. Die ausgewählte Musik wird wiedergegeben.

【 TIPP ③ 】 Wenn als Wiedergabemodus "Alle wiederholen" eingestellt ist, werden alle Musiktitel der ausgewählten Playliste der Reihe nach in Endlosschleife abgespielt.

### **11-1-6. Songs innerhalb der Playliste verschieben**

- ① Öffnen Sie die Playliste und wählen Sie einen oder mehrere Musiktitel mit der RECHTEN Pfeiltaste aus.
- ② Bewegen Sie nun den Cursor mithilfe der OBEN-/UNTEN-Pfeiltasten an die Stelle, an die Sie den bzw. die ausgewählten Musiktitel verschieben möchten.
- ③ Drücken Sie dann die LINKE Pfeiltaste, um den bzw. die Musiktitel dort einzufügen.

#### **11-1-7. Playliste bearbeiten**

Öffnen Sie das Menü "Playliste". Drücken Sie die MENÜ-Taste. Es erscheint ein Popup-Menü mit folgenden Optionen: Sie können eine neue Playliste erstellen, eine Playliste umbenennen oder löschen, Songs zu einer bestehenden Playliste hinzufügen, oder Songs von einer bestehenden Playliste entfernen (siehe nachfolgende Bilder).

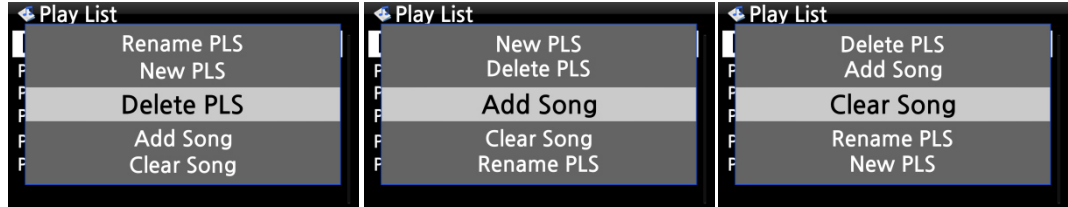

#### **11-2. Eigene Playliste (Virtuelle Playliste)**

Diese Funktion ist eine virtuelle Playliste. Nach Erstellen einer Eigenen Playliste ("My Playlist") wird diese beim Beenden der Wiedergabe bzw. beim Ausschalten des Geräts wieder gelöscht. Diese Funktion wird nur in der Musik DB unterstützt. Sie funktioniert nicht im Dateibrowser.

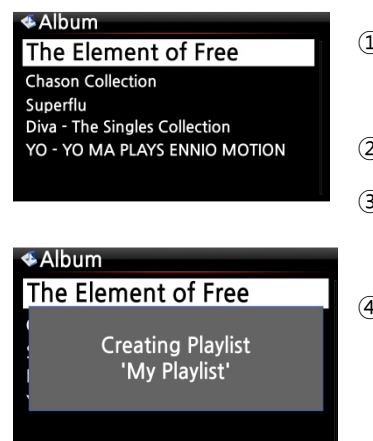

- ① Markieren Sie mit dem Cursor das gewünschte Element in der Musiktitel-, Album,- Künstler- oder Genre-Liste.
- ② Drücken Sie auf die "MY PL"-Taste auf der Fernbedienung.
- ③ Das ausgewählte Album wird nach Einblenden des Fensters [**Erzeuge Playliste 'My Playlist'**] abgespielt.
- ④ Wenn Sie nun mit der RETURN-Taste (ZURÜCK) der Fernbedienung in den Ordner Playliste gehen, wird "My Playlist" angezeigt (siehe rechtes Bild unten).

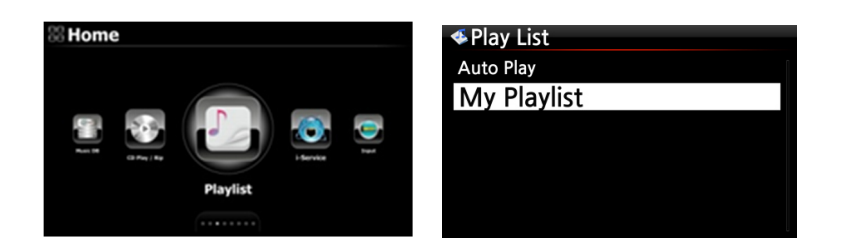

【 TIPP 】 Während die Playliste gerade abgespielt wird, können Sie mit der RETURN-Taste nach weiteren Alben oder Songs suchen und diese zur aktuellen Eigenen Playliste hinzufügen. Markieren Sie das gewünschte Album bzw. den Song und drücken Sie die MY PL-Taste auf der Fernbedienung. Es erscheint ein Popup-Menü (siehe Bild):

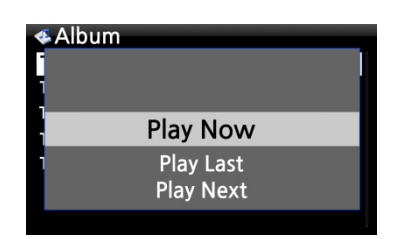

 **Jetzt abspielen**: Wenn Sie "Jetzt abspielen" auswählen und bestätigen, startet die Wiedergabe des ausgewählten Albums.

 **Als letztes abspielen**: Das ausgewählte Album wird am Ende der laufenden Playliste hinzugefügt (als letzte Position).

 **Als nächstes abspielen**: Der ausgewählte Song wird als nächstes nach dem laufenden Song abgespielt.

### **11-3. Erweiterte Eigene Playliste (Virtuelle Playliste)**

Wenn Sie in der Musik DB auf einen Song treffen, der Ihnen aufgrund des Künstlers, Genres oder Albums gefällt, können Sie sofort eine Eigene Playliste (virtuelle Playliste) erstellen mit allen Songs von diesem Künstler, aus diesem Genre oder aus diesem Album.

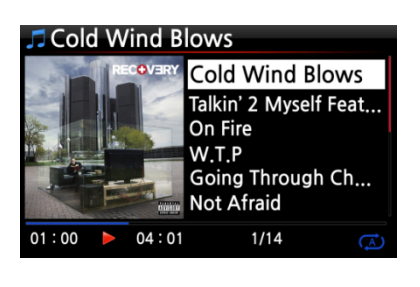

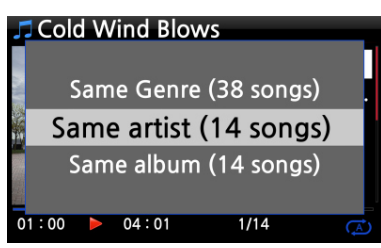

 Wenn Sie auf einen Song treffen, der Ihnen gefällt, drücken Sie in der Wiedergabe-Ansicht (siehe Bild links) auf die AD MY PL-Taste auf der Fernbedienung.

Es erscheint ein Popup-Menü.

 Sie können nun auswählen, ob Sie die Songs des **gleichen Künstlers**, des **gleichen Genres** oder des **gleichen Albums** zu Ihrer Playliste hinzufügen möchten. Bestätigen Sie Ihre Auswahl mit der OK-Taste. Die Wiedergabe der ausgewählten Songs beginnt, und sie werden als "My Playlist" gespeichert.

# **12. Musik streamen (via Netzwerk)**

Da der X45Pro verschiedene Netzwerkprotokolle, wie z.B. UPnP Server/Client/Renderer und Samba Server/Client, unterstützt, stehen Ihnen diverse Streaming-Funktionen zur Verfügung.

## **12-1. UPnP Server/Client und Samba Server/Client Funktion**

Sie können den X45Pro mit den verschiedensten Geräten nutzen, die UPnP Server/Client oder Samba Server/Client unterstützen. Wenn Geräte dieser Art über dasselbe lokale Netzwerk mit dem X45Pro verbunden sind, werden diese Geräte im Browser des X45Pro angezeigt (siehe Bild).

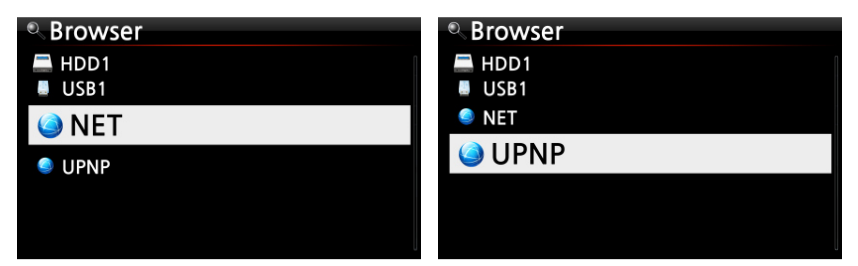

※ Um auf Netzwerkfreigaben zuzugreifen, siehe Kapitel 4-5-2. "Netzwerkfreigaben (Samba Client)".

## **12-2. Mehrere X45Pro-Geräte im selben Netzwerk**

Wenn sich beispielsweise ein X45Pro mit interner Festplatte (als Musikserver) in Ihrem Wohnzimmer befindet, und ein zweiter bzw. dritter X45Pro (ohne Festplatte) in Raum #1 bzw. Raum #2, dann können Sie Musikdateien vom X45Pro (Musikserver) auf den X45Pro-Geräten in den anderen Räumen abspielen.

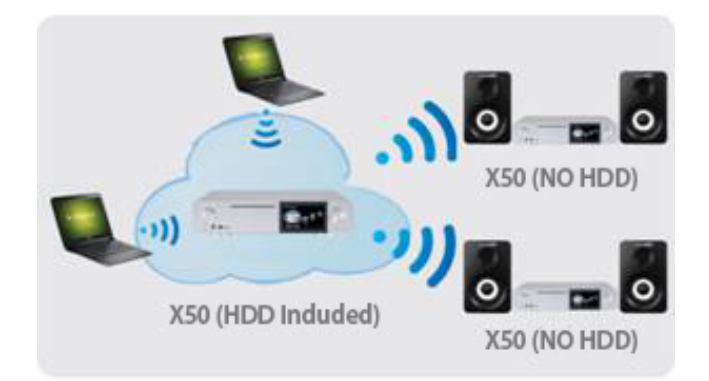

## **12-3. Den X45Pro als Musikserver für Sonos Geräte einsetzen**

• Tablet • Android Phone iPhone **iPad** SONOS PLAY3  $\frac{1}{2}$ SONOS PLAY3

Nutzer von Sonos Geräten können den X45Pro als Musikserver für ihr(e) Sonos Gerät(e) einsetzen.

## **12-4. Die Shareplay-Funktion**

Dies ist die gleiche Funktion wie Apple 'Airplay'. Sie können Musikdateien, die sich auf Ihrem iOS-Gerät befinden, am X45Pro abspielen.

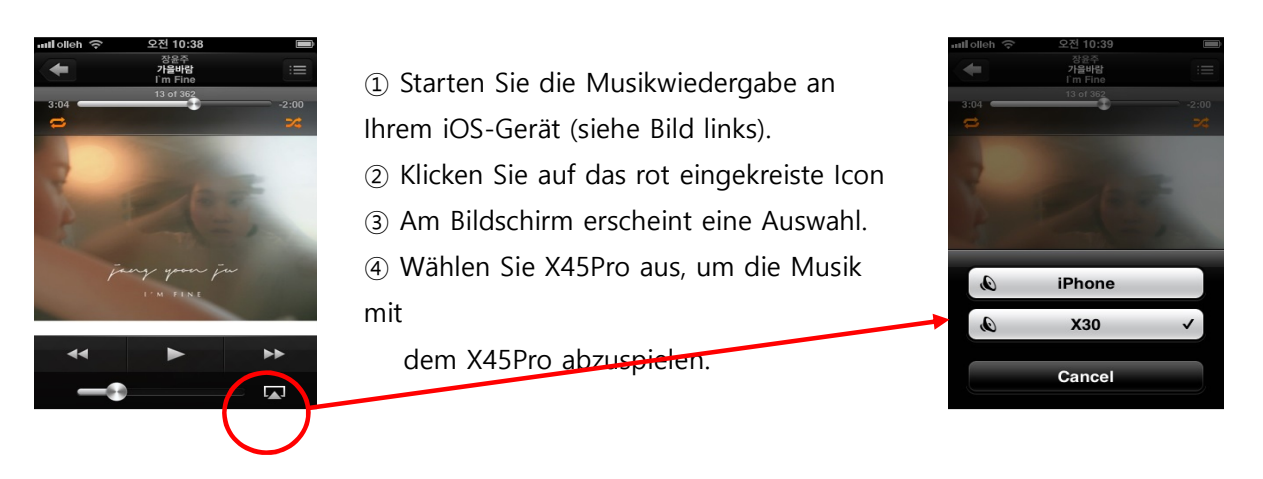

# **13. i-Service**

Die Nutzung der i-Service Funktion ist nur bei bestehender Internetverbindung möglich. 【 TIPP ① 】 Beim Einstellen der Radiosender kann es zu leichten Verzögerungen kommen (Puffern). Dies hängt von der Qualität der Internetverbindung ab.

## **13-1. Internetradio**

## **13-1-1. Internetradio abspielen**

Ihnen stehen viele Internetradiosender zur Verfügung. Das X45Pro Internetradio basiert auf dem Airable Server, der Radiosender nach Genre, nach Ländern etc. bereitstellt.

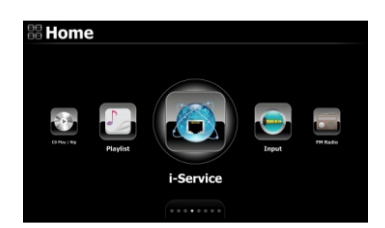

【 TIPP 】 Wenn das i-Service Icon im Hauptmenü leuchtet, ist der X45Pro mit dem Internet verbunden.

 Wählen Sie das Icon "i-Service" aus und bestätigen Sie mit der OK-Taste. Es erscheint folgender Bildschirm:

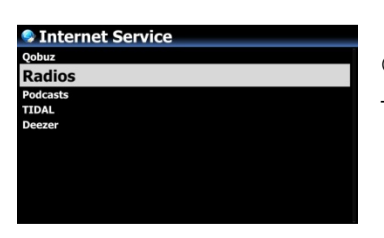

 Wählen Sie Radio aus und bestätigen Sie mit der OK-Taste. Es erscheint folgender Bildschirm:

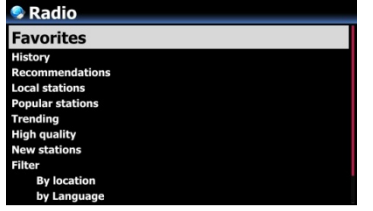

③ Wählen Sie die gewünschte Kategorie aus.

④ In jeder Kategorie werden die Sender aufgelistet.

⑤ Wählen Sie einen Sender aus und bestätigen Sie mit der OK-Taste, um den Sender abzuspielen.

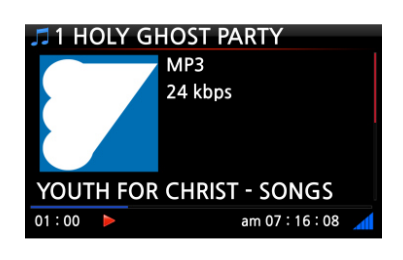

Bildschirmanzeige während der Wiedergabe.

### **13-1-2. Lieblingssender zu den Favoriten hinzufügen**

【 TIPP 】 Wenn Sie Ihre Lieblingsradiosender zum Ordner "Meine Favoriten" hinzufügen, können Sie diese bequem und ohne langes Suchen direkt abspielen.

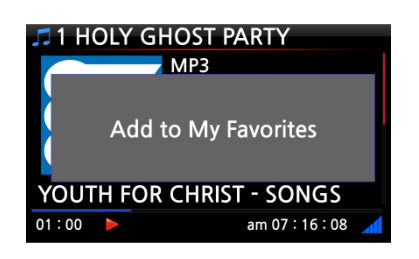

Während der Wiedergabe von Internetradio drücken Sie einfach auf die FAVORITE-Taste auf der Fernbedienung, und der laufende Radiosender wird zu den Favoriten hinzugefügt (siehe Bild links).

## **13-1-3. SUCHE-Funktion bei Internetradio**

Um einen bestimmten Radiosender schneller zu finden, können Sie die Suche-Funktion nutzen.

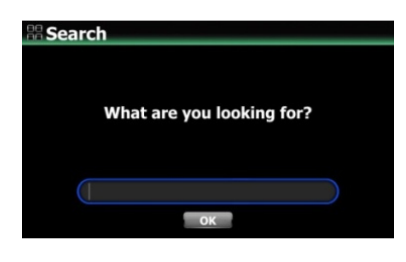

Im Internetradio-Menü drücken Sie auf die SEARCH-Taste der Fernbedienung. Das Suche-Fenster wird geöffnet. Geben Sie die ersten Buchstaben des Senders ein, wählen Sie OK und bestätigen Sie mit der OK-Taste. Die Suchergebnisse (auch Sender mit ähnlichen Namen) werden aufgelistet.

## **13-1-4. Aufnahmefunktion bei Internetradio**

Am X45Pro haben Sie die Möglichkeit, laufendes Internetradio aufzunehmen.

※ HINWEIS 1: Bitte nehmen Sie nicht länger als drei (3) Stunden am Stück auf. ※ HINWEIS 2: Für Aufnahmen im MP3-Dateiformat wird folgender Speicherplatz benötigt: 1 Stunde (54MB) / 2 Stunden (108MB) / 3 Stunden (162MB) HINWEIS 3: Der X45Pro nimmt Internetradio in dem Format auf, das der jeweiligen Radiosender ausgibt, wie z.B. MP3, AAC oder ASF

#### **13-1-4-1. Wie man Internetradio aufnimmt**

① Während Internetradio abgespielt wird, drücken Sie einfach die REC-Taste auf der Fernbedienung: die Aufnahme beginnt. Am Bildschirm wird unten links die aufgenommene Zeit angezeigt.

② Zum Beenden der Aufnahme drücken Sie die STOP-Taste.

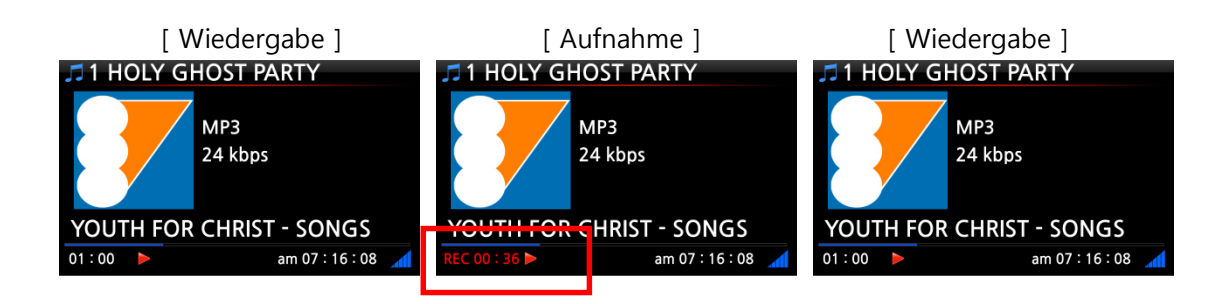

### **13-1-4-2. Speicherort der aufgenommenen Datei**

Der X45Pro erstellt auf der Festplatte automatisch ein Verzeichnis namens [IRadio Recording], wenn eine Aufnahme begonnen wird. Alle aufgenommenen Dateien werden in diesem Verzeichnis abgespeichert (siehe Bilder).

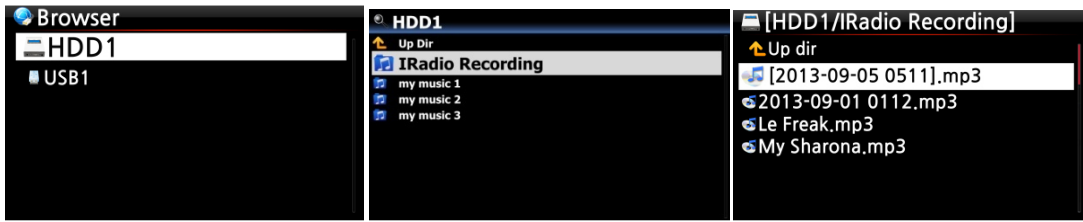

### **13-1-4-3. Namensstruktur der aufgenommenen Datei**

Falls der Radiosender den Musiktitel anzeigt, ist der Name der aufgenommenen Datei der Musiktitel (siehe Bild).

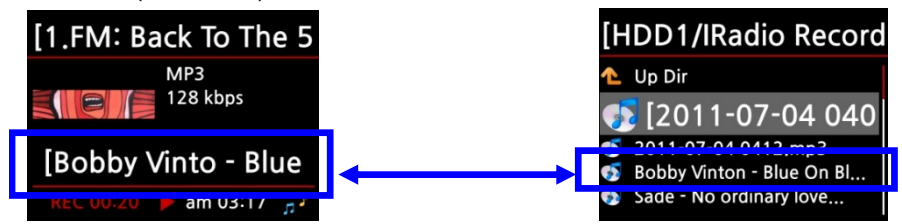

Falls der Radiosender keine Musiktitel anzeigt (wie im nächsten Bild), wird die Datei mit Jahr-Monat-Tag-Uhrzeit benannt.

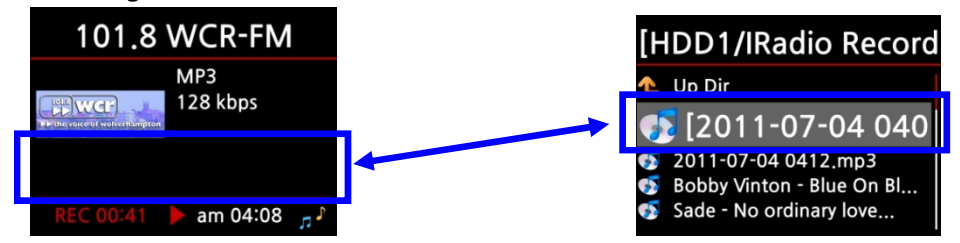

#### **13-1-4-4. Bearbeiten einer aufgenommenen Datei**

Mit der Dateiverwaltungsfunktion kann eine aufgenommene Datei einfach bearbeitet werden. Im Hauptmenü öffnen Sie Browser -> Festplatte -> Verzeichnis "I-Service Recording". Markieren Sie die aufgenommene Datei und drücken Sie die MENÜ-Taste. Es stehen Ihnen diverse Optionen zur Verfügung (siehe Bilder), wie z.B. Datei kopieren, verschieben, TAG bearbeiten etc.

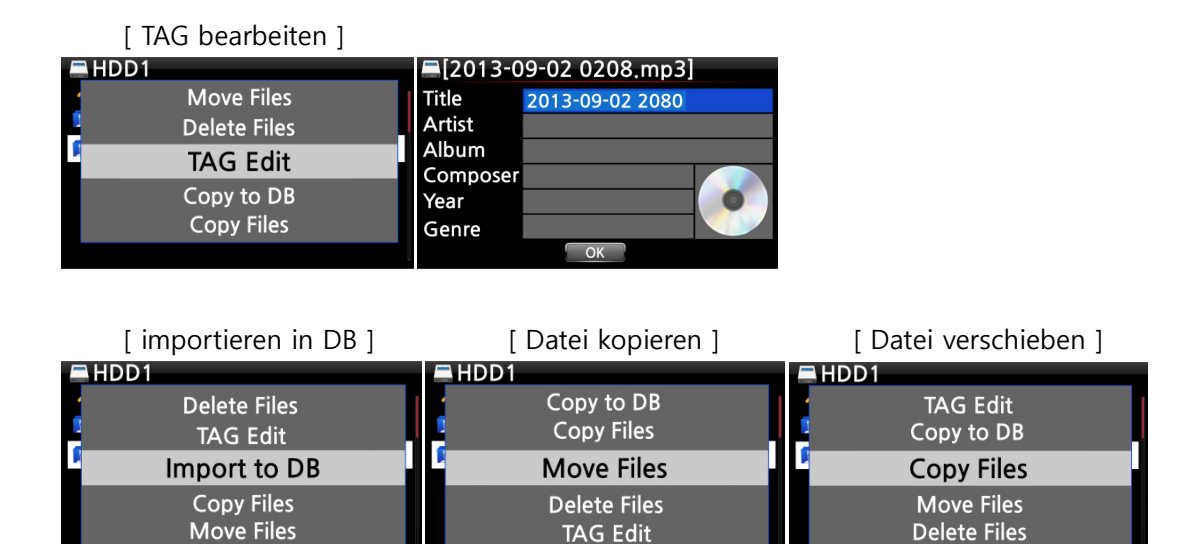

#### **13-1-5. Zeitgesteuerte Aufnahme**

Für Radiosender, die unter "Meine Favoriten" gespeichert sind, kann eine zeitgesteuerte Aufnahme programmiert werden.

#### **13-1-5-1. Eine Aufnahme programmieren**

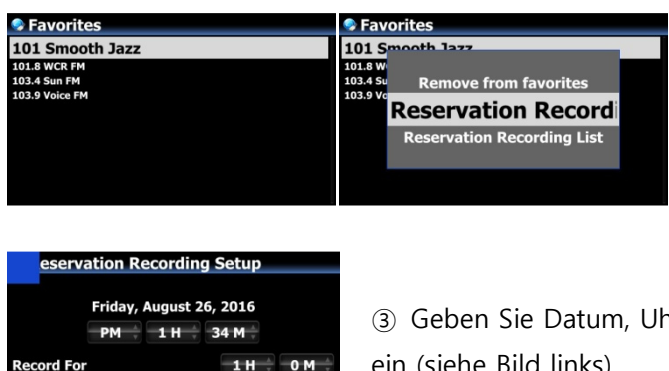

① Öffnen Sie die Menüpunkte

Radio -> Favoriten.

② Markieren Sie mit dem Cursor den zu programmierenden Sender und

drücken Sie die MENÜ-Taste. Wählen Sie "Zeitgesteuerte Aufnahme".

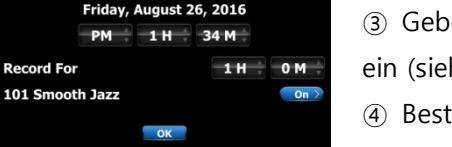

- ③ Geben Sie Datum, Uhrzeit und gewünschte Aufnahmedauer ein (siehe Bild links).
- ④ Bestätigen Sie mit der OK-Taste.

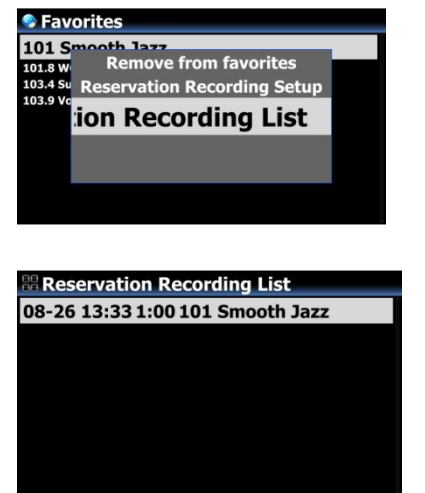

※ Um zu überprüfen, ob das Programmieren der Aufnahme geklappt hat, öffnen Sie die Favoritenliste, drücken Sie die MENÜ-Taste und wählen Sie die Liste der zeitgesteuerten Aufnahmen aus.

※ Der Radiosender, für den eine Aufnahme programmiert ist, wird dann wie im Bild links angezeigt.

- 26.August, 13:33 Uhr---> Start der Aufnahme
- 1:00 ---------------------> Aufnahmedauer (hier 1 Stunde)
- 101 Smooth Jazz -------> Name des Radiosenders

**13-1-5-2. Ablauf einer programmierten Aufnahme** 

# **1) Falls der X45Pro nach erfolgter Programmierung ausgeschaltet wurde (Beispiel: Aufnahme um 16:00 Uhr für 3 Minuten)**

- Der X45Pro fährt um 15:57 Uhr automatisch hoch (3 Minuten vor der programmierten Zeit 16:00 Uhr)
- Um 15:59 Uhr beginnt der X45Pro den programmierten Radiosender abzuspielen (1 Minute vor der programmierten Zeit 16:00 Uhr). Dabei wird die Lautstärke automatisch auf "stumm" gestellt.
- Der X45Pro beginnt um 16:00 Uhr mit der Aufnahme und nimmt den programmierten Sender bis 16:03 Uhr auf.
- Sobald die Aufnahme um 16:03 Uhr beendet ist, wird das Gerät automatisch heruntergefahren.

# **2) Falls der X45Pro nach erfolgter Programmierung eingeschaltet bleibt (Beispiel: Aufnahme um 16:00 Uhr für 3 Minuten)**

- Um 15:59 Uhr werden laufende Vorgänge (Wiedergabe) beendet und das Gerät beginnt den programmierten Radiosender abzuspielen (1 Minute vor der programmierten Zeit 16:00 Uhr).
- Der X45Pro beginnt um 16:00 Uhr mit der Aufnahme und nimmt den programmierten Sender bis 16:03 Uhr auf.
- Um 16:03 Uhr wird die Aufnahme beendet und der Radiosender weiter abgespielt.

#### **※ Mehrere Radiosender programmieren**

Sie können auch für mehrere verschiedene Radiosender Aufnahmen programmieren. Allerdings dürfen sich die programmierten Aufnahmezeiten NICHT überschneiden und natürlich müssen die oben beschriebenen Vorlaufzeiten (zum Hochfahren, Umschalten etc.) berücksichtigt werden. Falls Sie nicht genügend Vorlaufzeit für jeden Sender und jede Aufnahme einplanen, funktioniert die programmierte Aufnahme unter Umständen nicht richtig (beispielsweise wäre es falsch, eine Aufnahme für 16:00 Uhr zu programmieren und den X45Pro um 15:58 Uhr auszuschalten).

**※ HINWEIS: Die aufgenommene Datei wird im Ordner " iRadio Recording" auf der Festplatte abgespeichert und kann mit dem Browser aufgerufen. Mit der Funktion "TAG bearbeiten" kann die Datei bearbeitet werden.** 

# **14. FM Radio**

### **14-1. FM Radio abspielen**

※ HINWEIS: Vergewissern Sie sich zunächst, dass die FM-Radio-Antenne richtig eingesteckt bzw. ausgerichtet ist.

※ Um FM-Radio abspielen zu können, muss das FM-Radio-Icon im Hauptmenü aktiviert sein. Zur Aktivierung des Icons öffnen Sie das Setup-Menü -> System -> FM Radio/DAB und wählen Sie FM-Radio aus.

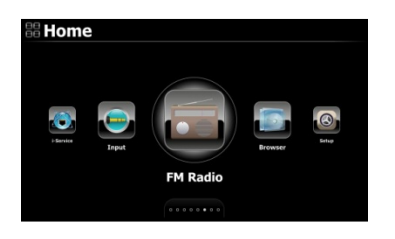

① Im Hauptmenü wählen Sie das Icon "FM Radio". ② Der X45Pro sucht dann nach allen verfügbaren Sendern.

③ Wählen Sie den gewünschten Sender aus und bestätigen Sie mit der OK-Taste.

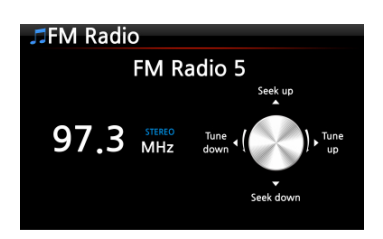

※ HINWEIS: Während der Wiedergabe (Bildschirmansicht links) können Sie mit den Pfeiltasten OBEN/ UNTEN das Feintuning vornehmen und mit den Pfeiltasten LINKS/ RECHTS die Sendersuche.

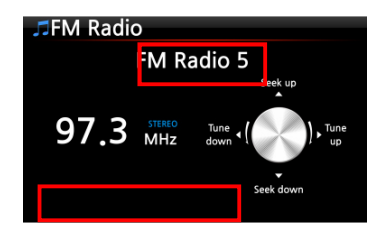

※HINWEIS: In Ländern, in denen RDS verfügbar ist, werden Sender- und Textdaten-Informationen angezeigt (siehe rote Kästchen im Bild links).

※ HINWEIS: Wenn Sie in der Senderliste auf die MENU-Taste drücken, öffnet sich ein Popup-Menü mit weiteren Funktionen (wie im nächsten Bild zu sehen).

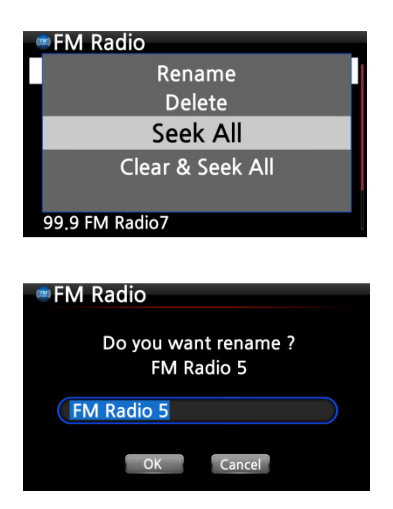

In diesem Menü können Sie die Radiosender Umbenennen, Löschen, Alle suchen und Löschen & Alle suchen.

Bildschirmansicht beim Umbenennen eines Radiosenders.

## **14-2. FM Radio aufnehmen**

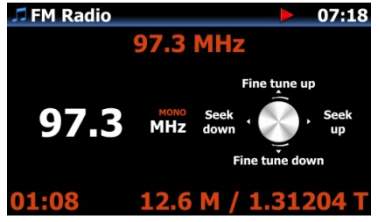

① Während FM-Radio abgespielt wird, drücken Sie die REC-Taste auf der Fernbedienung und die Aufnahme beginnt. ② Zum Beenden der Aufnahme drücken Sie die STOP-Taste.

<HINWEIS> Die Aufnahme erfolgt im WAV-Format mit 44.1Khz

※ HINWEIS: Die aufgenommene Datei wird auf der Festplatte im Ordner 'My Recording' -> Unterordner 'FM Radio' abgespeichert. Sie können die aufgenommene Datei bearbeiten und in die Musikdatenbank importieren. Siehe Kapitel 13-1-4-4. Bearbeiten einer aufgenommenen Datei und Kapitel 19-16. Bearbeitete Datei in andere Formate umwandeln (MP3, FLAC, OGG, etc) und zur MusikDB hinzufügen.
## **15. DAB+**

#### **15-1. DAB+ abspielen**

※ Um DAB abspielen zu können, muss das DAB-Icon im Hauptmenü aktiviert sein. Zur Aktivierung des Icons öffnen Sie das Setup-Menü -> System -> FM Radio/DAB und wählen Sie DAB aus.

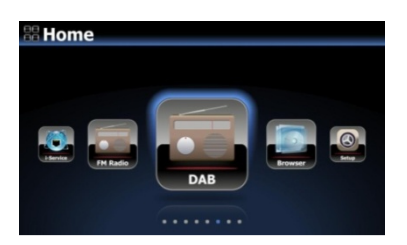

- ① Im Hauptmenü wählen Sie das Icon DAB
- ② Der X45Pro sucht nach allen verfügbaren Sendern (siehe nächstes Bild)

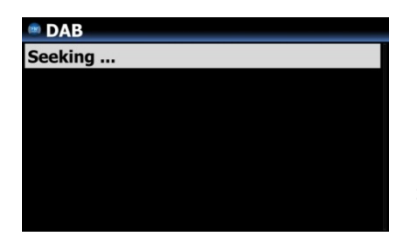

<HINWEIS> Das DAB-Signal kann durch angrenzende Hindernisse (z.B. Wände) stark beeinträchtigt werden. Für einen besseren Empfang des DAB-Signals entfernen Sie umliegende Hindernisse soweit möglich.

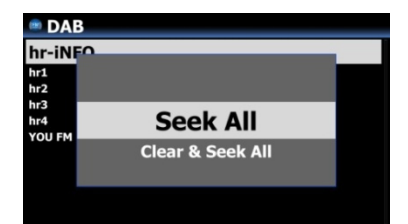

※ Wenn Sie einen erneuten Sendersuchlauf durchführen möchten, drücken Sie in der Senderliste auf die MENÜ-Taste und wählen Sie 'Alle Suchen.'

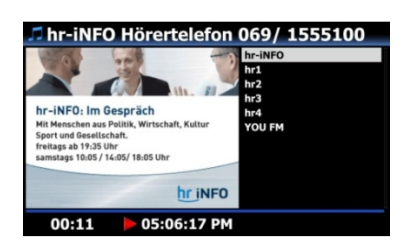

③ Wählen Sie einen Sender aus, den Sie abspielen möchten und bestätigen Sie mit OK.

④ Der Sender wird abgespielt (siehe Bild links).

### **15-2. DAB+ aufnehmen**

Die Aufnahme von DAB+ funktioniert genauso wie die Aufnahme von FM Radio. Siehe Kapitel 14-2.

#### **15-3. Informationen über DAB+ Sender anzeigen**

Wenn Sie gerade DAB+ abspielen (Wiedergabe-Ansicht), können Sie sich durch Drücken der INFO-Taste auf der Fernbedienung verschiedene Informationen über den laufenden DAB+ Sender anzeigen lassen:

- Zeile 1/2/3: Ensemble/ Name des Senders, Programmart
- Zeile 5/6: Bitrate, Empfangsqualität (Grün: über 80%, Gelb: über 50%, Rot: unter 50%)

#### **16. USB-Host-Anschluss für USB-Geräte**

Sie können verschiedenste USB-Geräte, wie Speichersticks, MP3 Player, externe Festplatten etc., über den USB Host Port an den X45Pro anschließen.

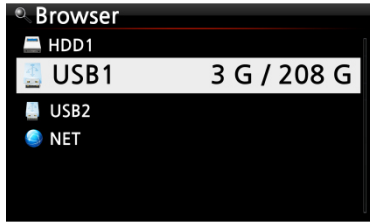

① Schließen Sie das USB-Gerät an der USB-Host-Anschlussbuchse des X45Pro an.

② Öffnen Sie den Menüpunkt "Browser". Das USB-Symbol wird im Browser-Menü angezeigt (siehe Bild).

### **17. Browser**

Wenn Sie im Hauptmenü das Icon "Browser" auswählen, stehen Ihnen die folgenden Funktionen zur Verfügung:

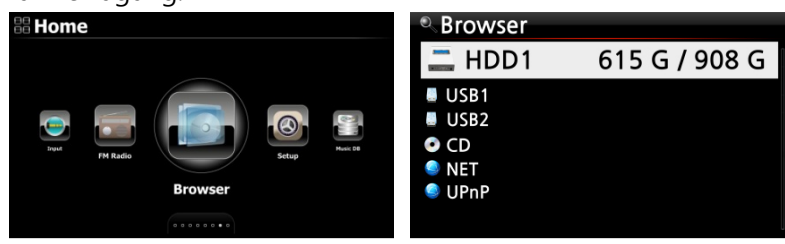

#### **17-1. Abspielen von Musikdateien auf einer Daten-CD**

Daten-CDs, die Audiodateien enthalten, können vom X45Pro abgespielt werden. Das Gerät unterstützt verschiedenste Audiodateiformate, wie z.B. DSD, MQA, ISO, APE/CUE, HD FLAC, HD WAV, MP3, FLAC, WAV, WMA, M4A, AAC, ALAC, AIFF, AIF, Ogg Vorbis, PCM, PLS, M3U, etc.

*O Legen Sie die Daten-CD in das CD-Laufwerk des X45Pro ein. <sup>Ø</sup> Im Hauptmenü wählen Sie das* Icon "Browser" und bestätigen mit der OK-Taste. Die Daten-CD wird mit einem CD-Symbol angezeigt. Wählen Sie die gewünschte Musikdatei auf der Daten-CD aus und drücken Sie die OK-Taste, um die Wiedergabe zu starten.

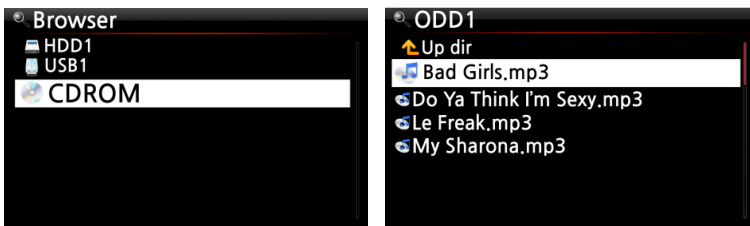

### **17-2. Dateiverwaltung**

## **17-2-1. Informationen über Festplatte, USB-Geräte, Ordner, Dateien**

Wenn Sie mit dem Cursor ein Laufwerk markieren (z.B. die Festplatte) und dann die INFO-Taste drücken, werden Informationen über die Speicherplatzbelegung angezeigt (siehe Bild unten).

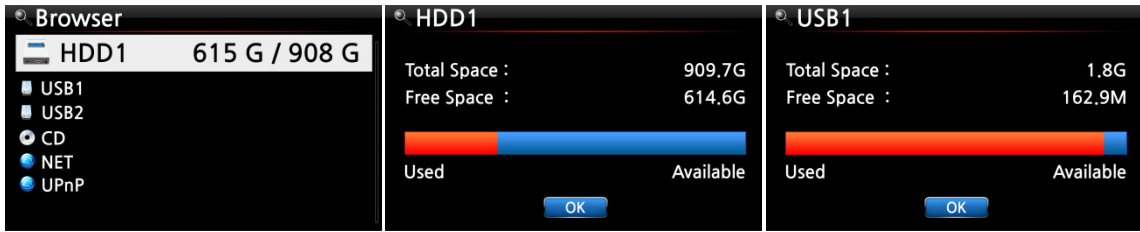

Wenn Sie einen Ordner markieren und dann die INFO-Taste drücken, werden Informationen über den Inhalt des Ordners angezeigt.

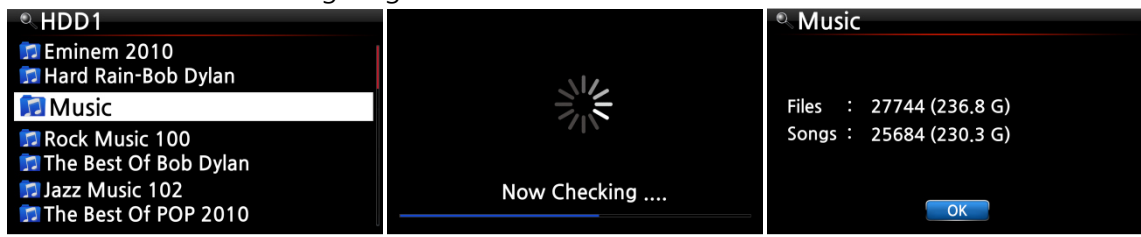

Wenn Sie eine einzelne Datei markieren und dann die INFO-Taste drücken, werden Informationen über die Datei (z.B. Dateigröße, Datum und Uhrzeit der letzten Änderung etc.) angezeigt.

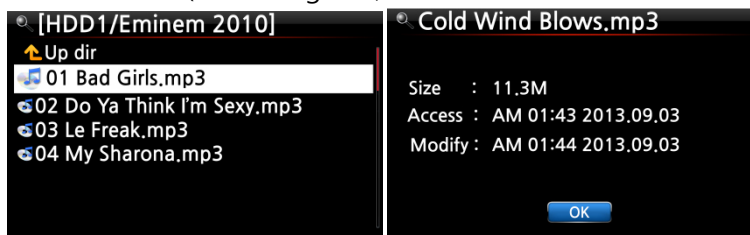

Um Informationen über das Einlesen (Rippen) eines Albums in die Musik-Datenbank und den aktuellen Stand der Dateiformatumwandlung zu bekommen, öffnen Sie im Hauptmenü die Musik DB, markieren Sie das entsprechende Album und drücken die INFO-Taste.

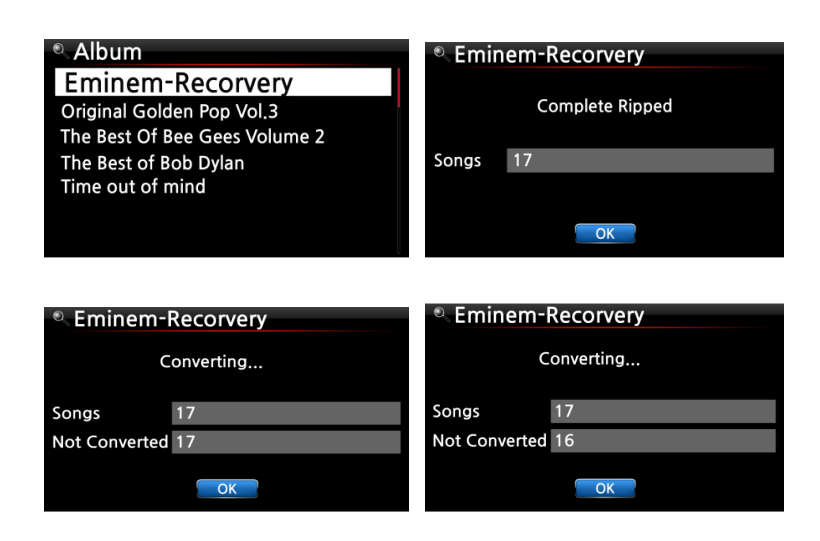

#### **17-2-2. TAG bearbeiten**

Diese Funktion wird nur bei Dateien unterstützt, nicht bei Ordnern oder Laufwerken. Markieren Sie die zu bearbeitende Datei mit dem Cursor und drücken Sie die MENÜ-Taste. Wählen Sie den Menüpunkt "TAG bearbeiten" (siehe Bild).

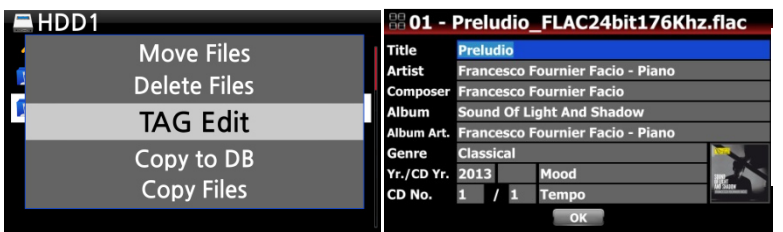

Nun können die einzelnen Felder (z.B. Titel, Künstler, Album etc.) bearbeitet werden (siehe Bild).

#### **17-2-3. In Datenbank importieren**

Ordner bzw. Dateien, die sich auf der Festplatte, einem USB-Gerät oder einer CD befinden, können in die Datenbank (Musik DB) kopiert bzw. importiert werden.

Zum Kopieren (Importieren) eines Ordners oder einer Datei in die Musikdatenbank gehen Sie wie folgt vor:

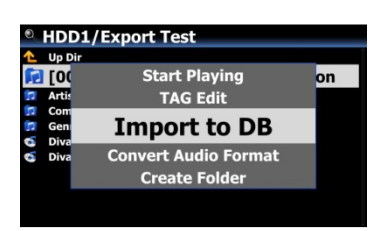

① Markieren Sie den Ordner bzw. die Datei, die Sie in die Musik DB kopieren bzw. importieren möchten. ② Drücken Sie die MENÜ-Taste und wählen Sie den

Menüpunkt "Importieren in Datenbank". Bestätigen Sie mit der OK-Taste.

※ HINWEIS: Damit alle Musiktitel eines Ordners in einen gleichen Ordner in die Musik DB kopiert werden, muss der Albumname bei allen Musiktiteln derselbe sein.

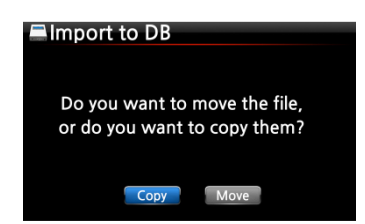

Sie können "Kopieren" oder "Verschieben" auswählen.

※ HINWEIS: Wenn Sie "Verschieben" auswählen, ist die Übertragungsgeschwindigkeit höher als beim Kopieren. Allerdings existiert die Datei bzw. der Ordner nach dem Verschieben am ursprünglichen Ort natürlich nicht mehr.

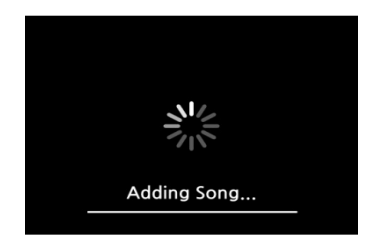

Bildschirmansicht während des Kopiervorgangs zur Datenbank

### **17-2-4. Dateien kopieren**

Zum Kopieren von Dateien oder Ordnern gehen Sie wie folgt vor:

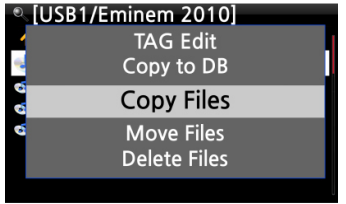

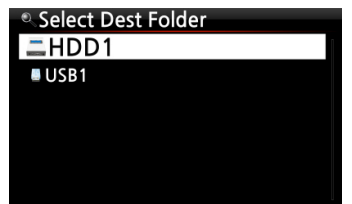

① Markieren Sie die zu kopierende Datei bzw. den Ordner

② Drücken Sie die MENÜ-Taste und wählen Sie den Menüpunkt "Datei kopieren".

③ Wählen Sie den gewünschten Zielort aus, an den die Datei bzw. der Ordner kopiert werden soll.

Ab hier gehen Sie auf die gleiche Art und Weise vor wie in Kapitel 7-3-4. beschrieben ("Musik aus Musik DB auf andere Speicher exportieren").

## **17-2-5. Dateien verschieben**

Zum Verschieben von Dateien oder Ordnern gehen Sie wie folgt vor:

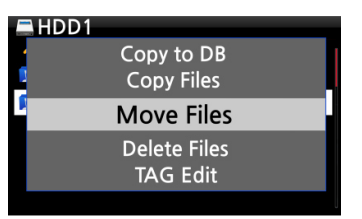

Select Dest Folder  $L$ HDD1 **USB1** 

- ① Markieren Sie die Datei bzw. den Ordner, den Sie verschieben möchten.
- ② Drücken Sie die MENÜ-Taste und wählen Sie den Menüpunkt "Datei verschieben".
- ③ Wählen Sie den gewünschten Zielort aus, an den die Datei bzw. der Ordner kopiert werden soll.

Ab hier gehen Sie auf die gleiche Art und Weise vor wie in Kapitel 7-3-4. beschrieben ("Musik aus Musik DB auf andere Speicher exportieren").

## **17-2-6. Dateien löschen**

Zum Löschen von Dateien oder Ordnern gehen Sie wie folgt vor:

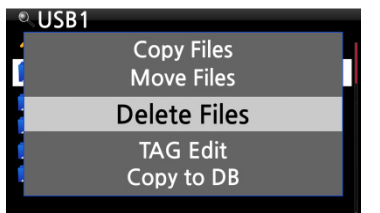

- ① Markieren Sie die Datei bzw. den Ordner, den Sie löschen möchten.
- ② Drücken Sie die MENÜ-Taste und wählen Sie den Menüpunkt "Datei löschen".

### **17-2-7. .PLS oder .M3U-Datei mit Internetradiosendern**

Wenn Sie mit dem X45Pro einen individuellen Internetradiosender abspielen möchten, erstellen Sie dafür bitte eine PLS- oder M3U-Datei und speichern diese Datei (PLS bzw. M3U) auf der Festplatte oder einem angeschlossenen USB-Speichergerät. Dann können Sie die Datei (bzw. den Radiosender) über den Browser auswählen und abspielen (siehe Beispiel unten).

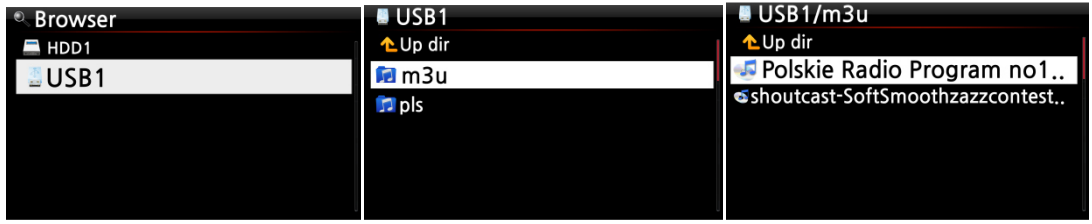

### **17-2-8. Audiodateiformat umwandeln**

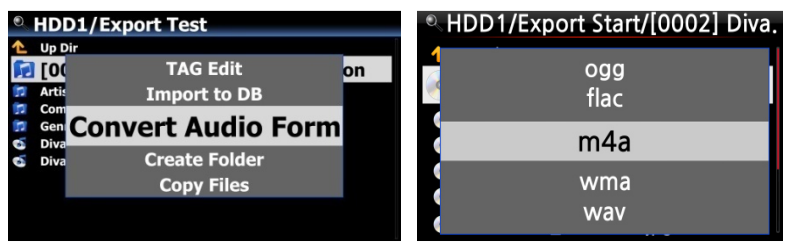

※ Diese Funktion wird nur im Browser unterstützt.

- ① Wenn Sie das Dateiformat von Songs aus der Musik DB umwandeln möchten, müssen Sie diese Songs in der Musik DB mit der Funktion "Titel exportieren" zunächst auf der Festplatte speichern.
- ② Öffnen Sie dann den entsprechenden Speicherort des/der Songs im Browser. Mit dem Cursor markieren Sie die Datei bzw. den Ordner und drücken die MENU-Taste. (※ Mit der RECHTEN PFEIL-Taste können Sie mehrere Titel gleichzeitig auswählen)
- ③ Wählen Sie den Menüpunkt "Konvertiere Audiodaten". Es erscheinen die verschiedenen Formatoptionen: m4a, wma, wav, mp3, ogg und flac.
- ④ Wählen Sie das gewünschte Format zur Konvertierung aus.
- ⑤ Es wird automatisch ein Ordner mit demselben Namen wie das ausgewählte Format erstellt.
- ⑥ In diesem Ordner werden die umgewandelten Songs dann gespeichert.

## **17-2-9. Aufgenommene Dateien schneiden (Wiedergabeabschnitt schneiden)**

※ HINWEIS: Die Schneidefunktion wird nur im Browser unterstützt.

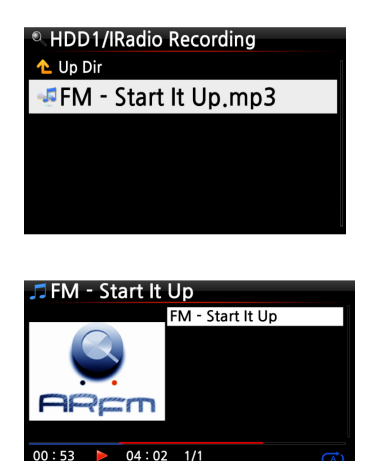

#### **Beispiel: Sie haben iRadio aufgenommen (siehe Bild links):**

① Öffnen Sie den Browser -> HDD1. Dort befindet sich der Ordner 'IRadio Recording', in dem die aufgenommene Datei abgespeichert wird (hier im Beispiel: FM - Start It Up.mp3).

② Starten Sie die Wiedergabe der Datei.

③ Stellen Sie nun, wie in Kapitel 7-3-8. beschrieben, einen 'Wiedergabeabschnitt' ein.

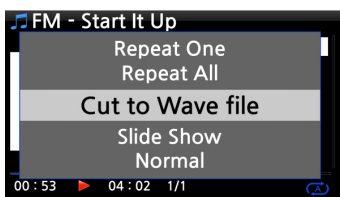

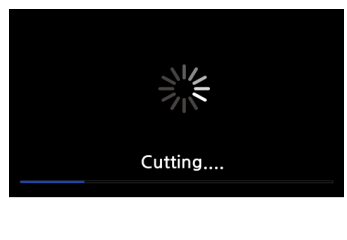

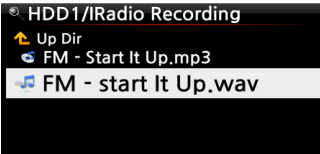

④ Drücken Sie die MENU-Taste. Es öffnet sich ein Popup-Menü.

⑤ Wählen Sie "Als wav-Datei schneiden" und bestätigen Sie mit der OK-Taste.

⑥ Es erscheint eine Meldung über den Fortschritt...

⑦ Im Ordner 'IRadio Recording' befindet sich nun eine wav-Datei mit demselben Dateinamen.

※ Falls Sie eine wav-Datei schneiden, wird der neuen Datei am Ende des Dateinamens eine fortlaufende Nummer hinzugefügt.

## **17-2-10. Ordner erstellen**

Mit dieser Funktion können Sie im Browser neue Ordner erstellen.

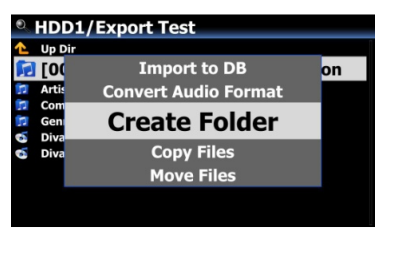

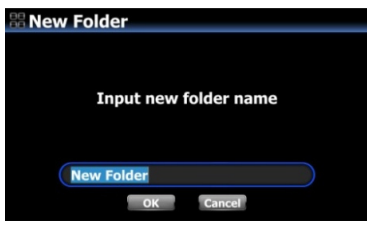

- ① Öffnen Sie im Browser HDD oder USB
- ② Drücken Sie auf die MENÜ-Taste. Es öffnet sich ein Popupmenü (siehe Bild links).
- ③ Wählen Sie den Menüpunkt "Ordner erstellen" und bestätigen Sie mit OK.
- ④ Im nächsten Schritt können Sie den Namen des neuen Ordners eingeben (siehe Bild links). Bestätigen Sie mit OK.

## **18. Input-Funktionen (externe Geräte anschließen)**

#### **18-1. Externe Geräte über einen der Eingänge abspielen**

Da der X45Pro über verschiedene Eingänge, wie AUX, Analogeingang, Phono-Eingang und Digitaleingang (Toslink und Koaxial) verfügt, können Sie externe Geräte, wie z.B. Fernseher, Plattenspieler oder andere Abspielgeräte an den X45Pro anschließen und das Audiosignal des externen Geräts aufnehmen.

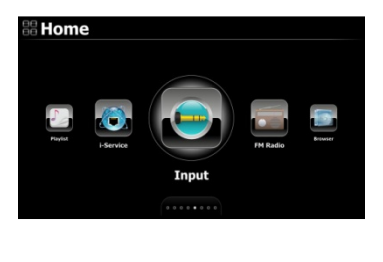

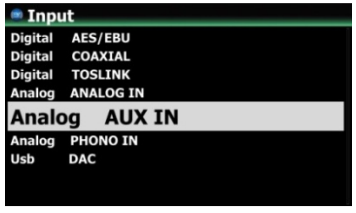

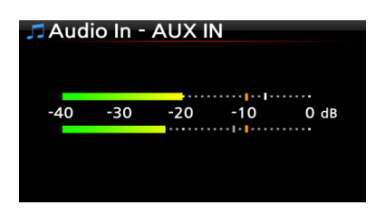

① Schließen Sie das externe Gerät an den X45Pro an.

※ HINWEIS: Bitte achten Sie beim Anschließen eines externen Gerätes darauf, dass das Gerät und der X45Pro mit den richtigen Kabeln und über die entsprechenden Anschlüsse miteinander verbunden sind.

 Starten Sie die Wiedergabe am externen Gerät. ③ Wählen Sie im Hauptmenü das Icon "Eingang" und wählen Sie den entsprechenden Eingang aus. Bestätigen Sie mit der OK-Taste.

<- Bildschirmansicht während der Wiedergabe

## **18-2. Aufnahmefunktion**

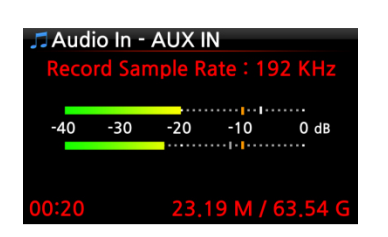

Während der Wiedergabe von Musik über einen der Eingänge des X45Pro, drücken Sie einfach die REC-Taste auf der Fernbedienung und die Aufnahme beginnt (siehe Bild).

Zum Beenden der Aufnahme drücken Sie die STOP-Taste.

- ※ HINWEIS : Erklärung zum Bild
- 1) Aufnahme-Abtastrate: 192 Khz: Dieser Wert wird entsprechend dem Eingangssignal angezeigt
- 2) 00:20 : (bisher) aufgenommene Zeit
- 3) 23.19 M / 63.54 G: Dateigröße der Aufnahme / Gesamter Speicherplatz

※ Dateiinformationen je nach Aufnahme-Abtastrate:

| Aufnahme-<br>Abtastrate | Aufgenommene Datei           |                 |                        |            |
|-------------------------|------------------------------|-----------------|------------------------|------------|
|                         | Dateigröße/<br>Aufnahmedauer | Abtast-<br>rate | Dateinamensstruktur    | Format     |
| 48Khz                   | 691MB/1 Stunde               | 48Khz           | Jahr-Monat-Tag-Uhrzeit | <b>WAV</b> |
| 96Khz                   | 1,383MB/1 Stunde             | 96Khz           |                        |            |
| 192Khz                  | 2,767MB/1 Stunde             | 192Khz          |                        |            |

\*1) Die Aufnahme-Abtastrate kann im Setup-Menü eingestellt werden.

### **18-3. Wo wird die aufgenommene Datei gespeichert?**

Wenn eine Aufnahme begonnen wird, erstellt der X45Pro automatisch Verzeichnisse, in denen die aufgenommenen Dateien abgespeichert werden. Diese Verzeichnisse sind nach der jeweiligen Quelle benannt, über die aufgenommen wurde. (Wenn Sie z.B. über den Koaxialeingang aufnehmen, wird die Datei im Ordner "COAXIAL" gespeichert; wenn Sie FM Radio aufnehmen, wird die Datei im Ordner "FM RADIO" gespeichert, usw.)

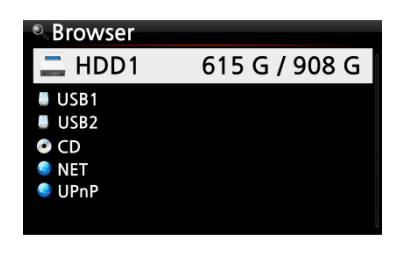

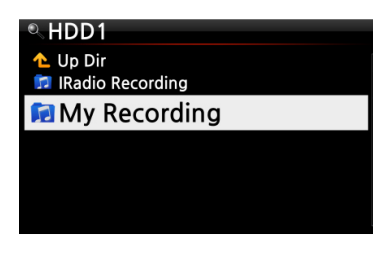

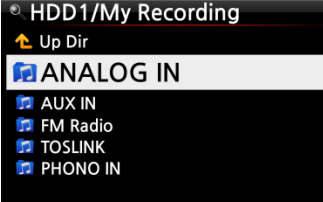

① Im Hauptmenü wählen Sie das Icon "Browser" und bestätigen mit der OK-Taste.

② Wählen Sie HDD1 (Festplatte) und bestätigen Sie mit der OK-Taste.

③ Wählen Sie das Verzeichnis "My Recording" und bestätigen Sie mit der OK-Taste.

④ Es werden die Unterverzeichnisse angezeigt, wie z.B. ANALOG IN, AUX IN, FM Radio, TOSLINK, PHONO IN ⑤ Wählen Sie den entsprechenden Ordner aus und bestätigen Sie mit der OK-Taste. Die aufgenommene Datei wird angezeigt. (siehe nächstes Bild)

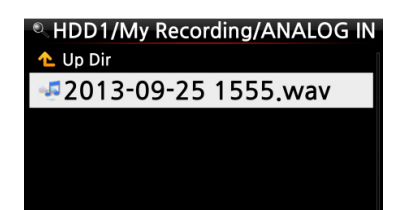

※ HINWEIS: Der Ordner ist nach dem jeweiligen Eingang benannt, über den aufgenommen wurde.

## **18-4. Bearbeiten einer aufgenommenen Datei**

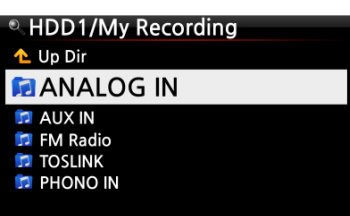

 $HDD1$ **Move Files Delete Files TAG Edit** Copy to DB **Copy Files** 

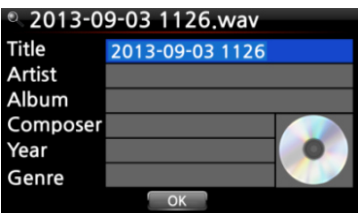

① Mit dem Cursor markieren Sie den Aufnahme-Ordner (z.B. TOSLINK, COAXIAL, etc) oder die aufgenommene Datei, die sich im Ordner befindet, und drücken die MENÜ-Taste.

② Wählen Sie den Menüpunkt "TAG bearbeiten" und bestätigen Sie mit der OK-Taste. Das Bearbeitungsfenster wird geöffnet (siehe nächstes Bild).

③ Geben Sie Titel, Künstler, Album, Komponist, Jahr oder Genre ein.

Wenn Sie bei mehreren aufgenommenen Dateien denselben Albumnamen eingeben, werden später beim Importieren der bearbeiteten Dateien in die Musik-DB alle Dateien mit diesem Albumnamen in denselben Ordner (Album) importiert.

※ Nach der Bearbeitung wird der Dateiname in [Albumname]+Titel geändert

#### **18-5. Datei in andere Formate umwandeln und in Musik DB importieren**

※ HINWEIS: Bevor Sie eine aufgenommene Datei in ein anderes Format umwandeln, sollten Sie die Datei zunächst bearbeiten (siehe vorhergehendes Kapitel).

Sie können aufgenommene und bearbeitete Dateien in die Formate MP3, FLAC oder OGG konvertieren und zur Musikdatenbank hinzufügen

und bestätigen Sie mit der OK-Taste.

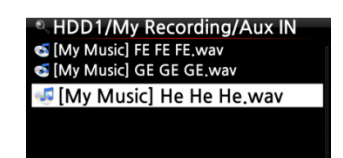

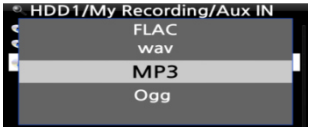

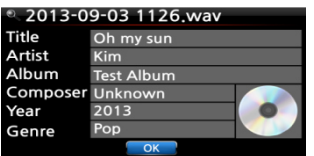

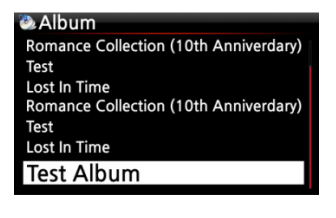

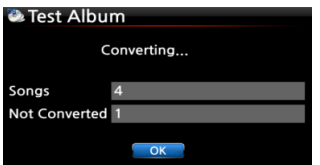

Wählen Sie das gewünschte Format aus (MP3, OGG, FLAC)

Markieren Sie die bearbeitete Datei mit dem Cursor und

drücken Sie die RIP-Taste auf der Fernbedienung.

Das Bearbeitungsfenster wird geöffnet. Wenn keine weiteren

Änderungen vorgenommen werden müssen, drücken Sie nochmals die OK-Taste.

 Die Datei wird in die Musik-DB geladen (importiert). ⑤ Zum Überprüfen der Albumliste öffnen Sie dann die Musik-DB im Hauptmenü.

 Das Album (Albumname wie im Bearbeitungsfenster eingegeben) wurde hinzugefügt. (im Beispiel "Test Album")

 Wenn Sie nun die INFO-Taste drücken, können Sie den Status der Formatumwandlung sehen (siehe Bild links).

#### **18-6. Nutzung des X45Pro als USB Digital-Analog-Wandler (DAC)**

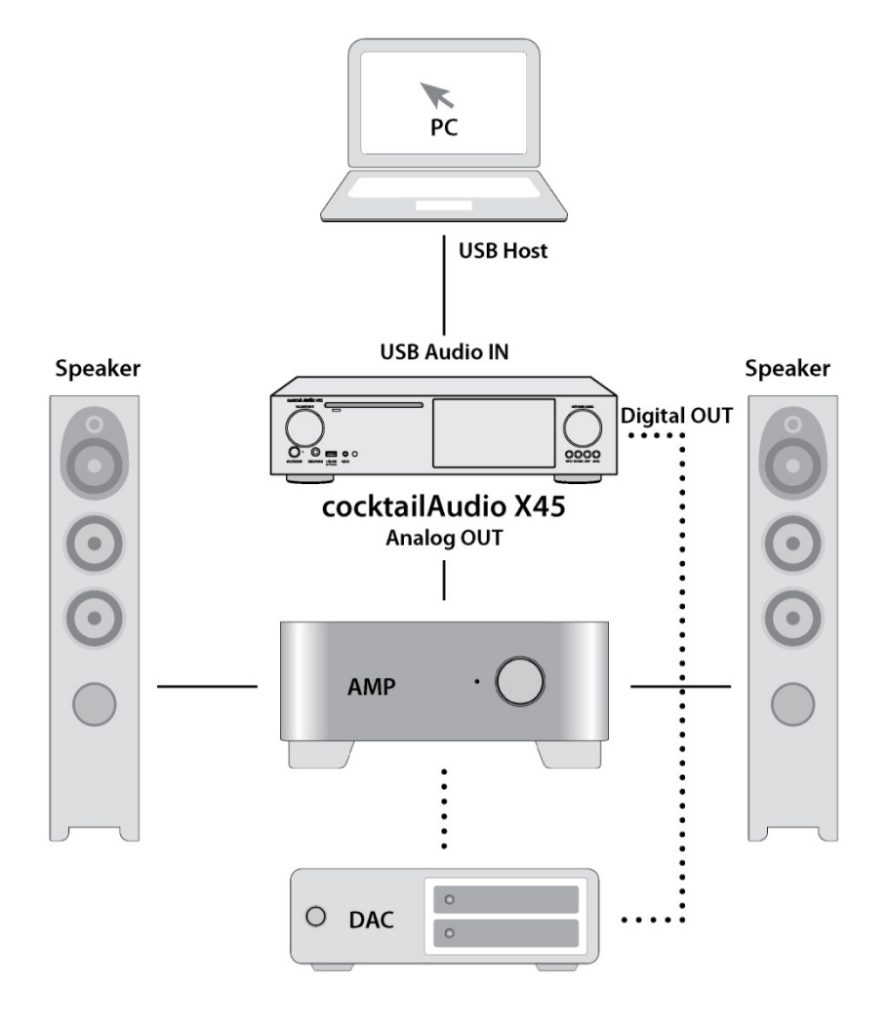

① Installieren Sie den USB Audio 2.0 Treiber auf Ihrem Windows PC. (Siehe Kapitel 2-4.)

② Installieren Sie eine spezielle Player-Software, wie z.B. foobar2000, falls Sie DSD-Dateien von Ihrem PC abspielen möchten. (Siehe Kapitel 2-4-3.)

③ Verbinden Sie den X45Pro (USB Audio-Eingang) per USB-Kabel mit Ihrem PC (USB Host Port).

④ Das weitere Vorgehen ist leicht verständlich.

#### **※ HINWEIS**

Falls 352.8Khz- und 384Khz-Dateien über den USB Audio-Eingang in den X45Pro eingehen und über einen der digitalen Ausgänge ausgehen, kann es zu Störgeräuschen kommen. Daher wird empfohlen, bei Nutzung des X45Pro als USB-Digital-Analog-Wandler die Digitalausgänge des X45Pro nicht zu verwenden.

## **19. Zusatzfunktionen**

### **19-1. Lautstärken-Ausrichtung (Volume Balancing)**

 Wenn Sie in der Wiedergabe-Ansicht auf die VOL BAL-Taste der Fernbedienung drücken, wird das Fenster zur Einstellung der Lautstärken-Ausrichtung geöffnet.

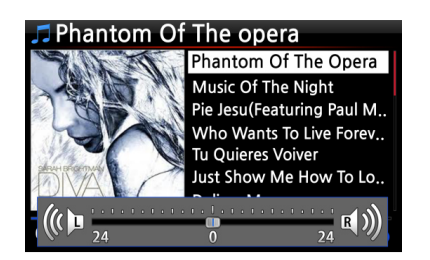

 In diesem Fenster können Sie mit den Pfeiltasten (LINKS/RECHTS) die Lautstärke-Ausrichtung nach links bzw. rechts verschieben.

 Wenn Sie die gewünschte Einstellung vorgenommen haben, können Sie mit einer beliebigen Taste speichern und das Fenster schließen.

#### **19-2. Externen Bildschirm verwenden**

Wenn Sie für die Anzeige der Benutzeroberfläche des X45Pro einen externen Bildschirm, z.B. Fernseher oder Monitor, verwenden möchten, schließen Sie diesen per HDMI-Kabel an den HDMI-Ausgang des X45Pro an.

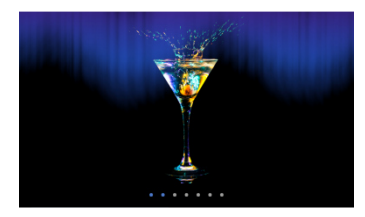

※ Standardeinstellung: Es sind sowohl die interne LCD-Anzeige am Gerät als auch der HDMI-Ausgang aktiviert. ※ Durch Drücken der SCREEN-Taste auf der Fernbedienung können Sie zwischen den Bildschirmmodi wie folgt wechseln: Standard ----> nur LCD-Anzeige -----> nur HDMI -----> **Standard** ※ Beim Ausschalten speichert der X45Pro die zuletzt gewählte Bildschirmeinstellung.

#### **19-3. Foto-Diashow**

 Fotodateien vorbereiten: Kopieren Sie den Ordner mit Ihren Fotos auf den internen Speicher des X45Pro bzw. schließen Sie einen externen USB-Speicher an, auf dem sich Ihr Fotoverzeichnis befindet.

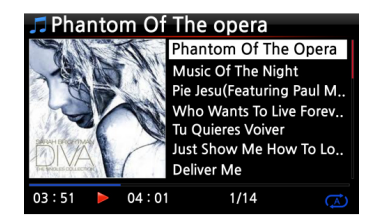

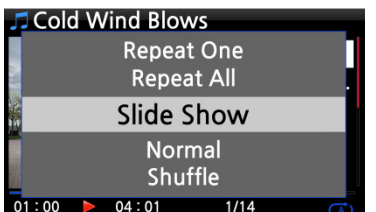

 Während der Musikwiedergabe drücken Sie auf die MENU-Taste. Es öffnet sich ein Popup-Menü (siehe nächstes Bild).

 Wählen Sie den Menüpunkt Diaschau und bestätigen Sie mit der OK-Taste. Sie werden dann zur Auswahl des Foto-Ordners geführt.

 Wählen Sie die 1. Fotodatei des Ordners aus und bestätigen Sie mit der OK-Taste. Nun beginnt die Diaschau aus allen Bildern, die sich in diesem Ordner befinden.

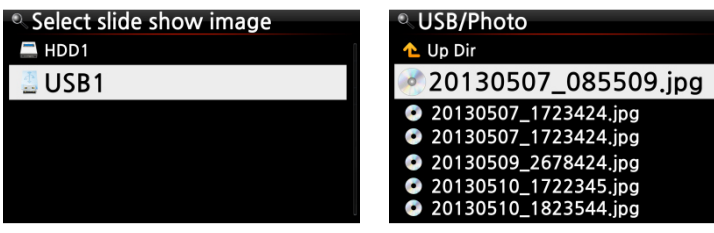

※ HINWEIS: Im SETUP-Menü können Sie die Diashoweffekte sowie die Dauer der Bildanzeige einstellen (Siehe Kapitel 4-3-14. und 4-3-15.)

#### **19-4. Auflistung nach Name oder Album Cover**

Sie können sich alle Informationen (wie Album, Titel, Genre, Künstler etc.) am Bildschirm des X45Pro in Textform oder als Albenbilder anzeigen lassen. Diese Einstellung können Sie entweder im SETUP-Menü unter Albenansicht vornehmen (siehe Kapitel 4-1-2.); oder Sie schalten ganz bequem mit der TEXT/ART-Taste auf der Fernbedienung zwischen den Ansichten um.

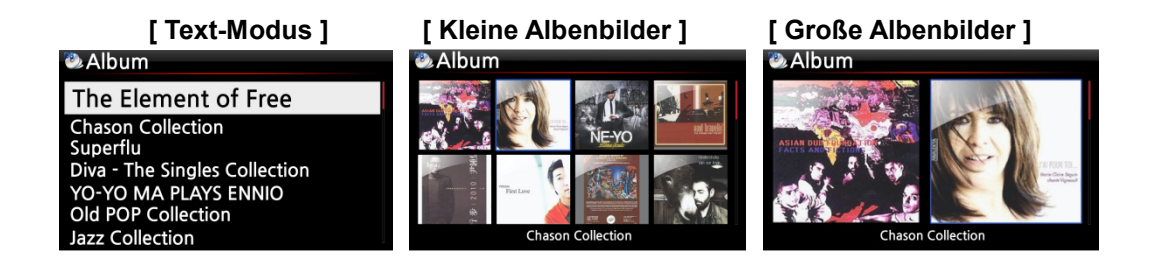

### **19-5. LYRICS (Songtexte)**

Mit der LYRICS-Funktion können während der Wiedergabe die Songtexte am Bildschirm eingeblendet werden, vorausgesetzt der laufende Musiktitel verfügt über eine entsprechende Lyrics-Datei (.LRC Datei).

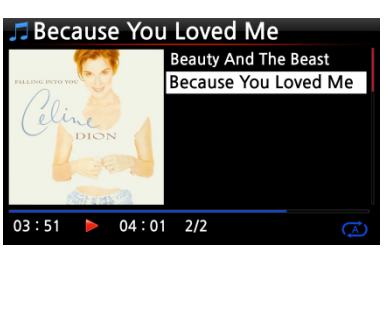

**Because You Loved Me** You were my eyes when I could't see You saw the best there was in me Lifted me up when I couldn't reach  $03:51$  $04:01$  2/2

① In der Wiedergabe-Ansicht (siehe Bild links) drücken Sie die LYRICS-Taste auf der Fernbedienung. Die Songtexte werden angezeigt (siehe nächstes Bild).

② Um zur Wiedergabe-Ansicht zurückzukehren, drücken Sie erneut die LYRICS-Taste.

※ HINWEIS 1: Die LYRICS-Funktion wird nur im Browser-Modus unterstützt, nicht in der Musik DB. ※ HINWEIS 2: Falls die Songtexte am Bildschirm defekt sind, überprüfen Sie bitte die eingestellte Menüsprache und die Sprache der LRC-Datei.

#### **19-6. Lesezeichen setzen**

Während der Wiedergabe einer Datei können Sie ein Lesezeichen setzen. Diese Funktion ist besonders praktisch bei langen Dateien, wie z.B. Hörbüchern. Die Wiedergabe kann dann direkt an der entsprechenden Stelle fortgesetzt werden.

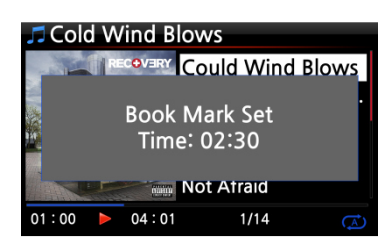

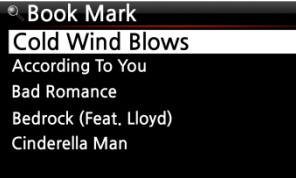

 Drücken Sie während der Wiedergabe auf die BOOKMARK-Taste auf der Fernbedienung. Es wird ein Lesezeichen bei der aktuellen Spielzeit gesetzt und die mit einem Lesezeichen versehene Datei wird in der Lesezeichenliste gespeichert (siehe nächstes Bild).

 Wenn Sie die mit einem Lesezeichen versehene Datei an der entsprechenden Stelle weiter abspielen möchten, drücken Sie in einer beliebigen Bildschirmansicht (außer während einer Wiedergabe) auf die BOOKMARK-Taste. Es erscheint die Lesezeichenliste, aus der Sie die gewünschte Datei auswählen können.

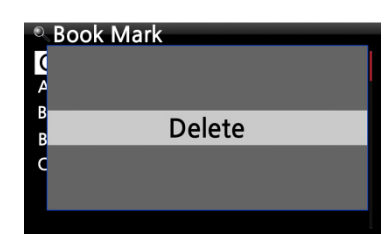

④ Zum Löschen eines gesetzten Lesezeichens öffnen Sie die Lesezeichenliste, markieren das Lesezeichen und drücken auf die MENÜ-Taste.

⑤ Wählen Sie den Menüpunkt "Löschen" und bestätigen Sie mit der OK-Taste.

#### **19-7. Wiedergabe fortsetzen**

Wenn diese Funktion aktiviert ist, spielt der X45Pro beim nächsten Hochfahren automatisch die Musik ab, bei der er zuletzt gestoppt wurde (aus der Musik DB, dem Browser oder i-Radio).

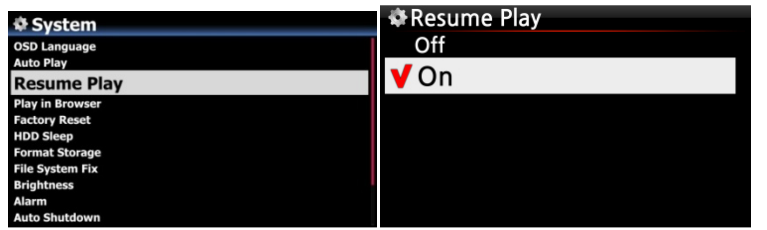

Öffnen Sie das SETUP-Menü - > System -> "Wiedergabe fortsetzen". Wählen Sie AN und bestätigen Sie mit der OK-Taste (siehe Bild)

※ Voreingestellt: AUS

【 TIPP 】

- ※ Diese Funktion wird NICHT unterstützt, wenn die "Alarm" oder die "Auto Play"-Funktion aktiviert ist.
- ※ Die Funktionen werden mit folgender Priorität behandelt:

Alarm-Funktion ----→ Auto Play Funktion -----→ Wiedergabe fortsetzen-Funktion

## **19-8. Uhrzeit einblenden / Display ausschalten**

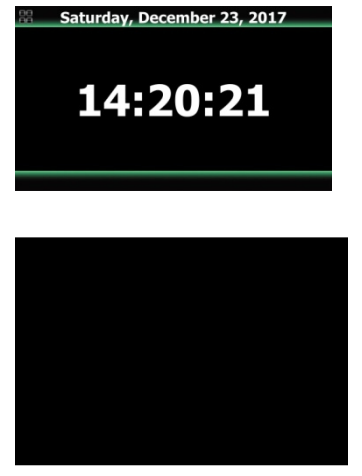

※ LCD-Bildschirm aus

Wenn Sie während einer Wiedergabe auf die CLOCK-Taste auf der Fernbedienung drücken, wird am X45Pro-Display die digitale Uhrzeit eingeblendet (siehe Bild links).

Durch erneutes Drücken der Taste wird der LCD-Bildschirm ganz AUS geschaltet (siehe Bild unten).

Diese Funktion ist besonders abends und nachts von Vorteil, wenn die Display-Beleuchtung als störend empfunden wird.

Durch Drücken einer beliebigen Taste auf der Fernbedienung wird dieser Modus wieder beendet.

#### **19-9. Wiedergabe-Modus ändern**

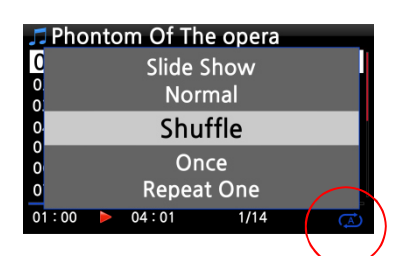

 Den Wiedergabe-Modus ändern Sie, indem Sie während einer Wiedergabe in der Wiedergabe-Ansicht auf die MENÜ-Taste drücken. Die verschiedenen Wiedergabe-Modi (siehe Kasten unten) werden dann im Popup-Menü angezeigt (s. Bild).

 Sie können auch direkt durch mehrmaliges Drücken der SHUFFLE-Taste zwischen den Wiedergabe-Modi umschalten.

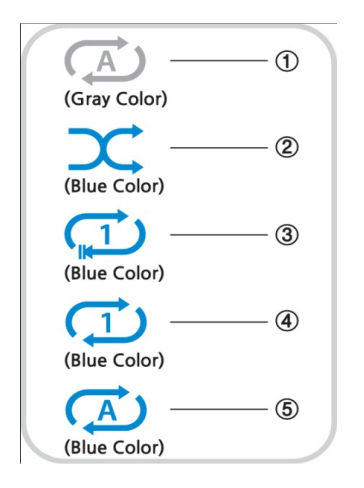

- ① Normal: Alle Musiktitel auf dem Album bzw. im Ordner werden einmal der Reihe nach abgespielt.
- ② Zufall: Die Musiktitel auf dem Album bzw. im Ordner werden in zufälliger Reihenfolge abgespielt.
- ③ Einmalig: Der laufende Musiktitel wird einmal abgespielt.
- ④ Stück wiederholen: Der laufende Musiktitel wird wiederholt (in Endlosschleife) abgespielt.
- ⑤ Alle wiederholen: Alle Musiktitel auf dem Album bzw. im Ordner werden wiederholt der Reihe nach (in Endlosschleife) abgespielt.

### **19-10. Alarm einstellen (Wecker)**

Sie können bis zu sechs (6) Alarm- bzw. Weckzeiten am X45Pro programmieren.

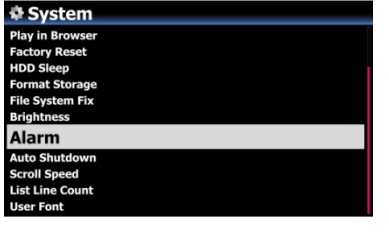

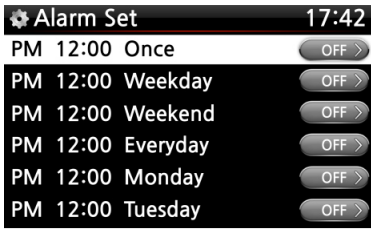

- ② Wählen Sie den Menüpunkt Alarm im System-Menü. Es erscheint die Alarmliste (siehe Bild links).
- ① Wählen Sie die gewünschte Zeile aus und drücken Sie die OK-Taste. Es erscheint der Bildschirm zur Zeiteinstellung (siehe nächstes Bild).

※ HINWEIS: Die Zeit sollte 10 Minuten später als die aktuelle Zeit eingestellt werden.

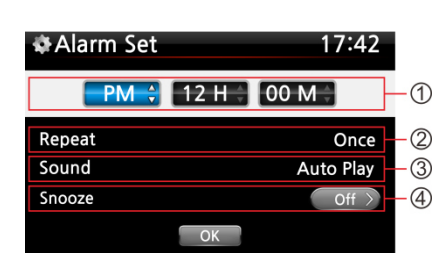

- ① Stellen Sie die Zeit mit den oben/unten Tasten ein.
- ② Wählen Sie einen Wiederholungsmodus (z.B. werktags) mit der OK-Taste.
- ③ Wählen Sie die gewünschte Musikquelle (Playliste oder iRadio aus der Favoritenliste).
- ④ Schalten Sie "Schlummern" AN oder AUS. Bestätigen Sie Ihre Einstellungen mit OK.

※ HINWEIS: Wenn ein Alarm programmiert ist, erscheint das folgende Icon in der Wiedergabeansicht:

②

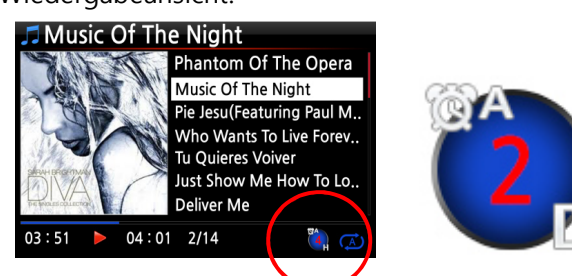

※ HINWEIS A : Alarm 2 : Zwei D : Tage ("Day") d.h. Alarm ist programmiert "heute in 2 Tagen".

## **19-11. Automatisches Ausschalten**

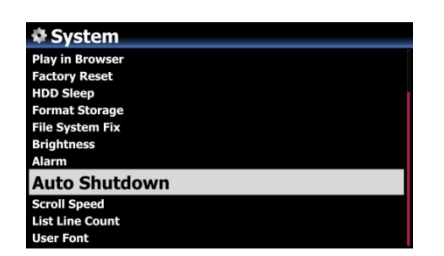

Der X45Pro wird zur programmierten Zeit heruntergefahren und ausgeschaltet.

※ Weitere Informationen finden Sie in Kapitel 4-7-12. Autom. Ausschalten.

## **19-12. Schlaf-Modus**

Bei aktiviertem Schlaf-Modus fährt das Gerät nach dem eingestellten Zeitintervall (verfügbare Optionen siehe unten) automatisch herunter.

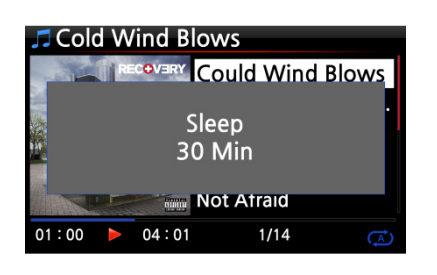

① Drücken Sie in einer beliebigen Bildschirmansicht (außer im Setup-Menü) auf die SLEEP-Taste: Es erscheint ein Popup-Fenster, das die jeweilige Option anzeigt. Durch mehrmaliges Drücken der Taste können Sie umschalten zwischen: Schlafen Aus/ Schlafen 10Min/ Schlafen 20 Min/ Schlafen 30 Min/ Schlafen 1 Stunde/ Schlafen 2 Stunden/ Schlafen 3 Stunden.

Die Option, die zuletzt im Popup-Fenster angezeigt wurde, ist dann am X45Pro eingestellt.

HINWEIS: Wenn ein Schlafmodus programmiert ist, erscheint das folgende Icon in der Wiedergabeansicht:

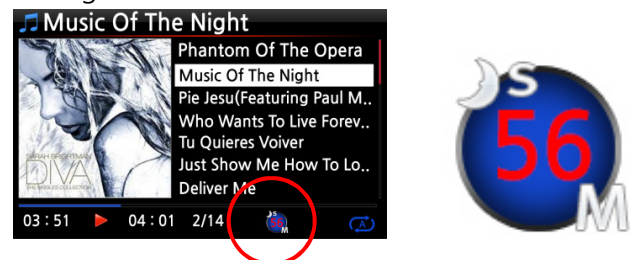

※ HINWEIS S: Schlafmodus 56 :sechsundfünfzig M : Minuten d.h. Schlafmodus in 56 Minuten (das Gerät wird dann ausgeschaltet).

#### **19-13. Automatische Wiedergabe (Auto Play)**

Mit dieser Funktion kann der X45Pro automatisch hochfahren (z.B. zu einer programmierten Zeit – siehe Kapitel 19-10. Alarm einstellen) und Musik aus dem "Auto Play"-Verzeichnis abspielen; vorausgesetzt das Gerät ist an die Stromversorgung angeschlossen und der Schalter auf der Geräterückseite befindet sich in der Stellung "AN".

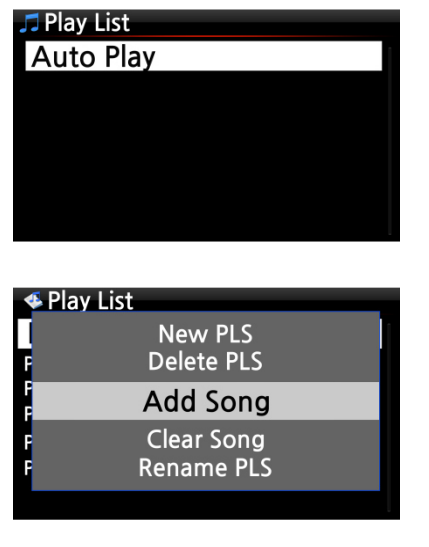

① Im Hauptmenü öffnen Sie die "Playliste"; dort befindet sich das Verzeichnis "Auto Play".

② Markieren Sie "Auto Play" mit dem Cursor und drücken Sie die MENÜ-Taste.

③ Wählen Sie "Titel hinzufügen" und drücken Sie die OK-Taste.

④ Mit dem Cursor markieren Sie den Musiktitel, den Sie zu "Auto Play" hinzufügen möchten

⑤ Rechts neben dem Musiktitel wird ein Pluszeichen (+) eingeblendet. Drücken Sie die OK-Taste. Dieser Musiktitel verschwindet dann und wird zum "Auto Play"-Verzeichnis hinzugefügt.

Wenn Sie alle gewünschten Musiktitel hinzugefügt haben, öffnen Sie das SETUP-Menü -> Menüpunkt System und wählen Sie bei Automatische Wiedergabe "AN" (siehe Kapitel 4-7-5.)

※ HINWEIS: Standardeinstellung bei Automatische Wiedergabe ist "AUS"

### **19-14. Schnellsuche im Listenmodus**

In jedem Listenmodus (z.B. Titelauflistung) springt der Cursor durch Drücken einer beliebigen Buchstabentaste auf der Fernbedienung zur ersten Datei, die mit dem entsprechenden Buchstaben beginnt (alphabetische Auflistung).

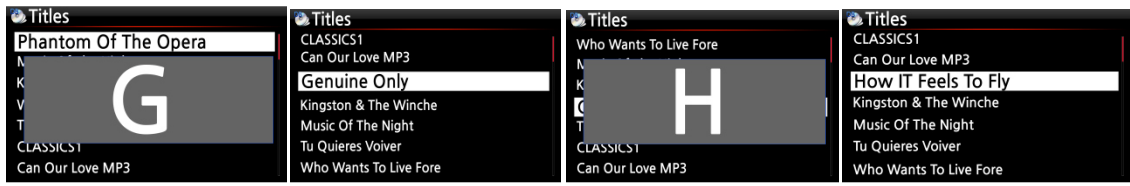

## **19-15. Suche-Funktion während der Musikwiedergabe**

Bei laufender Wiedergabe (Bildschirmansicht wie Bild unten links) können Sie durch Drücken einer Zifferntaste auf der Fernbedienung an eine andere Stelle innerhalb des Musikstücks springen. Wenn Sie z.B. während der Musikwiedergabe auf die Zifferntaste "5" drücken, wird die Wiedergabe bei der Position 50% (bezogen auf die Gesamtlänge der Datei) fortgesetzt. (siehe auch Kap. 19-21.)

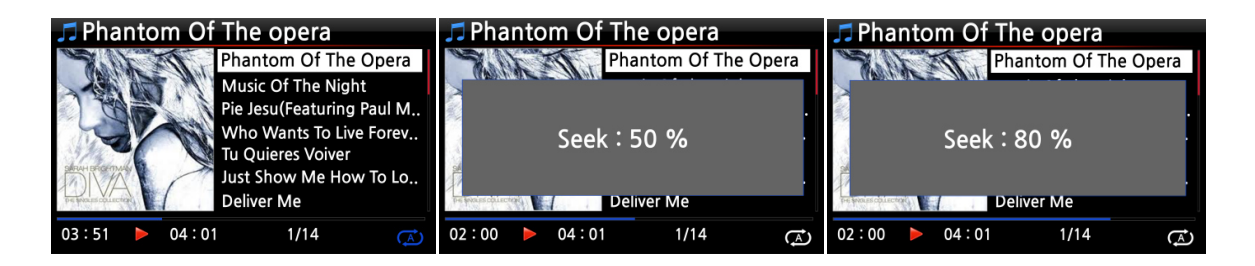

## **19-16. Bearbeitete Dateien in andere Formate (MP3, FLAC oder Ogg) umwandeln und zur Musik DB hinzufügen**

※ HINWEIS: Bevor eine aufgenommene Datei konvertiert wird, sollte die Datei zunächst bearbeitet werden. (siehe Kapitel 13-1-4-4.)

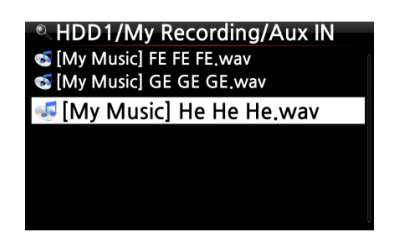

⑤ Im Browser markieren Sie die bearbeitete Datei mit dem Cursor und drücken die RIP-Taste auf der Fernbedienung.

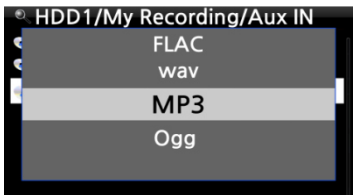

⑥ Wählen Sie das gewünschte Format aus (MP3, Ogg, FLAC oder WAV) und bestätigen Sie mit der OK-Taste.

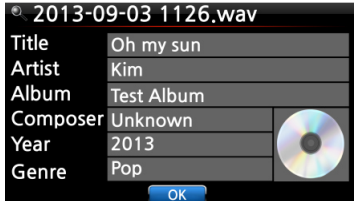

④ Das Bearbeitungsfenster öffnet sich. Drücken Sie die OK-Taste erneut, wenn kein Punkt bearbeitet werden muss. (Das Feld Albumname muss ausgefüllt sein.)

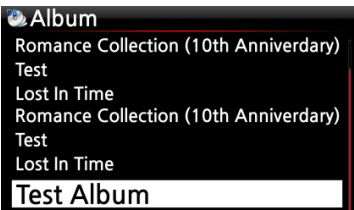

Converting...

 $\overline{\phantom{a}}$  OK

 $\overline{A}$ 

**D** Test Album

Not Converted 1

Sonas

⑦ Die Datei wird in die Musikdatenbank kopiert. ⑧ Öffnen Sie die Musik DB im Hauptmenü und prüfen Sie die Albenliste.

⑨ Sie sehen nun das neue Album, das mit dem im Bearbeitungsfenster eingegebenen Albumnamen angezeigt wird (hier im Beispiel "Test Album").

⑩ Markieren Sie das Album und drücken Sie die INFO-Taste, um sich den aktuellen Stand der Dateiformatumwandlung anzeigen zu lassen (siehe Bild links).

## **19-17. 'Multi-Cut'-Funktion (mehrfaches Schneiden) bei aufgenommenen Dateien**

Mit dem X45Pro können Sie iRadio aufnehmen. Ansonsten haben Sie vielleicht noch andere Dateien, die mit anderen Geräten, wie z.B. dem X40, aufgenommen wurden. Mit dieser neuen Funktion können Sie aufgenommene Dateien in einzelne Tracks bzw. Songs schneiden, und zwar automatisch oder manuell. Um die Schneidefunktion anwenden zu können, müssen Sie die verschiedenen Funktionen der Fernbedienungstasten kennen. Bitte lesen Sie hierfür dieses Kapitel sehr sorgfältig durch.

**※ HINWEIS: Diese Funktion wird nur im Browser-Modus unterstützt, und zwar für die meisten Dateiformate, außer DSD-Dateien. Jedoch werden nach Anwendung der Schneidefunktion alle "geschnittenen" Songs (Dateien) im WAV-Dateiformat gespeichert.** 

#### **HDD1/My Recording/ANALOG IN** HDD1/My Recording/ANALOG IN Öffnen Sie den Browser, suchen Sie **Up Dir**  $U_D$ J 2017-12-19 1131.wav  $\sqrt{2}$ **Import to DB** die aufgenommene Datei und nvert Audio Forr Multi-Cut to wave 1 markieren Sie sie mit dem Cursor. **Add My Audio CD** te Folde  $\mathbf{I}$ **E Analyze waveform for multi-cut**  Drücken Sie die MENÜ-Taste und wählen den Menüpunkt 'Multi-Cut Analyzing waveform... to wav..', um die Wellenform der Datei zu analysieren. 02:48 00:51

### **19-17-1. 'Schneidepunkte' automatisch einstellen**

Es gibt vier (4) Spins zum Einstellen des 'Schneidepunkts'.

※ Drücken Sie die MENÜ-Taste, um zwischen Aktivieren und Deaktivieren für diese Spins umzuschalten.

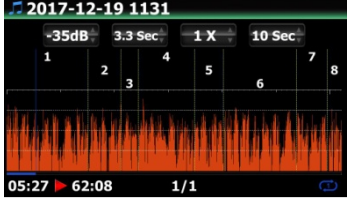

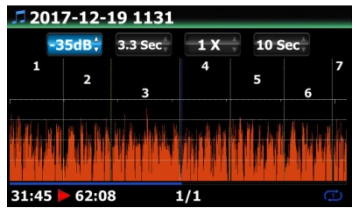

※ Funktion jedes einzelnen Spins:

 -35 dB: maximalen dB-Wert für automatisches Schneiden einstellen.

Einstellbarer Bereich: -30dB~-40dB

 4.0 Sec: Dauer für obigen max. dB-Wert einstellen. Einstellbarer Bereich: 0.1 ~ 5 Sec

※ Beispiel: Wenn Sie -35dB und 4.0 Sec. eingestellt haben, wird der 'Schneidepunkt' automatisch an den Punkten erstellt, wo die Lautstärke -35dB niedriger liegt und dieses Lautstärkeniveau (- 35dB niedriger) für mehr als 4 Sekunden anhält.

- $\bullet$  1 X: Zoomen des Diagramms um 1X, 2X, 4X, 8X, 16X ~ 128X
- 1 Sec: Einstellen des Zeitintervalls beim Verschieben des 'Wiedergabepunkts' durch die LINKS/RECHTS Pfeiltasten; Einstellbarer Bereich: 0.1~30 sec
- 1/2/3/4/5: Anzahl der Tracks, die geschnitten werden.
- Senkrechte grüne Linie: Schneidepunkt
- Senkrechte blaue Linie: Aktueller Wiedergabepunkt

#### **19-17-2. 'Schneidepunkt' manuell einstellen**

- ① Sie müssen vier (4) Spins deaktivieren.
- ② Suchen Sie den gewünschten Schneidepunkt mit Hilfe der LINKS/RECHTS-Pfeiltasten (Stellen Sie dazu den 3. und 4. Spin, also Zoom des Diagramms und Zeitintervall entsprechend fein bzw. grob ein)
- ③ Der 'aktuelle Wiedergabepunkt' wird durch Drücken der OBEN-Pfeiltaste als 'Schneidepunkt' festgelegt.
- ④ Drücken der UNTEN-Pfeiltaste: Entfernen des Schneidepunkts innerhalb 10 Sekunden, der am nähesten am aktuellen Wiedergabepunkt liegt

# **19-17-3. Mit dem Schneiden beginnen**

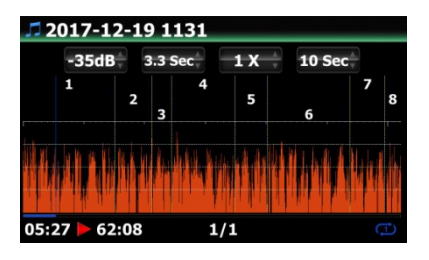

Do you want to run Multi Cutting with the set cutting points?

Cance

**Warning!** 

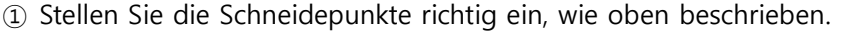

- ② Drücken Sie die RETURN-Taste. Sie werden gefragt, ob das mehrfache Schneiden mit den eingestellten Schneidepunkten durchgeführt werden soll.
- ③ Wählen Sie OK und bestätigen Sie. Dann beginnt der Schneidevorgang (siehe nächstes Bild)

※ Wenn Sie Abbrechen wählen, gelangen Sie zurück zur Wiedergabeansicht.

※ Wenn Sie die RETURN-Taste drücken, gelangen Sie zurück zur Schneideansicht.

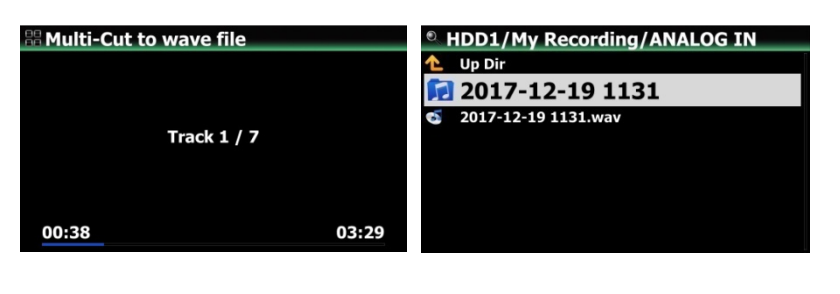

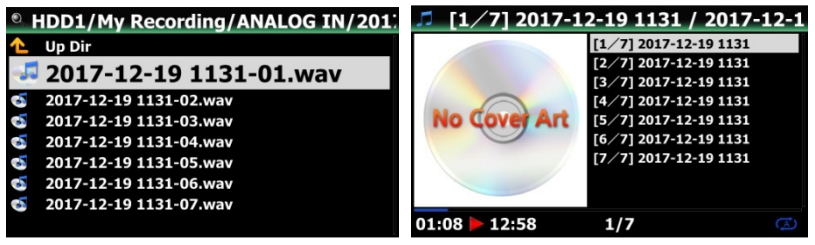

- ④ Um die geschnittenen Tracks zu sehen, öffnen Sie denselben Ordner, wo sich auch die ursprüngliche Datei befindet.
- ⑤ Dort finden Sie nun einen Ordner mit demselben Namen wie die ursprüngliche Datei (siehe Bild).
- ⑥ In diesem Ordner befinden sich die geschnittenen Tracks (im Beispiel: 7 Tracks – siehe Bild).

## **19-17-4. Funktionen der einzelnen Tasten in der 'Multi-Cut'-Ansicht**

- 1) Die Tasten der Fernbedienung haben nicht mehr ihre ursprünglichen Funktionen, bis auf die VOL BAL, VOL+/-, PAUSE/PLAY, SETUP und POWER-Taste. Die neue Tastenbelegung wird im Folgenden erklärt.
- 2) MENÜ-Taste: zum Aktivieren/Deaktivieren der vier (4) Spins

#### 2-1) Wenn Spin aktiviert ist:

Tasten am Gerät (Vorderseite des X45Pro):

- OK: gehe zum nächsten Spin
- Drehregler bewegen: Spin-Werte erhöhen/verringern
- MENÜ: Spin deaktivieren

#### Tasten der Fernbedienung:

- OK: gehe zum nächsten Spin
- LINKS/RECHTS-Pfeiltasten: Spin nach links/rechts verschieben
- MENÜ: Spin deaktivieren

#### 2-2) Wenn Spin deaktiviert ist:

Tasten am Gerät (Vorderseite des X45Pro):

- OK: zwischen Play/Pause umschalten
- Drehregler bewegen: den 'aktuellen Wiedergabepunkt' suchen (bewegt sich um den Wert (Zeitintervall, z.B. 1 Sekunde) des vierten Spins)
- Drehregler gedrückt halten und bewegen: 'Schneidepunkt' suchen
- MENÜ: Spin aktivieren

Tasten der Fernbedienung:

- OK: keine Funktion
- LINKS/RECHTS-Pfeiltasten: den 'aktuellen Wiedergabepunkt' suchen (bewegt sich um den Wert (Zeitintervall, z.B. 1 Sekunde) des vierten Spins)
- OBEN-Pfeiltaste: den 'aktuellen Wiedergabepunkt' (senkrechte blaue Linie) als 'Schneidepunkt' (senkrechte grüne Linie) festlegen
- UNTEN-Pfeiltaste: Entfernen des Schneidepunkts innerhalb 10 Sekunden, der am nähesten am aktuellen Wiedergabepunkt liegt
- MENÜ: Spin aktivieren
- INPUT am Gerät: den 'aktuellen Wiedergabepunkt' (senkrechte blaue Linie) als 'Schneidepunkt' (senkrechte grüne Linie) festlegen
- STOP am Gerät: Entfernen des Schneidepunkts innerhalb 10 Sekunden, der am nähesten am aktuellen Wiedergabepunkt liegt
- NEXT/PREVIOUS auf der Fernbedienung: 'Schneidepunkt' nach rechts/links verschieben
- -15/+15 auf der Fernbedienung: hat die ursprüngliche Funktion
- CAP/NUM auf der Fernbedienung: umschalten zwischen den Modi der Zifferntasten 'Springe zu Prozent'-Modus und 'Springe zu Song'-Modus (siehe unten)
- Zifferntasten der Fernbedienung:
	- \* 'Springe zu Prozent'-Modus: im aktuellen Anzeigebereich um 0%, 10%, 20% springen
	- \* 'Springe zu Song'-Modus: zum Startpunkt der einzelnen Schneidebereiche springen

#### **19-18. Audio-CDs brennen**

Mit dem X45Pro können Sie auch Audio-CDs brennen:

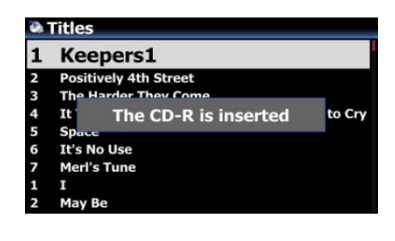

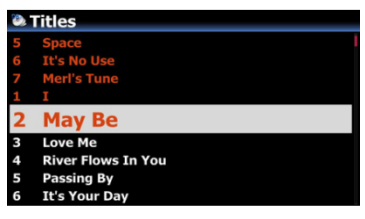

 Legen Sie eine leere, beschreibbare CD (CD-R) in das CD-Laufwerk ein. Dabei spielt es keine Rolle, in welchem Menü bzw. Bildschirmansicht Sie sich gerade befinden. Warten Sie auf die Meldung, dass das Gerät das eingelegte Medium erkannt hat (siehe Bild links).

 Suchen Sie die Zieldateien (Songs) aus. Markieren Sie die gewünschten Dateien mit dem Cursor. ※ In der Titelliste können Sie durch Drücken der RECHTEN Pfeiltaste mehrere Dateien auswählen bzw. markieren.

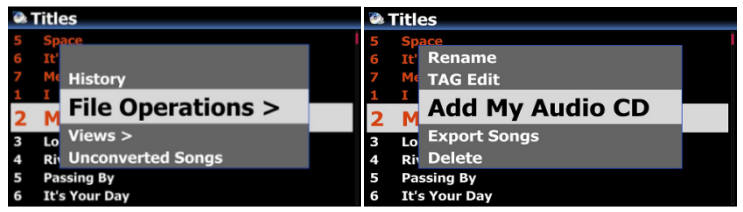

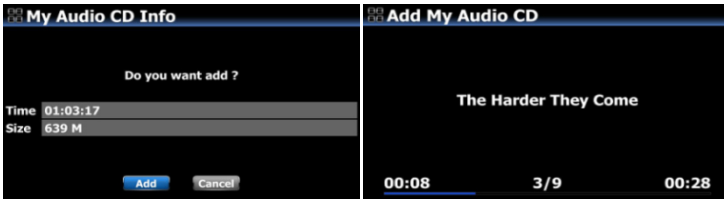

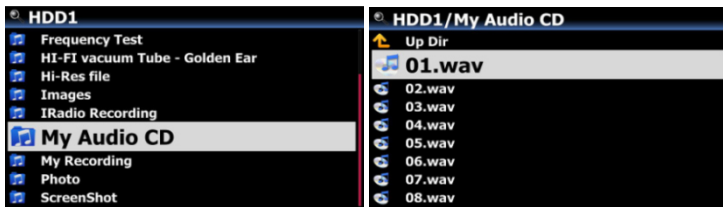

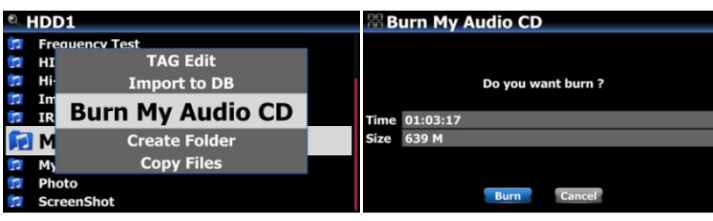

 Nachdem Sie die Dateien ausgewählt haben, drücken Sie die MENÜ-Taste und wählen 'Zu meiner Audio-CD hinzufügen', um die ausgewählten Dateien (Songs) in das Verzeichnis 'My Audio CD' zu senden.

⑤ Die ausgewählten Dateien werden in das Verzeichnis 'My Audio CD' kopiert, das sich auf dem Speicher befindet, der als MusikDB-Speicher eingestellt wurde.

⑥ Öffnen Sie den Browser und suchen Sie das Verzeichnis 'My Audio CD'. (Darin befinden sich WAV-Dateien.)

⑦ Markieren Sie das Verzeichnis 'My Audio CD' mit dem Cursor, drücken Sie die MENÜ-Taste und wählen Sie 'My Audio CD brennen', um den Brennvorgang zu starten.

※ HINWEIS: Wenn Sie das nächste Mal eine Audio-CD brennen möchten und neue Dateien bzw. Songs für Ihre Audio-CD auswählen, müssen Sie den 'My Audio CD'-Ordner vorher leeren.

#### **19-19. "Springe zu Song"-Funktion während der Musikwiedergabe**

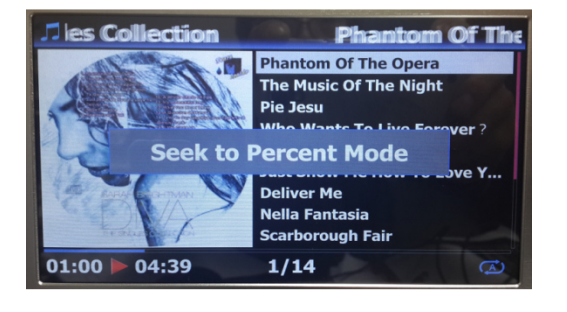

In der Wiedergabeansicht wurde die Funktion 'Springe zu Song' hinzugefügt, d.h. bei laufender Wiedergabe stehen Ihnen nun zwei Suche-Modi zur Verfügung:

Der 'Springe zu Prozent'-Modus und der 'Springe zu Song'-Modus.

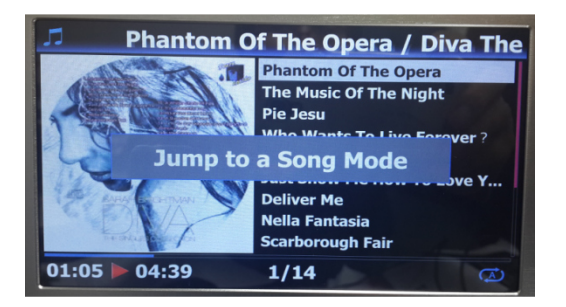

\* 'Springe zu Song'-Modus: Durch Drücken einer Zifferntaste springen Sie zum entsprechenden Song.

\* 'Springe zu Prozent'-Modus: Durch Drücken einer Zifferntaste springen Sie an die entsprechende Stelle innerhalb des aktuellen Songs.

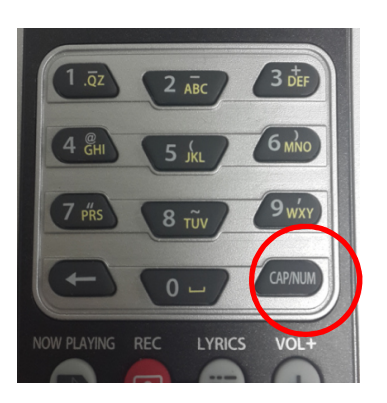

Durch Drücken der CAP/NUM-Taste auf der Fernbedienung können Sie zwischen den beiden Modi 'Springe zu Prozent' und 'Springe zu Song' umschalten.

## **20. Technische Daten**

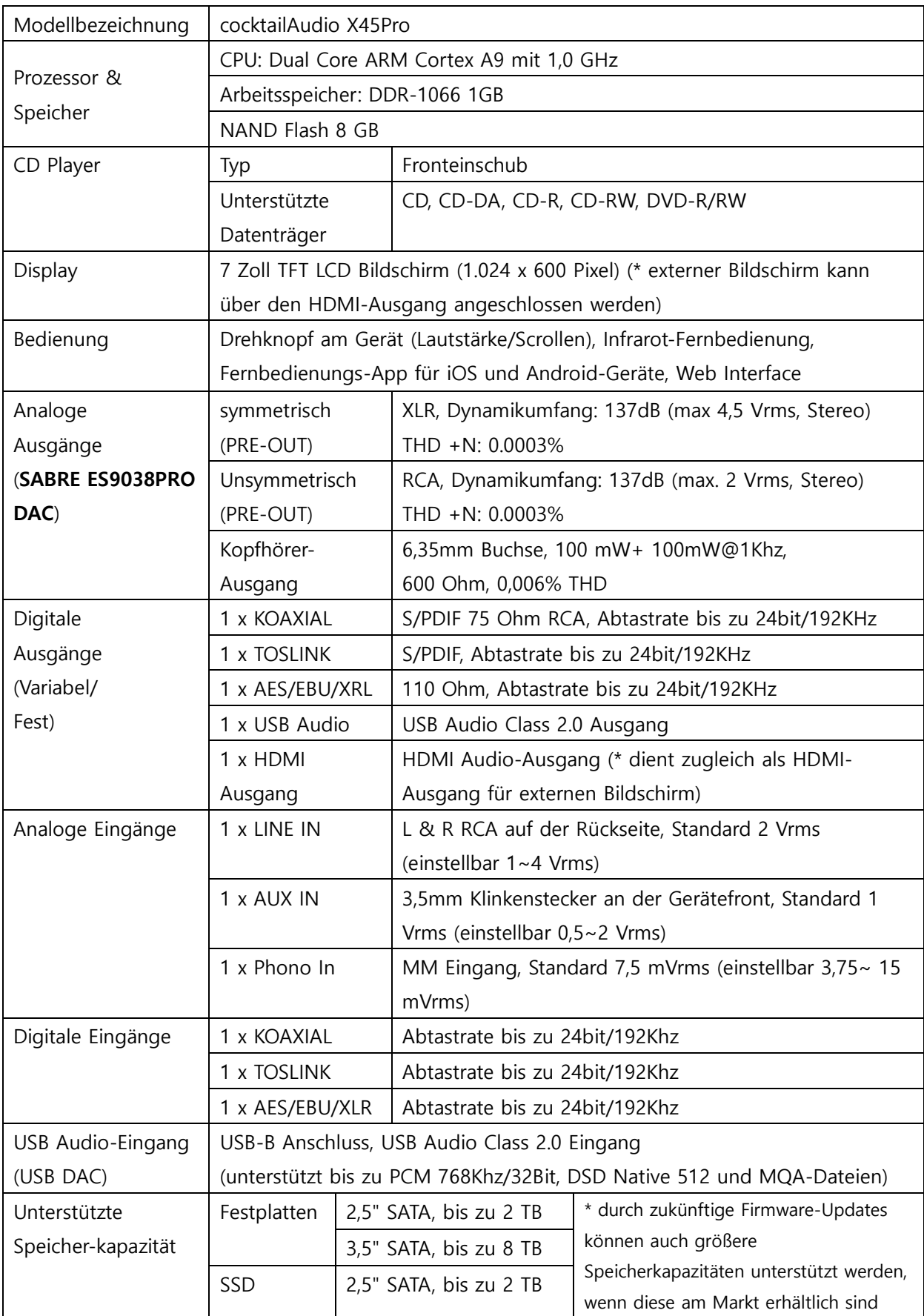

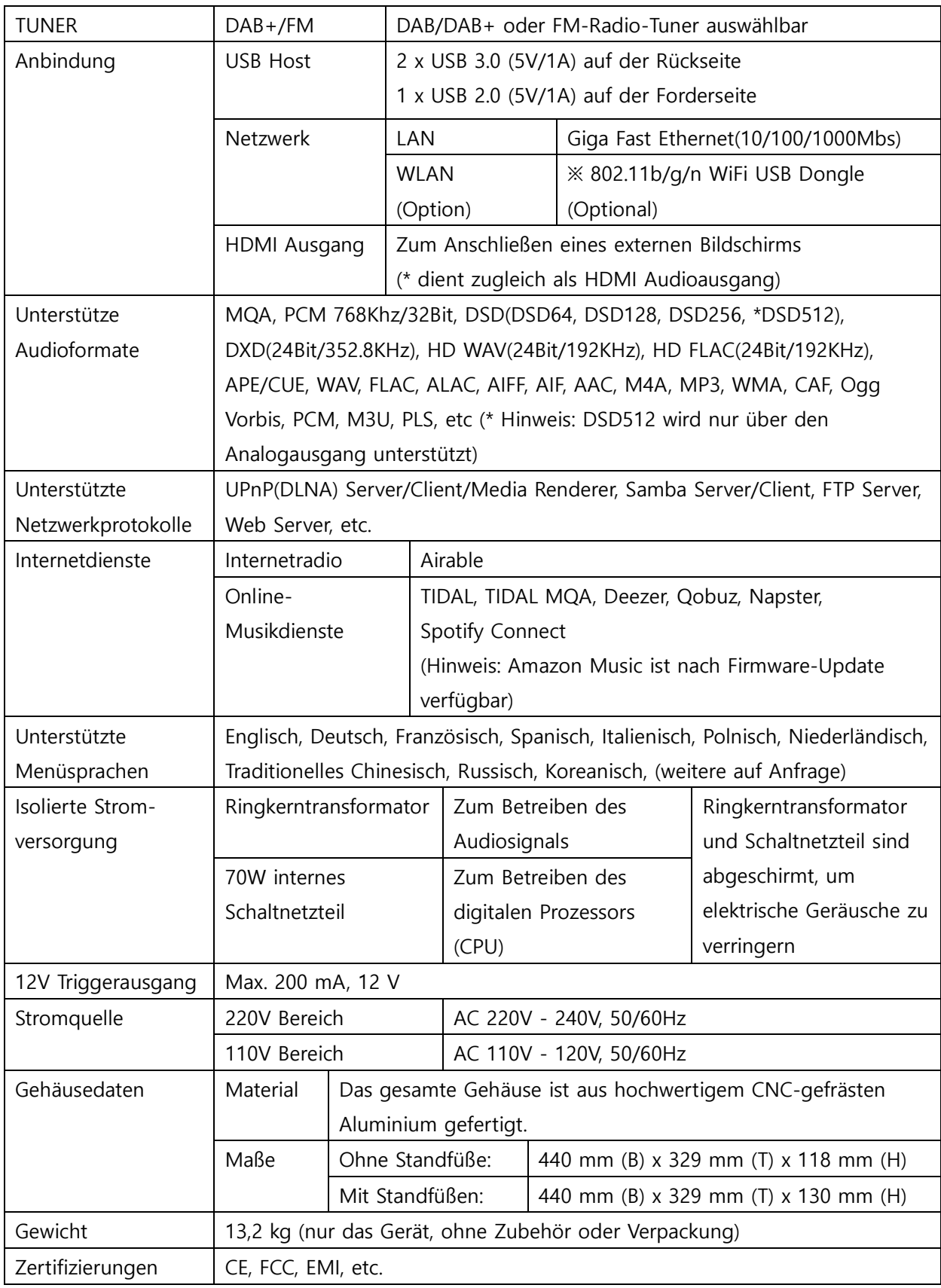

※ Änderungen jederzeit vorbehalten.

## **21. Problembehebung**

- 1. Das Gerät lässt sich nicht einschalten.
	- 1-1. Überprüfen Sie, ob das Stromkabel angeschlossen ist.
	- 1-2. Überprüfen Sie, ob sich der Kippschalter auf der Geräterückseite in der Stellung "AN" befindet.
	- 1-3. Stellen Sie sicher, dass der Netzstecker vollständig in die Steckdose eingesteckt ist.
- 2. Das Gerät reagiert nicht auf die Fernbedienung.
	- 2-1. Ersetzen Sie die Batterien der Fernbedienung.
	- 2-2. Überprüfen Sie, ob es Beeinträchtigungen durch andere Infrarotquellen gibt.
	- 2-3. Verringern Sie den Abstand zwischen Gerät und Fernbedienung.
- 3. Das Gerät zeigt die im Netzwerk freigegebenen Ordner auf Ihrem PC nicht an.
	- 3-1. Überprüfen Sie die Netzwerkverbindung zwischen dem X45Pro und Ihrem PC.
	- 3-2. Je nach Netzwerkumgebung kann es bei der Herstellung der Netzwerkverbindung zu zeitlichen Verzögerungen kommen.
	- 3-3. Versuchen Sie, den X45Pro neu zu starten und die Netzwerkeinstellungen im SETUP-Menü erneut zu konfigurieren.
- 4. Der Lautsprecher gibt keinen Ton aus, obwohl gerade eine Musikdatei abgespielt wird.
	- 4-1. Prüfen Sie, ob auf STUMM geschaltet ist.
	- 4-2. Überprüfen Sie alle Kabelverbindungen zu den angeschlossenen Geräten.
	- 4-3. Prüfen Sie die eingestellte Lautstärke.
	- 4-4. Überprüfen Sie die Audio-Einstellungen im SETUP-Menü.
- 5. Das Gerät liest die CD nicht.
	- 5-1. Stellen Sie sicher, dass Sie die CD richtig herum eingelegt haben.
	- 5-2. Überprüfen Sie, ob die CD verkratzt oder verschmutzt ist.
- 6. Die CD springt.
	- 6-1. Überprüfen Sie, ob die CD Kratzer hat oder verschmutzt ist.
	- 6-2. Stellen Sie sicher, dass das Gerät auf festem Untergrund steht und keinen Vibrationen bzw. Erschütterungen ausgesetzt ist.
- 7. Aus dem Lautsprecher kommt ein brummendes bzw. summendes Geräusch. Stellen Sie sicher, dass alle Kabelverbindungen fest eingesteckt sind.

Weitere Hilfe finden Sie in unserem Forum auf www.cocktailaudio.de/forum z.B. in den FAQ